# **Roland**®

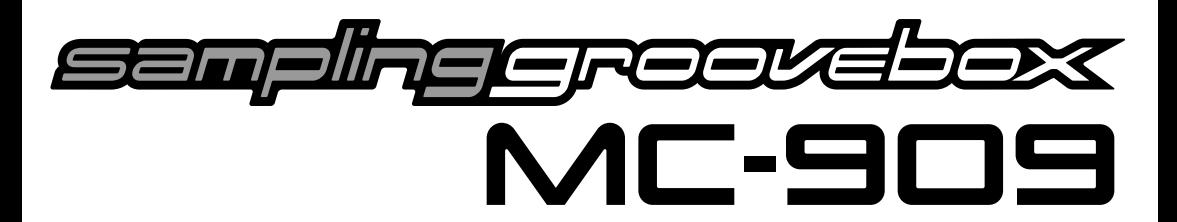

# **Owner's Manual**

Thank you, and congratulations on your choice of the Roland MC-909 Sampling Groovebox.

**Before using this unit, carefully read the sections entitled: "IMPORTANT SAFETY INSTRUCTIONS" (Owner's Manual p. 2), "USING THE UNIT SAFELY" (Owner's Manual pp. 3–4), and "IMPORTANT NOTES" (Owner's Manual p. 5). These sections provide important information concerning the proper operation of the unit. Additionally, in order to feel assured that you have gained a good grasp of every feature provided by your new unit, Quick Start and Owner's Manual should be read in its entirety. The manual should be saved and kept on hand as a convenient reference.**

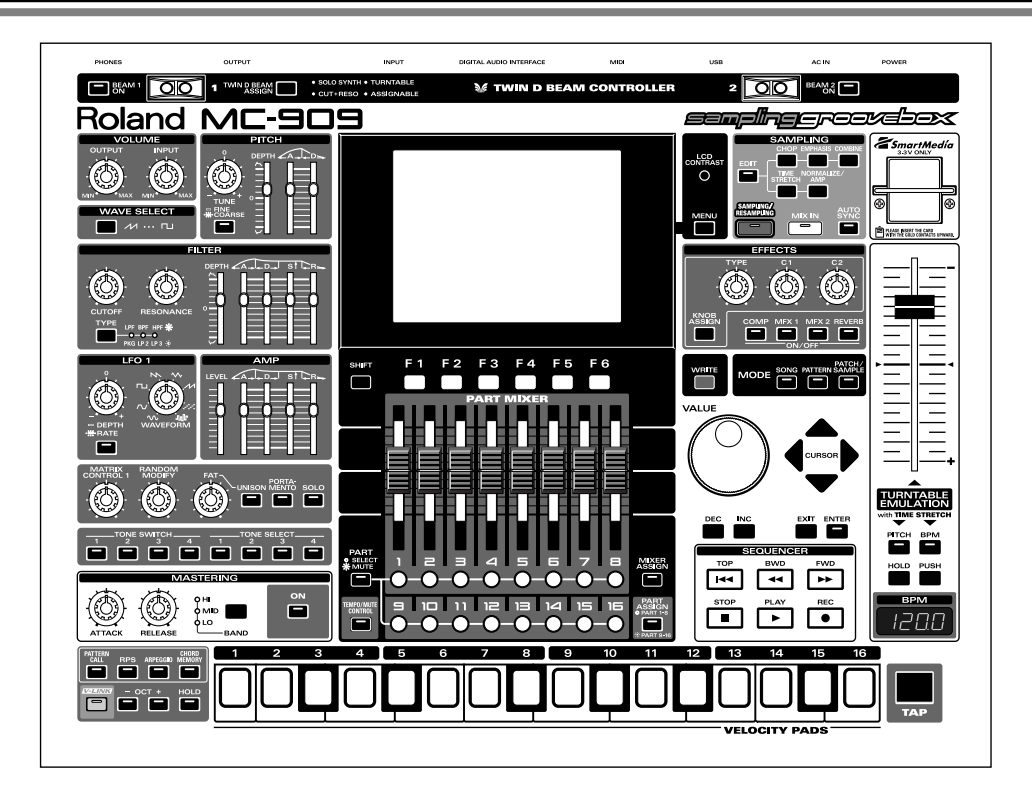

### **Convention Used in This Manual**

- Words enclosed in square brackets indicate buttons or a dial or a knob or a slider on the panel.
	- (p. \*\*) indicates a reference page.
- \* The explanations in this manual include illustrations that depict what should typically be shown by the display. Note, however, that your unit may incorporate a newer, enhanced version of the system (e.g., includes newer sounds), so what you actually see in the display may not always match what appears in the manual.

#### **Copyright © 2002 ROLAND CORPORATION**

**All rights reserved. No part of this publication may be reproduced in any form without the written permission of ROLAND CORPORATION.** Download from Www.Somanuals.com. All Manuals Search And Download.

**WARNING:** To reduce the risk of fire or electric shock, do not expose this apparatus to rain or moisture.

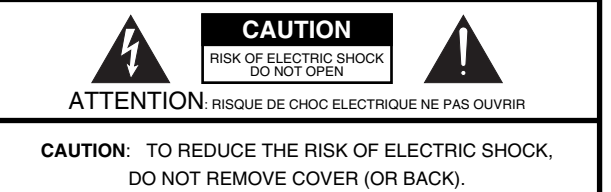

NO USER-SERVICEABLE PARTS INSIDE. REFER SERVICING TO QUALIFIED SERVICE PERSONNEL.

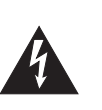

The lightning flash with arrowhead symbol, within an equilateral triangle, is intended to alert the user to the presence of uninsulated "dangerous voltage" within the product's enclosure that may be of sufficient magnitude to constitute a risk of electric shock to persons.

The exclamation point within an equilateral triangle is intended to alert the user to the presence of important operating and maintenance (servicing) instructions in the literature accompanying the product.

INSTRUCTIONS PERTAINING TO A RISK OF FIRE, ELECTRIC SHOCK, OR INJURY TO PERSONS.

# **IMPORTANT SAFETY INSTRUCTIONS SAVE THESE INSTRUCTIONS**

**WARNING** - When using electric products, basic precautions should always be followed, including the following:

- 1. Read these instructions.
- 2. Keep these instructions.
- 
- 3. Heed all warnings.<br>4. Follow all instruction 4. Follow all instructions.
- 5. Do not use this apparatus near water.
- 6. Clean only with a dry cloth.
- 7. Do not block any of the ventilation openings. Install in accordance with the manufacturers instructions.
- 8. Do not install near any heat sources such as radiators, heat registers, stoves, or other apparatus (including amplifiers) that produce heat.
- 9. Do not defeat the safety purpose of the polarized or grounding-type plug. A polarized plug has two blades with one wider than the other. A grounding type plug has two blades and a third grounding prong. The wide blade or the third prong are provided for your safety. If the provided plug does not fit into your outlet, consult an electrician for replacement of the obsolete outlet.
- 10. Protect the power cord from being walked on or pinched particularly at plugs, convenience receptacles, and the point where they exit from the apparatus.
- 11. Only use attachments/accessories specified by the manufacturer.
- 12. Unplug this apparatus during lightning storms or when unused for long periods of time.
- 13. Refer all servicing to qualified service personnel. Servicing is required when the apparatus has been damaged in any way, such as power-supply cord or plug is damaged, liquid has been spilled or objects have fallen into the apparatus, the apparatus has been exposed to rain or moisture, does not operate normally, or has been dropped.

**For the U.K.**

**IMPORTANT:** THE WIRES IN THIS MAINS LEAD ARE COLOURED IN ACCORDANCE WITH THE FOLLOWING CODE.

BLUE: BROWN: LIVE NEUTRAL

As the colours of the wires in the mains lead of this apparatus may not correspond with the coloured markings identifying the terminals in your plug, proceed as follows:

The wire which is coloured BLUE must be connected to the terminal which is marked with the letter N or coloured BLACK. The wire which is coloured BROWN must be connected to the terminal which is marked with the letter L or coloured RED. Under no circumstances must either of the above wires be connected to the earth terminal of a three pin plug.

# **USING THE UNIT SAFELY**

#### <span id="page-2-0"></span>INSTRUCTIONS FOR THE PREVENTION OF FIRE, ELECTRIC SHOCK, OR INJURY TO PERSONS

#### About A WARNING and A CAUTION Notices

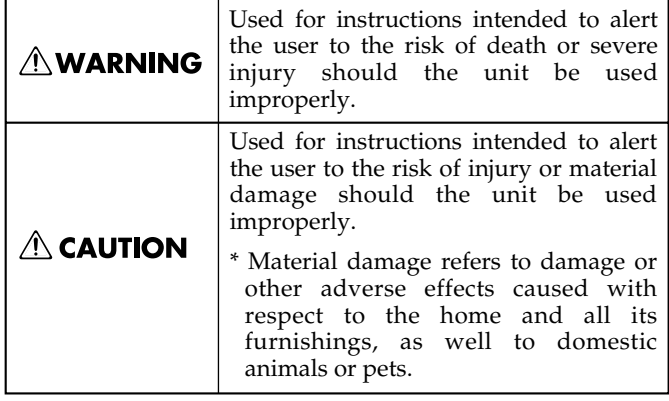

#### About the Symbols

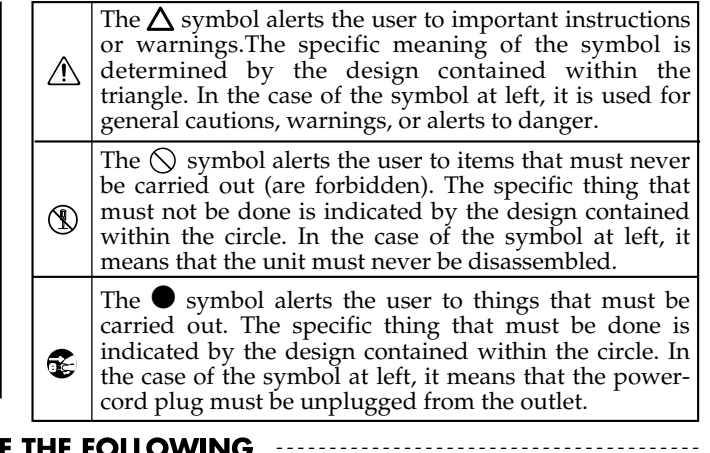

**ALWAYS OBSERVE THE FOLLOWING** 

#### **AWARNING**

Before using this unit, make sure to read the instructions below, and the Owner's Manual.

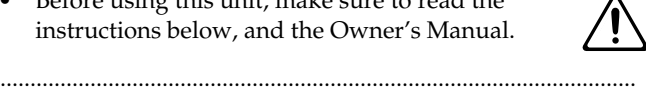

- Do not open or perform any internal modifications on the unit. (The only exception would be where this manual provides specific instructions which should be followed in order to put in place user-installable options; see [p. 142,](#page-141-0) [p. 144,](#page-143-0) [p. 146,](#page-145-0) and [p. 148](#page-147-0).)
- Do not attempt to repair the unit, or replace parts within it (except when this manual provides specific instructions directing you to do so). Refer all servicing to your retailer, the nearest Roland Service Center, or an authorized Roland distributor, as listed on the "Information" page.

..........................................................................................................

- .......................................................................................................... Never use or store the unit in places that are:
	- Subject to temperature extremes (e.g., direct sunlight in an enclosed vehicle, near a heating duct, on top of heat-generating equipment); or are

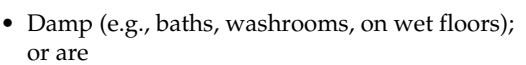

- Humid; or are
- Exposed to rain; or are
- Dusty; or are
- Subject to high levels of vibration.
- Make sure you always have the unit placed so it is level and sure to remain stable. Never place it on stands that could wobble, or on inclined surfaces. ..........................................................................................................

..........................................................................................................

• The unit should be connected to a power source only of the type described in the operating instructions, or as marked on the bottom of the unit.

..........................................................................................................

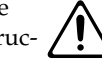

#### **NWARNING**

..........................................................................................................

..........................................................................................................

- Use only the attached power-supply cord.
- 
- Do not excessively twist or bend the power cord, nor place heavy objects on it. Doing so can damage the cord, producing severed elements and short circuits. Damaged cords are fire and shock hazards!
- This unit, either alone or in combination with an amplifier and headphones or speakers, may be capable of producing sound levels that could cause permanent hearing loss. Do not operate for a long period of time at a high volume level, or at a level that is uncomfortable. If you experience any hearing loss or ringing in the ears, you should immediately stop using the unit, and consult an audiologist.
- Do not allow any objects (e.g., flammable material, coins, pins); or liquids of any kind (water, soft drinks, etc.) to penetrate the unit.

..........................................................................................................

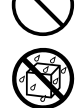

- Immediately turn the power off, remove the power cord from the outlet, and request servicing by your retailer, the nearest Roland Service Center, or an authorized Roland distributor, as listed on the "Information" page when:
	- The power-supply cord, or the plug has been damaged; or
	- If smoke or unusual odor occurs
	- Objects have fallen into, or liquid has been spilled onto the unit; or
	- The unit has been exposed to rain (or otherwise has become wet); or
	- The unit does not appear to operate normally or exhibits a marked change in performance.

..........................................................................................................

#### **AWARNING**

..........................................................................................................

- In households with small children, an adult should provide supervision until the child is capable of following all the rules essential for the safe operation of the unit.
- Protect the unit from strong impact. (Do not drop it!)

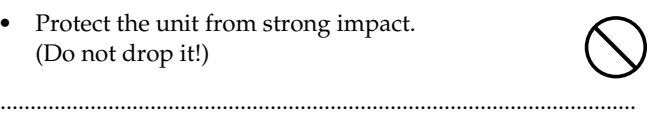

- Do not force the unit's power-supply cord to share an outlet with an unreasonable number of other devices. Be especially careful when using extension cords—the total power used by all devices you have connected to the extension cord's outlet must never exceed the power rating (watts/amperes) for the extension cord. Excessive loads can cause the insulation on the cord to heat up and eventually melt through. ..........................................................................................................
- Before using the unit in a foreign country, consult with your retailer, the nearest Roland Service Center, or an authorized Roland distributor, as listed on the "Information" page.

..........................................................................................................

• Always turn the unit off and unplug the power cord before attempting installation of the circuit board (SRX series/DIMM; [p. 16](#page-15-0)).

..........................................................................................................

- 
- Do not put anything that contains water (e.g., flower vases) on this unit. Also, avoid the use of insecticides, perfumes, alcohol, nail polish, spray cans, etc., near the unit. Swiftly wipe away any liquid that spills on the unit using a dry, soft cloth.

..........................................................................................................

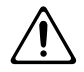

#### $\triangle$  CAUTION

..........................................................................................................

..........................................................................................................

- The unit should be located so that its location or position does not interfere with its proper ventilation.
- Always grasp only the plug on the power-supply cord when plugging into, or unplugging from, an outlet or this unit.

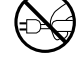

- At regular intervals, you should unplug the power plug and clean it by using a dry cloth to wipe all dust and other accumulations away from its prongs. Also, disconnect the power plug from the power outlet whenever the unit is to remain unused for an extended period of time. Any accumulation of dust between the power plug and the power outlet can result in poor insulation and lead to fire.
- Try to prevent cords and cables from becoming entangled. Also, all cords and cables should be placed so they are out of the reach of children.

the unit.

• Never climb on top of, nor place heavy objects on

..........................................................................................................

..........................................................................................................

..........................................................................................................

- Never handle the power cord or its plugs with wet hands when plugging into, or unplugging from, an outlet or this unit.
- Before moving the unit, disconnect the power plug from the outlet, and pull out all cords from external devices.

..........................................................................................................

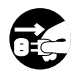

Before cleaning the unit, turn off the power and unplug the power cord from the outlet [\(p. 16](#page-15-0)).

..........................................................................................................

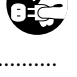

- Whenever you suspect the possibility of lightning in your area, pull the plug on the power cord out of the outlet.
- Install only the specified circuit board (SRX series). Remove only the specified screws ([p. 142](#page-141-0), [p. 144,](#page-143-0) [p. 146,](#page-145-0) and [p. 148](#page-147-0)).

..........................................................................................................

• Should you remove screws, make sure to put them in a safe place out of children's reach, so there is no chance of them being swallowed accidentally. ..........................................................................................................

..........................................................................................................

<span id="page-4-0"></span>**In addition to the items listed under "IMPORTANT SAFETY INSTRUCTIONS" and "USING THE UNIT SAFELY" on pages 2 and 3, please read and observe the following:**

# <span id="page-4-1"></span>**Power Supply**

- Do not use this unit on the same power circuit with any device that will generate line noise (such as an electric motor or variable lighting system).
- Before connecting this unit to other devices, turn off the power to all units. This will help prevent malfunctions and/or damage to speakers or other devices.
- Although the LCD and LEDs are switched off when the POWER switch is switched off, this does not mean that the unit has been completely disconnected from the source of power. If you need to turn off the power completely, first turn off the POWER switch, then unplug the power cord from the power outlet. For this reason, the outlet into which you choose to connect the power cord's plug should be one that is within easy reach and readily accessible.

# **Placement**

- Using the unit near power amplifiers (or other equipment containing large power transformers) may induce hum. To alleviate the problem, change the orientation of this unit; or move it farther away from the source of interference.
- This device may interfere with radio and television reception. Do not use this device in the vicinity of such receivers.
- Noise may be produced if wireless communications devices, such as cell phones, are operated in the vicinity of this unit. Such noise could occur when receiving or initiating a call, or while conversing. Should you experience such problems, you should relocate such wireless devices so they are at a greater distance from this unit, or switch them off.
- 355 To avoid possible breakdown, do not use the unit in a wet area, such as an area exposed to rain or other moisture.

# **Maintenance**

- For everyday cleaning wipe the unit with a soft, dry cloth or one that has been slightly dampened with water. To remove stubborn dirt, use a cloth impregnated with a mild, non-abrasive detergent. Afterwards, be sure to wipe the unit thoroughly with a soft, dry cloth.
- Never use benzine, thinners, alcohol or solvents of any kind, to avoid the possibility of discoloration and/or deformation.

# **Additional Precautions**

- Please be aware that the contents of memory can be irretrievably lost as a result of a malfunction, or the improper operation of the unit. To protect yourself against the risk of loosing important data, we recommend that you periodically save a backup copy of important data you have stored in the unit's memory on a memory card, or in another MIDI device (e.g., a sequencer).
- Unfortunately, it may be impossible to restore the contents of data that was stored in the unit's memory, a memory card, or another MIDI device (e.g., a sequencer) once it has been lost. Roland Corporation assumes no liability concerning such loss of data.
- Use a reasonable amount of care when using the unit's buttons, sliders, or other controls; and when using its jacks and connectors. Rough handling can lead to malfunctions.
- Never strike or apply strong pressure to the display.
- When connecting / disconnecting all cables, grasp the connector itself—never pull on the cable. This way you will avoid causing shorts, or damage to the cable's internal elements.
- A small amount of heat will radiate from the unit during normal operation.
- To avoid disturbing your neighbors, try to keep the unit's volume at reasonable levels. You may prefer to use headphones, so you do not need to be concerned about those around you (especially when it is late at night).
- When you need to transport the unit, package it in the box (including padding) that it came in, if possible. Otherwise, you will need to use equivalent packaging materials.
- Use a cable from Roland to make the connection. If using some other make of connection cable, please note the following precautions.
	- Some connection cables contain resistors. Do not use cables that incorporate resistors for connecting to this unit. The use of such cables can cause the sound level to be extremely low, or impossible to hear. For information on cable specifications, contact the manufacturer of the cable.

# **Before Using Memory Cards**

## **Using Memory Cards**

• Carefully insert the Memory card all the way in—until it is firmly in place.

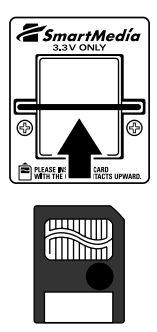

• Never touch the terminals of the Memory card. Also, avoid getting the terminals dirty.

#### **Installing the card protector**

The MC-909 provides a card protector to prevent theft of the memory card. To install the card protector, use the following procedure.

- **1.** Use a screwdriver to remove both screws that are at either side of the memory card slot.
- **2.** Insert the memory card into the memory card slot.
- **3.** Use the screws to fasten the card protector as shown below.

Card protector

Side view

# **Copyright**

- Unauthorized recording, distribution, sale, lending, public performance, broadcasting, or the like, in whole or in part, of a work (musical composition, video, broadcast, public performance, or the like) whose copyright is held by a third party is prohibited by law.
- When exchanging audio signals through a digital connection with an external instrument, this unit can perform recording without being subjected to some of the restrictions of the Serial Copy Management System (SCMS). This is because the unit is intended solely for musical production, and is designed not to be subject to restrictions as long as it is used to record works (such as your own compositions) that do not infringe on the copyrights of others. (SCMS is a feature that prohibits second-generation and later copying through a digital connection. It is built into MD recorders and other consumer digital-audio equipment as a copyrightprotection feature.)
- Do not use this unit for purposes that could infringe on a copyright held by a third party. We assume no responsibility whatsoever with regard to any infringements of third-party copyrights arising through your use of this unit.
- Microsoft and Windows are registered trademarks of Microsoft Corporation.
- Windows® is known officially as: "Microsoft® Windows® operating system."
- Apple and Macintosh are registered trademarks of Apple Computer, Inc.
- Mac OS is a trademark of Apple Computer, Inc.
- SmartMedia is a trademark of Toshiba Corp.

# **Contents**

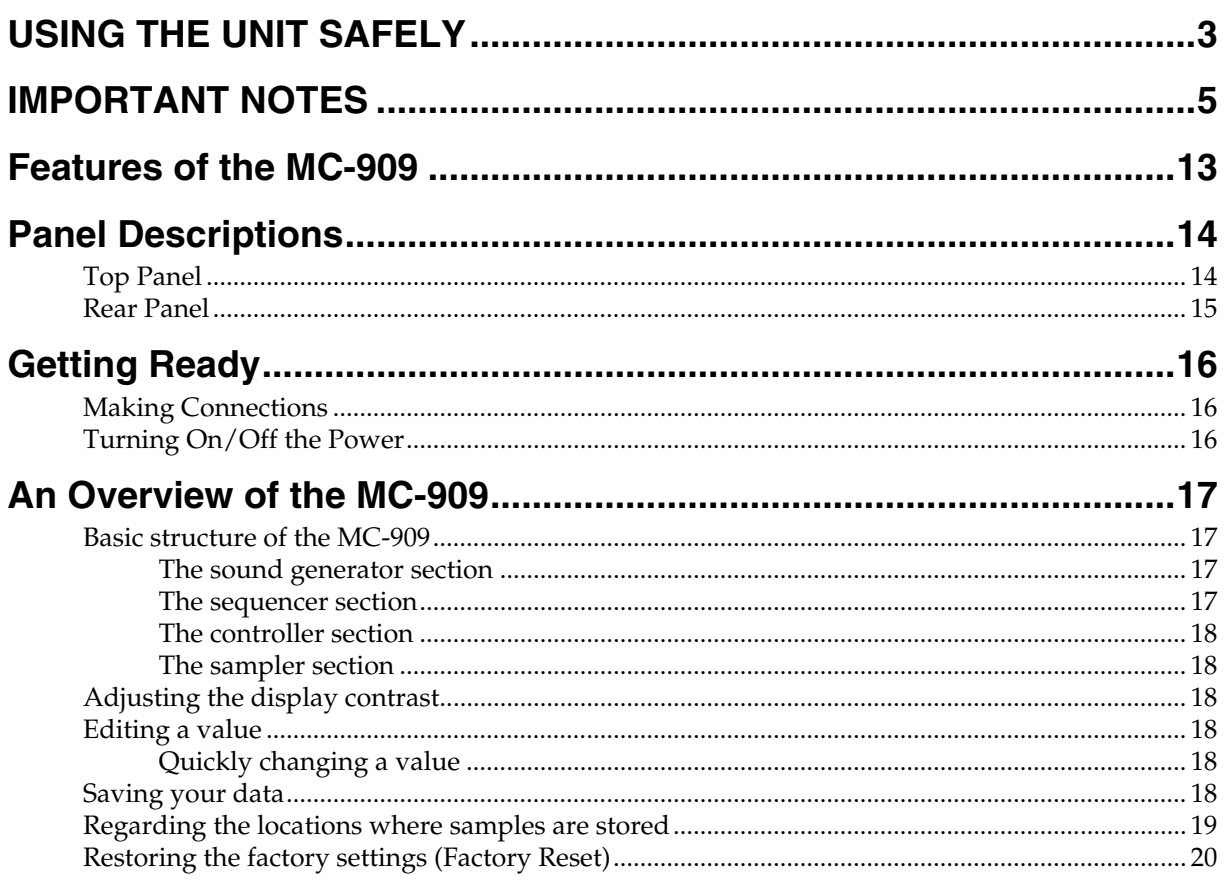

# 

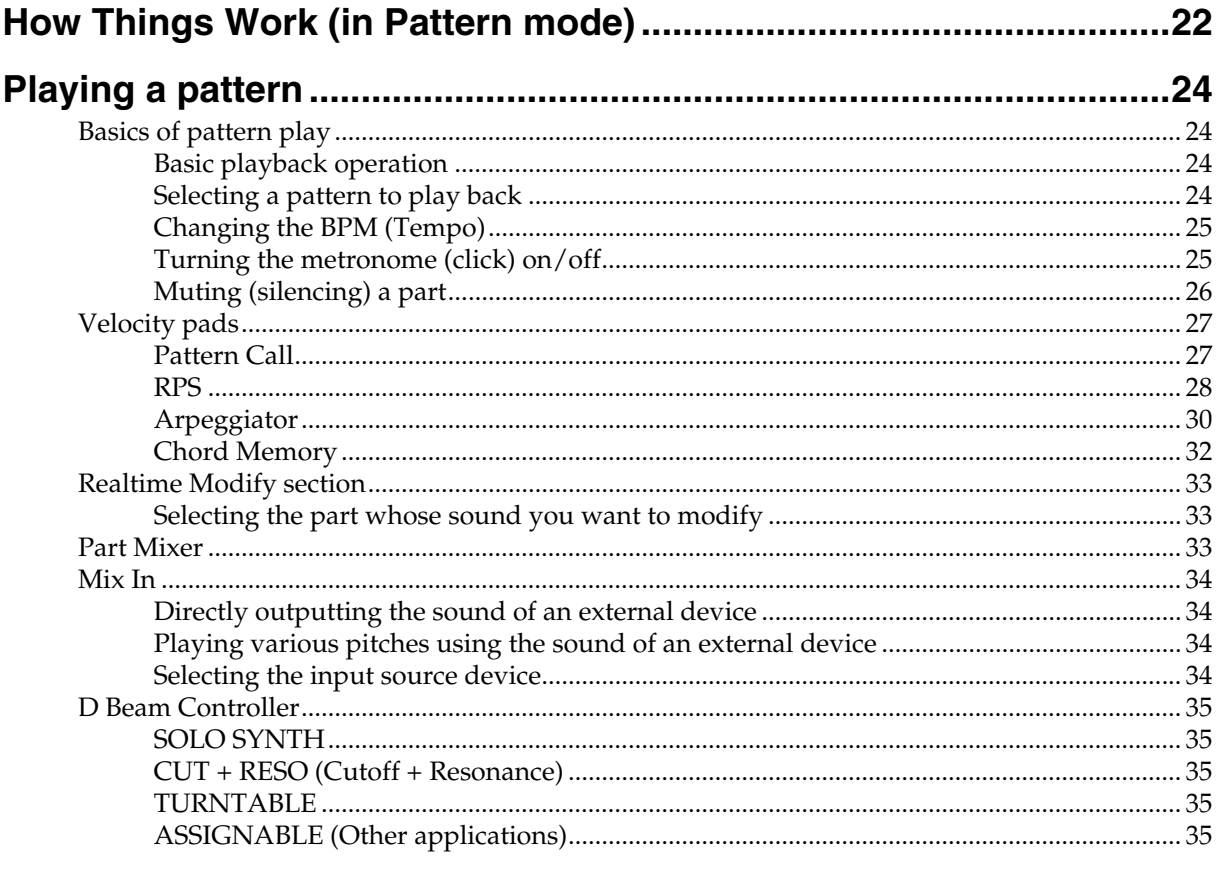

### **Contents**

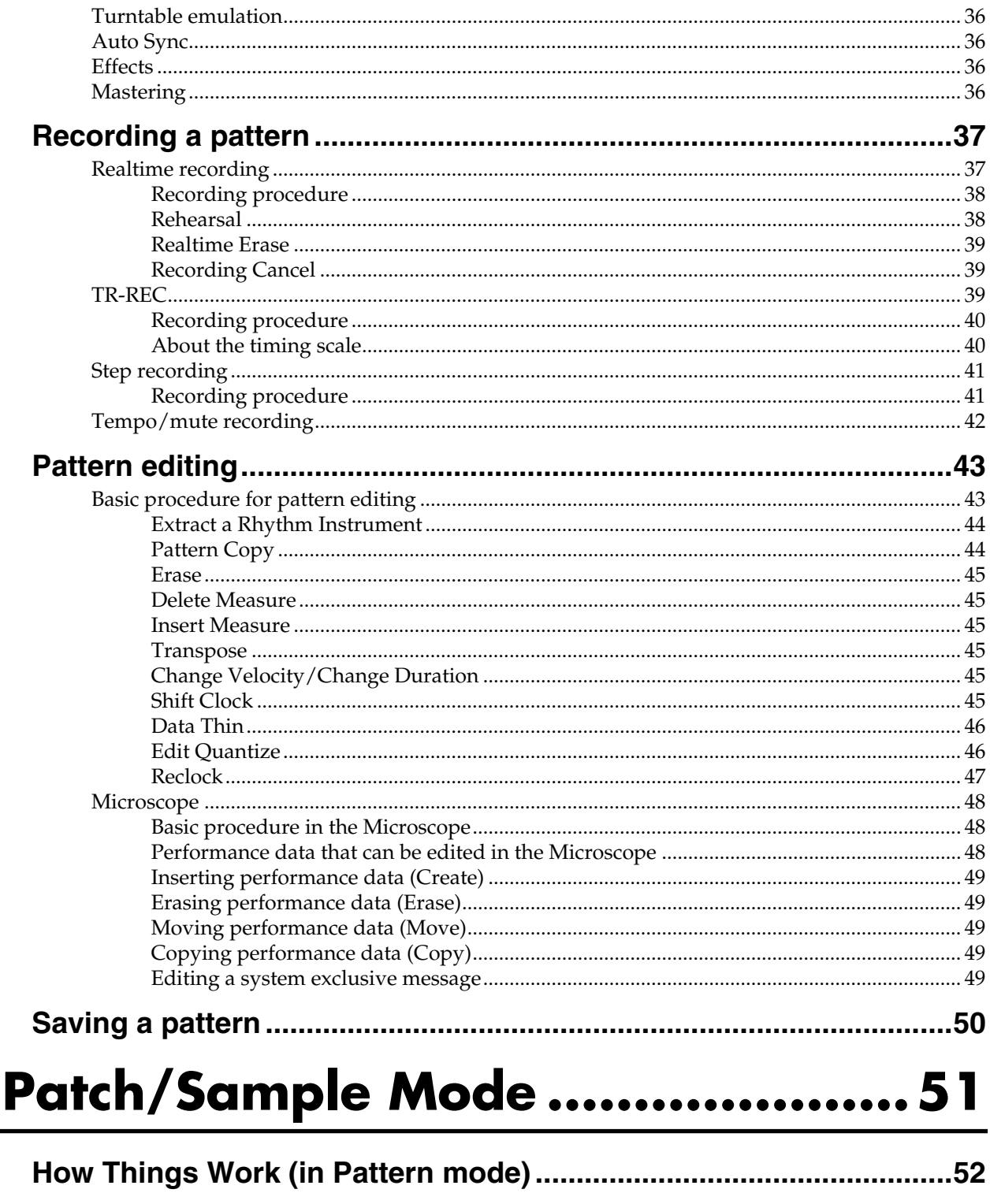

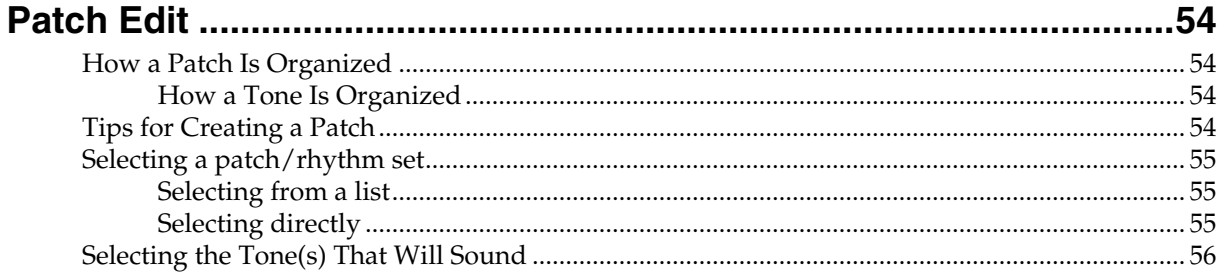

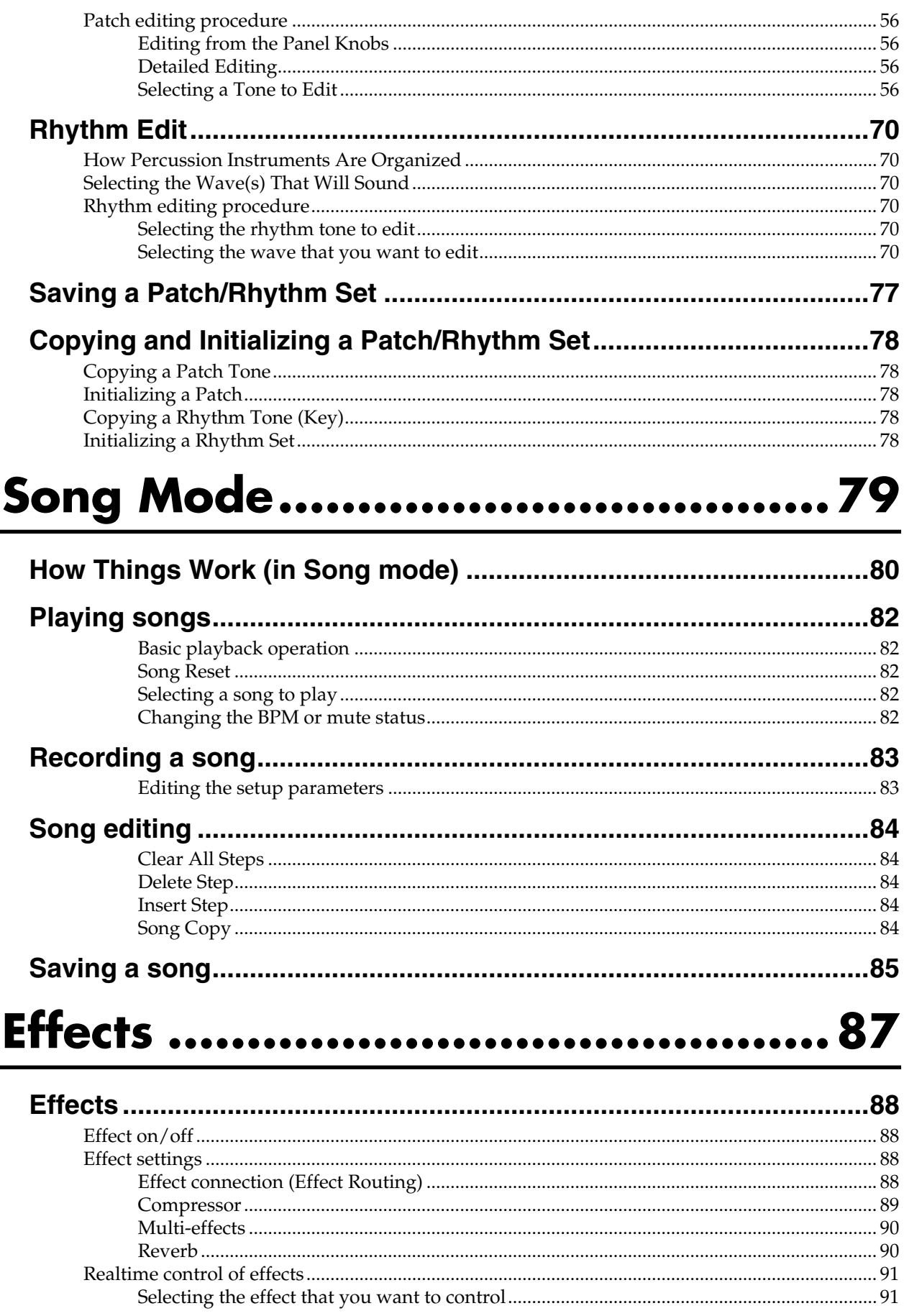

**Contents** 

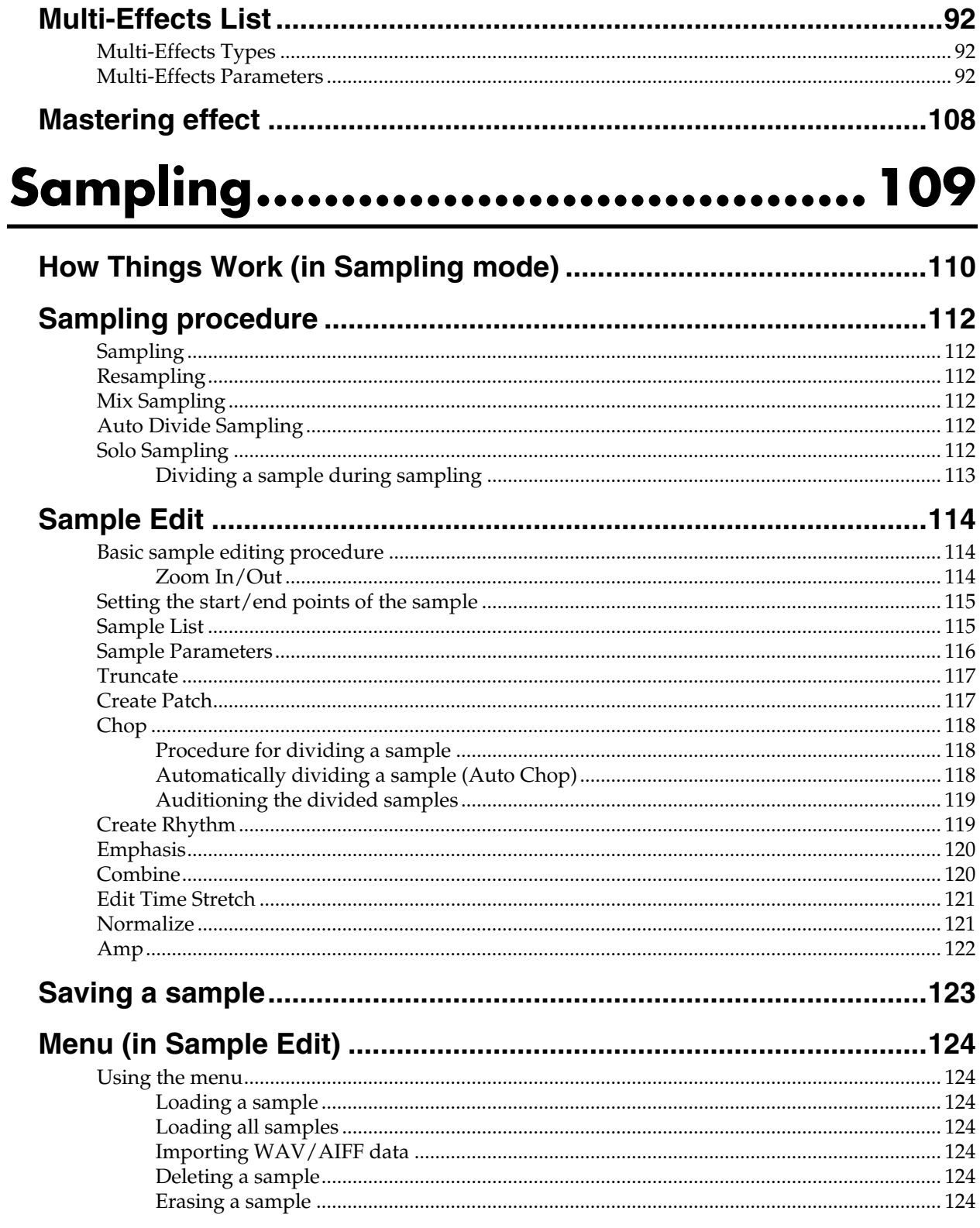

# 

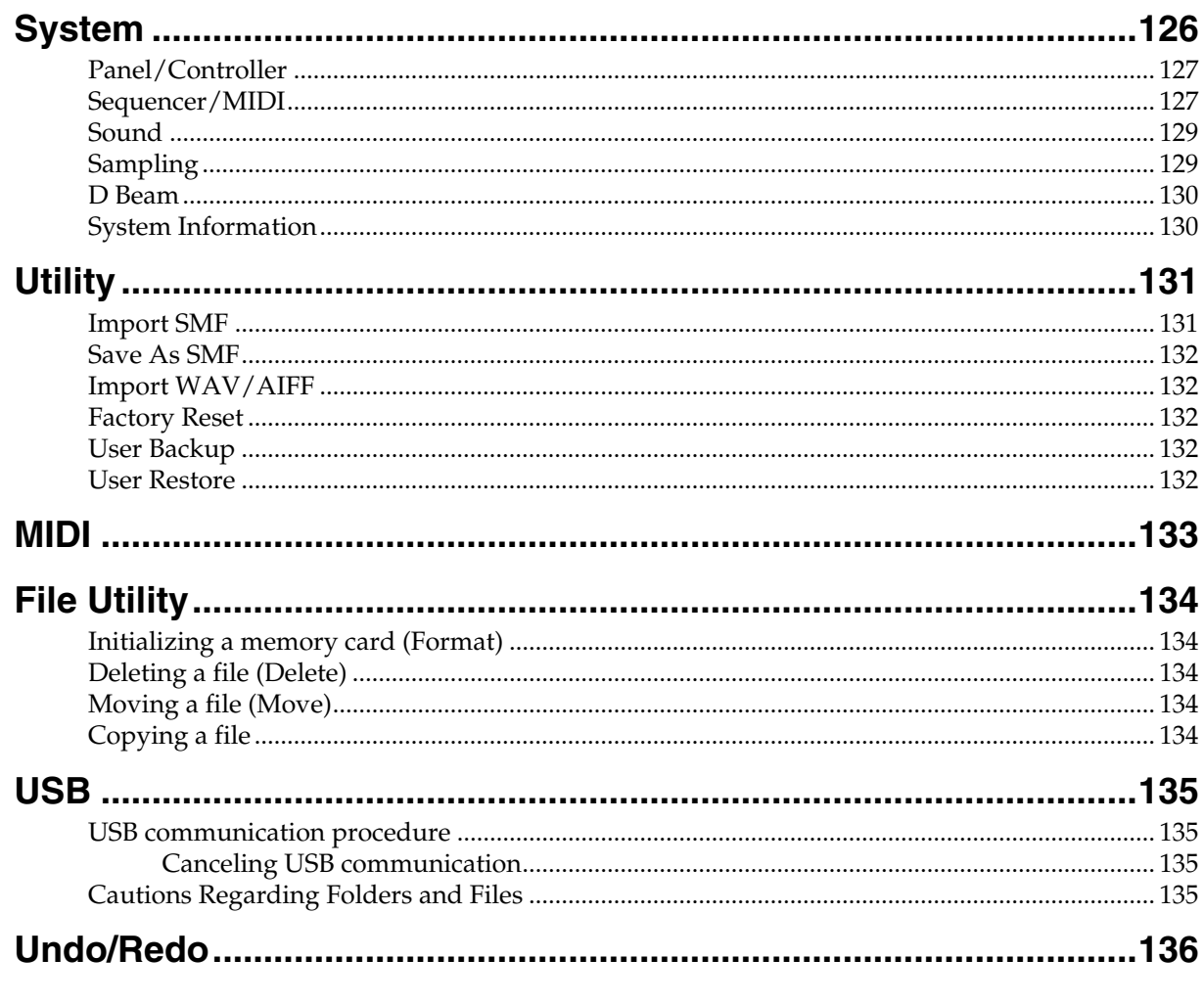

# 

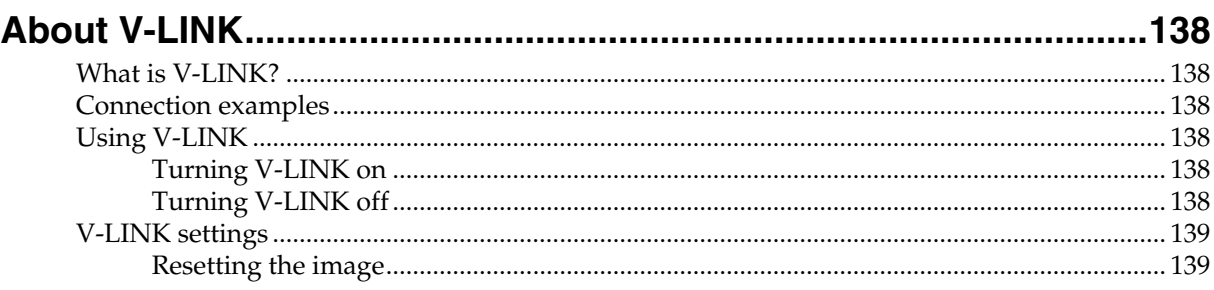

# **[Appendices ................................141](#page-140-0)**

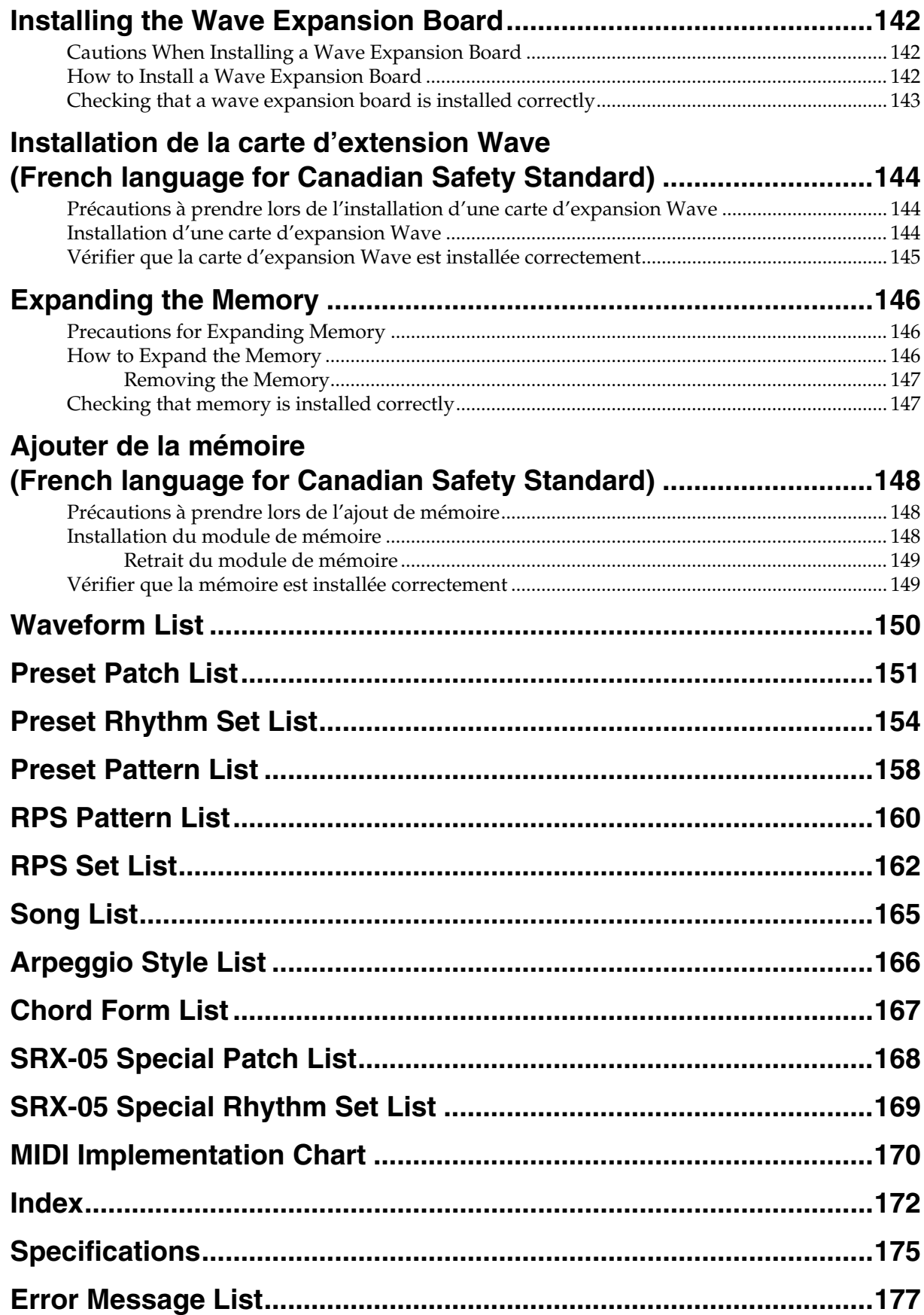

# <span id="page-12-0"></span>**Features of the MC-909**

## **Cutting-edge groovebox that unifies MIDI and sampling**

In a single unit, the MC-909 delivers the power of a conventional groovebox (an all-in-one synthesizer and sequencer) plus a full-fledged sampler. It's a new generation of workstation that gives you everything you need to perfect your music.

## **Built-in mastering functionality**

A three-band compressor is built-in, letting you apply the mastering operations that are the indispensable final step in music production. The output of the MC-909 can be recorded directly to CD or MD.

# **Sample synthesis**

Waveforms sampled by the MC-909 or loaded from an external source can be freely manipulated using the filter, LFO, and effects in the same way as the internal preset waveforms.

# **Full-fledged sampler**

The high-performance 44.1 kHz sampler provides five sampling modes for various situations. You can sample external analog or digital input sources, or resample the internal sounds. The full range of editing functions includes Time Stretch and Chop. Memory can be expanded to a maximum of 256 MB by adding DIMM modules. When added to the internal 16 MB of RAM (approximately 3 minutes of monaural sampling), this gives you up to 272 MB (approximately 51 minutes of monaural sampling).

### **High-performance synthesizer sound generator**

Features Roland's latest high-performance synthesizer sound generator, with 800 patches and 64 rhythm sets that are based on new waveforms created especially for the MC-909.

You can also install one wave expansion board (SRX series) to increase the waveforms available to you when the need arises. In particular, installing the SRX-05 "Supreme Dance" board will let you use special patches and rhythm sets created specifically for the MC-909.

### **The latest patterns for creative use and immediate performance**

For immediate playing or for use in your own compositions, the MC-909 provides 215 preset patterns and 440 different RPS patterns, covering a broad range of current dance styles, including techno, trance, house, hiphop, and R&B.

# **Plenty of external interfaces**

The MC-909 provides a USB connector for file transfer with your computer. Waveform data files in .WAV or .AIFF formats and SMF-format sequence data can be imported or exported between the MC-909 and your computer with the click of a mouse, as easily as if you were using an external drive.

### **Highly evolved turntable emulation, and dual D Beam controllers**

By automatically time-stretching a sample according to the sequencer playback tempo, you can maintain playback synchronization between the sequencer and samples. This lets you use the turntable emulation slider to control the sequencer and sample BPM in real time. You can also specify the variable range of the slider.

In addition, the MC-909 features dual D Beam controllers, located at the left and right of the panel. This gives you the capability for special effects that have never been possible until now.

# **Easy creation of original patterns**

With a large LCD, knobs and a mixer section that can be operated at any time to modify the sound directly, and newly developed velocity pads, the MC-909 is an ideal recording environment. You can use realtime, TR-REC, and step recording methods, and manipulate your music with editing functionality that goes well beyond previous grooveboxes.

The sequencer has also been upgraded, letting you create 16 part patterns that are up to 998 measures long. SMF Convert Load/Save functions ensure easy data exchange with other sequencers.

#### **Two multi-effects, a compressor, and reverb**

The two independent MFX units (multi-effects: MFX1 provides 38 types, MFX2 provides 47 types) provide a complete array of effects that are ready to go whenever you need them. In particular, MFX2 can produce long delays of up to four seconds. The two-band compressor is a great way to power-up rhythm instruments such kick drum. The acclaimed reverb from the XV series is also provided.

# **V-LINK function**

V-LINK ( $\sqrt{2 L I N K}$ ) is a function that provides for the play of music and visual material. By using V-LINK-compatible video equipment, visual effects can be easily linked to, and made part of the expressive elements of a performance. By connecting the MC-909 to the Edirol DV-7PR, you can switch images in synchronization with music, or use the MC-909's knobs to control the brightness, color, or playback speed of the images.

# <span id="page-13-0"></span>**Panel Descriptions**

# <span id="page-13-1"></span>**Top Panel**

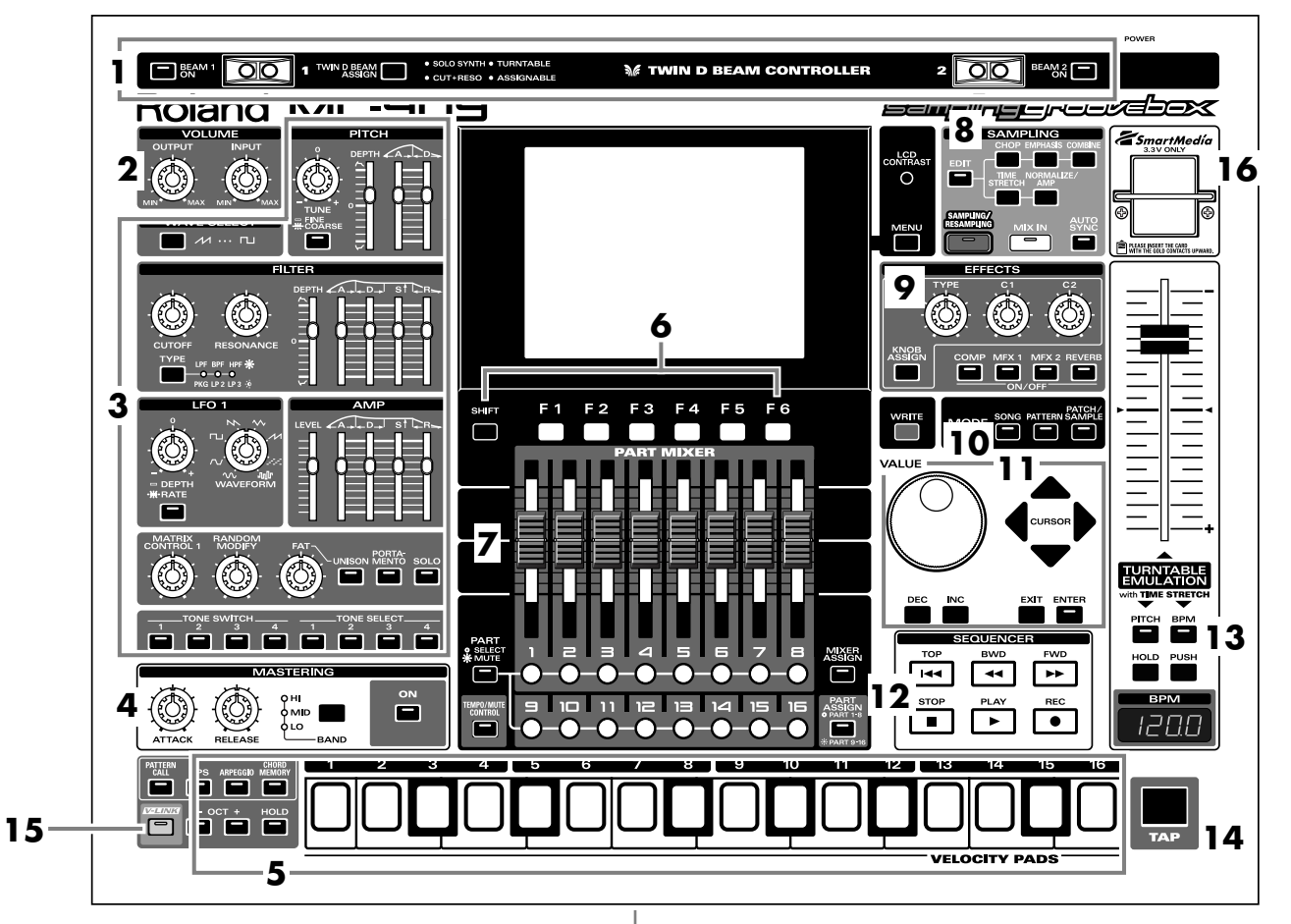

#### **1. D Beam Controllers**

You can modify the patterns or sounds by passing your hand over these [\(p. 35\)](#page-34-5).

#### **2. Volume Section**

Adjusts the output volume of the entire MC-909, and the input volume to the MC-909.

#### **3. Realtime Modify Section**

Modifies the tone ([p. 33\)](#page-32-4).

#### **4. Mastering Section**

Applies a mastering effect (compressor) ([p. 108](#page-107-1)).

#### **5. Velocity Pads**

Used as a keyboard to play sounds or trigger phrases ([p. 27\)](#page-26-2).

#### **6. Function Buttons**

Access the screens for the functions shown in the bottom line of the screen.

#### **7. Part Mixer Section**

Adjusts the volume and pan for each part in the pattern ([p. 33](#page-32-3)).

#### **8. Sampling Section**

Records external sounds into the MC-909 as waveforms, and processes them ([p. 109](#page-108-1)).

#### **9. Effect Section**

Applies special effects to the sound ([p. 88](#page-87-4)).

#### **10. Mode Section**

Selects Song mode [\(p. 79](#page-78-1)), Pattern mode [\(p. 21](#page-20-1)), or Patch/Sample mode ([p. 51\)](#page-50-1).

The button of the currently selected mode will light.

#### **11. Cursor/Value Section**

Used to select patterns or patches, and to input values ([p. 18\)](#page-17-6).

#### **12. Sequencer Section**

Used to play/record patterns or songs [\(p. 24](#page-23-4), [p. 82](#page-81-5)).

#### **13. Turntable Emulation**

Simulates the effect of changing the rotational speed of a turntable ([p. 36\)](#page-35-4).

#### **14. TAP Button**

Adjusts the BPM (tempo) according to the timing at which you tap this button [\(p. 25](#page-24-2)).

**15. V-LINK Button** Switches V-LINK ([p. 137](#page-136-1)) on/off.

#### **16. SmartMedia card slot**

Insert a SmartMedia card (3.3V, maximum 128 MB) here.

# <span id="page-14-0"></span>**Rear Panel**

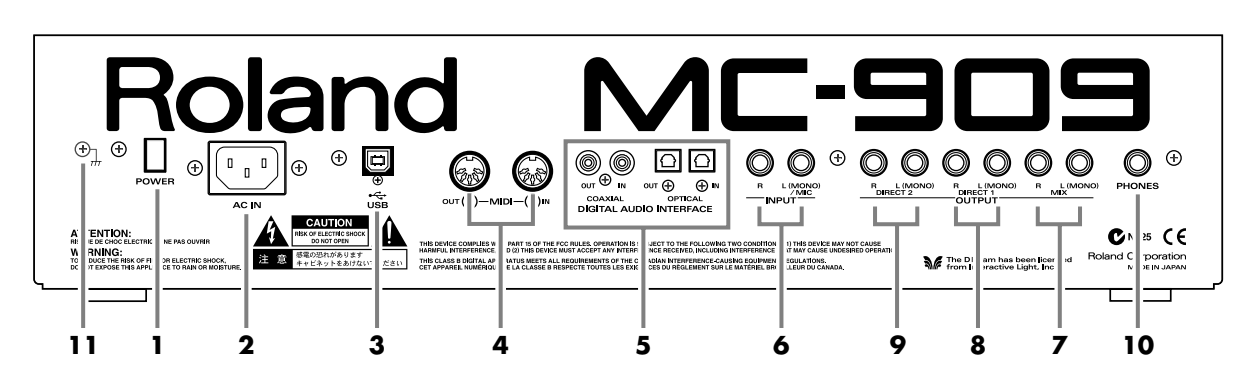

#### **1. POWER Switch**

Turns the MC-909's power on and off [\(p. 16](#page-15-4)).

#### **2. AC Inlet**

Connect the included power cable here ([p. 16\)](#page-15-0).

The unit should be connected to a power source only of the type marked on the bottom of the unit.

#### **3. USB Connector**

This connector lets you use a USB cable to connect your computer to the MC-909 ([p. 135\)](#page-134-4).

#### **4. MIDI Connectors (IN, OUT)**

These connectors connect the MC-909 with other MIDI devices, enabling the sending and receiving of MIDI messages ([p. 16](#page-15-0)).

- **IN:** This connector receives messages from another MIDI device.
- **OUT:** This connector transmits messages to another MIDI device.

#### **5. Digital Audio Interface**

These are optical-type and coaxial-type S/P DIF format digital in/ out connectors.

**S/P DIF:** A digital interface format used in consumer digital audio devices.

The digital output connectors output the same audio signal as is output from the MIX OUTPUT jacks.

#### **6. INPUT Jack**

Accept input of audio signals in stereo (L/R) from external devices. If you want to use mono input, connect to the L jack.

### **MEMO**

When recording from a mic, connect it to the L jack, and set Input Select [\(p. 34\)](#page-33-4) to "MICROPHONE."

#### **7. MIX OUTPUT Jacks**

These jacks output stereo  $(L/R)$  audio signals to your amp or mixer. If you want to use mono output, connect to the L jack.

#### **8. DIRECT 1 OUTPUT Jacks**

The sound of the part/patch/rhythm set/tone/rhythm tone whose Output Assign [\(p. 88](#page-87-5), [p. 89,](#page-88-1) and [p. 90](#page-89-2)) you set to "DIR1" is output in stereo  $(L/R)$  from these jacks to your amp or mixer. If you want to use mono output, connect to the L jack.

#### **9. DIRECT 2 OUTPUT Jacks**

The sound of the part/patch/rhythm set/tone/rhythm tone whose Output Assign [\(p. 88](#page-87-5), [p. 89,](#page-88-1) and [p. 90](#page-89-2)) you set to "DIR2" is output in stereo (L/R) from these jacks to your amp or mixer. If you want to use mono output, connect to the L jack.

#### **10. PHONES Jack**

Headphones are plugged in here ([p. 16\)](#page-15-0).

#### **11. Ground Terminal**

Depending on the circumstances of a particular setup, you may experience a discomforting sensation, or perceive that the surface feels gritty to the touch when you touch this device, microphones connected to it, or the metal portions of other objects, such as guitars. This is due to an infinitesimal electrical charge, which is absolutely harmless. However, if you are concerned about this, connect the ground terminal (see figure) with an external ground. When the unit is grounded, a slight hum may occur, depending on the particulars of your installation. If you are unsure of the connection method, contact the nearest Roland Service Center, or an authorized Roland distributor, as listed on the "Information" page.

Unsuitable places for connection

- Water pipes (may result in shock or electrocution)
- Gas pipes (may result in fire or explosion)
- Telephone-line ground or lightning rod (may be dangerous in the event of lightning)

# <span id="page-15-2"></span><span id="page-15-1"></span><span id="page-15-0"></span>**Making Connections**

The MC-909 is not equipped with an internal amp or speakers. To hear sound, you will need to connect it to a keyboard amp or audio system, or connect headphones. Refer to the following figure when connecting the MC-909 with external devices.

*\* To prevent malfunction and/or damage to speakers or other devices, always turn down the volume, and turn off the power on all devices before making any connections.*

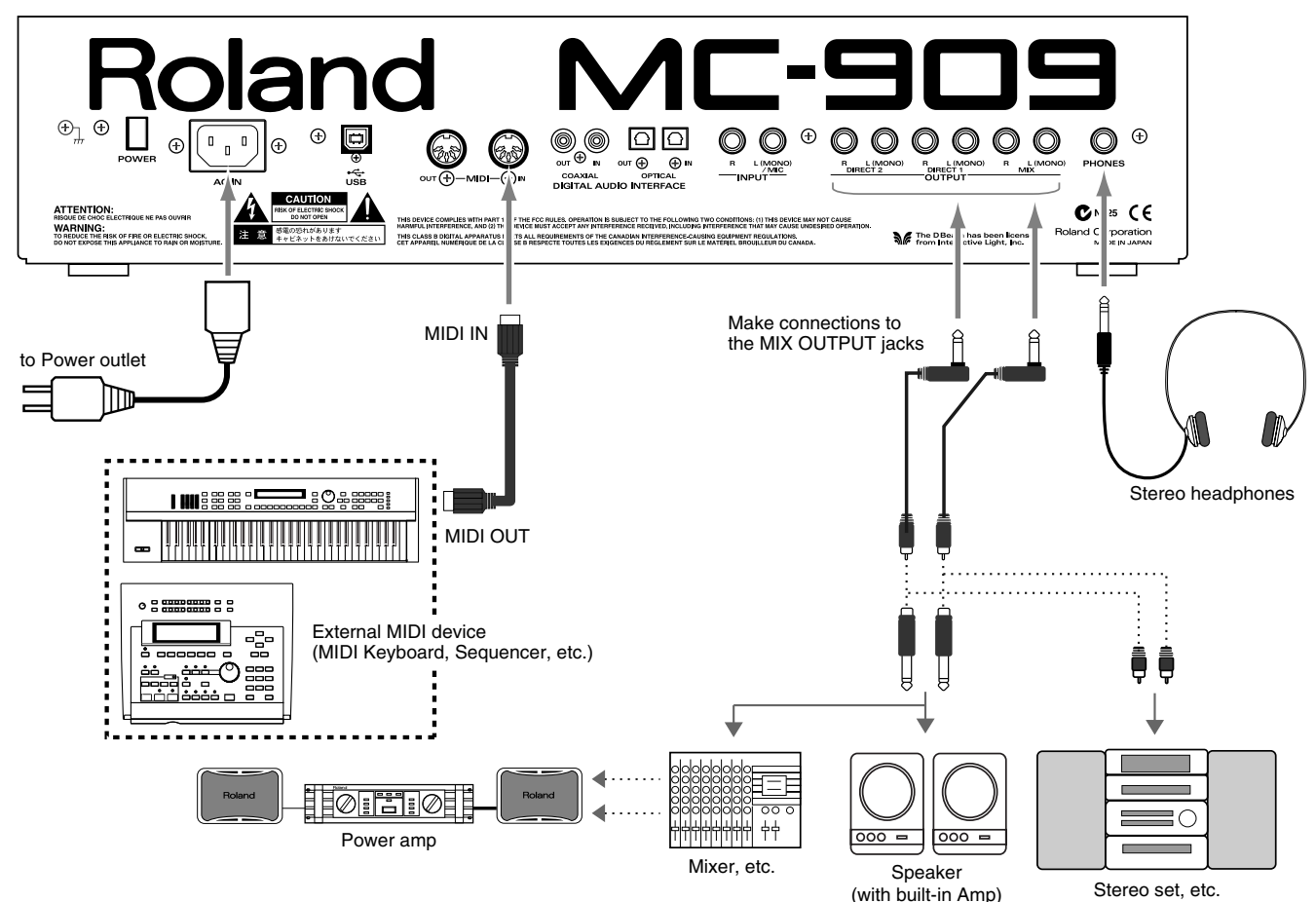

- **1.** Before making any connections, confirm that power to all devices has been turned off.
- **2.** Connect the AC power cord included with the MC-909 to the unit, then plug the other end into a power outlet.

# <span id="page-15-4"></span><span id="page-15-3"></span>**Turning On/Off the Power**

- *\* Once the connections have been completed ([p. 16\)](#page-15-2), turn on power to your various devices in the order specified. By turning on devices in the wrong order, you risk causing malfunction and/or damage to speakers and other devices.*
- **1.** Make sure that all volume controls on the MC-909 and connected devices are set to "0."
- **2.** Turn on the device connected to the INPUT Jacks.
- **3.** Turn on the MC-909's POWER switch.
- **4.** Turn on the devices connected to the OUTPUT Jacks.
- **3.** Connect audio and MIDI cables as shown in the diagram. If connecting headphones, plug the headphones into the PHONES jack.
- **5.** Adjust the volume levels for the devices.
- *\* This unit is equipped with a protection circuit. A brief interval (a few seconds) after power up is required before the unit will operate normally.*

### **Turning Off the Power**

Before switching off the power, lower the volume on each of the devices in your system and then TURN OFF the devices in the reverse order to which they were switched on.

*\* If you need to turn off the power completely, first turn off the POWER switch, then unplug the power cord from the power outlet. Refer to [Power Supply](#page-4-1) (p. 5).*

# An Overview of the MC-909

# <span id="page-16-1"></span><span id="page-16-0"></span>**Basic structure of the MC-909**

This section provides an overview of the sequencer section, sound generator section, controller section, and sampler section, which make up the main parts of the MC-909.

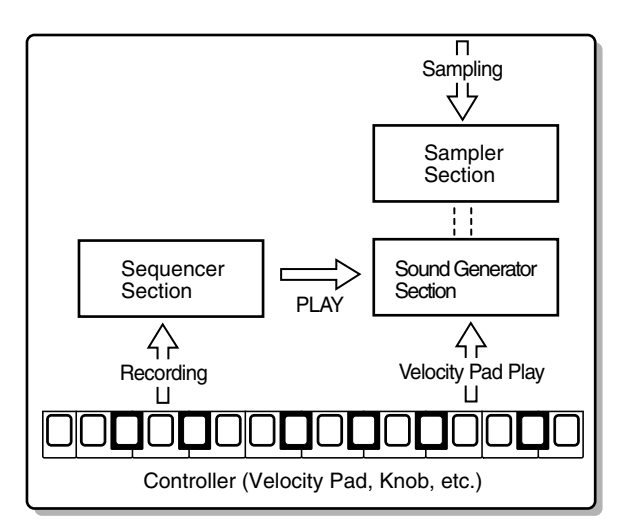

# <span id="page-16-2"></span>**The sound generator section**

This is the section that actually generates the sound. It produces sounds in response to data received from the MC-909's Controller or Sequencer sections. You can also play the sound generator by sending it performance data from an external MIDI device. Since the sound generator section of the MC-909 is able to play up to 64 notes simultaneously, it can easily handle multiple parts.

#### **Song**

Two or more patterns connected in the order of playback are called a song.

In one song, you can register up to 50 patterns in the desired order of playback.

#### **Pattern**

A pattern is 1–998 measures of performance data consisting of sounds (patches or rhythm sets) for up to 16 parts. The MC-909 provides 215 different preset patterns.

#### **Part**

A part corresponds to a single musician in a band or orchestra. Since the MC-909 has sixteen parts, you can use sixteen different patches or rhythm sets to play as many as sixteen performances simultaneously.

#### **Patch**

A patch corresponds to a single instrument such as a piano or guitar. A patch consists of up to four "tones." The MC-909 provides 800 different patches, and you can enjoy an enormous variety of sounds simply by choosing from these patches.

### **Rhythm set**

A rhythm set assigns a separate instrumental sound to each note of the keyboard. These instrumental sounds are not played as a scale. The MC-909 provides 64 preset rhythm sets. (Example)

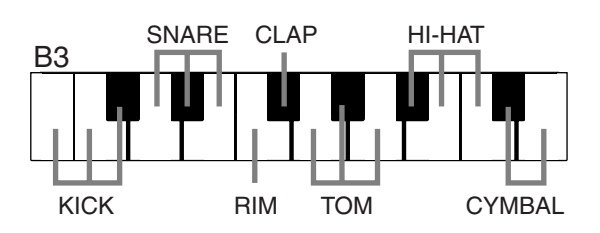

#### **Tones**

Tones are the raw materials of sound that are combined to create a patch. The MC-909 provides 693 different waveforms, and two waveforms can be assigned to each tone. (Waveforms can be assigned in stereo; one for L and one for R.) You can install separately sold wave expansion boards (SRX series) to add more waveforms, and sounds that you sample can also be used as waveforms.

#### **Effects**

Effects let you apply a variety of special effects to patches or rhythm sets. You can use four effects simultaneously: compressor (an effect that makes the sound more consistent), reverb (which adds reverberation), and two multi-effects (each selectable from 47 types such as equalizer, overdrive, and delay).

# <span id="page-16-3"></span>**The sequencer section**

A **sequencer** is a device that records musical performance data, and can play back the performance data that was recorded.

The MC-909 is a sequencer that plays back patterns and adds changes to the playback method. This type of sequencer is referred to as a **pattern sequencer**.

### **Recording/playing a performance**

The MC-909 comes with 215 previously prepared patterns (**preset patterns**). These preset patterns can be played back easily.

You can also create your own original patterns, either by modifying preset patterns or by creating a pattern from scratch.

### **Simultaneous playback of multiple parts**

The MC-909 is able to play multiple sounds (patches) simultaneously. For example, with the following part configuration, you can simultaneously play drums, bass, piano and guitar; and the resulting performance will sound like a band.

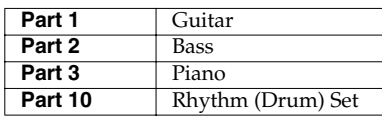

#### **Editing performance data**

Unlike a cassette tape or MD, a sequencer records a performance as musical data (not as sound). It's easy to edit the performance data to create your own original patterns.

# <span id="page-17-0"></span>**The controller section**

The "controllers" of the MC-909 are its velocity pads, D Beam controllers, and the panel knobs and sliders. By operating these controllers you can modify the performance and sound in various ways.

#### **Velocity pads**

These pads function just like a music keyboard. They are also used to trigger RPS ([p. 28\)](#page-27-1) and the arpeggiator ([p. 30\)](#page-29-1). Normally, pad number 2 will be C4. The force with which you strike a pad will control the velocity (dynamics) of the note.

#### **D Beam controllers**

By passing your hand over these controllers you can play or modify sounds ([p. 35\)](#page-34-5).

#### **Turntable emulation**

These buttons and slider allow realtime synchronized performance with sound sources such as a turntable, assisting you with DJ performance ([p. 36](#page-35-4)).

#### **Realtime modify knobs**

These knobs and sliders give you realtime control over sound parameters such as filter cutoff frequency and resonance or LFO speed.

# <span id="page-17-1"></span>**The sampler section**

A sampler is a device that captures sounds from a wave file or an external source such as a CD.

On the MC-909, a sampled sound can be handled just like an internal waveform of the sound generation section; you can change the pitch of the sampled sound, apply a filter to it, or modify its envelope.

# <span id="page-17-2"></span>**Adjusting the display contrast**

Use the [LCD CONTRAST] knob located at the right of the display to adjust the contrast.

Turn the knob toward the right to darken the screen, or toward the left to lighten it.

# <span id="page-17-6"></span><span id="page-17-3"></span>**Editing a value**

Use the [VALUE] dial to make large changes in a value, or use the [INC]/[DEC] buttons to change a value in steps of one. Your changes will affect the value that is displayed in white characters within a black frame in the screen. This location is called the "cursor." If a screen contains more than one value that can be edited, use the [CURSOR] buttons to move the cursor to the value you want to edit.

# <span id="page-17-4"></span>**Quickly changing a value**

• If you hold down [SHIFT] while you turn the [VALUE] dial, the value will change more rapidly.

#### **Key Repeat function**

- The value will continue changing if you press and hold [INC] or [DEC].
- The cursor will continue moving if you press and hold a [CURSOR] key.

#### **Turbo Repeat function**

- The value will increase rapidly if you hold down [INC], then press and hold [DEC].
- The value will decrease rapidly if you hold down [DEC], then press and hold [INC].
- The cursor will move rapidly if you hold down a [CURSOR] button and then press the opposite [CURSOR] button.

# <span id="page-17-5"></span>**Saving your data**

After editing settings or recording a performance, you must save your data if you want to keep the results. If you turn off the power without saving, your settings or recorded performance will be lost. For details on saving your data, refer to the following pages.

- **[Saving a pattern](#page-49-1)** (p. 50)
- **[Saving a Patch/Rhythm Set](#page-76-1)** (p. 77)
- **[Saving a song](#page-84-1)** (p. 85)
- **[Saving a sample](#page-122-1)** (p. 123)
- **[Saving a Pattern Set](#page-26-3)** (p. 27)
- **[Saving an RPS set](#page-29-2)** (p. 30)
- **[Saving an arpeggio style](#page-31-1)** (p. 32)
- **[Saving a chord form](#page-32-5)** (p. 33)

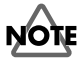

Saving takes several seconds. Do not turn off the power until saving is completed. Doing so may cause the MC-909 to malfunction.

# <span id="page-18-0"></span>**Regarding the locations where samples are stored**

The MC-909 can use two types of memory; sample memory and DIMM whose contents are lost when you turn off the power, and user area and memory card whose contents are preserved even when the power is off.

When shipped from the factory, the MC-909 has 16 MB of sample memory and 16 MB of user area. By adding a DIMM module you can expand the sample memory to a maximum of 272 MB (if a 256 MB DIMM is used).

The user area can hold up to 16 MB, but by using a memory card you can store a maximum of 128 MB in addition to the user area.

**When you record a sample on the MC-909 or play a patch that uses a sample, the sample is loaded into sample memory (including the DIMM). However when you turn off the power, the contents of the sample memory and DIMM will be lost. This means that if you want to keep the sample, you must use the Write operation to save it in the user area or on a memory card.**

When managing data from your computer or from the MC-909's Utility menu, you can manage only the data located in the user area or the memory card. You cannot manage data that is located in sample memory or DIMM.

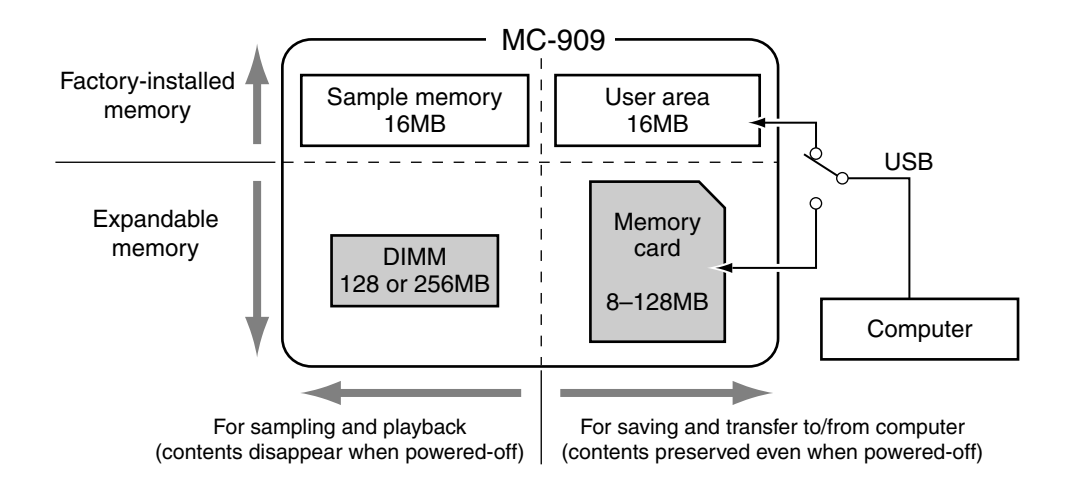

Be aware that because of this, the MC-909 can play samples larger than 128 MB, but **cannot save samples larger than 128 MB**.

# <span id="page-19-0"></span>**Restoring the factory settings (Factory Reset)**

Here's how to restore the settings of the MC-909 to their factory-set state.

# **NOTE**

When you execute Factory Preset, **the data of the internal user memory will be lost**. If the internal memory of the MC-909 contains data that you want to keep, you must save it on SmartMedia or via USB to your computer.

**NOTE** 

**Never turn off the power** while Factory Reset is being executed. Doing so may destroy the contents of memory.

- **1.** Press [MENU].
- **2.** Use [CURSOR] to select "Utility."

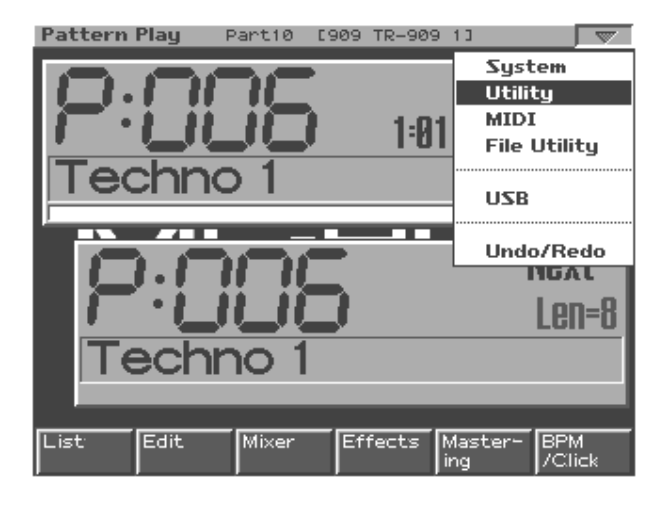

**3.** Press [ENTER] to access the Utility menu.

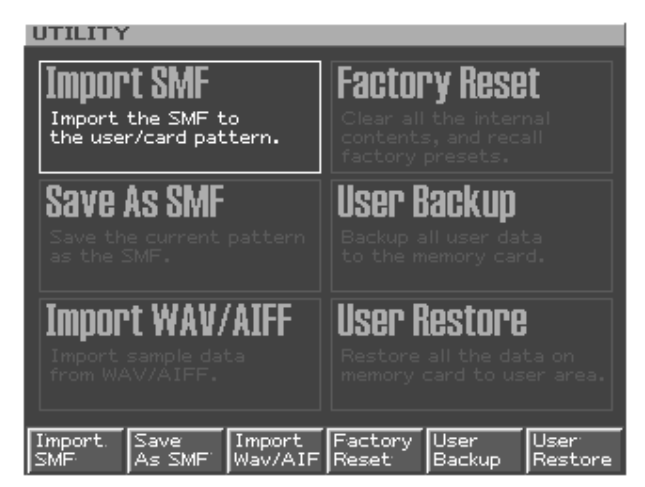

- **4.** Press [F4 (Factory Reset)].
	- A warning message will appear.

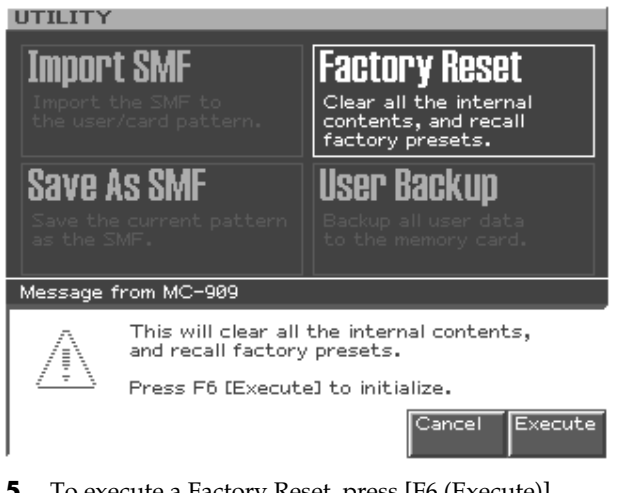

- **5.** To execute a Factory Reset, press [F6 (Execute)]. The Factory Reset will be carried out.
	- *\* If you decide not to proceed with the reset, press [F5 (Cancel)].*

When the screen indicates "Please Power Off," turn the power off, then on again.

# <span id="page-20-1"></span><span id="page-20-0"></span>**Pattern Mode**

**In this mode you can play, record, and edit patterns.**

# <span id="page-21-0"></span>**How Things Work (in Pattern mode)**

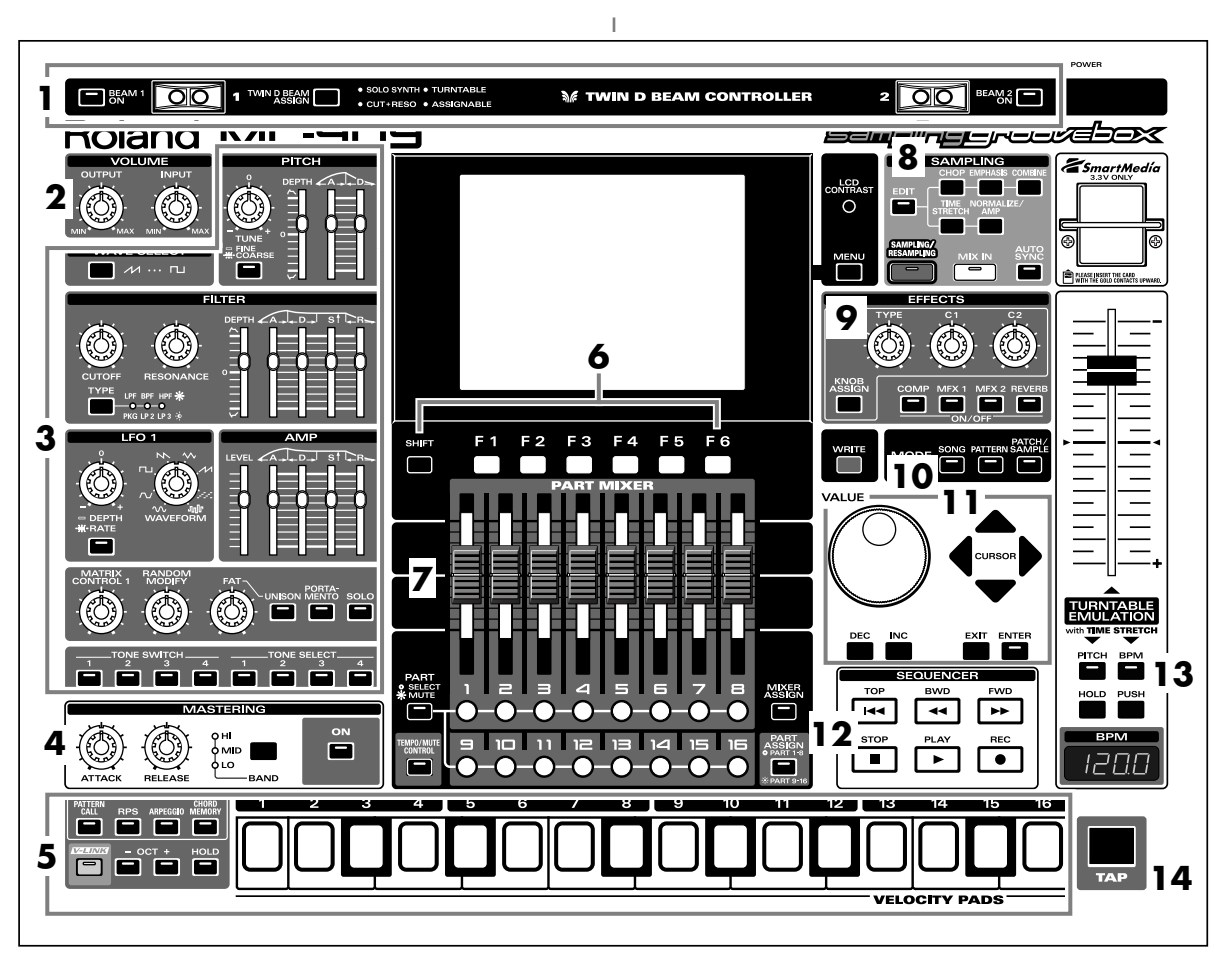

When you press the Mode section **[PATTERN] button**, the button's indicator will light and the MC-909 will be in Pattern mode. In Pattern mode, the various parts of the panel will perform the following functions.

# **1. D Beam controllers**

Pass your hand over these to modify the pattern [\(p. 35\)](#page-34-0).

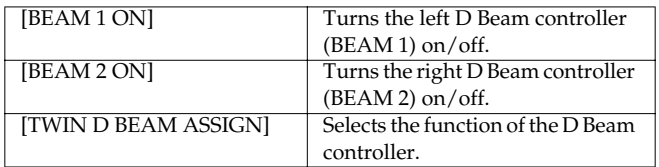

# **2. Volume section**

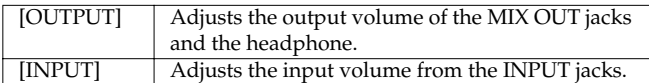

# **3. Realtime Modify section**

These controls modify the sound ([p. 33\)](#page-32-0).

# **4. Mastering section**

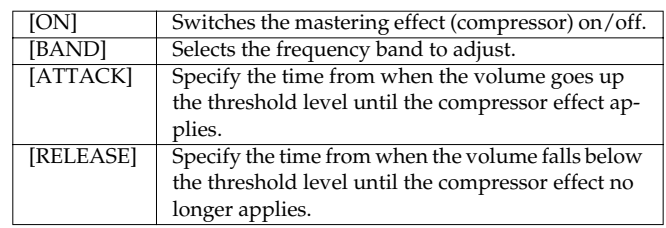

# **5. Velocity pads**

Use these pads as a keyboard to play sounds or trigger phrases ([p.](#page-26-0)  [27](#page-26-0)).

# **6. Function buttons**

These buttons access the function screens indicated in the bottom line of the display.

# **7. Part Mixer section**

Here you can adjust the volume, pan, etc., of each part ([p. 33\)](#page-32-2).

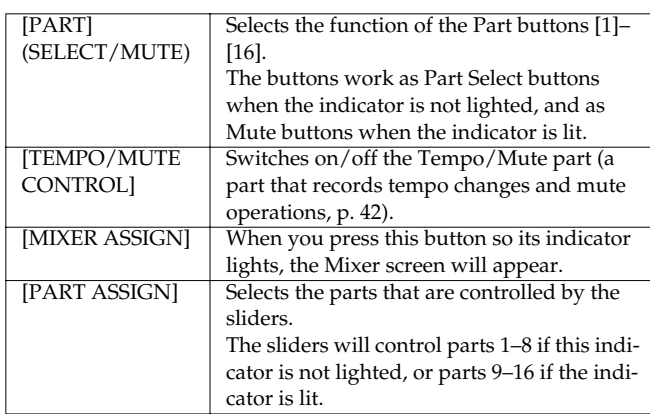

## **8. Sampling section**

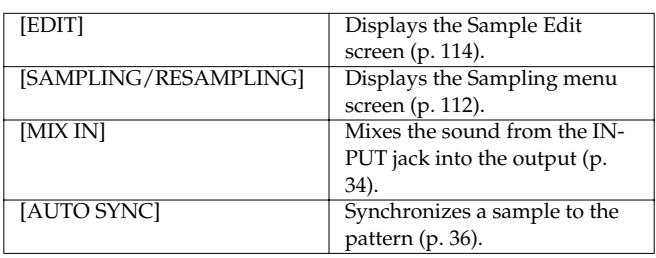

### **9. Effect section**

Applies special effects to the sound [\(p. 88](#page-87-4)).

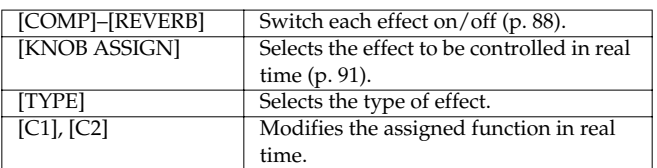

# **10. Mode section**

Press the [PATTERN] button to enter Pattern mode. Pressing one of the other two buttons will switch you to the corresponding mode.

# **11. Cursor/Value section**

Use these buttons and dial to select patterns or input values ([p. 18\)](#page-17-6).

## **12. Sequencer section**

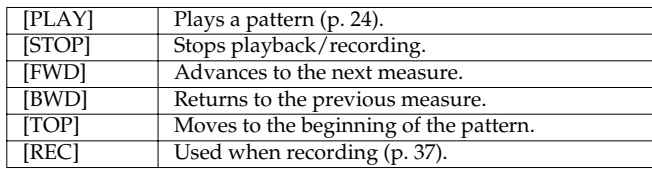

# **13. Turntable emulation**

Applies an effect that simulates increasing/decreasing the rotational speed of a turntable [\(p. 36\)](#page-35-0).

# **14. TAP button**

Lets you set the BPM (tempo) by pressing the button at the desired timing [\(p. 25](#page-24-3)).

# <span id="page-23-0"></span>**Playing a pattern**

# <span id="page-23-1"></span>**Basics of pattern play**

#### **The top screen of Pattern mode**

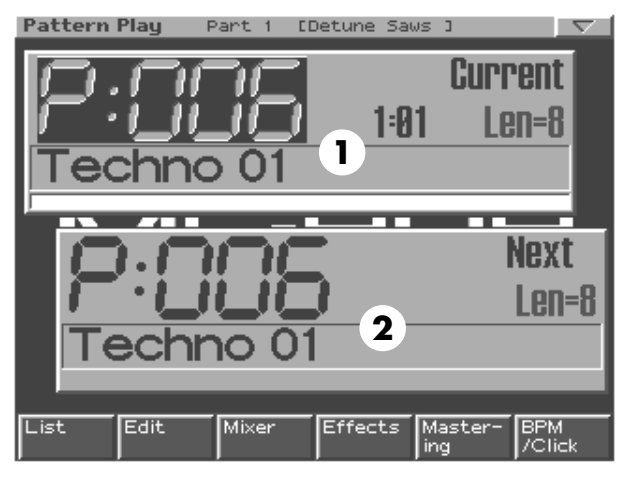

#### **1. Current pattern**

The pattern that is now playing

#### **2. Next pattern**

The pattern that will play next

*\* "Len" is the number of measures (Length) of the pattern.*

#### **Function buttons**

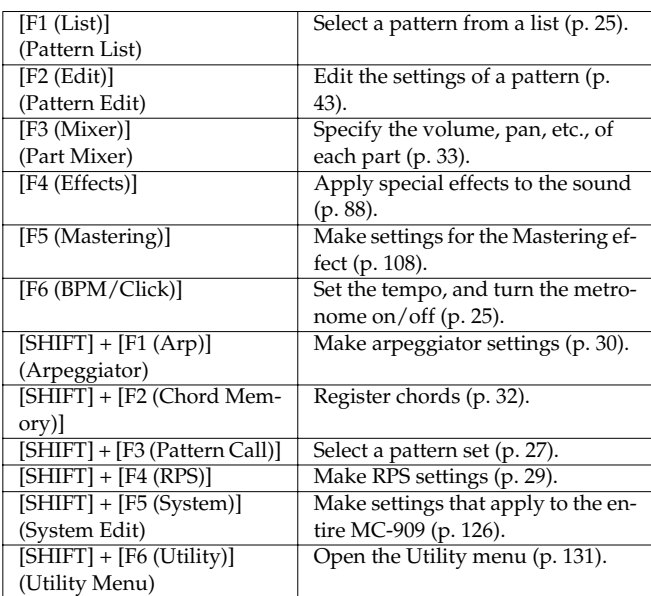

# <span id="page-23-4"></span><span id="page-23-2"></span>**Basic playback operation**

Use the following buttons to control the playback.

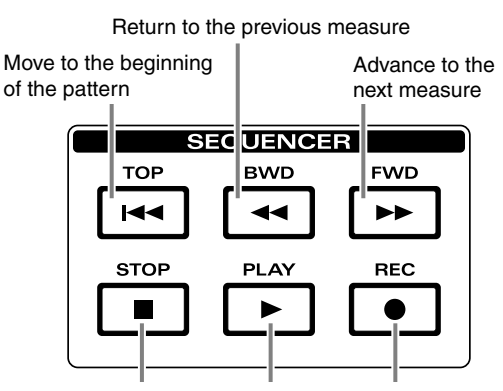

Stop playback Play back Used for recording

- *\* The [FWD], [BWD], and [TOP] buttons can also be used during playback.*
- *\* \* Press [STOP] twice to return to the beginning of the pattern.*

# <span id="page-23-3"></span>**Selecting a pattern to play back**

There are two ways to select a pattern for playback; **directly**, or **from a list**.

# **Selecting a pattern directly**

#### **Selecting the current pattern**

While the pattern is stopped, use [VALUE] or [INC/DEC] to select a pattern.

#### **Selecting the next pattern**

While the pattern is playing, use [VALUE] or [INC/DEC] to select a pattern.

When the current pattern finishes playing, the selected pattern will start playing.

*\* Shortly before the current pattern finishes playing, the word "LOCKED" will appear above the name of the next pattern. You will not be able to change the next pattern while this is displayed, since preparations are being made to move to that pattern.*

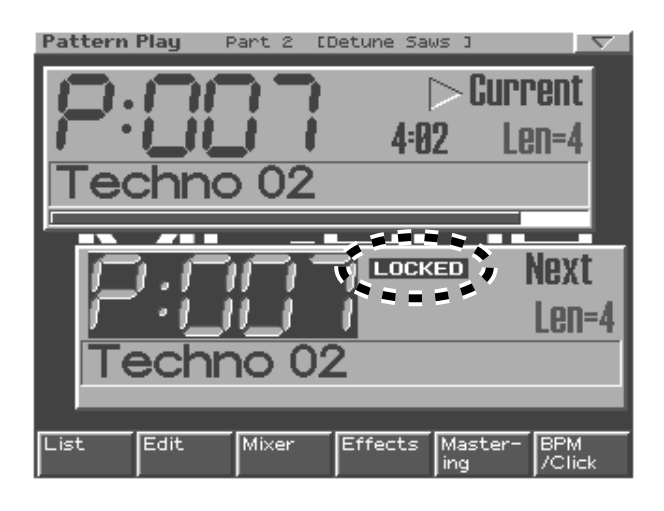

# **MEMO**

If you press [CURSOR (left/right)] while a pattern is playing, the pattern will change immediately, and will start playing from the beginning of the pattern.

# <span id="page-24-4"></span>**Selecting a pattern from the list**

#### **1. Press [F1 (List)].**

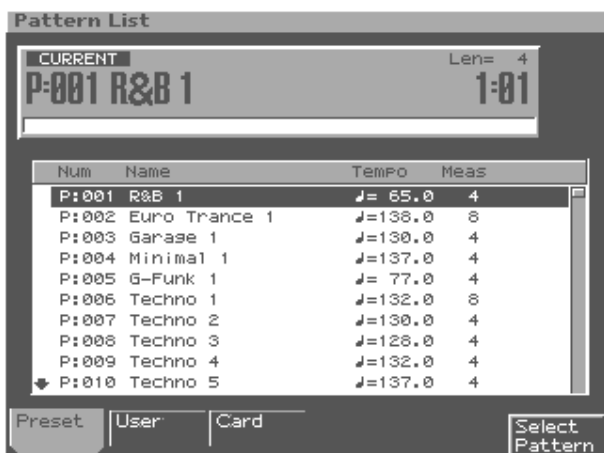

- **2. Press [F1 (Preset)], [F2 (User)], or [F3 (Card)] to choose the group that contains the desired pattern.**
- **3. Use [VALUE], [INC/DEC] or [CURSOR (up/down)] to select a pattern.**

If you hold down [SHIFT] while using the above controls, the pattern number will change in steps of ten.

**4. Press [F6 (Select Pattern)] to finalize your selection.**

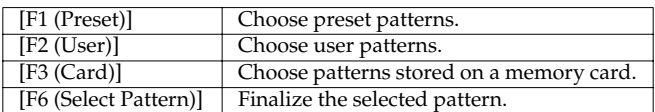

### **BPM (tempo) when playing patterns successively**

Each pattern has its own specified tempo (BPM). If you play back patterns successively, the tempo will also change when the pattern changes.

# **MEMO**

If desired, you can maintain the tempo of the first-played pattern even while switching patterns (BPM Lock *->*[p. 128](#page-127-0)).

# <span id="page-24-0"></span>**Changing the BPM (Tempo)**

## **Using the [VALUE] dial**

**1. Press [F6 (BPM/Click)] to access the BPM window.**

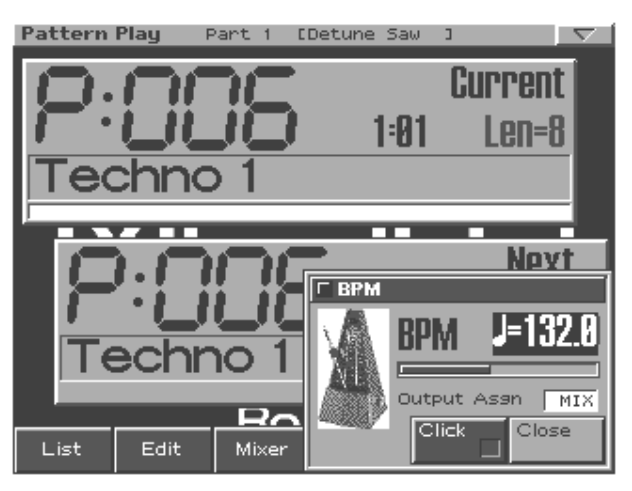

- **2. Use [VALUE] or [INC/DEC] to set the BPM.**
- **3. Press [F6 (Close)] to close the BPM window.**

### **MEMO**

You can access the BPM window during TR-REC by pressing [SHIFT]+[F6], or during sampling by pressing [F4].

# <span id="page-24-3"></span><span id="page-24-2"></span>**Using the TAP button**

Press [TAP] **three or more times** at **quarter-note intervals** of the desired BPM.

*\* If desired, you can set the BPM by pressing [TAP] at eighth-note/ sixteenth-note intervals (Tap Resolution ->[p. 127\)](#page-126-2).*

# <span id="page-24-1"></span>**Turning the metronome (click) on/off**

- **1. Press [F6 (BPM/Click)] to access the BPM window.**
- **2. Press [F5 (Click)] to select on or off.** When on, the " $V$ " will be displayed.
- **3. Press [F6 (Close)] to close the BPM window.**
- *\* The metronome volume adjustment is a System setting (Metronome Level -> p. 117)*

### **Selecting the metronome output destination**

- **1. Press [F6 (BPM/Click)] to access the BPM window.**
- **2. Press [CURSOR (up/down)] to move the cursor to "Output Asgn."**
- **3. Use [VALUE] or [INC/DEC] to select the output destination.**

# <span id="page-25-0"></span>**Muting (silencing) a part**

A pattern contains sixteen parts. You can mute (silence) each part in real time.

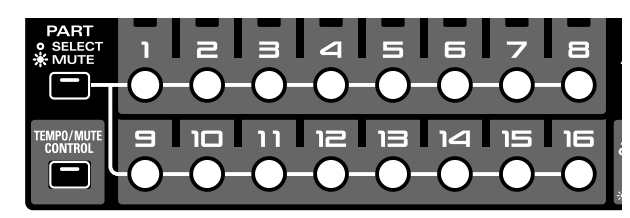

- **1. In the Part Mixer section, press [PART] (SELECT/ MUTE) so the indicator is lighted.** Part buttons [1]–[16] now control part muting.
- **2. Press the button of the part that you want to mute, making it blink.**

That part will be muted.

**3. To cancel muting, press the button of the muted part once again, making it light.**

The indicators of the part buttons show the muted state of the parts as follows:

- **Lit:** The part can be played.
- **Blinking:** The part is muted.
- **Not lit:** No performance has been recorded in the part. (The indicator will light when you record data.)

### **Mute Remain**

This function maintains the mute status of each part while the next pattern plays. For example, this lets you play the next pattern without sounding the rhythm part.

#### **1. During pattern playback, press [PLAY].**

The screen will indicate "MUTE REMAIN."

#### **2. Select the next pattern.**

After a time, the selected pattern will play, with the mute settings of each part remaining as they were. When the pattern changes, the Mute Remain function will automatically be cancelled.

*\* Mute Remain will be cancelled if you press [PLAY] once again before the pattern changes.*

### <span id="page-25-1"></span>**Solo**

This function assigns play-ready status to one specified part, muting the others.

**1. Hold down [SHIFT] and press the part button [1]–[16] of the part you want to play.**

All parts other than the selected part will be muted.

#### **All Parts Mute**

This function mutes all parts at once.

**1. Hold down [SHIFT] and press [PART ASSIGN].** The sound of all parts will be muted.

## **All Parts On**

This function un-mutes all parts at once.

**1. Hold down [SHIFT] and press [MIXER ASSIGN].** Muting will be cancelled for all parts, so they are all allowed to play.

#### **Mute Reverse**

This function inverts the currently muted and currently playing parts.

**1. Hold down [SHIFT] and press [TEMPO/MUTE CONTROL].**

The status of parts that are currently muted changes, so they are allowed to play, while the parts that are currently playing will be muted.

### **Default Mute**

This function restores the part mute settings to the state stored in the pattern.

**1. Hold down [SHIFT] and press [PART] (SELECT/ MUTE).**

The part mute settings will return to the state stored in the pattern.

### **About the setup parameters**

On the MC-909, the following parameters allow their settings to be individually stored for each pattern. These parameters are collectively called the "setup parameters."

- BPM (Tempo) ([p. 25\)](#page-24-0)
- Patch/Rhythm set \* ([p. 55](#page-54-5))
- Part Level  $*(p. 33)$  $*(p. 33)$  $*(p. 33)$
- Part Pan  $*(p. 33)$  $*(p. 33)$  $*(p. 33)$
- Part Key Shift \* ([p. 33](#page-32-8))
- Part Reverb Level \* ([p. 33](#page-32-9))
- Part Output Assign \* ([p. 55](#page-54-3))
- Sequencer Output Assign \* [\(p. 55](#page-54-4))
- Reverb settings ([p. 90\)](#page-89-3)
- Compressor settings ([p. 89\)](#page-88-2)
- Multi-effect settings [\(p. 90,](#page-89-4) [p. 92\)](#page-91-3)
- Part mute status \* [\(p. 26](#page-25-0))
- Auto Sync on/off \* ([p. 36\)](#page-35-1)
- *\* The asterisk indicates parameters that can be set for each part.*

# <span id="page-26-2"></span><span id="page-26-0"></span>**Velocity pads**

These pads work just like a keyboard. They can also be used to play RPS and the arpeggiator. Normally, pad number 2 will be C4. The force with which you strike the pads will vary the dynamics (velocity) of the sound.

## **MEMO**

You can also set velocity to a fixed value (Pad Velocity -[>p. 127\)](#page-126-3).

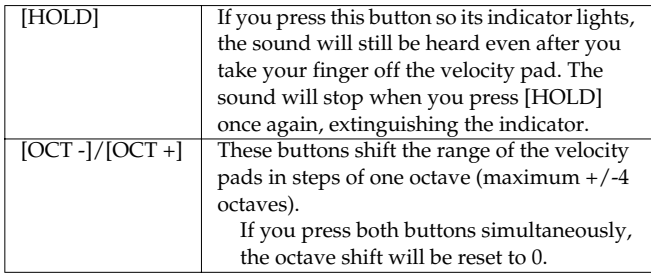

# **Various ways to use the velocity pads**

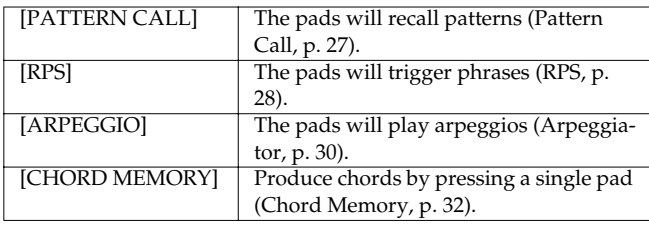

# <span id="page-26-1"></span>**Pattern Call**

You can use the sixteen velocity pads as buttons to select patterns. The patterns that are registered to each of the sixteen velocity pads are handled as one "pattern set." You are free to edit the contents of a pattern set, and can store 50 different sets. You can also switch between pattern sets during pattern playback.

# **MEMO**

You can use this method to select either the current pattern or the next pattern.

*\* Pattern Call cannot be used in Song mode.*

# **Using Pattern Call**

- **1. Press [PATTERN CALL] so its indicator is lighted.**
- **2. Press one of the velocity pads [1]–[16].**

The pattern that is registered to the pad you pressed will be selected.

- *\* [HOLD] and [OCT +/-] will have no effect.*
- *\* Pattern Call cannot be used simultaneously with RPS, arpeggiator, or chord memory.*

# **Selecting a pattern set**

**1. Hold down [PATTERN CALL] and use [VALUE] or [INC/DEC] to select a set.**

# **Registering a pattern in a Pattern Set**

- **1. Select the pattern you want to register, so it is the current pattern.**
- **2. Select the pattern set into which you want to register that pattern.**
- **3. Hold down [PATTERN CALL], and press the velocity pad to which you want to register the pattern.**

That pattern will be registered to the pad you pressed.

# <span id="page-26-3"></span>**Saving a Pattern Set**

Pattern Set settings that you have edited will be lost when you turn off the power. If you want to keep your changes, you must save them as follows.

**1. Hold down [PATTERN CALL] and press [F6 (PtnCall Setting)].**

Alternatively, hold down [SHIFT] and press [F3 (Pattern Call)]. The Pattern Call editing screen will appear.

**2. Use [VALUE] or [INC/DEC] to select the pattern set that you want to save.**

#### **3. Press [WRITE].**

The Write menu screen will appear. Make sure that "Pattern Set" is highlighted.

- **4. Press [ENTER] or [F4 (PCL)].**
- **5. Assign a name to the pattern set.**

For details on how to assign a name, refer to "Saving a pattern" (p. 43).

**6. When you finish inputting the name, press [F6 (Write)].**

A message will ask you for confirmation.

- **7. To save the pattern set, press [F6 (Execute)].**
	- *\* To cancel without saving, press [F5 (Cancel)].*

### **MEMO**

Patterns that are registered in a pattern set allow you to specify setup parameters that are different than in conventional pattern mode.

# <span id="page-27-1"></span><span id="page-27-0"></span>**RPS**

Any phrase that's been assigned to one of the sixteen velocity pads will continue playing as long as you hold down its pad. The phrases that are registered to the sixteen velocity pads are handled as one "RPS set." You are free to edit the contents of an RPS set, and can store 50 different sets. You can also switch between RPS sets during pattern playback.

# **Using RPS**

- **1. Press [RPS] so its indicator is lighted.**
- **2. Press one of the velocity pads [1]–[16].**

The phrase that is registered to the pad you pressed will continue playing.

- *\* [OCT +/-] will have no effect.*
- *\* RPS cannot be used simultaneously with pattern call, arpeggiator, or chord memory.*

# **RPS Hold**

You can make a phrase continue playing even after you release your finger from the velocity pad.

- **• To hold all phrases**
- **1. Press [HOLD] so the indicator is lit.**
- **2. Press a velocity pad to play a phrase.**

You can stop that phrase by pressing the same pad once again.

- **• To hold individual phrases**
- **1. Hold down [HOLD] and press a velocity pad to play a phrase.**

[HOLD] will blink, and that phrase will continue playing until you press the same pad once again.

**2. To play a phrase that you want to hold, hold down [HOLD] and press the appropriate pad, as described in step 1.**

The phrases will play together.

**3. To play a phrase that you do not want to hold, press only the appropriate pad.**

When you release your finger from the pad, that phrase will stop playing.

*\* In steps 1 and 2, you can also press [HOLD] while pressing the velocity pad to play the phrase, as an alternative to holding down [HOLD] and then pressing the pad.*

### **MEMO**

To stop all phrases, press [HOLD] so the indicator goes out.

# **Selecting an RPS set**

**1. Hold down [RPS] and use [VALUE] or [INC/DEC] to select a set.**

# **Registering a phrase in an RPS set**

- **1. Select the pattern that contains the phrase you want to register, so it is the current pattern.**
- **2. Mute all parts other than the single part you want to register in RPS.**

Refer to [p. 26](#page-25-0) for details on muting.

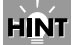

You may find it convenient to use the Solo function ([p. 26](#page-25-1)).

- **3. Select the RPS set in which you want to register that phrase.**
- **4. Hold down [RPS], and press the velocity pad to which you want to register the phrase.**

That phrase will be registered to the pad you pressed.

#### **<Note when assigning RPS>**

- *\* It is not possible for multi-part phrases to be assigned to each of the velocity pads. You must mute all parts other than the part that contains the phrase you wish to assign. If you attempt to assign a phrase in which two or more parts are un-muted, the display will indicate "Cannot Assign Phrase!".*
- *\* If you have assigned a phrase from a user pattern to RPS, and modify the performance data of the pattern that contains that phrase after it has been assigned, be aware that the phrase played by RPS will be affected by these modifications. For example if you delete the performance data of a pattern that contains an assigned phrase, no sound will be heard when you use RPS to play that phrase.*
- *\* If you assign a phrase from a part that uses MFX, the MFX settings during RPS playback will be determined by the MFX settings of the currently selected pattern. This means that the RPS playback may sound different than the original phrase.*

# **MEMO**

Patterns that are registered in an RPS set allow you to specify setup parameters that are different than in conventional pattern mode.

# <span id="page-28-0"></span>**RPS Settings**

- **1. Hold down [RPS] and press [F6 (RPS Setting)].** Alternatively, hold down [SHIFT] and press [F4 (RPS)]. The RPS setting screen will appear.
- **2. Use [CURSOR (up/down)] to select a parameter.**
- **3. Use [VALUE] or [INC/DEC] to edit the parameter.**

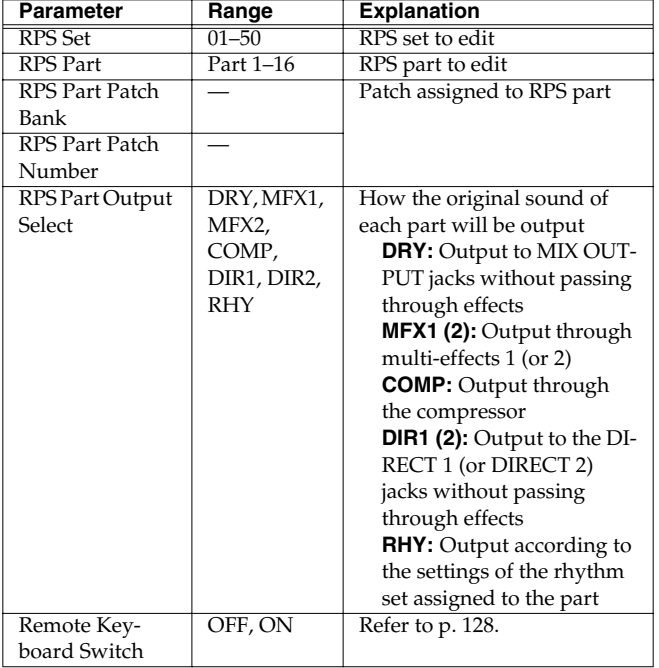

### **<RPS Trigger Quantize>**

When using RPS during pattern playback, patterns and phrases may not play back in precise alignment, depending on the timing at which you press the velocity pads. On the MC-909 you can specify the playback timing of the phrase, so it will play back in precise synchronization with the pattern. (RPS Trigger Quantize ->[p. 128\)](#page-127-2)

• **REAL:**

The phrase will play back immediately, at the timing at which you pressed velocity pads.

• **16TH, 8TH, QUARTER:**

The pattern will be divided into selected note units, and when you press the velocity pads, the phrase will begin playing at the beginning of the next note unit.

• **MEASURE:**

The pattern will be divided into one-measure units, and when you press the velocity pads, the phrase will begin playing at the beginning of the next measure.

- *\* Except when this parameter is set to "REAL," pressing on the velocity pads slightly before the actual desired timing will help you synchronize the phrase to the pattern.*
- *\* If the pattern is stopped, the phrase will play back immediately, regardless of the setting that is selected in the above procedure.*

# **Adjusting the settings of the RPS parts**

RPS playback uses dedicated RPS parts that are separate from conventional pattern playback. The patterns that are assigned to velocity pads [1]–[16] will play RPS parts 1–16. Here's how to adjust the settings of these RPS parts.

- **1. Hold down [RPS] and press [F6 (RPS Setting)].** Alternatively, hold down [SHIFT] and press [F4 (RPS)]. The RPS setting screen will appear.
- **2. Press [F3 (RPS Mixer)].**

The RPS Mixer screen will appear.

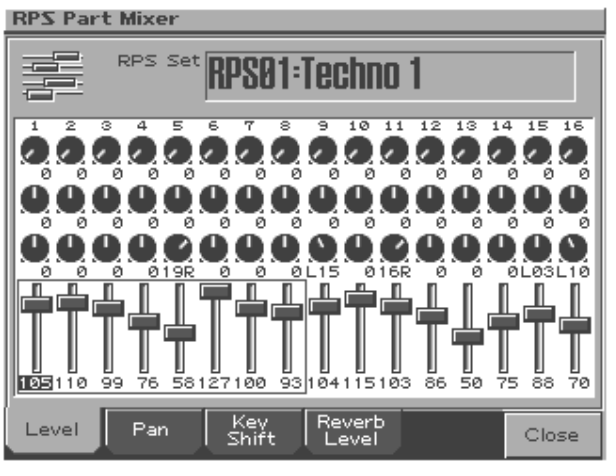

**3. Use the part mixer section to adjust the volume, pan, etc. of RPS parts 1–16.**

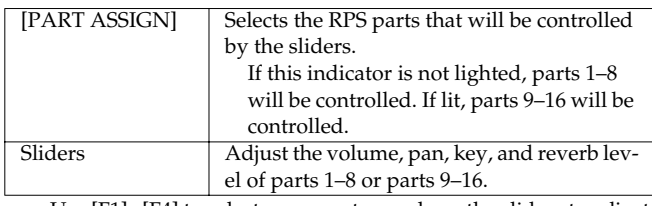

Use [F1]--[F4] to select a parameter, and use the sliders to adjust the values.

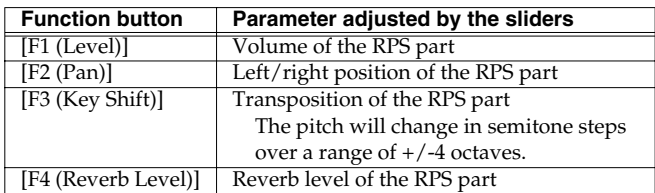

*\* You can also use [CURSOR] to select a part and parameter, and then use [VALUE] or [DEC/INC] to adjust the value.*

#### **4. Press [F6 (Close)] to close the RPS Mixer screen.**

### **Playing a pattern**

### **RPS realtime modify**

You can use the panel knobs and sliders to modify the sound of the phrase being played by RPS.

- **1. Press [RPS] to make the indicator light.**
- **2. Press a velocity pad to play back a phrase.**
- **3. While holding down a pad, you can operate the following knobs and sliders to modify the sound of the phrase.**
	- PITCH: FINE/COARSE TUNE, ENV DEPTH/A/D FILTER: CUTOFF, RESONANCE, ENV DEPTH/A/D/S/R AMP: LEVEL, ENV DEPTH/A/D/S/R LFO1: PITCH DEPTH, FILTER DEPTH, AMP DEPTH, PAN DEPTH, RATE, WAVEFORM
- *\* Your changes will affect the sound of the phrase assigned to the pad you pressed last.*
- *\* If you take your finger off the pads, the changes you make will apply to the sound of the current part. The same is true even if you are playing back a phrase with [HOLD] turned on.*
- *\* Operating MATRIX CONTROL 1, RANDOM MODIFY, or FAT will always affect the sound of the current part.*

## <span id="page-29-2"></span>**Saving an RPS set**

The edited settings of an RPS set will be lost when you turn off the power. If you want to keep the settings you edited, save the RPS set as follows.

- **1. Hold down [RPS] and press [F6 (RPS Setting)].** Alternatively, hold down [SHIFT] and press [F4 (RPS)]. The RPS setting screen will appear.
- **2. Use [VALUE] or [INC/DEC] to select the RPS set that you want to save.**

#### **3. Press [WRITE].**

The Write menu screen will appear. Make sure that "RPS Set" is highlighted.

#### **4. Press [ENTER] or [F3 (RPS)].**

#### **5. Assign a name to the RPS set.**

For details on how to assign a name, refer to "Saving a pattern" ([p. 50\)](#page-49-0).

**6. When you finish inputting the name, press [F6 (Write)].**

A message will ask you for confirmation.

#### **7. To save, press [F6 (Execute)].**

*\* To cancel without saving, press [F5 (Cancel)].*

# <span id="page-29-1"></span><span id="page-29-0"></span>**Arpeggiator**

The MC-909's Arpeggiator function lets you perform arpeggios (chords in which notes are played in succession, one note at a time) just by playing the chords, using the notes in the chords you play. Not only can you use the factory-set arpeggio styles, which determine the way the arpeggio is played, but you can also freely rewrite styles.

### **Using the arpeggiator**

- **1. Press [ARPEGGIO] so its indicator is lighted.**
- **2. Press a chord using the velocity pads.**

An arpeggio will play according to the specified arpeggio style.

*\* Arpeggiator cannot be used simultaneously with Pattern Call or RPS.*

# **Selecting an arpeggio style**

**1. Hold down [ARPEGGIO] and use [VALUE] or [INC/ DEC] to select a style.**

### <span id="page-29-3"></span>**Making arpeggiator settings**

Here's how to change the way that the arpeggio is sounded.

- **1. Hold down [ARPEGGIO] and press [F6 (Arp Setting)].** Alternatively, hold down [SHIFT] and press [F1 (Arp)]. The arpeggiator setting screen will appear.
- **2. Use [CURSOR (up/down)] to select a parameter.**
- **3. Use [VALUE] or [INC/DEC] to edit the parameter.**

#### **Using in Combination with the Chord Memory Function**

When performing with the Arpeggiator, you can also use it along with the Chord Memory ([p. 32\)](#page-31-0). After first storing complex Chord Forms in memory, you can then call them up when Arpeggiator is on, and you can easily create complex arpeggio sounds just by pressing a single pad.

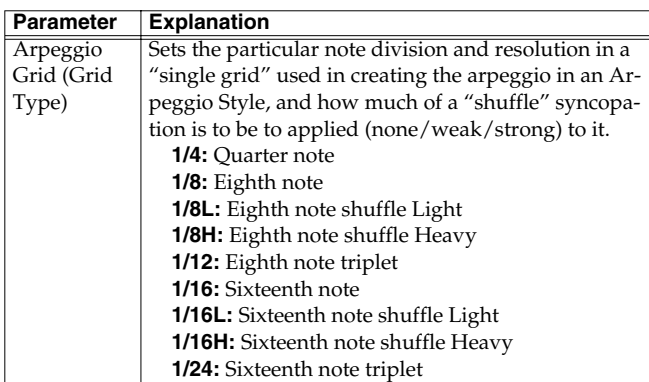

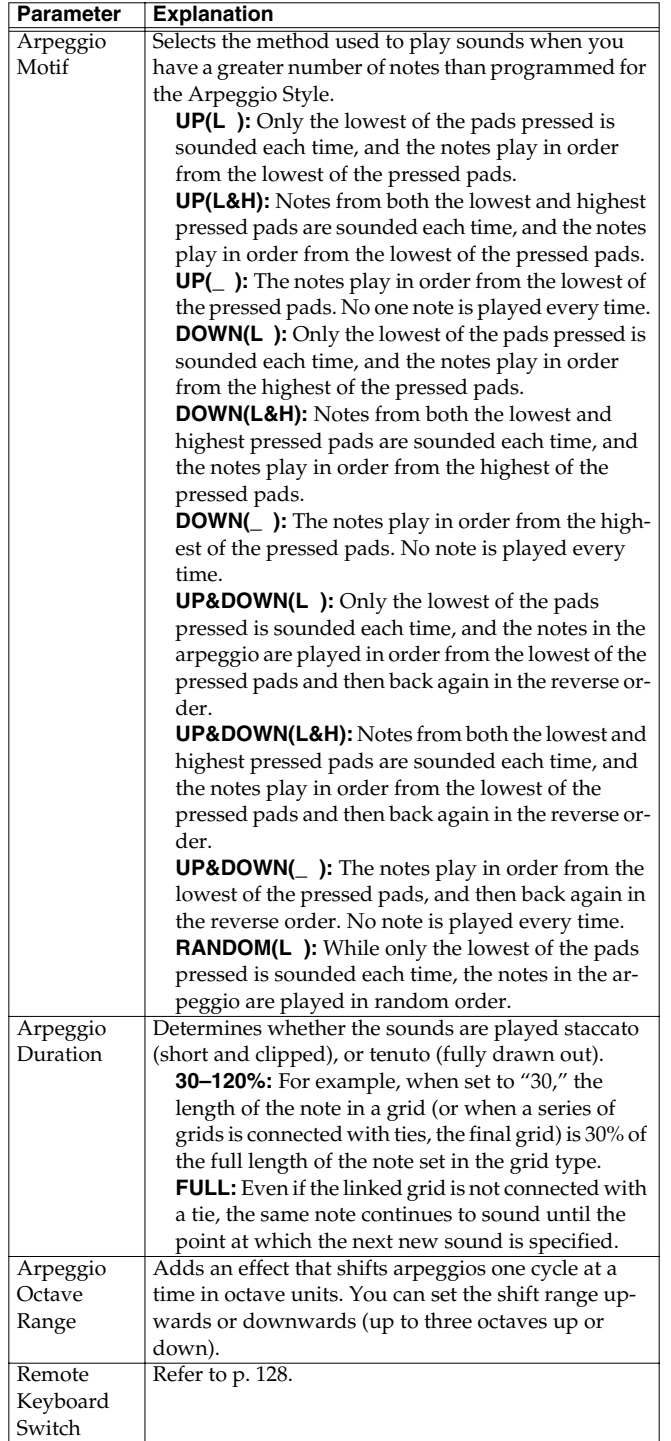

# **Creating an arpeggio style**

- **1. Hold down [ARPEGGIO] and press [F6 (Arp Setting)].** Alternatively, hold down [SHIFT] and press [F1 (Arp)]. The arpeggiator setting screen will appear.
- **2. Press [F4 (Arp Edit)].**

The arpeggio style input screen will appear.

**3. Use the function buttons and [VALUE] or [INC/DEC] to specify the note that you want to input.**

You can also use **[CURSOR (up/down)]** to select the note number.

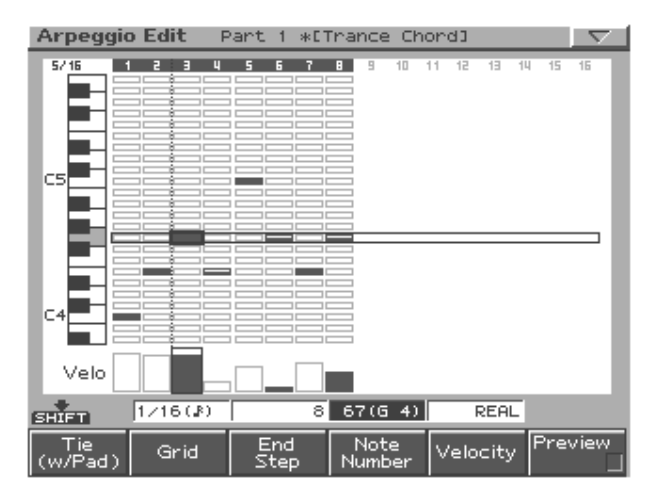

**4. To input data, press a pad that corresponds to the timing at which you want to input a note, so the pad's indicator lights.**

**To delete a note you've input, press the corresponding pad so its indicator goes out.**

- *\* You cannot edit the velocity of a note message once you input it. If you want to change the velocity, you must delete the note and re-input it.*
- *\* A maximum of sixteen notes (specified pitches) can be used in one style.*

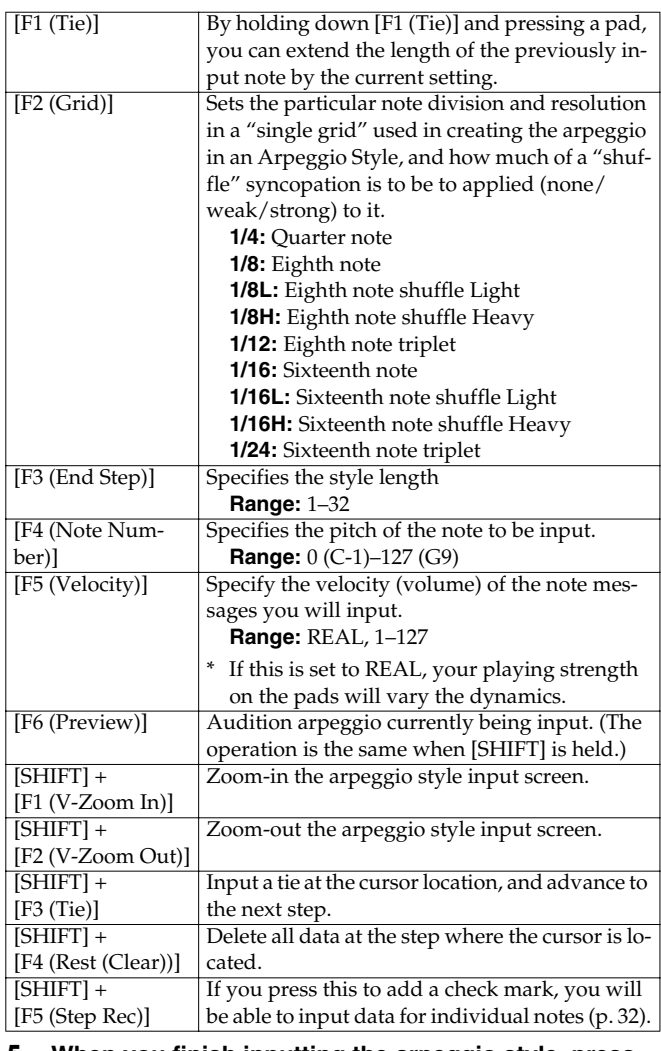

**5. When you finish inputting the arpeggio style, press [EXIT].**

# <span id="page-31-3"></span>**Step-recording an arpeggio style**

You can create an arpeggio style by inputting and editing individual notes.

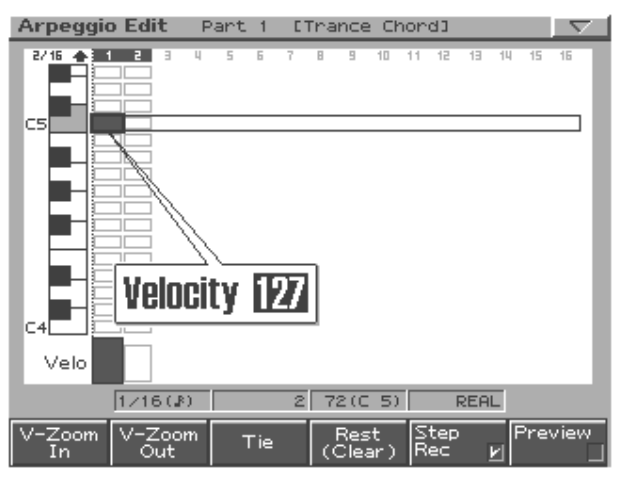

- **1. In the arpeggio style input screen, hold down [SHIFT] and press [F5 (Step Rec)] to apply a check mark.** [SHIFT] will be locked.
- **2. Use [CURSOR (up/down)] to select the note number, and [CURSOR (left/right)] to select the step.**
- **3. Use [VALUE] or [INC/DEC] to edit the data at the cursor (velocity: OFF, 1–127, Tie).**
- *\* You can also strike a velocity pad to input a note for the corresponding note number.*

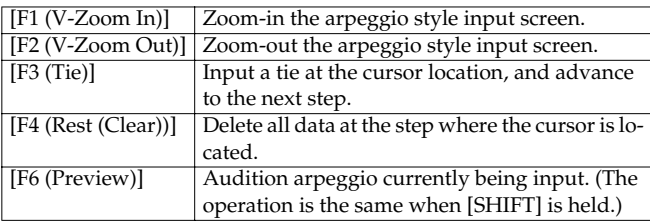

*\* If you press [F5 (Step Rec)] and clear the check mark, you are returned to the normal input screen.*

# <span id="page-31-1"></span>**Saving an arpeggio style**

A arpeggio style you create will be lost when you turn off the power. If you want to keep your settings, save them as follows.

# **1. Hold down [ARPEGGIO] and press [F6 (Arp Setting)].**

Alternatively, hold down [SHIFT] and press [F1 (Arp)]. The arpeggiator setting screen will appear.

#### **2. Press [F6 (Arp Write)].**

A screen will appear in which you can select the user arpeggio style to which your settings are to be written.

- **3. Use [VALUE] or [INC/DEC] to select the arpeggio style that you want to save.**
- **4. Press [F6 (Write)].**

A message will ask you for confirmation.

#### **5. To write the data, press [F6 (Execute)].**

*\* To cancel, press [F5 (Cancel)].*

# <span id="page-31-0"></span>**Chord Memory**

You can play a previously registered chord form simply by pressing a single pad. You can use the factory-set chord forms, and are also free to rewrite them as desired.

## **Using chord memory**

**1. Press [CHORD MEMORY] so its indicator is lighted.**

#### **2. Press one of the velocity pads.**

The pre-specified chord form will sound.

#### **MEMO**

When you press velocity pad [2] (C4), the chord form will sound at the pitch that was specified. Other pads will sound parallel chords at pitches relative to pad [2] (C4).

*\* Chord Memory cannot be used simultaneously with Pattern Call or RPS.*

# **Selecting a chord form**

**1. Hold down [CHORD MEMORY] and use [VALUE] or [INC/DEC] to select a chord form.**

## <span id="page-31-2"></span>**Inputting a chord form**

**1. Hold down [CHORD MEMORY] and press [F6 (Chord Setting)].**

Alternatively, hold down [SHIFT] and press [F2 (Chord Memory)].

The chord memory setting screen will appear.

### **2. Press [F4 (Chord Edit)].**

The chord form input screen will appear.

**3. Use the velocity pads to input the chord you want to sound.**

Input the notes that you want to sound when velocity pad [2] (C4) is pressed.

The pads will light to indicate the notes that will sound. If you press a pad once again, it will go dark and will not sound.

**4. When you finish inputting the chord form, press [EXIT].**

### **MEMO**

While inputting the chord form, you can press [F6 (Preview)] to play the chord that you have input.

# <span id="page-32-5"></span>**Saving a chord form**

A chord form you create will be lost when you turn off the power. If you want to keep your settings, save them as follows.

#### **1. Hold down [CHORD MEMORY] and press [F6 (Chord Setting)].**

Alternatively, hold down [SHIFT] and press [F2 (Chord Memory)].

The chord memory setting screen will appear.

#### **2. Press [F6 (Chord Write)].**

A screen will appear in which you can select the user chord form to which your settings are to be written.

**3. Use [VALUE] or [INC/DEC] to select the chord form that you want to save.**

#### **4. Press [F6 (Write)].**

A message will ask you for confirmation.

#### **5. To write the data, press [F6 (Execute)].**

*\* To cancel, press [F5 (Cancel)].*

# <span id="page-32-4"></span><span id="page-32-0"></span>**Realtime Modify section**

You can use the knobs and sliders of this section to modify the sound while it plays.

For details on the function of each knob and slider, refer to Patch mode ([p. 51\)](#page-50-1).

# <span id="page-32-1"></span>**Selecting the part whose sound you want to modify**

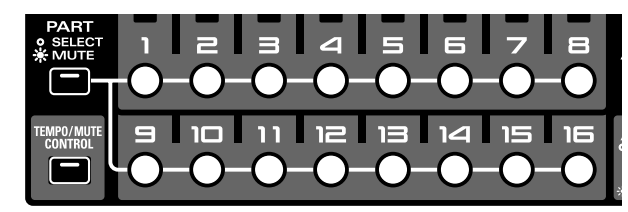

- **1. In the Part Mixer section, press [PART] (SELECT/ MUTE) so the indicator is not lighted.** Part buttons [1]–[16] will select parts.
- **2. Press the button for the part whose sound you want to modify. The button will light.** That part is now selected.

# **NOTE**

If you select a part to which a rhythm set is assigned, the FILTER section "TYPE" indicator will go out.

This is because a rhythm set lets you select a different filter type for each rhythm tone (percussion instrument).

# <span id="page-32-3"></span><span id="page-32-2"></span>**Part Mixer**

Here you can adjust the volume, pan, etc., of each part.

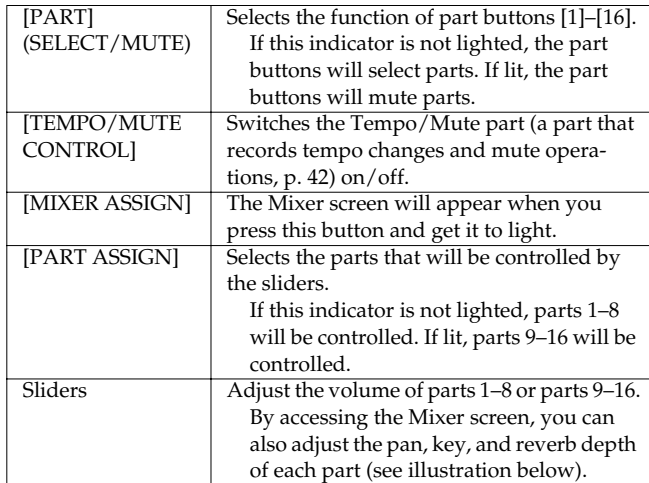

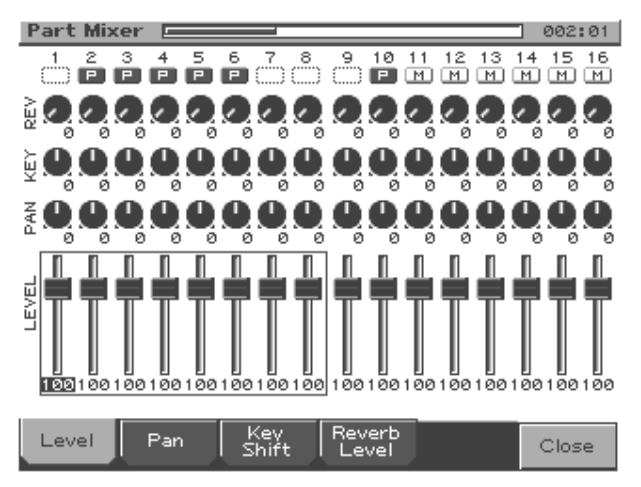

Use [F1]–[F4] to select a parameter, and use the sliders to adjust the values.

<span id="page-32-8"></span><span id="page-32-7"></span><span id="page-32-6"></span>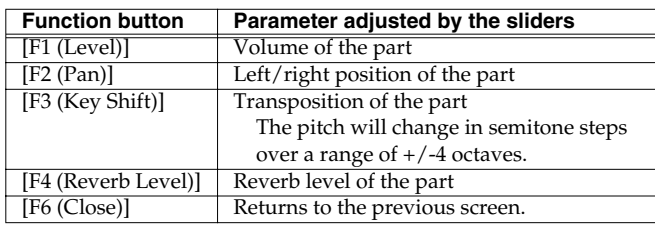

<span id="page-32-9"></span>*\* You can also use [CURSOR] to select a part and parameter, and then use [VALUE] or [DEC/INC] to adjust the value.*

The letter displayed below the part number at the top of the Mixer screen indicates the status of each part, as follows:

- **P:** playable
- **M:** muted
- **Blank:** No performance has been recorded

Pattern Mode

# <span id="page-33-0"></span>**Mix In**

The sound of a device connected to the INPUT jacks or the digital in connector can be mixed into the output.

You can also use the velocity pads to play different pitches using the input sound.

# <span id="page-33-1"></span>**Directly outputting the sound of an external device**

- **1. In the sampling section, press [MIX IN] so its indicator is lighted.** The sound of the external device will be mixed into the output.
- **2. To cancel the Mix In function, press [MIX IN] once again so its indicator goes out.**

# <span id="page-33-2"></span>**Playing various pitches using the sound of an external device**

#### **1. Press and hold [MIX IN].**

The Mix In select sub window will appear.

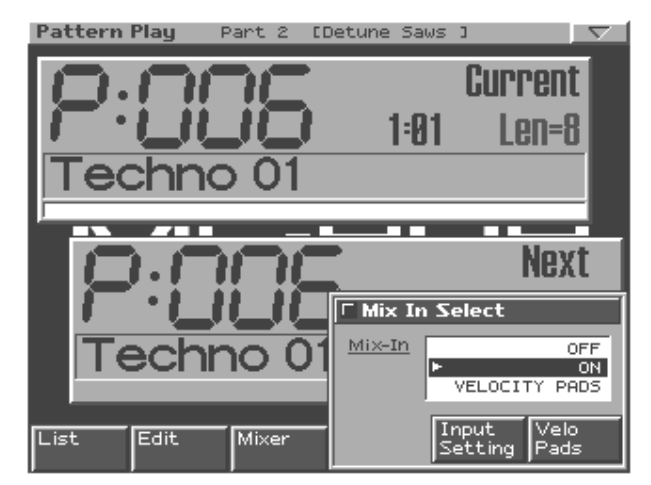

**2. Continuing to hold down [MIX IN], press [F6 (Velo Pads)] or turn [VALUE] to select "VELOCITY PADS."**

The indicator will blink, and now you can use the velocity pads to change the pitch of the input sound.

#### **3. Play the velocity pads.**

You can control the pitch and duration just as on a conventional keyboard.

When you press pad 2 (C4), the input sound will be heard at its original pitch.

You can play the input sound in a range of 14 semitones higher (pad [16]) through 25 semitones lower (pad [1] with [OCT -] pressed twice) than the original pitch.

- *\* You cannot play chords.*
- **4. To cancel the Mix In function, press [MIX IN] once again so its indicator goes out.**

# <span id="page-33-3"></span>**Selecting the input source device**

- **1. Press and hold [MIX IN].** The Mix In select sub window will appear.
- **2. Press [F5 (Input Setting)].** The input setting screen will appear.
- **3. Press [CURSOR (up/down)] to move the cursor to the item that you want to set.**
- **4. Use [VALUE] or [INC/DEC] to make the desired setting.**

<span id="page-33-4"></span>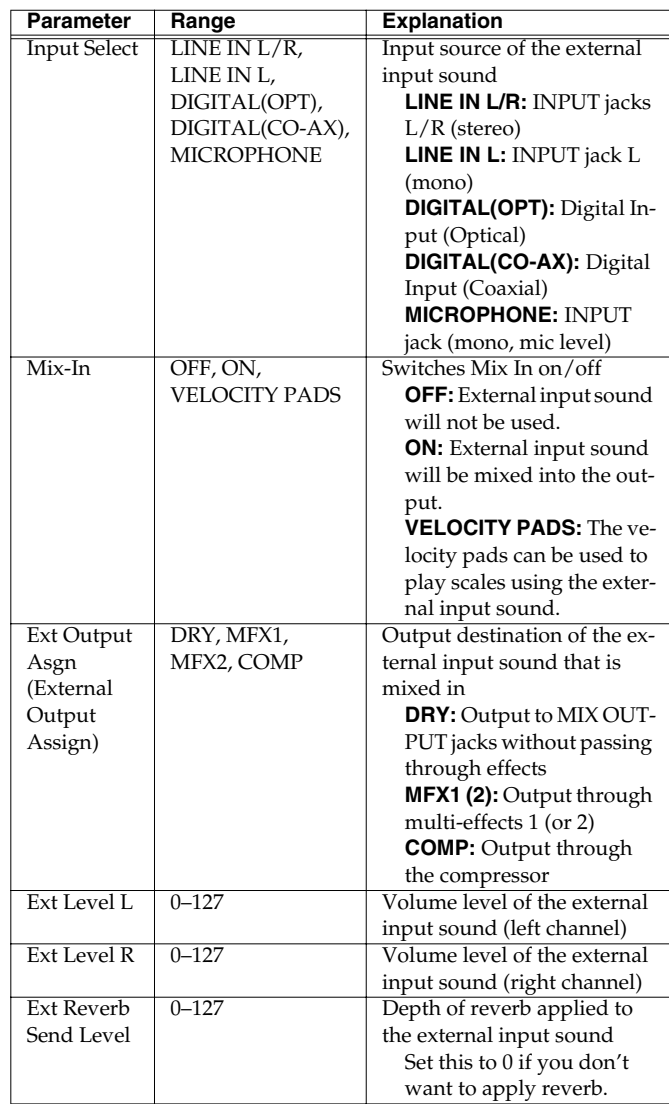

### **Adjusting the volume of the external device**

You can use the volume section's [INPUT] knob to adjust the volume of the external device.

*\* [INPUT] cannot adjust the volume of a device connected to the digital in connector. You will need to adjust the volume on the connected external device.*

# <span id="page-34-5"></span><span id="page-34-0"></span>**D Beam Controller**

The D Beam controllers let you perform control operations simply by passing your hand over the controller. Three different uses (such as solo synth and turntable) for this controller are offered as presets, but by editing the settings you can use these controllers to apply a wide range of other effects.

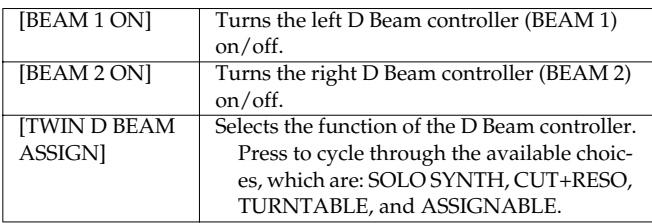

#### **The effective range of the D Beam controller**

The following diagram shows the effective range of the D Beam controller. Movements of your hand that occur outside of this range will not produce any effect.

*\* The effective range of the D Beam controller will be greatly reduced when it is used in strong, direct sunlight. Please be aware of this when using the D Beam controllers outdoors.*

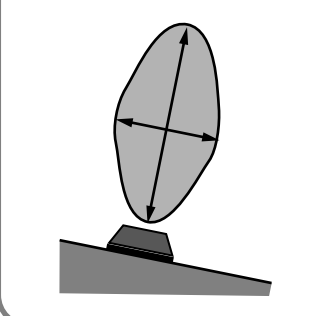

# <span id="page-34-1"></span>**SOLO SYNTH**

This is a monophonic synthesizer for which your left hand (beam 1) controls volume, and your right hand (beam 2) controls the pitch.

- **1. Press [D BEAM ASSIGN] so the "SOLO SYNTH" indicator is lighted.**
- **2. Press [BEAM 1 ON] and [BEAM 2 ON] so both indicators are lighted.**
- **3. When you move your hand near beam 1, sound will be heard.**
- After the sound begins, moving your hand closer to beam 1 will make the volume softer, and moving your hand away will make the volume louder.
- Moving your hand closer to beam 2 will raise the pitch, and moving your hand away will lower the pitch.
- *\* If the hand that is near beam 1 leaves the effective range of the D Beam controller, the volume will gradually diminish and finally the sound will disappear. This prevents the sound from remaining "stuck on."*
- *\* You can change the pitch range ([p. 130\)](#page-129-2).*

# <span id="page-34-2"></span>**CUT + RESO (Cutoff + Resonance)**

Your left hand (beam 1) controls the cutoff frequency of the filter ([p.](#page-58-0)  [59](#page-58-0)), and your right hand (beam 2) controls the resonance.

- **1. Press [D BEAM ASSIGN] so the "CUT+RESO" indicator is lighted.**
- **2. Press [BEAM 1 ON] and [BEAM 2 ON] so both indicators are lighted.**
- **3. In the FILTER block, press [TYPE] to select Filter Type ([p. 59](#page-58-1)).**
- **4. Pass your hands over beams 1/2 to control the sound of the current part.**
	- Moving your hand closer to beam 1 will raise the cutoff frequency, and moving your hand away will lower it.
	- Moving your hand closer to beam 2 will increase the resonance, and moving your hand away will decrease it.

# **NOTE**

If the Filter Type has been set to LPF2 or LPF3, the resonance setting will have no effect, so moving your hand over beam 2 will not affect the sound.

#### **MEMO**

You can adjust the variable range of the parameters ([p. 130\)](#page-129-3).

# <span id="page-34-3"></span>**TURNTABLE**

Your left hand (beam 1) controls the tempo (BPM), and your right hand (beam 2) controls the pitch.

- **1. Press [D BEAM ASSIGN] so the "TURNTABLE" indicator is lighted.**
- **2. Press [BEAM 1 ON] and [BEAM 2 ON] so both indicators are lighted.**
- **3. Pass your hands over beams 1/2 to control the BPM and pitch of all parts.**
- Moving your hand closer to beam 1 will slow down the tempo.
- Moving your hand closer to beam 2 will lower the pitch.
- *\* If your hand leaves the effective range of the D Beam controller, the sound will return to the original BPM and pitch.*

#### **MEMO**

You can also set it so moving your hand closer to the D Beam controller will increase the tempo and raise the pitch ([p. 130\)](#page-129-4).

# <span id="page-34-4"></span>**ASSIGNABLE (Other applications)**

Refer to the D Beam controller-related parameters [\(p. 130](#page-129-5)) in the System settings.

# <span id="page-35-4"></span><span id="page-35-0"></span>**Turntable emulation**

You can use this slider and the [PUSH]/[HOLD] buttons to synchronize your performance with a turntable or other audio source.

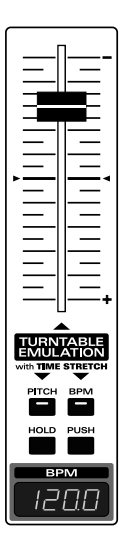

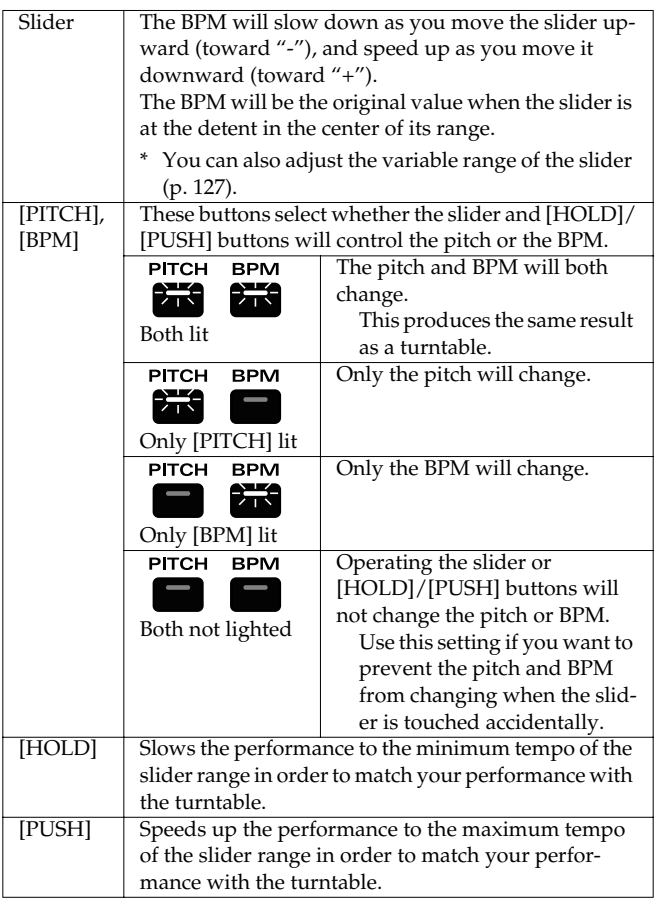

### **MEMO**

You can also assign other functions to the slider, such as pitch bend ([p. 127\)](#page-126-5).

# **NOTE**

When playing a patch/rhythm set from a wave expansion board that uses waveforms with an indicated tempo (BPM), it will not be possible to control pitch and BPM independently.

# <span id="page-35-1"></span>**Auto Sync**

The playback tempo of a sample (waveform) you sampled or loaded from your computer can be automatically synchronized to the playback tempo of the pattern.

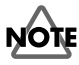

In order to use Auto Sync, you must first set the BPM ([p. 116](#page-115-1)) sample parameter.

- **1. As the current part, select the part to which is assigned the patch that uses the sample that you want to auto-sync.**
- **2. Press [AUTO SYNC] so its indicator is lighted.** The playback tempo of the sample will automatically synchronize to the BPM of the pattern.

### **MEMO**

Auto Sync can be turned on/off independently for each part.

# **NOTE**

Auto Sync requires double the usual polyphony. This means that if you turn Auto Sync on, the polyphony of the entire MC-909 will decrease.

# <span id="page-35-2"></span>**Effects**

See [p. 88.](#page-87-4)

# <span id="page-35-3"></span>**Mastering**

See [p. 108.](#page-107-1)
# <span id="page-36-2"></span><span id="page-36-1"></span>**Recording a pattern**

- **1. Use [VALUE] or [INC/DEC] to select the number of the pattern you want to record.**
- **2. Press [REC].**

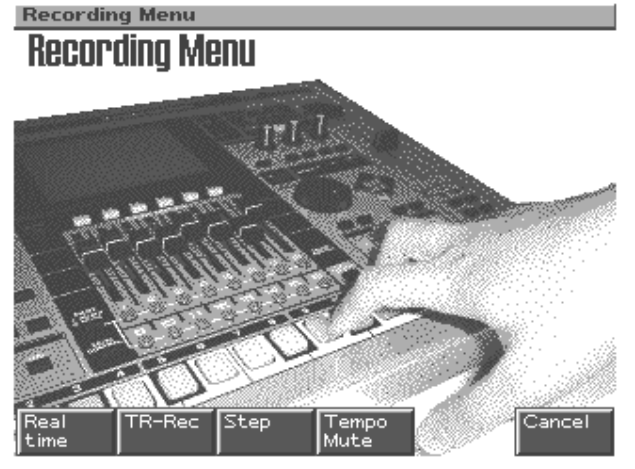

**3. Press [F1]–[F4] to select a recording method.**

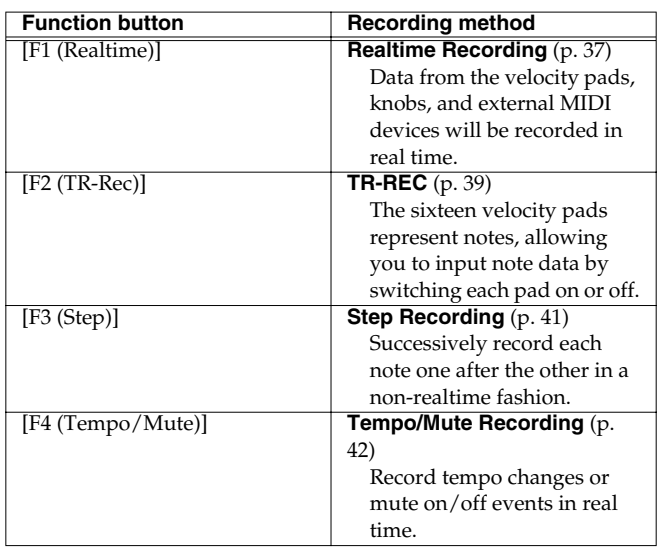

The corresponding recording standby screen will appear.

**4. Specify the time signature and length of the pattern, and then record.**

For details, refer to the section on each recording method.

# **MEMO**

The maximum number of notes per pattern is **approximately 30,000 notes**.

# <span id="page-36-0"></span>**Realtime recording**

This method lets you record your performance on the MC-909's velocity pads and D Beam controllers or an external MIDI keyboard. Knob and slider movements can also be recorded.

#### **Standby screen**

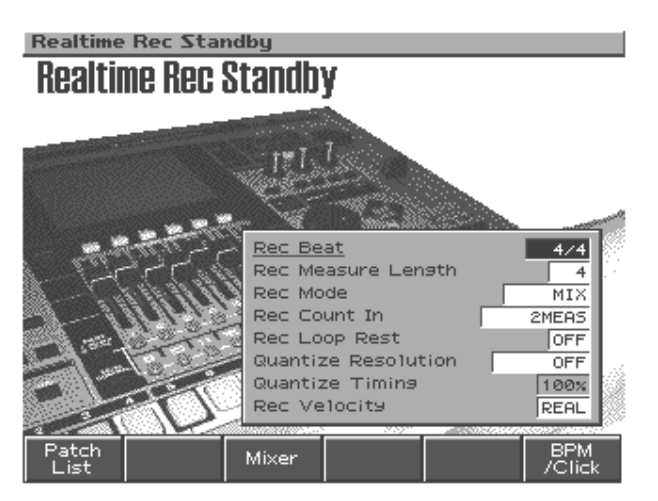

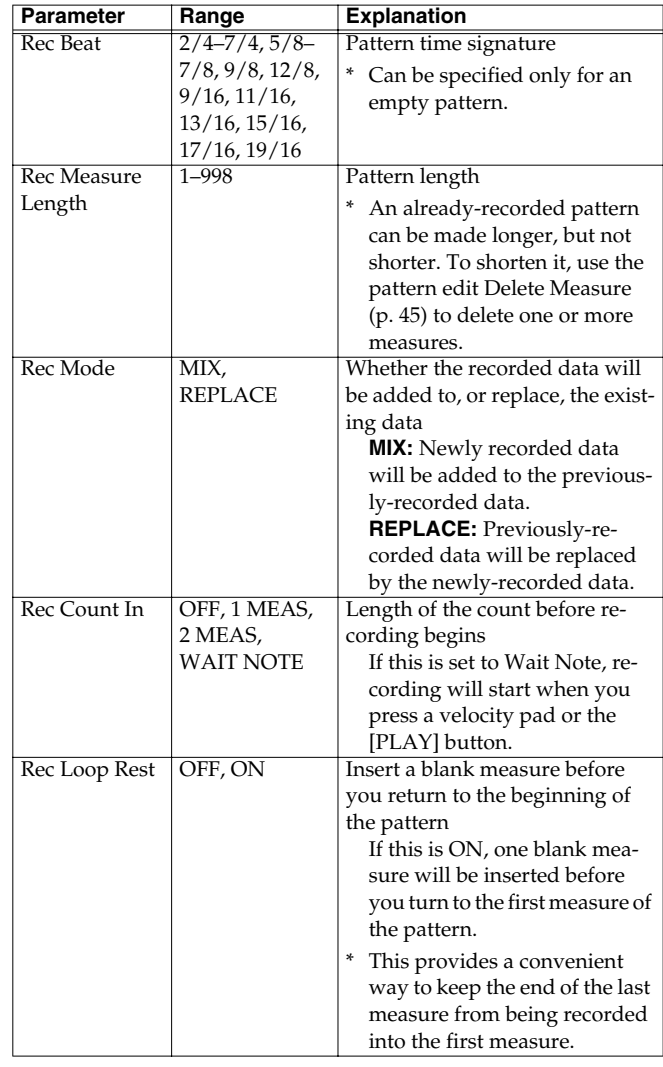

#### **Recording a pattern**

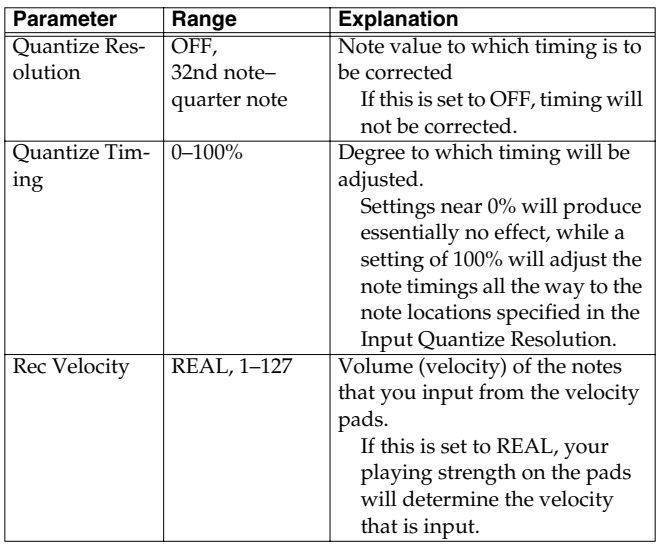

#### **Function buttons**

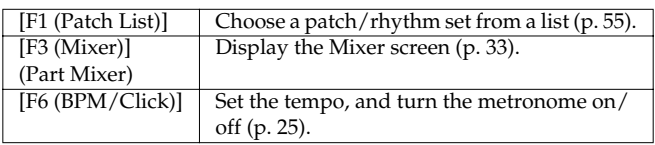

# **Recording procedure**

- **1. Select realtime recording [\(p. 37\)](#page-36-1).**
- **2. Press [PLAY], and start recording.**

#### **Realtime Recording**

#### Realtime Recording

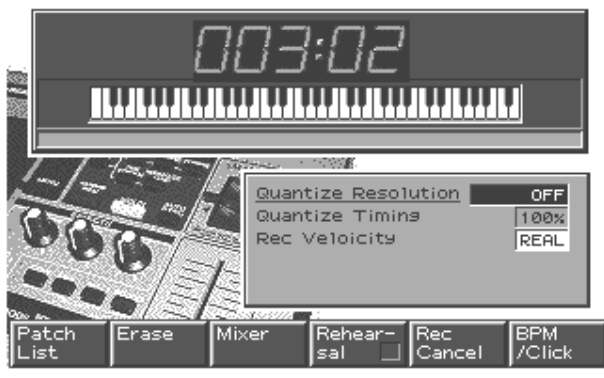

Perform using the velocity pads, D Beam controllers, or your external MIDI keyboard.

When you come to the last measure, recording will repeat from the first measure. You will also hear what's been recorded so far. Your performance during each pass of the recording will be added to the previously recorded data.

#### **3. Press [STOP] to stop recording.**

#### **Controllers that can be recorded**

- Velocity pads
- D Beam controllers
- Realtime modify knobs
- Turntable Emulation Slider \*
	- \*: Can be recorded only if assigned as pitch bender or modulation.

# <span id="page-37-0"></span>**Selecting the part to record**

- **1. In the Part Mixer section, press [PART] (SELECT/ MUTE) so the indicator is not lighted.** Part buttons [1]–[16] will select parts.
- **2. Press the button for the part that you want to record.**

#### **MEMO**

You can select the part for recording even while you are recording.

# **Rehearsal**

You can temporarily cease recording without actually halting the realtime recording operation. This lets you alternate between trying out ideas and actually recording, without having to actually perform "record" and "stop" operations each time.

**1. During realtime recording, press [F4 (Rehearsal)] or [REC].**

[REC] will blink, and you will be in rehearsal mode. No performance data will be recorded. In this state you can try playing phrases before actually recording them.

**2. Press [F4 (Rehearsal)] or [REC] once again, and you will resume recording.**

# **Realtime Erase**

During realtime recording, you can use the velocity pads or the realtime modify knobs to erase data.

#### **1. Select the part from which you want to erase data.**

Select a part in the same way as described in "Selecting the part to record" ([p. 38\)](#page-37-0).

#### **2. During recording, press [F2 (Erase)].**

The realtime erase window will appear.

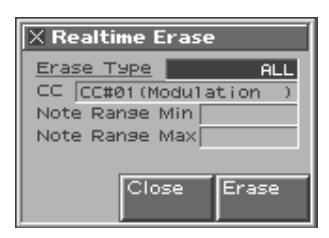

**3. In the Erase Type field, choose the type of data that you want to erase.**

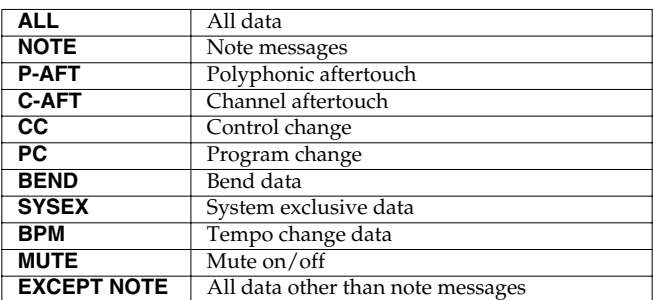

*\* If you want to erase knob data, operate the corresponding knob of the panel to specify that data.*

#### **4. Erase the data.**

- When "NOTE" has been selected, hold down two notes on the velocity pads or on an external MIDI keyboard, and all note messages within the region defined by those two notes will be erased while you continue holding down the notes.
- For other types of data, the data selected by Erase Type will be erased while you continue holding down [F5 (Erase)].
- **5. To return to recording mode, press [F5 (Close)] or [EXIT].**

# **Recording Cancel**

Here's how you can cancel the entire content of a recording, and return to the recording-standby state.

**1. During recording, press [F5 (Rec Cancel)].**

A message will ask for confirmation.

**2. To carry out Recording Cancel, press [F6 (Execute)].** All the data that has been recorded from the time you pressed [PLAY] to start recording until you pressed [F5 (Rec Cancel)] will be discarded.

*\* To cancel, press [F5 (Cancel)].*

# <span id="page-38-0"></span>**TR-REC**

This is a recording method in which the velocity pads of the MC-909 are used as timing scale buttons to enter note messages.

You can input/delete notes by pressing the velocity pads to switch them between lit/extinguished. This is an easy way to specify the timing at which notes are to be placed.

*\* This method cannot be used to record data other than note messages (e.g., control changes produced by operating the realtime modify knobs).*

#### **Standby screen**

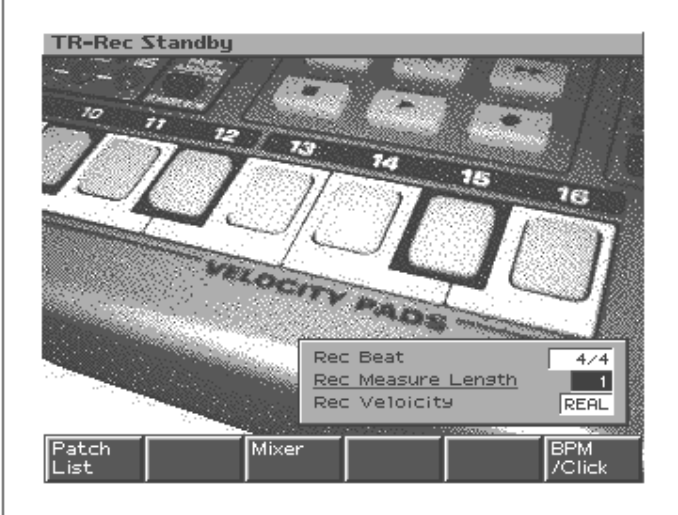

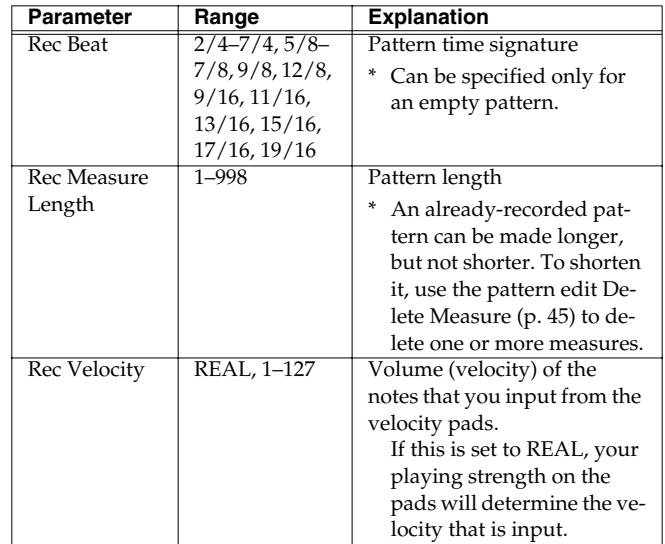

#### **Function buttons**

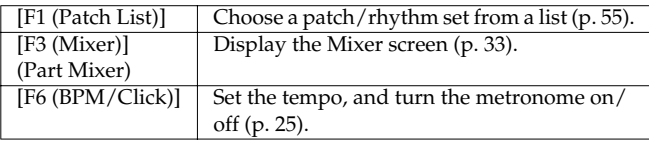

# **Recording procedure**

#### **1. Select TR-REC ([p. 37](#page-36-1)).**

#### **2. Press [PLAY] to begin recording.**

You will enter recording mode, and will hear the notes you enter played as a loop.

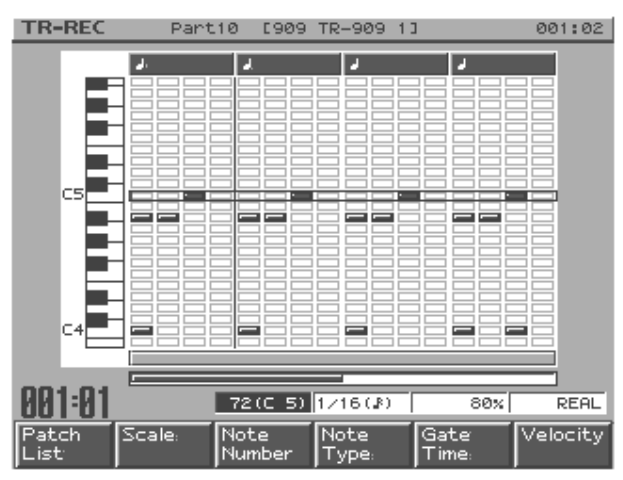

#### **3. Use the function buttons and [VALUE] or [INC/DEC] to specify the note messages to enter.**

You can also use **[CURSOR (up/down)]** to select the note number.

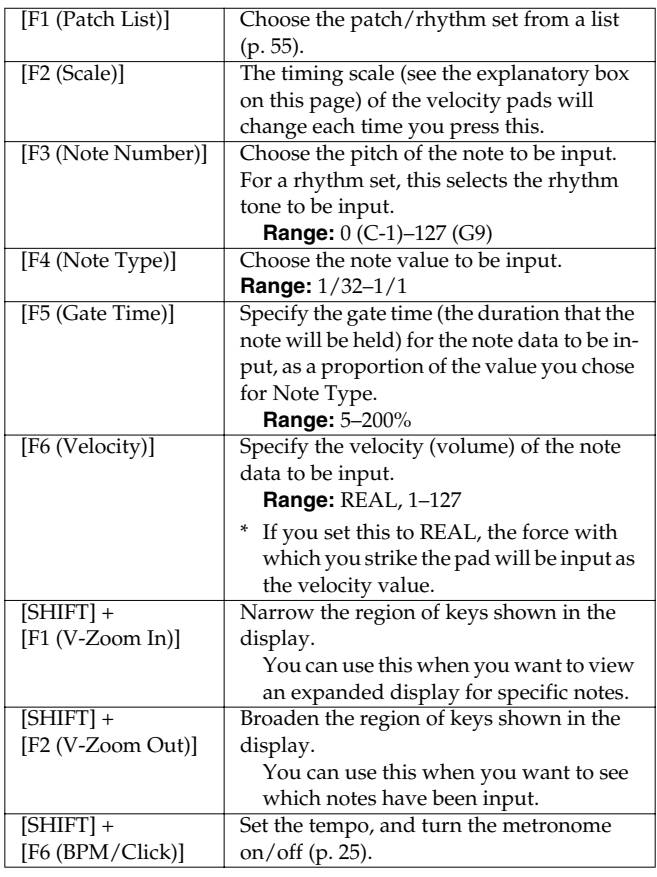

#### **MEMO**

By holding down [SHIFT] and pressing [TOP] [BWD] [FWD], you can move the pattern playback location in the same way as during playback.

#### **4. Use [CURSOR (left/right)] or [BWD/FWD] to move the note message input region**

# **HINT**

The bottom of the screen will always show two bars to indicate the input region shown in the screen and the current playback position of the pattern.

#### **MEMO**

If you press [TOP], the pattern playback location will return to the beginning of the input region shown in the screen.

**5. To input data, press a pad that corresponds to the timing at which you want to input a note, so the pad's indicator lights.**

**To delete a note you've input, press the corresponding pad so its indicator goes out.**

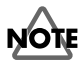

You cannot edit the note type, gate time, or velocity of a note message once you input it. If you want to change these parameters, you must delete the note and re-input it.

**6. Press [STOP] to stop recording.**

#### **Selecting the part to record**

- **1. In the Part Mixer section, press [PART] (SELECT/ MUTE) so the indicator is not lighted.** Part buttons [1]–[16] will select parts.
- **2. Press the button for the part that you want to record.**

#### **MEMO**

You can select the part for recording even while you are recording.

# **About the timing scale**

Each time you press [F2 (Scale)], the scale will alternate in the following order.

• 16th notes

Velocity pads [1]–[16] will correspond to a recording input region of one measure, and you will be able to input notes at 16th note intervals.

• 32nd notes

Velocity pads [1]–[16] will correspond to a recording input region of two beats, and you will be able to input notes at 32nd note intervals.

• 8th note triplets

Velocity pads [1]–[12] will correspond to a recording input region of one measure, and you will be able to input notes at 8th note triplet intervals.

• 16th note triplets

Velocity pads [1]–[12] will correspond to a recording input region of two beats, and you will be able to input notes at 16th note triplet intervals.

# <span id="page-40-0"></span>**Step recording**

This is a recording method in which you input note messages one by one.

*\* This method cannot be used to record data other than note messages (e.g., control changes produced by operating the realtime modify knobs).*

#### **Standby screen**

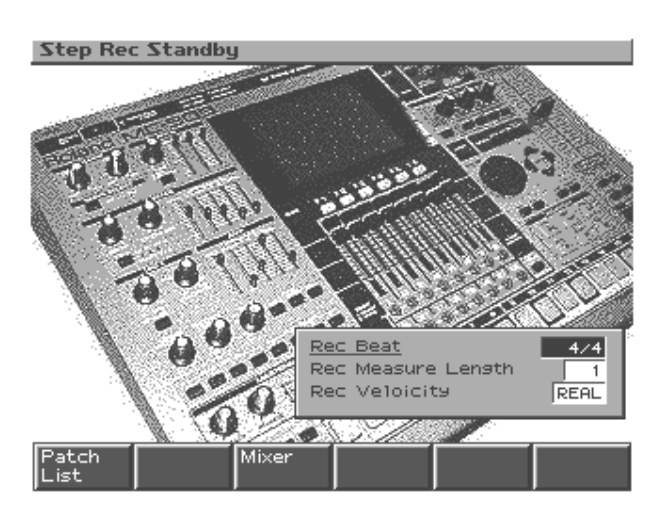

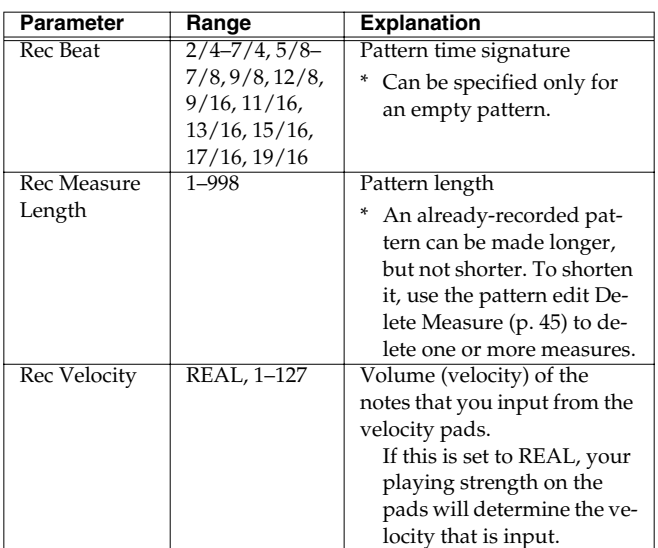

#### **Function buttons**

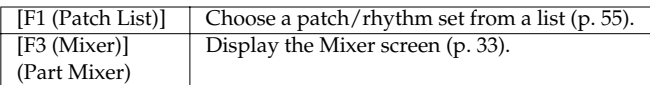

# **Recording procedure**

- **1. Select step recording [\(p. 37\)](#page-36-1).**
- **2. Press [PLAY] to begin recording.**

You are now ready to record.

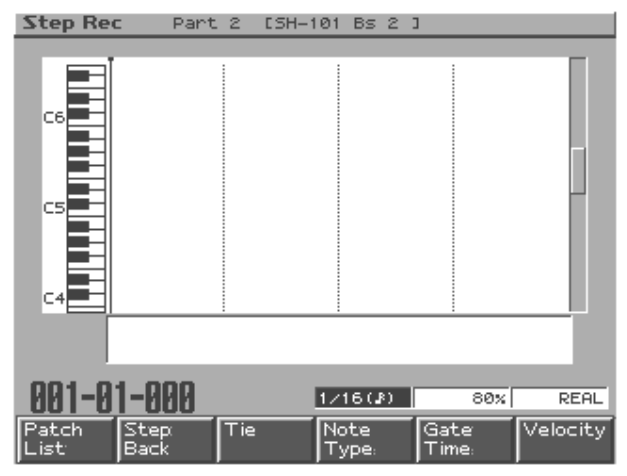

**3. Use function buttons [F4]–[F6], and [VALUE] and [INC/DEC] to specify the length and velocity of the notes to input.**

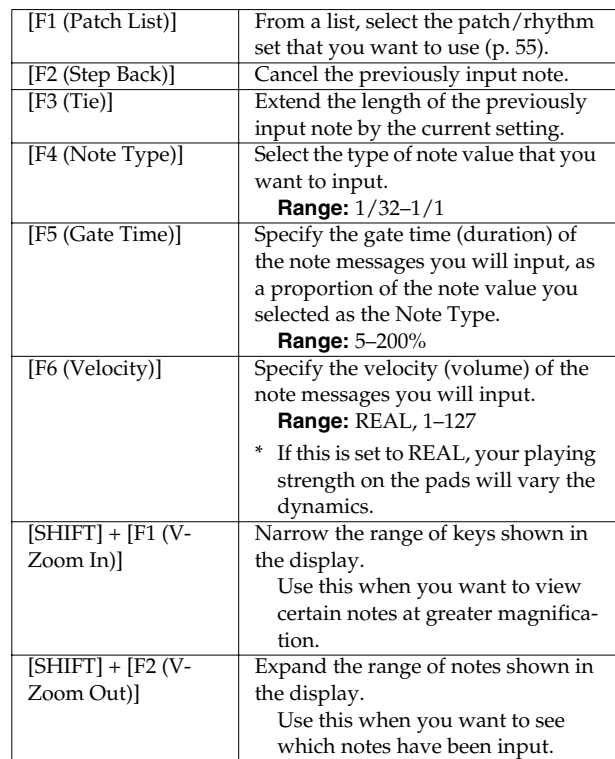

#### **4. Use the velocity pads to input note messages.**

The note number is selected by the pad you press. You can also input chords.

When you input a note message, the input position will advance by the value of the Note Type you specified.

- **5. Repeat steps 2 and 3 to input note messages.**
- **6. When you are finished recording, press [STOP].**

Pattern Mode

#### **Recording a pattern**

#### **Selecting the part to record**

- **1. In the Part Mixer section, press [PART] (SELECT/ MUTE) so the indicator is not lighted.** Part buttons [1]–[16] will select parts.
- **2. Press the button for the part that you want to record.**

#### **MEMO**

You can select the part for recording even while you are recording.

#### **Moving the input location**

- Pressing [CURSOR (right)] will move the input location forward by the current Note Type value.
- Pressing [CURSOR (left)] will move the input location backward by the current Note Type value.
- Pressing [FWD] will advance the input location by one measure.
- Pressing [BWD] will return the input location by one measure.

# **NOTE**

You cannot move back to a position at which notes have already been input.

# **Moving the display region**

- Pressing [CURSOR (up/down)] will move the displayed region of notes upward or downward.
- Holding down [SHIFT] and pressing [FWD] will move the displayed region one measure forward.
- Holding down [SHIFT] and pressing [BWD] will move the displayed region one measure backward.

# <span id="page-41-1"></span><span id="page-41-0"></span>**Tempo/mute recording**

#### **Tempo/Mute Rec Standby Tempo/Mute Rec Standby**

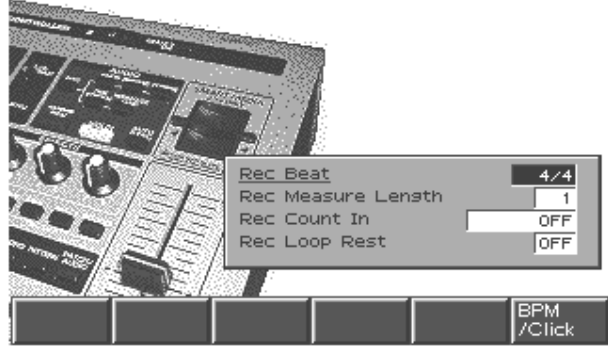

Tempo changes and mute operations can be recorded on the dedicated tempo/mute part.

The recording procedure is essentially the same as for realtime recording.

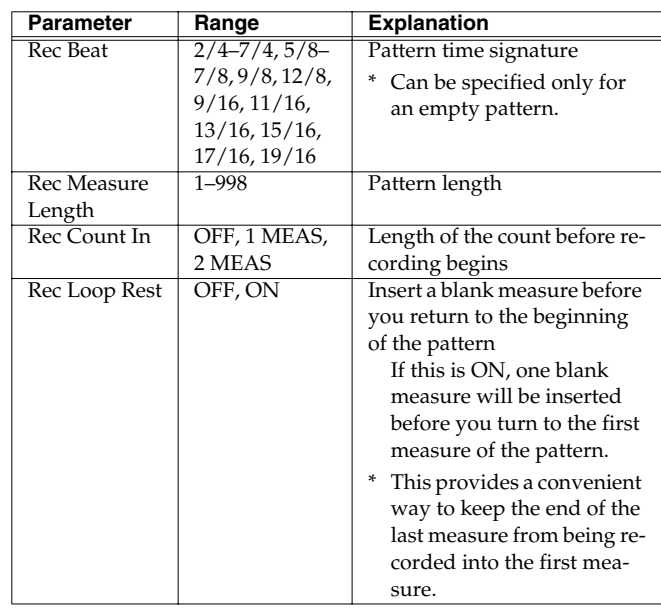

**1. Select tempo/mute recording ([p. 37](#page-36-1)).**

#### **2. Press [PLAY] to start recording.**

Only changes in BPM (tempo) and changes in the part mute status will be recorded. No operations of the velocity pads, D Beam controllers, knobs, or sliders will be recorded.

- You can adjust BPM (tempo) by using [VALUE], [INC/DEC], or turntable emulation.
- For details on muting parts, refer to [p. 26.](#page-25-0)
- **3. Press [STOP] to stop recording.**

# **Pattern editing**

Here's how you can edit the performance data of a pattern in units of measures. You can create completely new patterns by editing the performance data of a pattern, or by combining various patterns.

*\* You must stop the pattern before you can edit it.*

# **Basic procedure for pattern editing**

- **1. Select the pattern that you want to edit.**
- **2. Press [F2 (Edit)] to access the Pattern Edit Menu screen.**

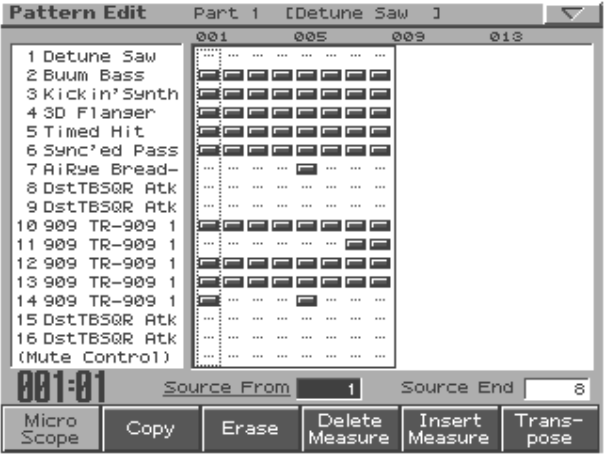

- **3. Select the region of measures that you want to edit.**
	- **Source From:** first measure of the region

If you set this to "SETUP," the setup parameters (p. 18) will be included.

• **Source End:** last measure of the region

If you set this to "SETUP," only the setup parameters will be selected, and no measures will be included.

**4. Use the function buttons to select the type of editing that you want to carry out.**

The corresponding editing sub-window will appear.

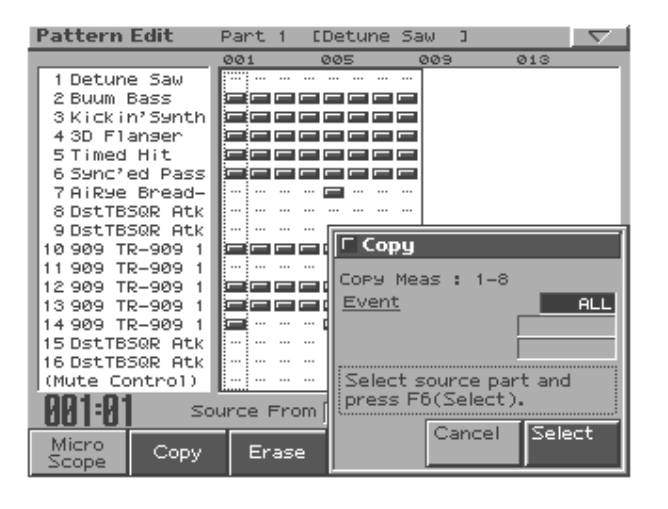

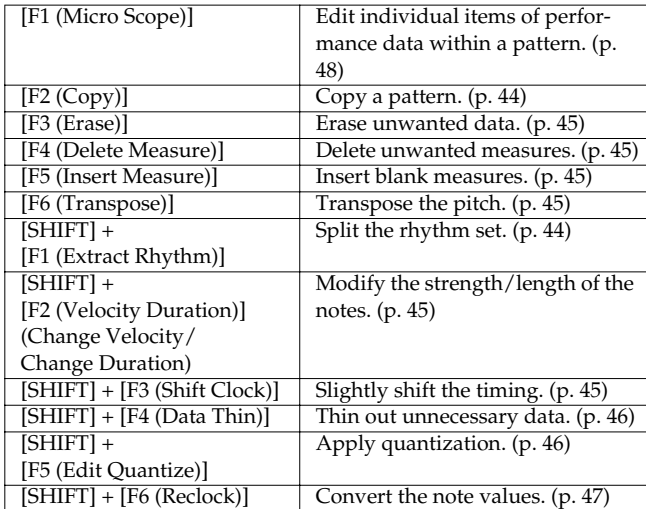

- **5. Press the part button [1]–[16] and [TEMPO/MUTE] of the part(s) whose data you want to edit, illuminating the relevant indicator(s).**
- **6. Set the parameters, and press [F6 (Execute)].**
- *\* To cancel the procedure, press [F5 (Cancel)].*

**The procedures for Extract a Rhythm Instrument and Pattern Copy are explained on the next page.**

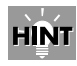

When you are specifying the Note (Minimum/Maximum) in Pattern Edit, you can specify the Minimum and Maximum by pressing two velocity pads. First press Minimum, then press Maximum. If you press one velocity pad twice, the Minimum and Maximum will be the same.

# <span id="page-43-1"></span>**Extract a Rhythm Instrument**

This operation extracts data of a specific note number from the specified part, and moves it to a different part. You can use this to divide a rhythm set into separate parts for each instrument.

- **1. In step 5 on the preceding page, press a part button [1]–[16] to select the move-source part; the button will light.**
- **2. Select the note number that you want to move.**
- **3. Press [F6 (Select)].**
- **4. Press a part button [1]–[16] to select the movedestination part; the button will light.**

#### **5. Press [F6 (Execute)].**

*\* To cancel the procedure, press [F5 (Cancel)].*

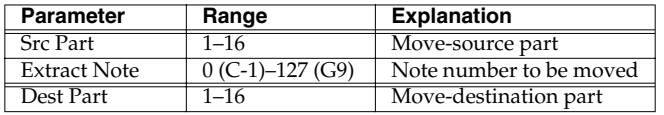

- *\* If the move-source part does not contain any data of the note number specified by Extract Note, a message of "Cannot Extract!" will appear.*
- *\* If the move-destination part contains no performance data, the setup parameters [\(p. 26](#page-25-1)) of the move-source part will be copied.*
- *\* If the move-destination part does contain performance data, only the note data will be moved. This means that the note data will be played using the sound of the patch selected for the move-destination part.*

# <span id="page-43-0"></span>**Pattern Copy**

This operation copies data from the current pattern to another pattern.

- **1. In step 5 on the preceding page, press a part button [1]–[16] or [TEMPO/MUTE CONTROL] to select the move-source part; the button will light.**
- **2. Select the data that you want to copy.**
- **3. Press [F6 (Select)].**
- **4. Press a part button [1]–[16] or [TEMPO/MUTE CONTROL] to select the move-source part; the button will light.**

#### **5. Press [F6 (Execute)].**

*\* To cancel the procedure, press [F5 (Cancel)].*

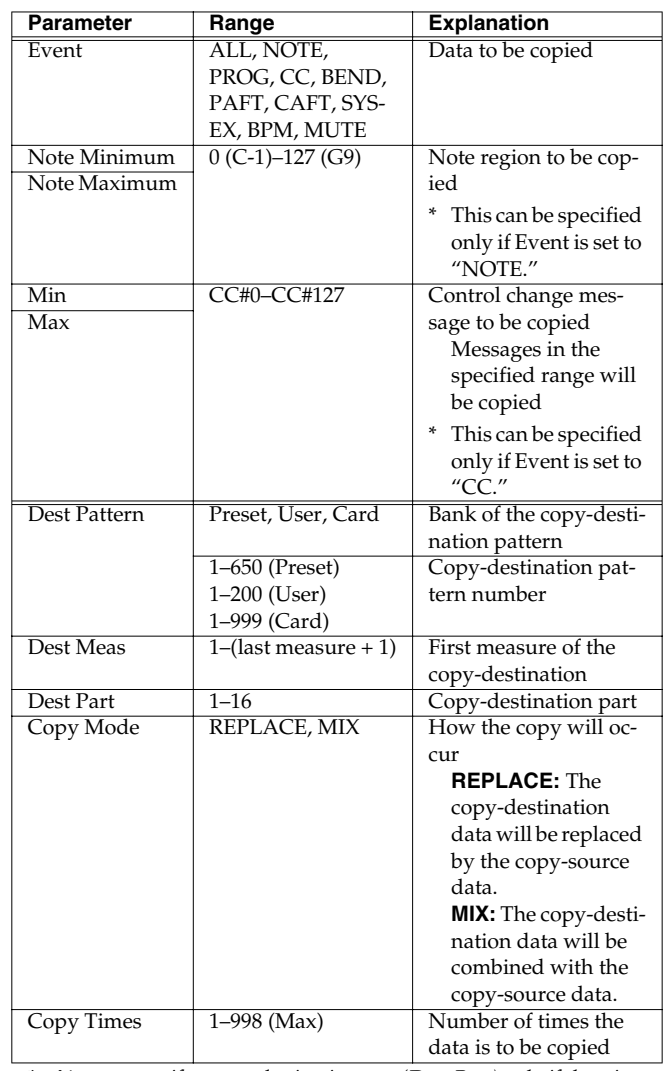

*\* You can specify a copy-destination part (Dest Part) only if there is just one copy-source part. If there are two or more copy-source parts, they will be copied to the same parts of the copy-destination.*

*\* When copying data from one part to another part within the same pattern, you can select only one part at a time.*

# <span id="page-44-1"></span>**Erase**

This operation erases all or part of the data from a pattern.

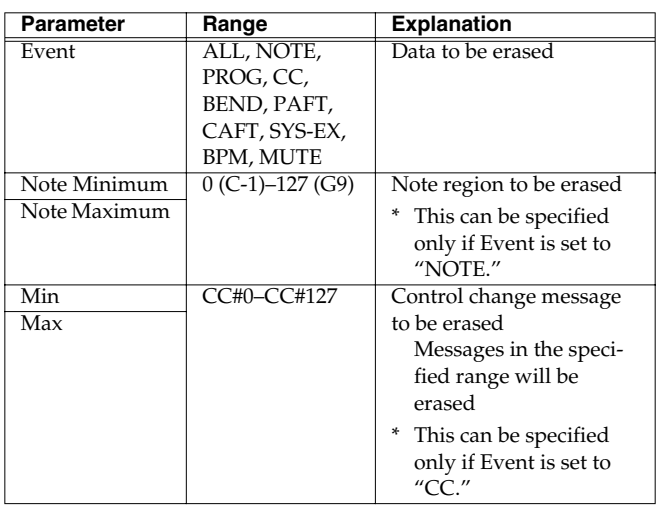

# <span id="page-44-0"></span>**Delete Measure**

This operation deletes unwanted measures from a pattern, and joins the remaining measures together.

If a part contains data following the deleted region, the performance data of that part will be shortened by the corresponding length. If you specify all parts as the object of the delete operation, the pattern itself will be shortened.

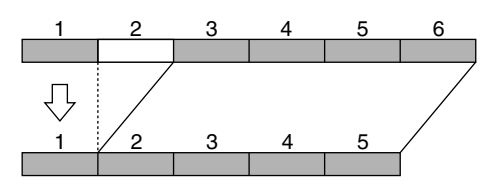

# <span id="page-44-2"></span>**Insert Measure**

This operation inserts blank measures between the specified measure of a pattern and the following measure. If you want to add more playing in the middle of a existing performance, use this operation to insert one or more blank measures, and then record the additional performance. The inserted measures will have the same time signature as the time signature preceding the insert location.

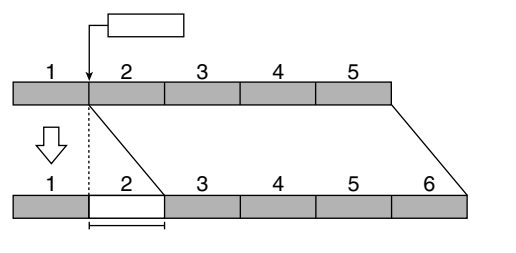

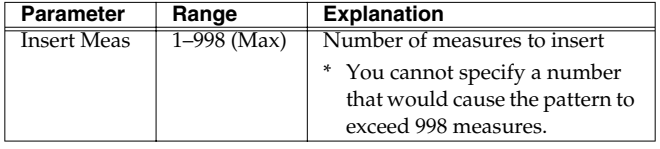

# <span id="page-44-3"></span>**Transpose**

This operation shifts the note numbers (pitch) of one or more parts in the pattern. You can transpose the notes in a range of +/-2 octaves.

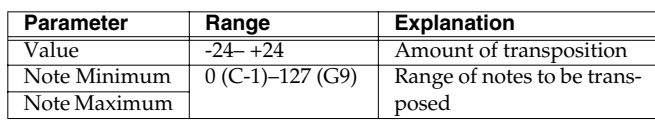

# <span id="page-44-4"></span>**Change Velocity/ Change Duration**

This operation modifies the velocity (strength) or duration (the length that the note is held) of the notes recorded in the pattern. You can use Change Duration to give the overall performance a staccato feel or tenuto feel.

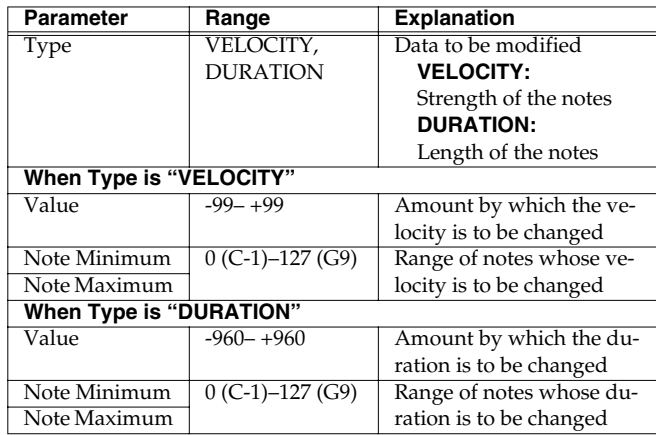

#### **MEMO**

If this operation would result in a velocity greater than 127 (or less than 1), the resulting velocity data will be limited to 127 (or 1).

# <span id="page-44-5"></span>**Shift Clock**

This operation shifts the timing of the performance data recorded in the pattern backward or forward in units of one clock (1/96th of a beat). Use this when you want to slightly shift the overall performance.

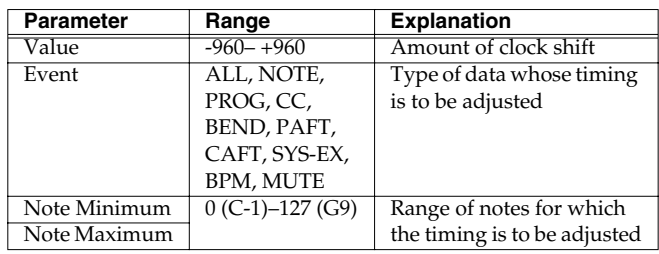

# <span id="page-45-0"></span>**Data Thin**

Since data such as pitch bend or control change varies the value continuously, it can occupy an unexpectedly large amount of memory. The Data Thin operation thins out such data to reduce the amount of memory it occupies without audibly affecting the resulting playback. This lets you use the internal memory more efficiently.

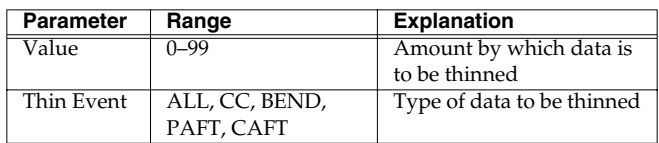

# <span id="page-45-1"></span>**Edit Quantize**

This operation corrects the timing of performance data recorded in the pattern, according to the timing criteria you specify.

Conventional quantization adjusts only the timing of the notes in the pattern as they are played back, without affecting the actual content of the data. However, the Edit Quantize operation lets you quantize the actual data itself.

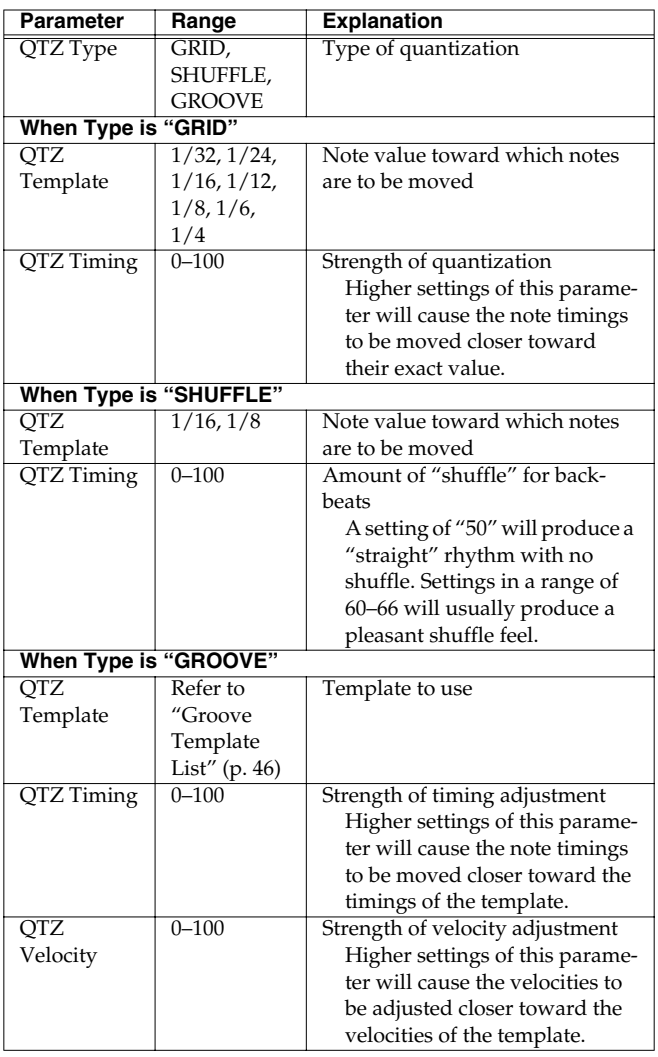

#### <span id="page-45-2"></span>**Groove Template List**

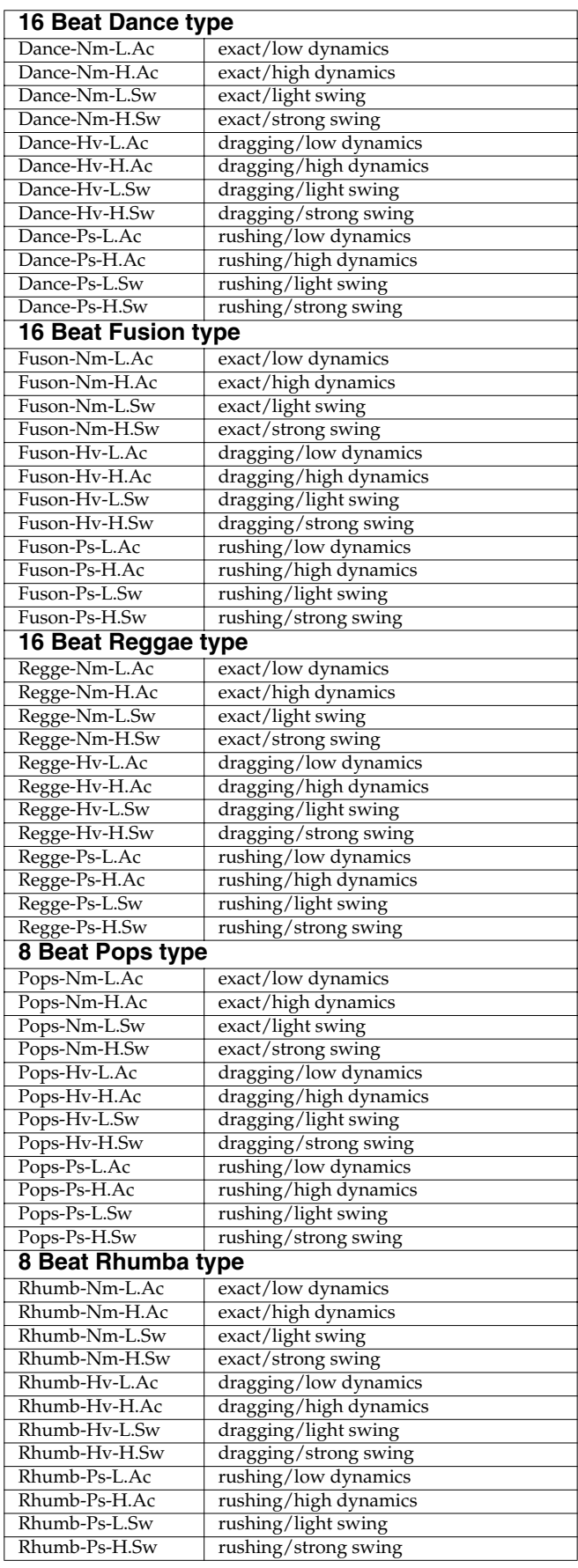

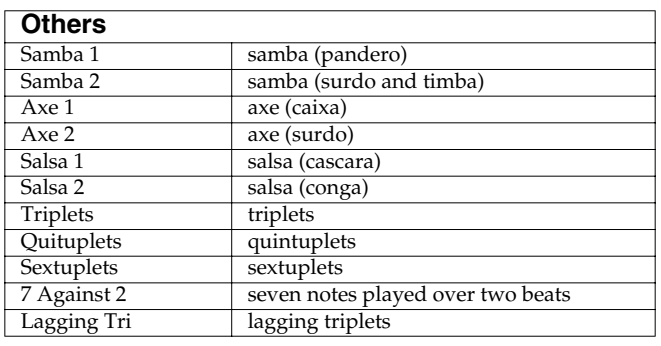

# **NOTE**

Quantization will correct only note messages; other messages are not corrected. This means that if messages that modify the sound in real time (such as pitch bend) have been recorded in the pattern, some Quantize settings may cause the timing of these messages to become incorrect, so that they are no longer played correctly. It is best to use Quantize on patterns that do not contain messages that produce realtime change.

# <span id="page-46-0"></span>**Reclock**

This operation doubles or halves the note values of performance data recorded in the pattern. For example, a four-measure pattern recorded at tempo = 120 can be converted to a two-measure pattern with halved note values, and played at tempo = 60 to produce the identical playback. If you want to connect patterns whose tempo differs drastically, you can use the Reclock operation to match the note values of the two patterns.

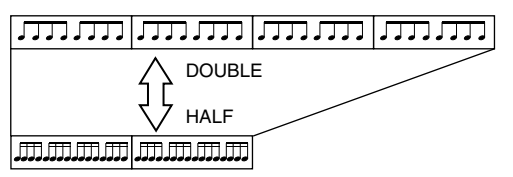

*\* Using the Reclock operation will not change the original tempo of the pattern.*

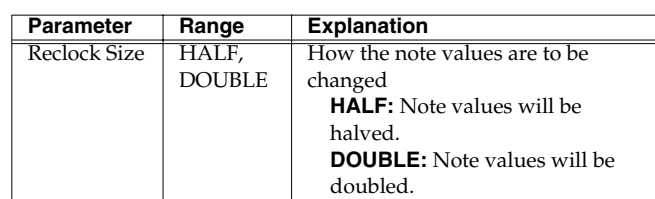

*\* You cannot set this parameter in a way that would make the Reclock operation produce a pattern longer than 998 measures or shorter than 1 measure.*

# <span id="page-47-0"></span>**Microscope**

This lets you edit individual events of performance data within a completed pattern.

*\* You must stop the pattern before you can edit it.*

# **Basic procedure in the Microscope**

- **1. Select the pattern that you want to edit.**
- **2. Press [F2 (Edit)] to access the Pattern Edit Menu screen.**
- **3. Press [F1 (Micro Scope)] to access the Microscope screen.**

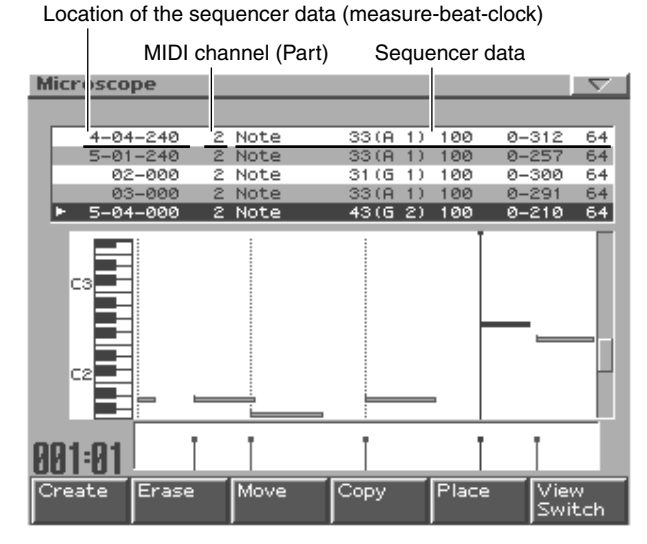

- **4. Use part buttons [1]–[16] and [TEMPO/MUTE] to select the part that you want to edit.**
- **5. Use [CURSOR (up/down)] to select the performance data that you want to edit.**
- **6. Use [CURSOR (left/right)] to select the parameter that you want to edit.**
- **7. Use [VALUE] or [INC/DEC] to edit the value.**
- **8. Repeat steps 4–7 to continue editing.**
- **9. When you are finished, press [EXIT].**

# **Performance data that can be edited in the Microscope**

The Microscope editor lets you edit the following nine types of data (MIDI message).

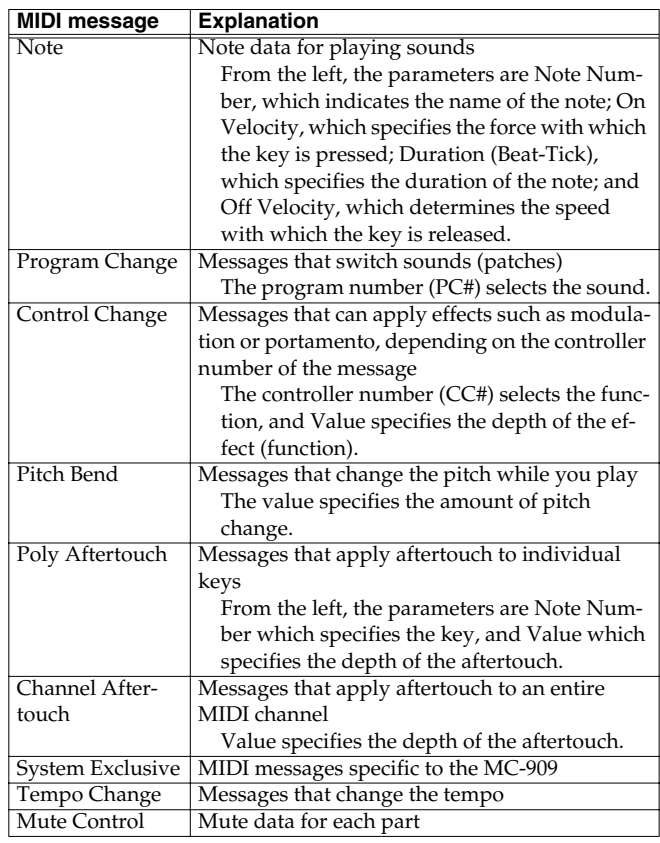

#### **MEMO**

System Exclusive, Tempo Change, and Mute Control are included in the Tempo/Mute Part [\(p. 42\)](#page-41-0).

#### **Function buttons**

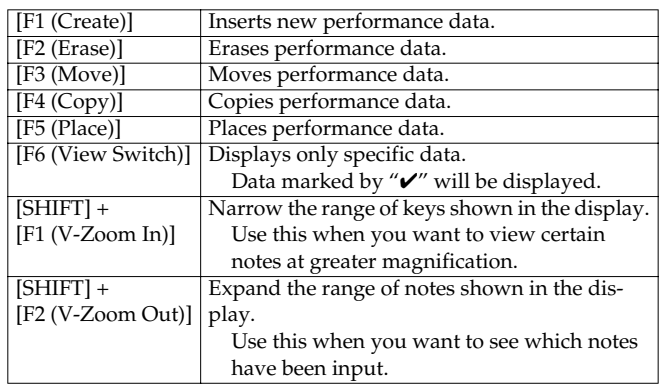

*\* In the Microscope, you can press [ENTER] to transmit the currently selected performance data from the MIDI OUT connector.*

# **Inserting performance data (Create)**

Here's how to insert new performance data at a desired location in a pattern.

- **1. Press [F1 (Create)].** The Create Event window will appear.
- **2. Use [VALUE] or [INC/DEC] to select the performance data that you want to insert.**
- **3. Press [F6 (OK)].** The Create Position window will appear.
- **4. Use [CURSOR (left/right)] to move the cursor to the "measure," "beat," and "clock" fields, and use [VALUE] or [INC/DEC] to specify the location at which the data will be inserted.**
- **5. Press [F6 (OK)] to insert the performance data.**
- **6. The parameters of the inserted performance data will have the default values, so edit the values as necessary.**

# **Erasing performance data (Erase)**

Here's how to erase only a single specific event of performance data.

- **1. Use [CURSOR (up/down)] to move the cursor to the performance data that you want to erase.**
- **2. Press [F2 (Erase)] to erase that performance data.**

# **Moving performance data (Move)**

Here's how to move a performance data event to a different location.

- **1. 1. Use [CURSOR (up/down)] to move the cursor to the performance data that you want to move.**
- **2. Press [F3 (Move)].** The Move Event window will appear.
- **3. Use [CURSOR (left/right)] to move the cursor to the "measure," "beat," and "clock" fields, and use [VALUE] or [INC/DEC] to specify the location to which the data will be moved.**
- **4. Press [F6 (OK)] to move the performance data.**

# **Copying performance data (Copy)**

Here's how to copy a performance data event to the specified location. This is convenient when you want to use the same performance data two or more times.

- **1. Use [CURSOR (up/down)] to move the cursor to the performance data that you want to copy.**
- **2. Press [F4 (Copy)] to copy the event.**
- **3. Press [F5 (Place)].** The Place Event window will appear.
- **4. Use [CURSOR (left/right)] to move the cursor to the "measure," "beat," and "clock" fields, and use [VALUE] or [INC/DEC] to specify the location to which the data will be pasted.**
- **5. Press [F6 (OK)] to paste the performance data.**

# **Editing a system exclusive message**

- **1. Press [TEMPO/MUTE CONTROL] to select the tempo/ mute part.**
- **2. Use [CURSOR (up/down)] to move the cursor to the location of the system exclusive message that you want to edit.**
- **3. Press [CURSOR (right)].** The System Exclusive Edit window will appear.
- **4. Use [CURSOR] to move the cursor to the location of the data that you want to edit.**
- **5. Use [VALUE] or [INC/DEC] to edit the value.**
- **6. Press [F6 (OK)] to finalize the data.**

#### **Function buttons**

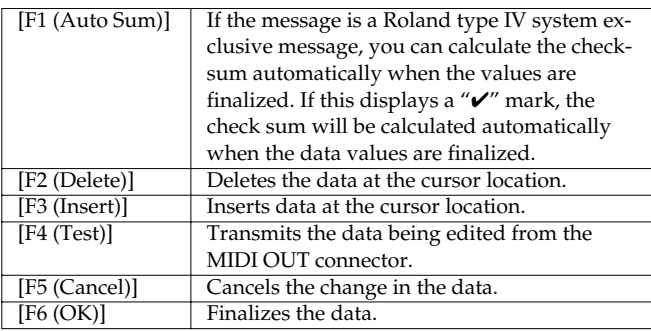

# **Saving a pattern**

Pattern settings that you edit will be lost if you edit another pattern or turn off the power. If you want to keep the edited data, you must save it as follows.

#### **1. Select the pattern that you want to save.**

#### **2. Press [WRITE].**

The write menu screen will appear. Make sure that "Pattern" is highlighted.

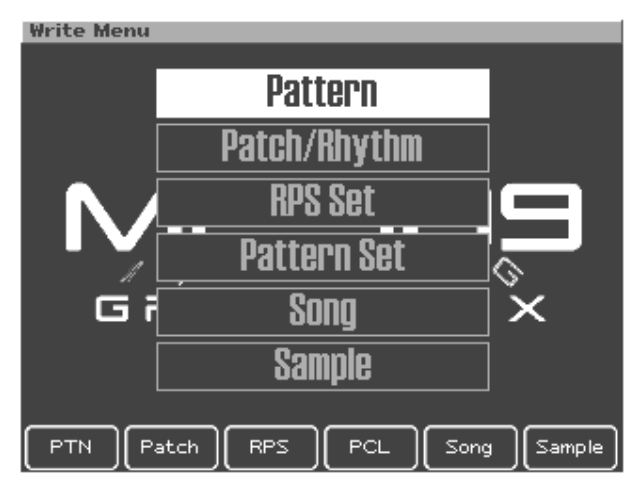

#### **3. Press [ENTER] or [F1 (PTN)].**

The pattern name input screen will appear.

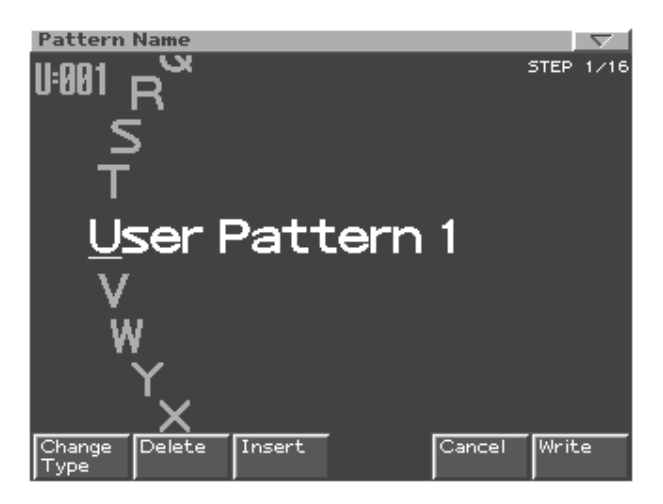

**4. Assign a name to the pattern you created.**

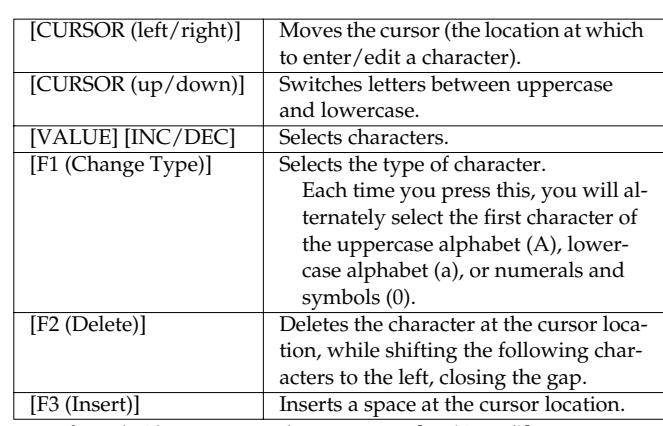

*\* If you decide not to enter the name, press [F5 (Cancel)].*

#### **5. When you finish inputting the name, press [F6 (Write)].**

A screen will appear in which you can select the pattern to which the data will be written.

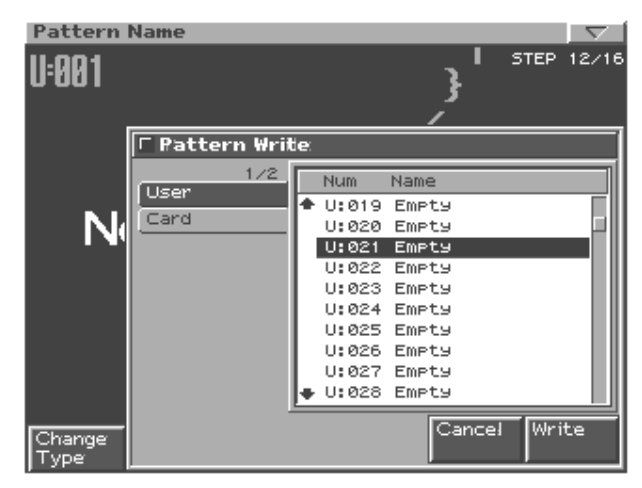

#### **6. Use [VALUE] or [INC/DEC] to select the pattern to which the data will be written.**

Use [CURSOR (left/right)] to select the bank (user or card).

#### **7. Press [F6 (Write)].**

A message will ask you to confirm that you want to write the data.

#### **8. To write the data, press [F6 (Execute)].**

*\* To cancel, press [F5 (Cancel)].*

# **Patch/Sample Mode**

# **How Things Work (in Pattern mode)**

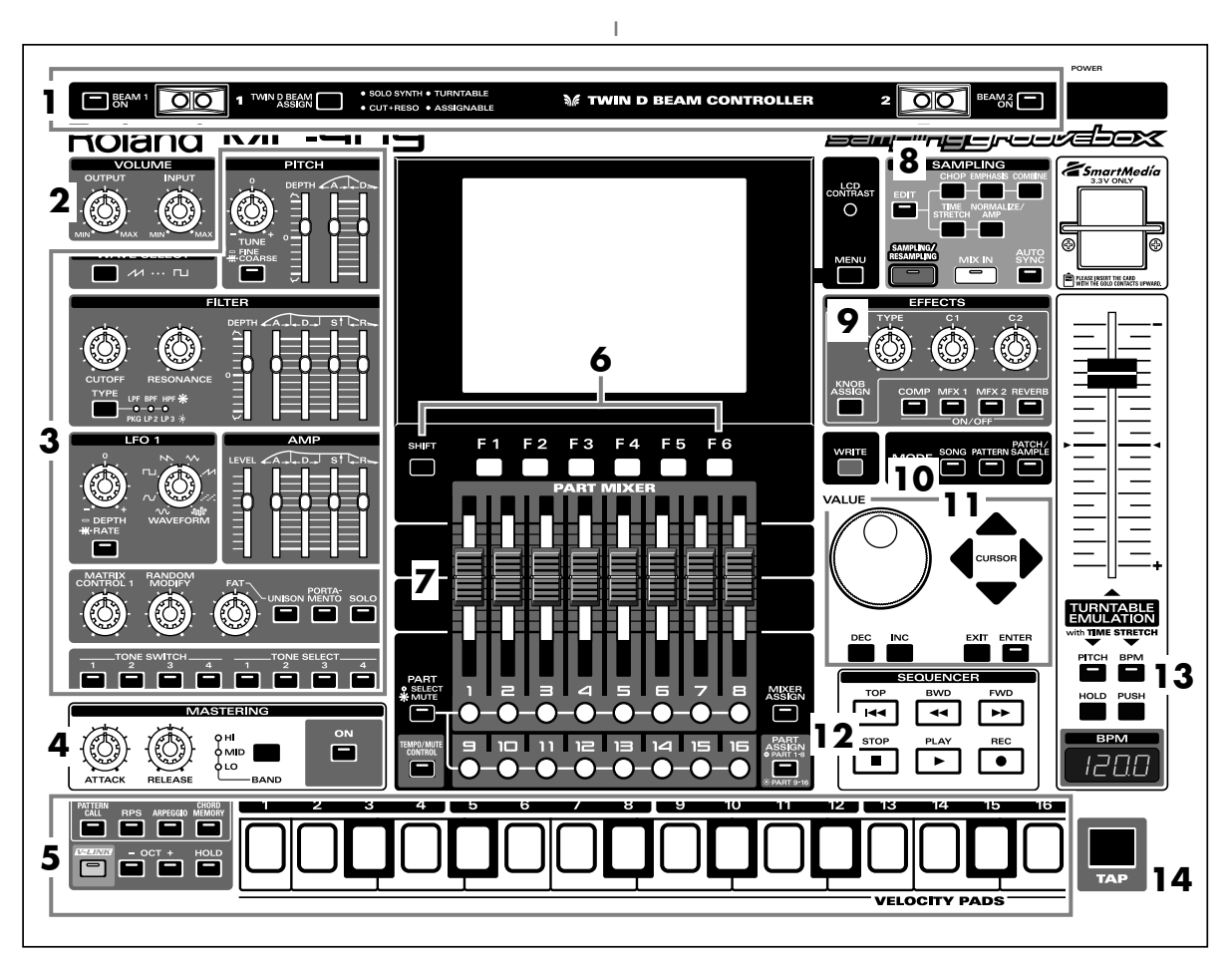

When you press the Mode section **[PATCH/SAMPLE] button**, the button's indicator will light and the MC-909 will be in Patch/Sample mode.

In Patch/Sample mode, the various parts of the panel will perform the following functions.

# **1. D Beam controllers**

Pass your hand over these to modify the pattern [\(p. 35\)](#page-34-0).

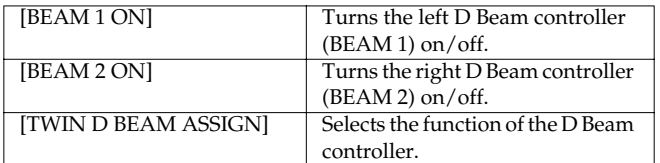

#### **2. Volume section**

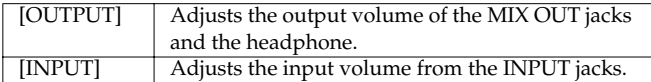

#### <span id="page-51-0"></span>**3. Realtime Modify section**

These controls modify the sound in real time [\(p. 33\)](#page-32-1).

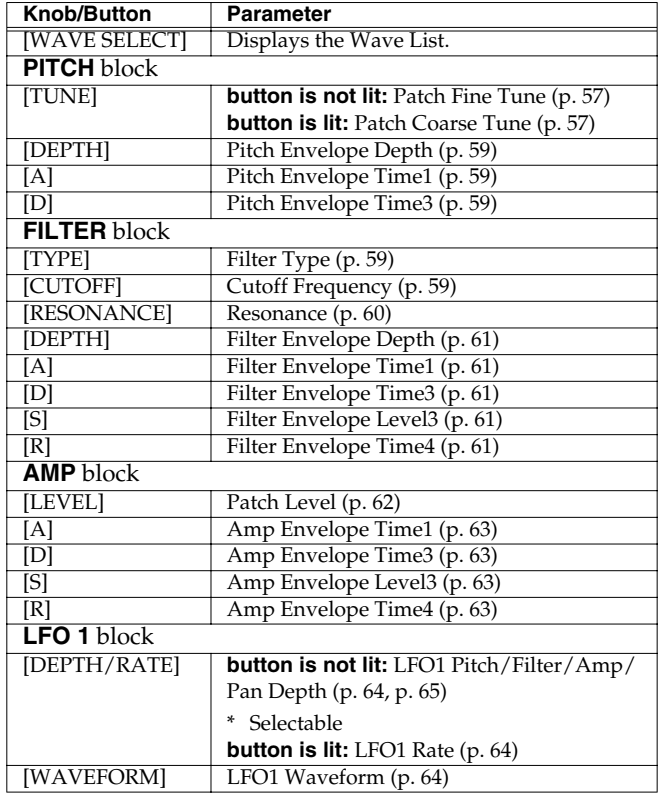

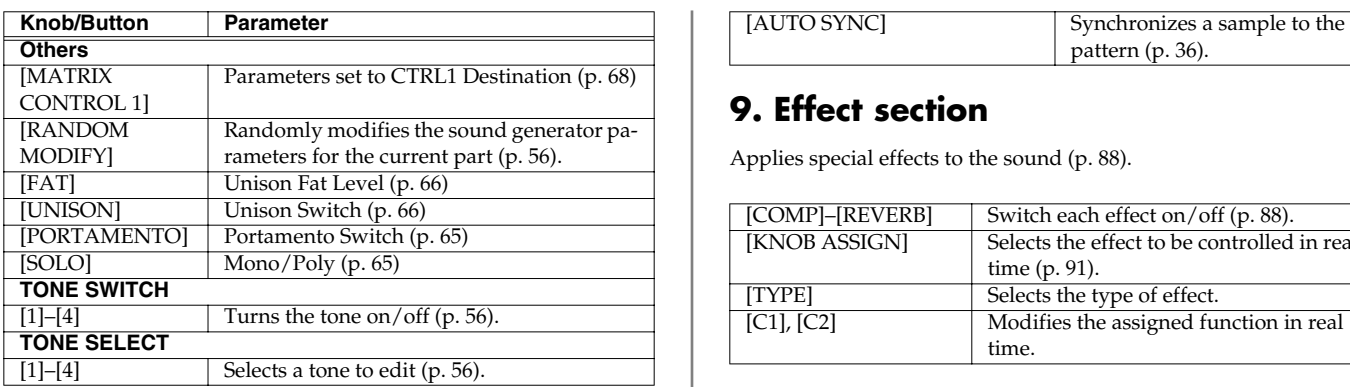

# **4. Mastering section**

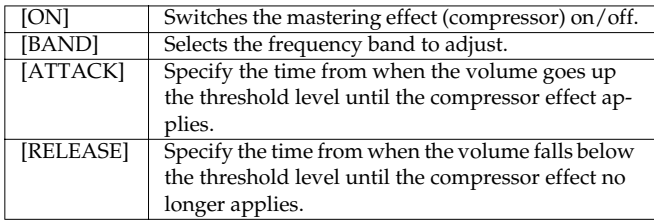

# **5. Velocity pads**

Use these pads as a keyboard to play sounds or trigger phrases ([p.](#page-26-0)  [27](#page-26-0)).

# **6. Function buttons**

These buttons access the function screens indicated in the bottom line of the display.

# **7. Part Mixer section**

Here you can adjust the volume, pan, etc., of each part ([p. 33\)](#page-32-2).

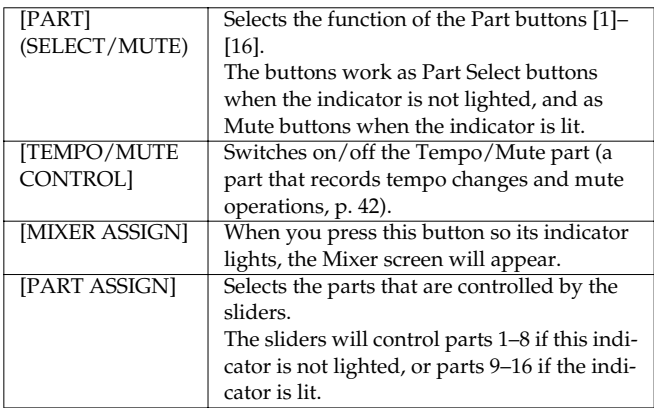

# **8. Sampling section**

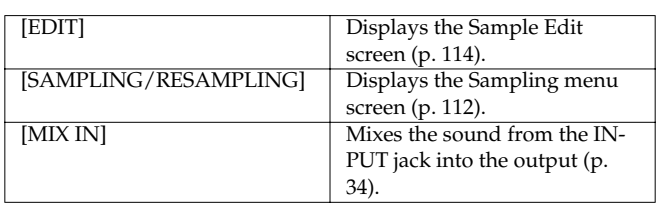

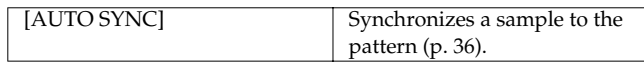

#### **9. Effect section**

Applies special effects to the sound ([p. 88](#page-87-0)).

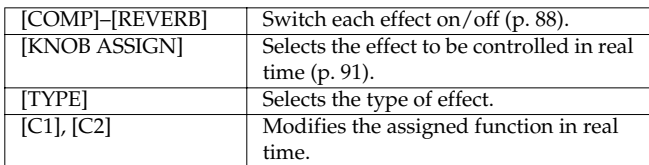

#### **10. Mode section**

Press the [PATTERN] button to enter Pattern mode.

Pressing one of the other two buttons will switch you to the corresponding mode.

# **11. Cursor/Value section**

Use these buttons and dial to select patterns or input values ([p. 18\)](#page-17-0). You can press [ENTER] to see a list of the values that can be specified for the currently selected parameter.

# **12. Sequencer section**

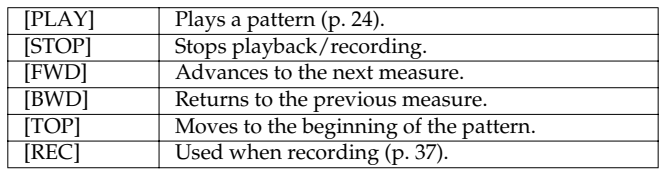

# **13. Turntable emulation**

Applies an effect that simulates increasing/decreasing the rotational speed of a turntable [\(p. 36\)](#page-35-1).

# **14. TAP button**

Lets you set the BPM (tempo) by pressing the button at the desired timing [\(p. 25](#page-24-1)).

# **Patch Edit**

# **How a Patch Is Organized**

The type of sound most commonly played on the MC-909 is called a Patch. Each Patch can contain up to four Tones.

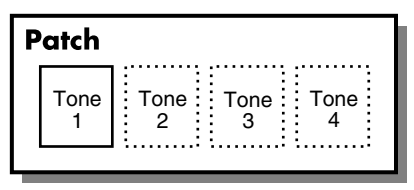

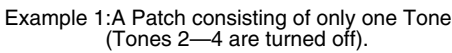

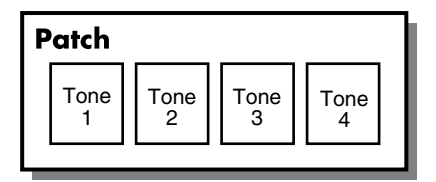

You can turn the Tones in a Patch on or off. Only Tones that are turned on are heard when you play the Patch. [\(p. 56\)](#page-55-1) You can also set the structure of a Patch to specify how Tones 1 and 2 and Tones 3 and 4 are combined. [\(p. 66\)](#page-65-2) Example 2: A Patch consisting of four Tones.

# **How a Tone Is Organized**

Tones are the smallest programmable unit of sound on the MC-909, and are the basic building blocks that make up a Patch. You can't play a Tone by itself-it can only be played as part of a Patch or Rhythm Set. A Tone consists of the following five components.

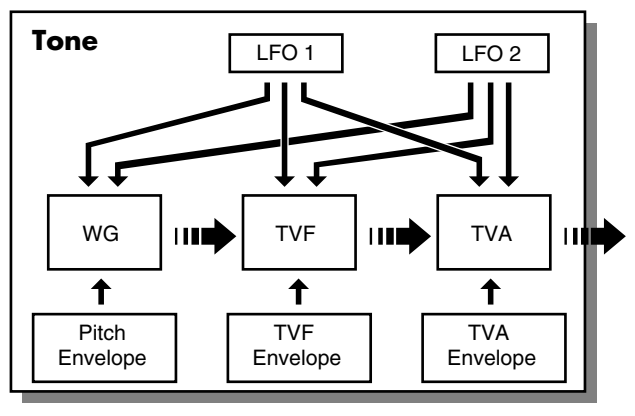

III audio signal  $\longrightarrow$  control signal

#### **WG (Wave Generator)**

This selects the PCM waveform material that provides the basis of the Tone. Two waveforms can be assigned to each Tone.

The MC-909 has 693 different waveforms. (See Waveform List [p.](#page-149-0)  [150](#page-149-0).)

All Patches built into the MC-909 consist of combinations of Tones based on these waveforms.

#### **TVF (Time Variant Filter)**

This specifies how the frequency components of the Tone change.

#### **TVA (Time Variant Amplifier)**

This determines how the volume and panning of the Tone change.

#### **Envelope**

An envelope applies changes to the Tone over time. There are separate envelopes for pitch, TVF (filter) and TVA (volume). For example, you would use the TVA Envelope to modify the way in which the Tone attacks and decays.

#### **LFO (Low Frequency Oscillator)**

Use the LFO to create cyclical changes-or cyclical "modulation"-in a Tone. Each Tone has two LFOs. An LFO can be applied to the Tone's pitch settings, TVF (filter), and TVA (volume). When an LFO is applied to pitch, a vibrato effect is produced. When an LFO is applied to the TVF cutoff frequency, a wah-wah effect is produced. When an LFO is applied to the TVA volume, a tremolo effect is produced.

# **Tips for Creating a Patch**

- Choose a Patch that's similar to the sound you wish to create. When you want to create a new sound, it's a good idea to begin with a Patch that's close to the sound that you have in mind. Starting with a Patch that bears no resemblance to the one you want to create is likely to result in much more programming work for you.
- Decide which Tones will sound When creating a Patch, it's important to decide which Tones you want to use. It's also important to turn off unused Tones to avoid wasting voices, unnecessarily reducing the number of simultaneous notes you can play.
- Check the way in which the Tones are combined Structure Type 1&2 and 3&4 are important parameters that determine how the four Tones are combined. Before you select new Tones, make sure you understand how the currently selected Tones are affecting each other.

#### **Top screen of Patch/Sample mode**

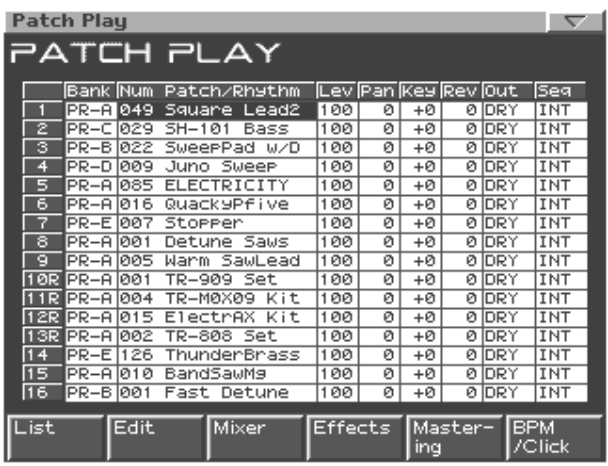

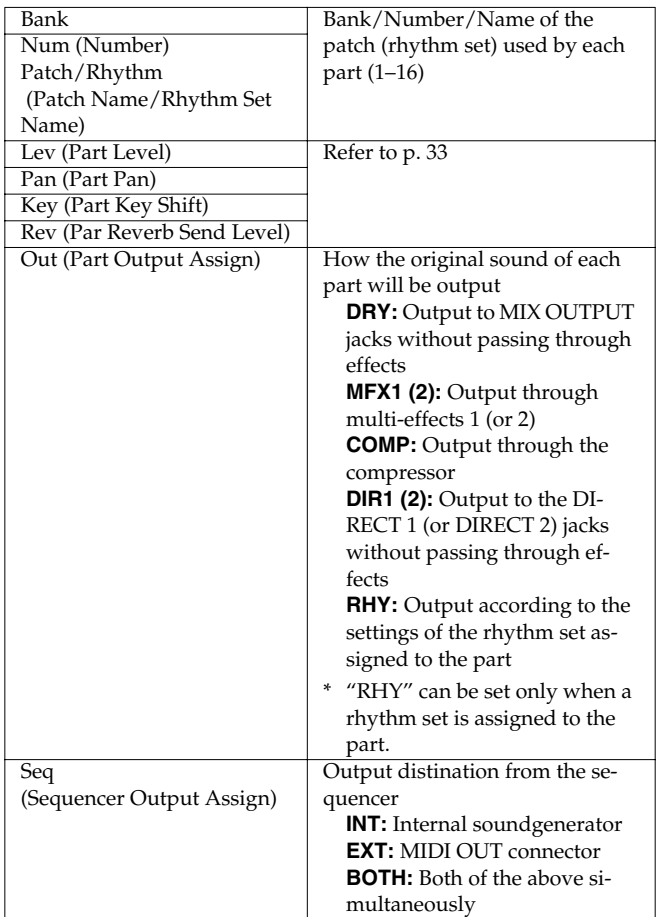

#### **Function buttons**

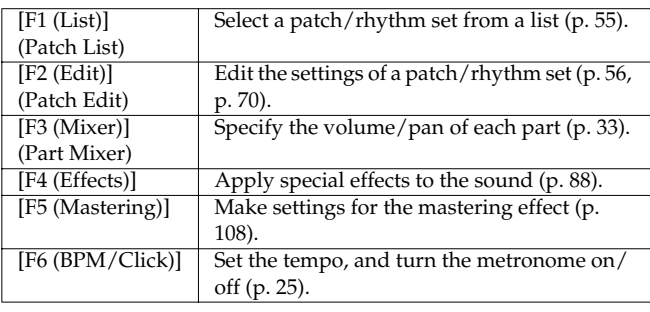

# **Selecting a patch/rhythm set**

# <span id="page-54-1"></span><span id="page-54-0"></span>**Selecting from a list**

#### **1. Press [F1 (List)] to display the Patch List screen.**

The currently selected patch/rhythm set (the current patch/ rhythm set) will be highlighted.

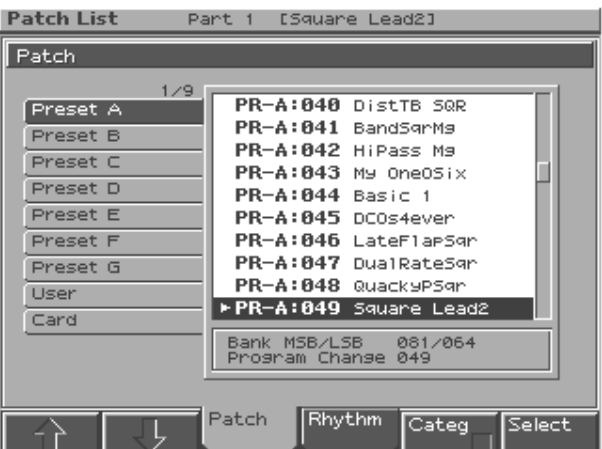

- **2. To select a patch, press [F3 (Patch)]. To select a rhythm set, press [F4 (Rhythm)].**
- **3. Use [F1] [F2] or [CURSOR (left/right)] to select a bank.**
- **4. Press [F6 (Select)] to finalize your selection.**

# **Selecting a patch by category**

- **1. In the Patch Select screen, press [F5 (Categ)].** The patches will be displayed by category.
- **2. Use [F1] [F2] or [CURSOR (left/right)] to select a category.**
- **3. Press [F6 (Select)] to finalize your selection.**

# **NOTE**

Rhythm sets do not have categories.

# **Selecting directly**

- **1. In the top screen of Patch/Sample mode, use [CURSOR] to move the cursor to the patch/rhythm set name or bank.**
- **2. Use [VALUE] or [INC/DEC] to make your selection.**

# <span id="page-55-1"></span>**Selecting the Tone(s) That Will Sound**

Turn "on" the tone(s) that you want to sound. If you want to hear just a specific tone, turn the other tones "off." Press **TONE SWITCH [1]–[4]** to switch a tone on (button's indicator lit) or off (indicator extinguished).

# <span id="page-55-3"></span>**Patch editing procedure**

# **Editing from the Panel Knobs**

Several of the sound generator parameters can be edited directly from the panel knobs. Parameters that can be edited are marked by "#" in the detailed editing list.

# **Special editing**

<span id="page-55-0"></span>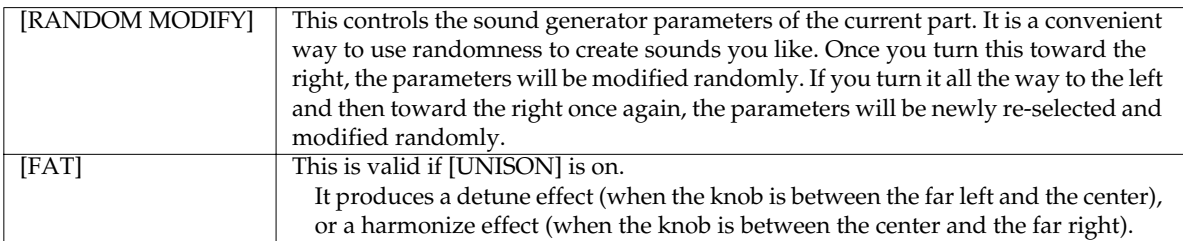

When you get a sound that you like, save the patch ([p. 77](#page-76-0)).

#### **LFO1 waveform morphing**

The LFO1 waveform can be morphed (gradually shifted between waveforms) in the order shown on the panel.

# **Detailed Editing**

- **1. In the top screen of Patch/Sample mode, move the cursor to the patch that you want to edit.**
- **2. Press [F2 (Edit)] to access the Edit screen.**
- **3. Use [F1] and [F2] to select a parameter group.**
- **4. Press [CURSOR (up/down)] to select the parameter.**
- **5. Use [VALUE] or [INC/DEC] to edit the desired parameter.**
- *\* You can press [F6 (Zoom Edit)] to edit some parameters graphically.*
- *\* You can press [ENTER] to see a list of the values that can be specified for the currently selected parameter.*
- *\* You can also use the panel knobs and sliders to edit the sound ([p. 52\)](#page-51-0).*
- **6. When you are finished editing, press [EXIT] to return to the top screen.**

# <span id="page-55-2"></span>**Selecting a Tone to Edit**

Press TONE SELECT [1]–[4] so the indicator for the tone you want to edit is lighted.

*\* By simultaneously pressing two or more [TONE SELECT] buttons, you can simultaneously select two or more tones.*

# **Wave**

These parameters select the PCM waveform that is to form the basis of the tone, and apply effects to the waveform.

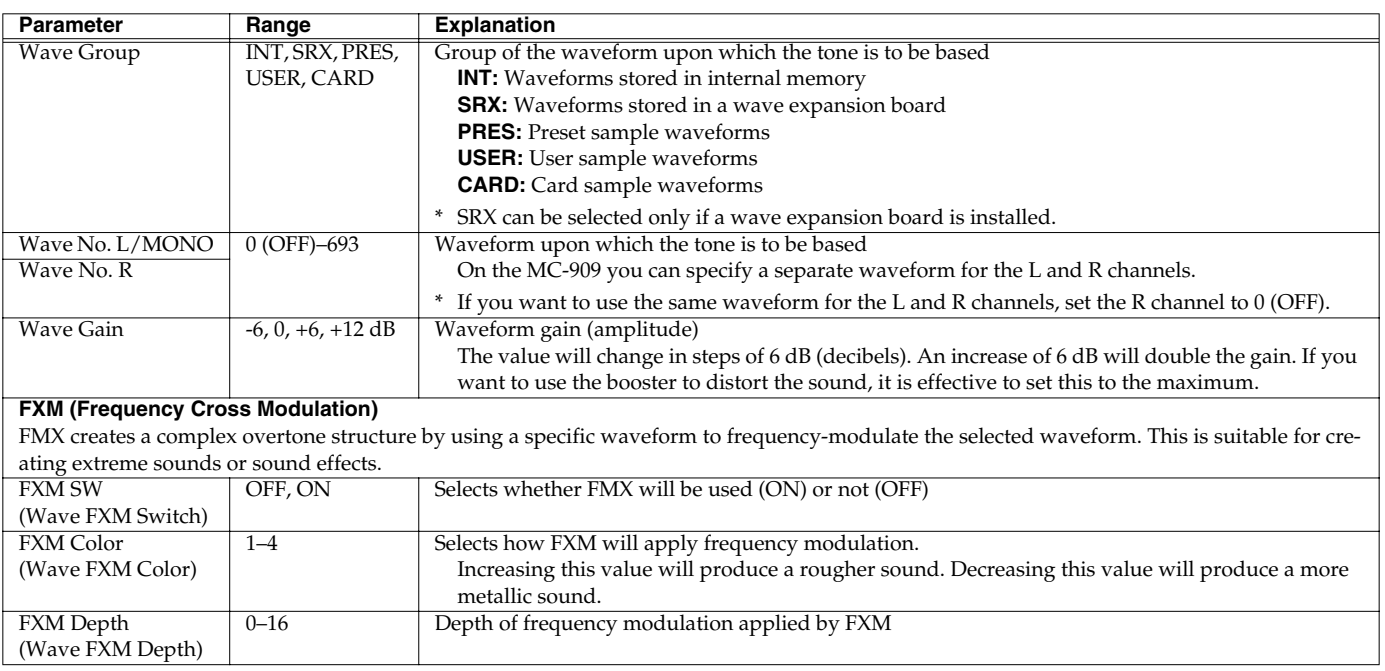

#### **Pitch**

These parameters specify the pitch of the waveform, and how your keyboard playing dynamics will affect the pitch envelope (change in pitch over time).

<span id="page-56-1"></span><span id="page-56-0"></span>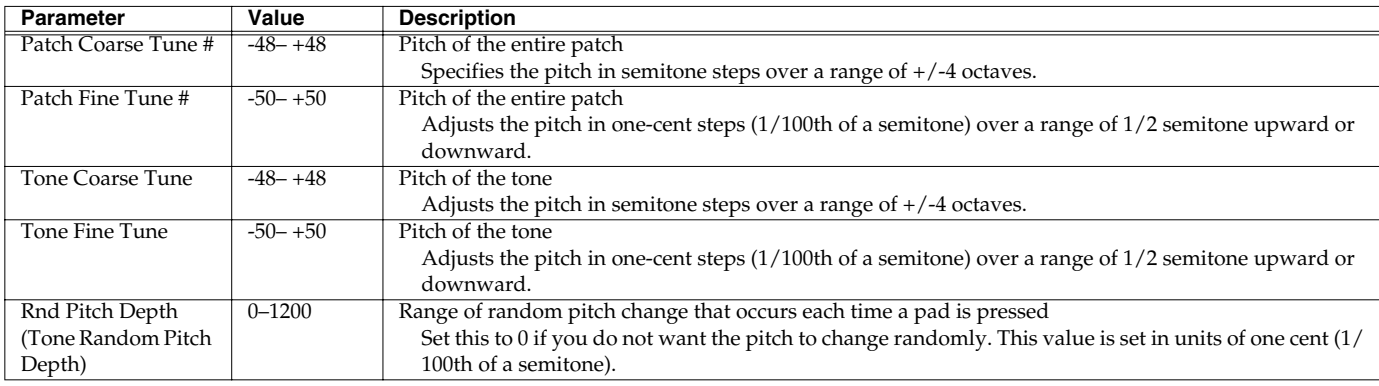

# **Patch Edit**

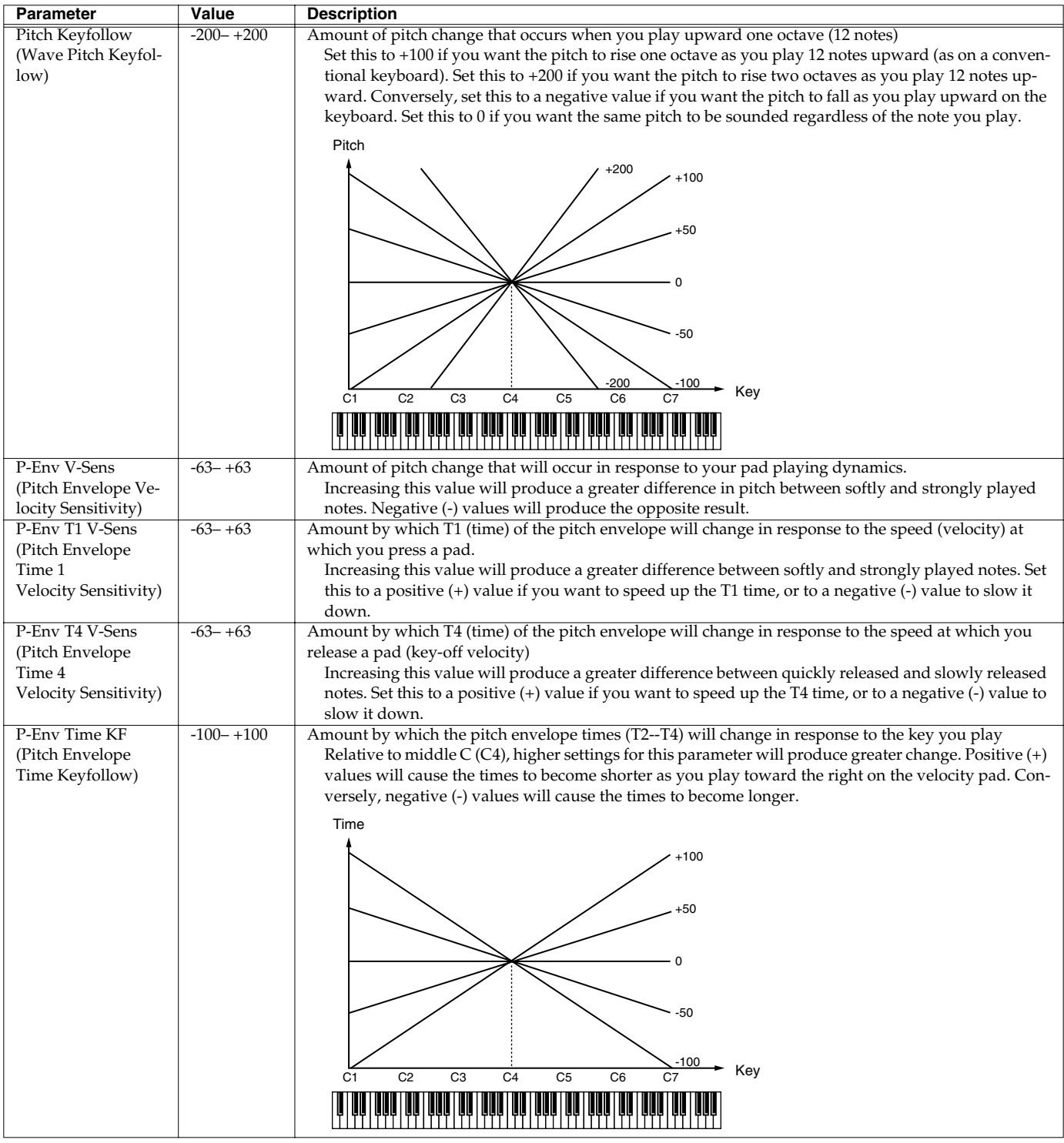

# **Pitch Env (Pitch Envelope)**

These parameters specify the depth of the pitch envelope (the way in which pitch will change over time), and the shape of the envelope itself.

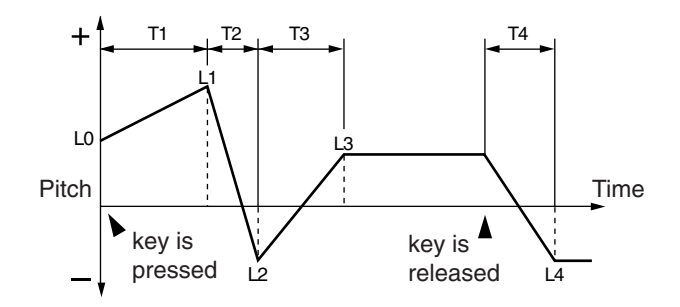

<span id="page-58-1"></span><span id="page-58-0"></span>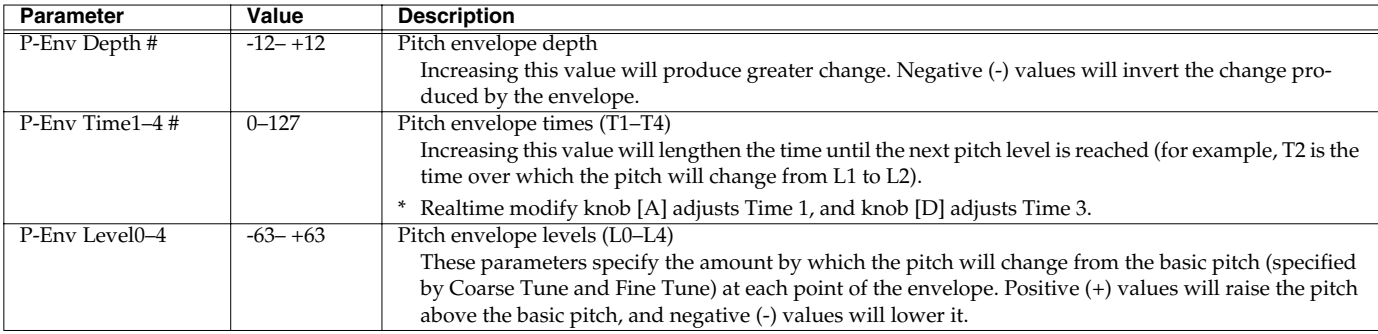

#### **Filter**

These parameters are settings for the TVF (Time Variant Filter). They modify the timbral character of the tone by adjusting the brightness and fatness of the sound.

<span id="page-58-3"></span><span id="page-58-2"></span>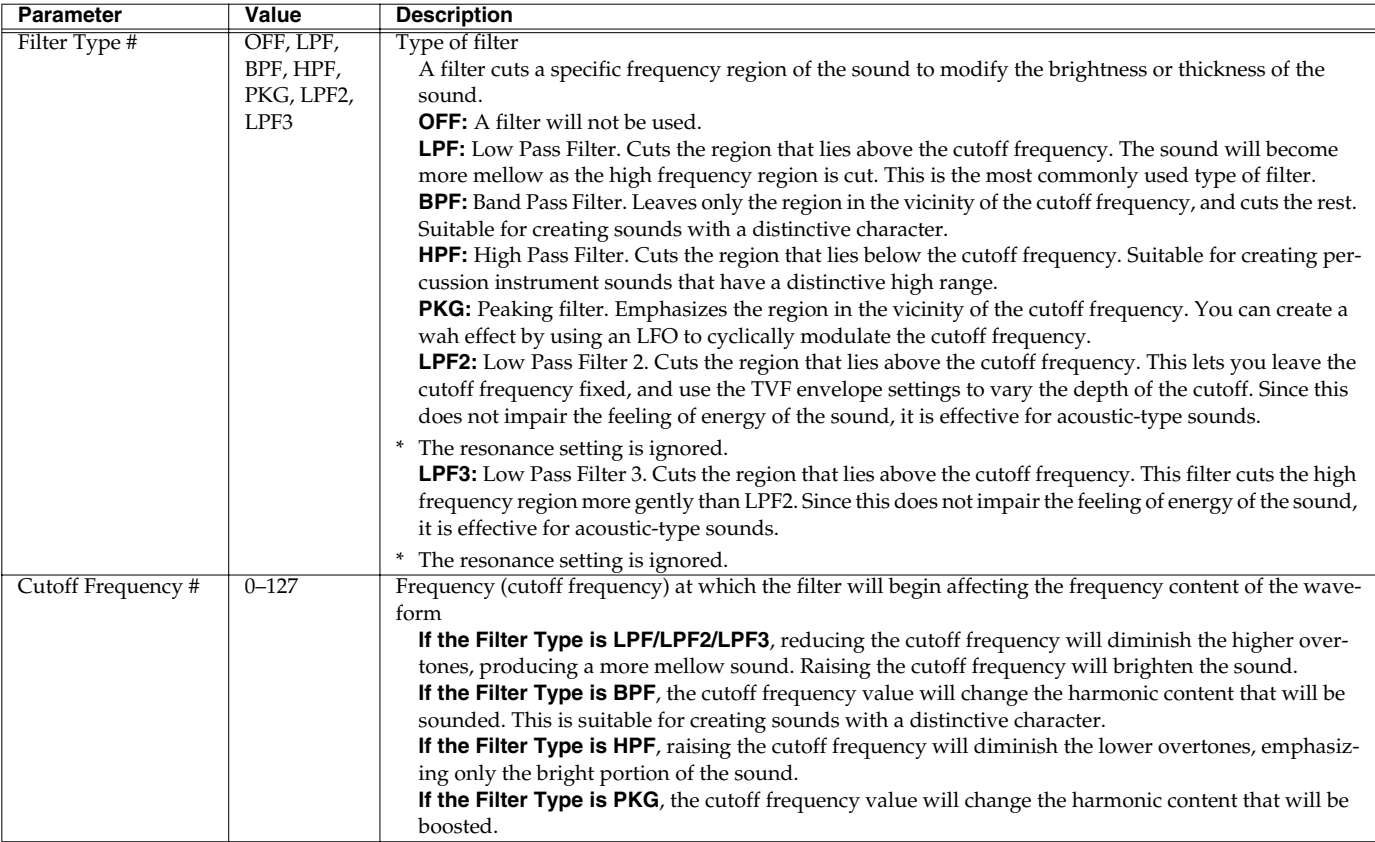

# **Patch Edit**

<span id="page-59-0"></span>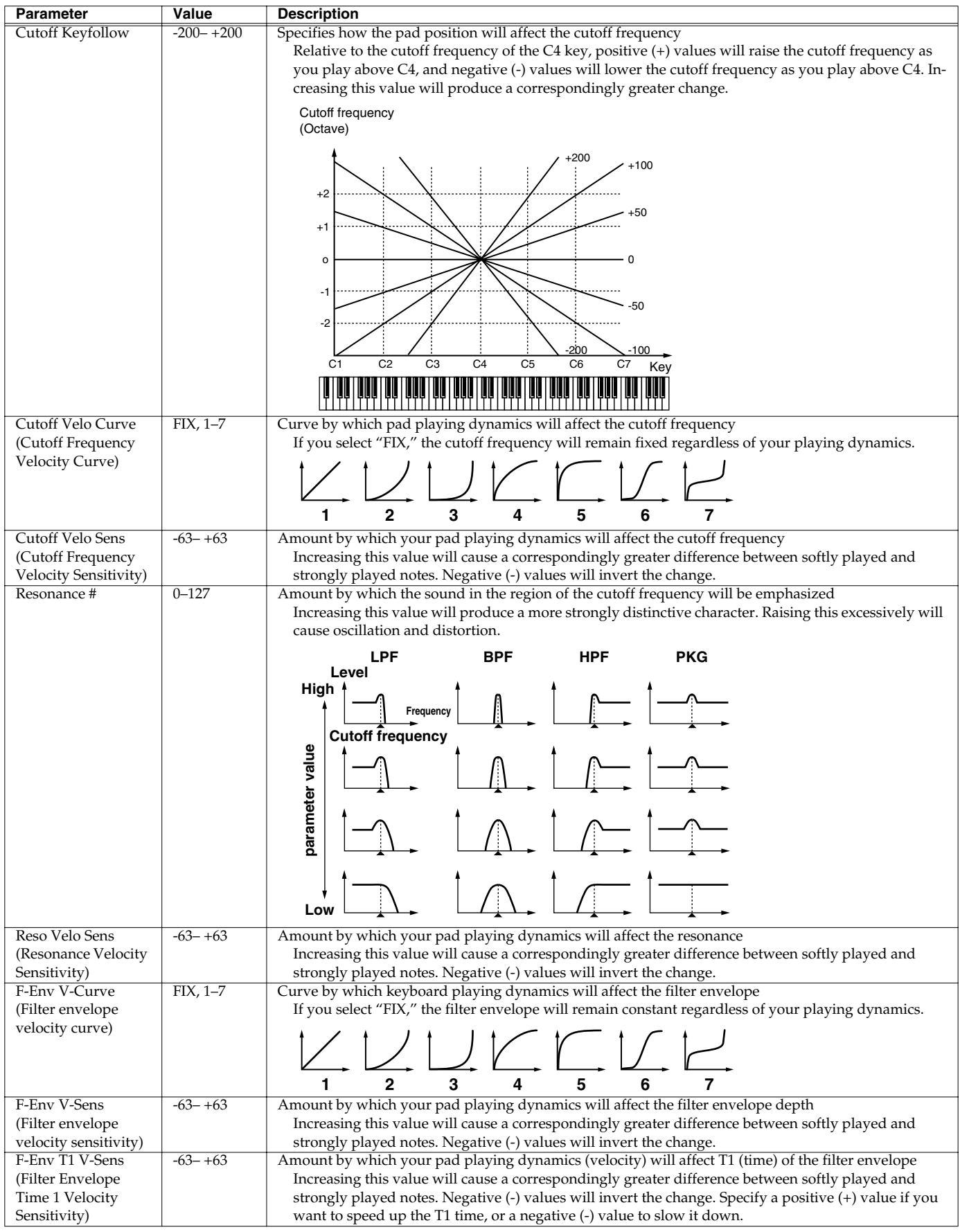

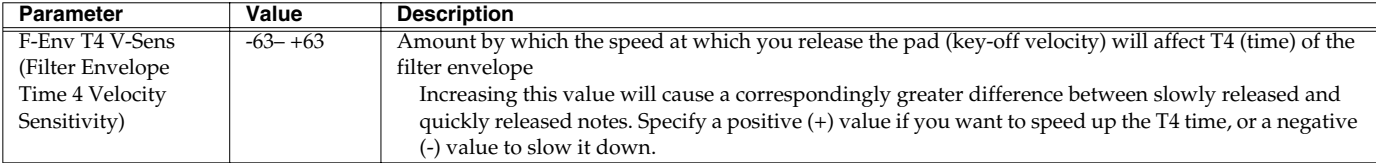

# **Filter Env (Filter Envelope)**

These parameters specify the depth of the filter envelope (time-variant change in cutoff frequency), and specify the shape of the envelope itself.

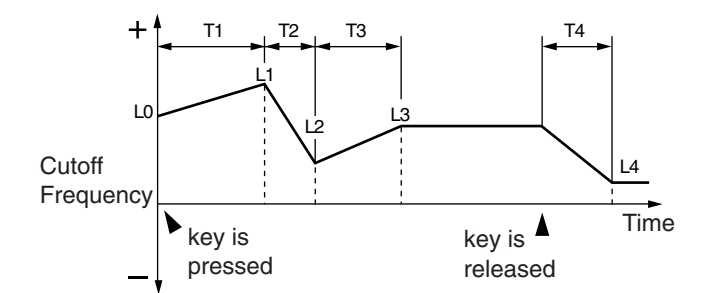

<span id="page-60-2"></span><span id="page-60-1"></span><span id="page-60-0"></span>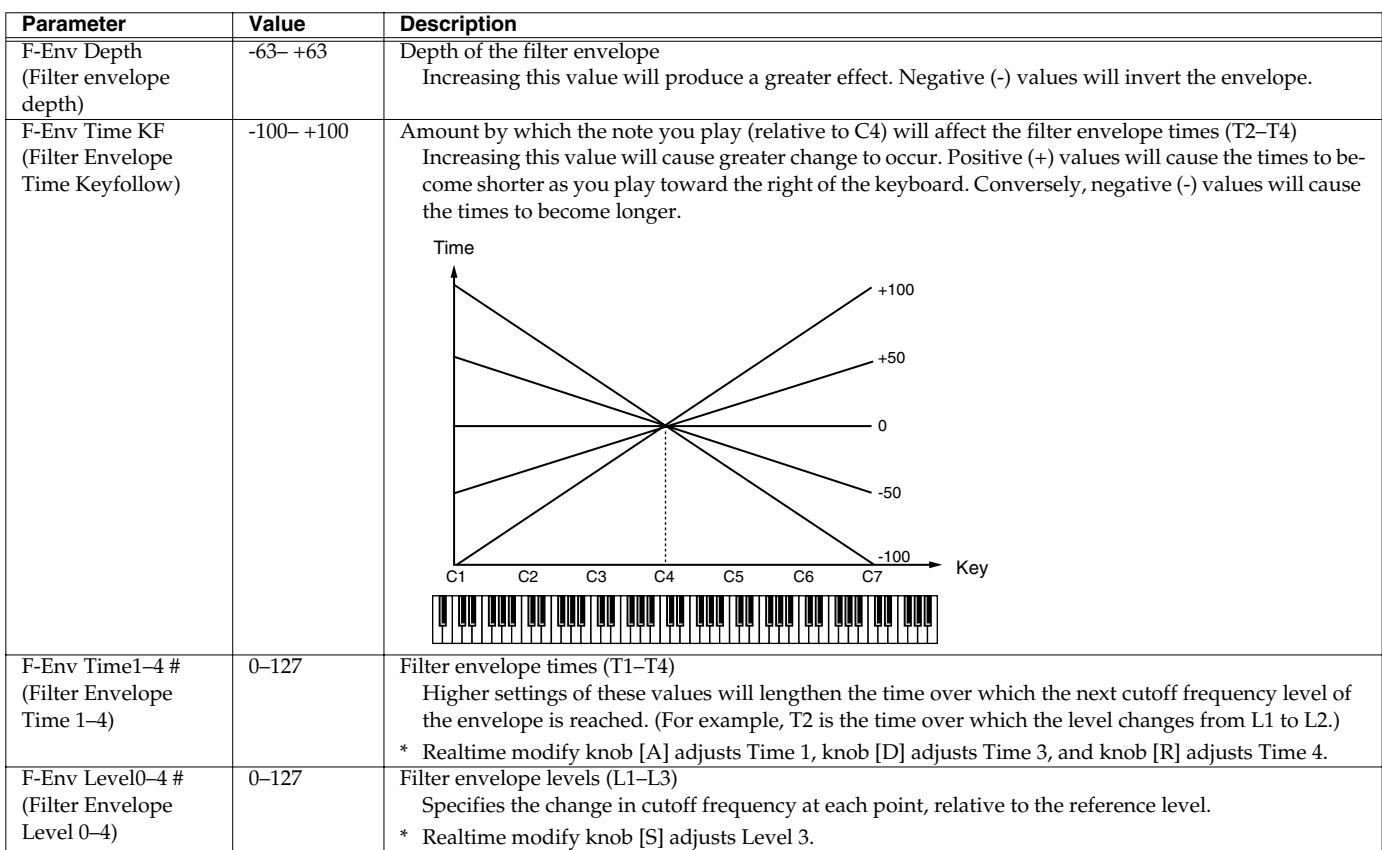

#### **Patch Edit**

#### **Amp**

These TVA (Time Variant Amplifier) parameters specify how the volume and pan of the sound will change.

<span id="page-61-0"></span>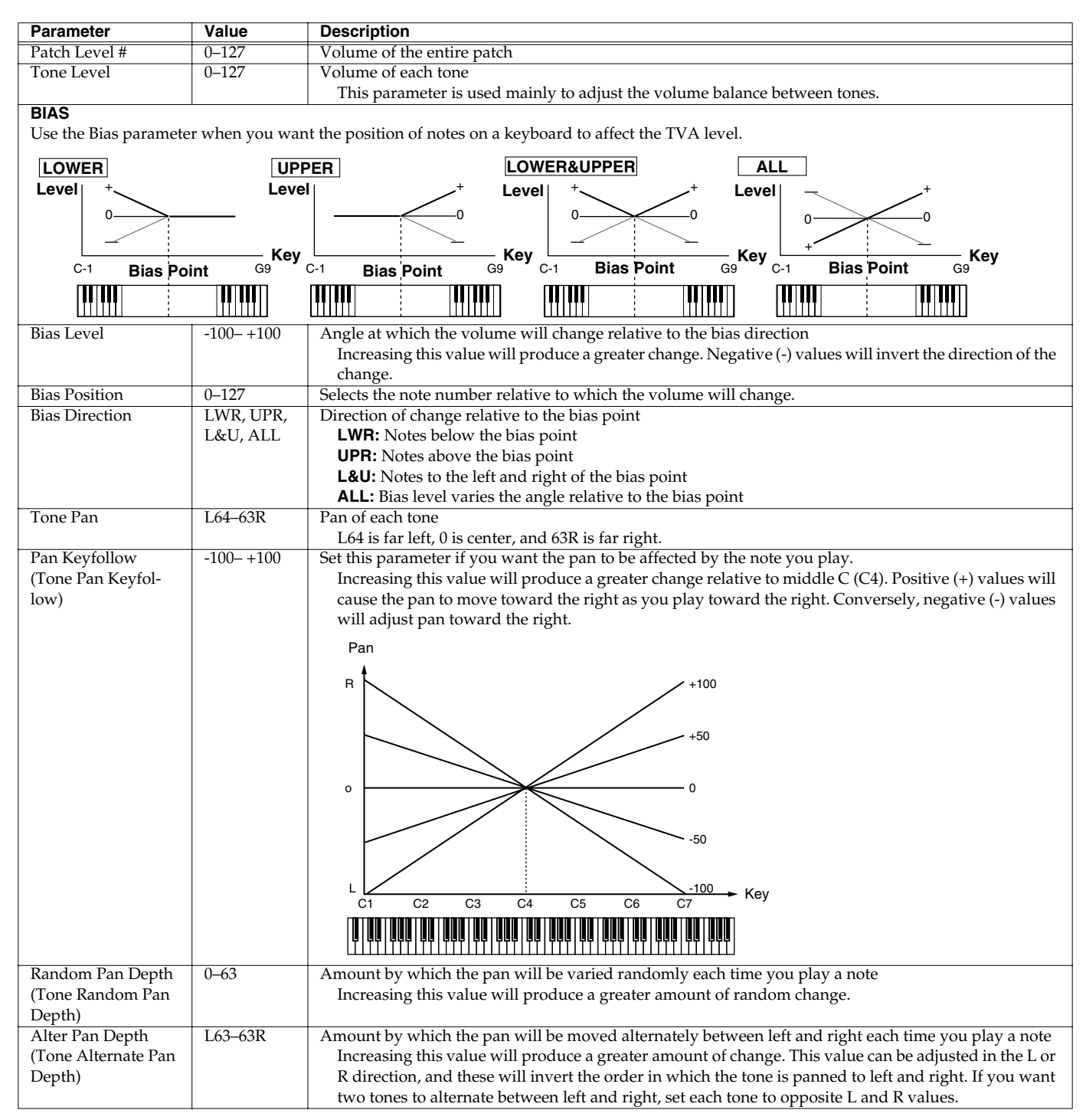

# **Amp Env (Amp Envelope)**

These parameters specify the depth of the amp envelope (change in volume over time) and the shape of the envelope itself.

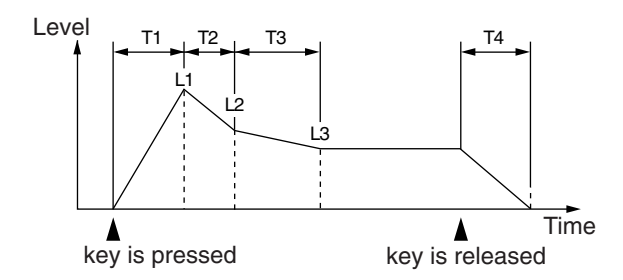

<span id="page-62-1"></span><span id="page-62-0"></span>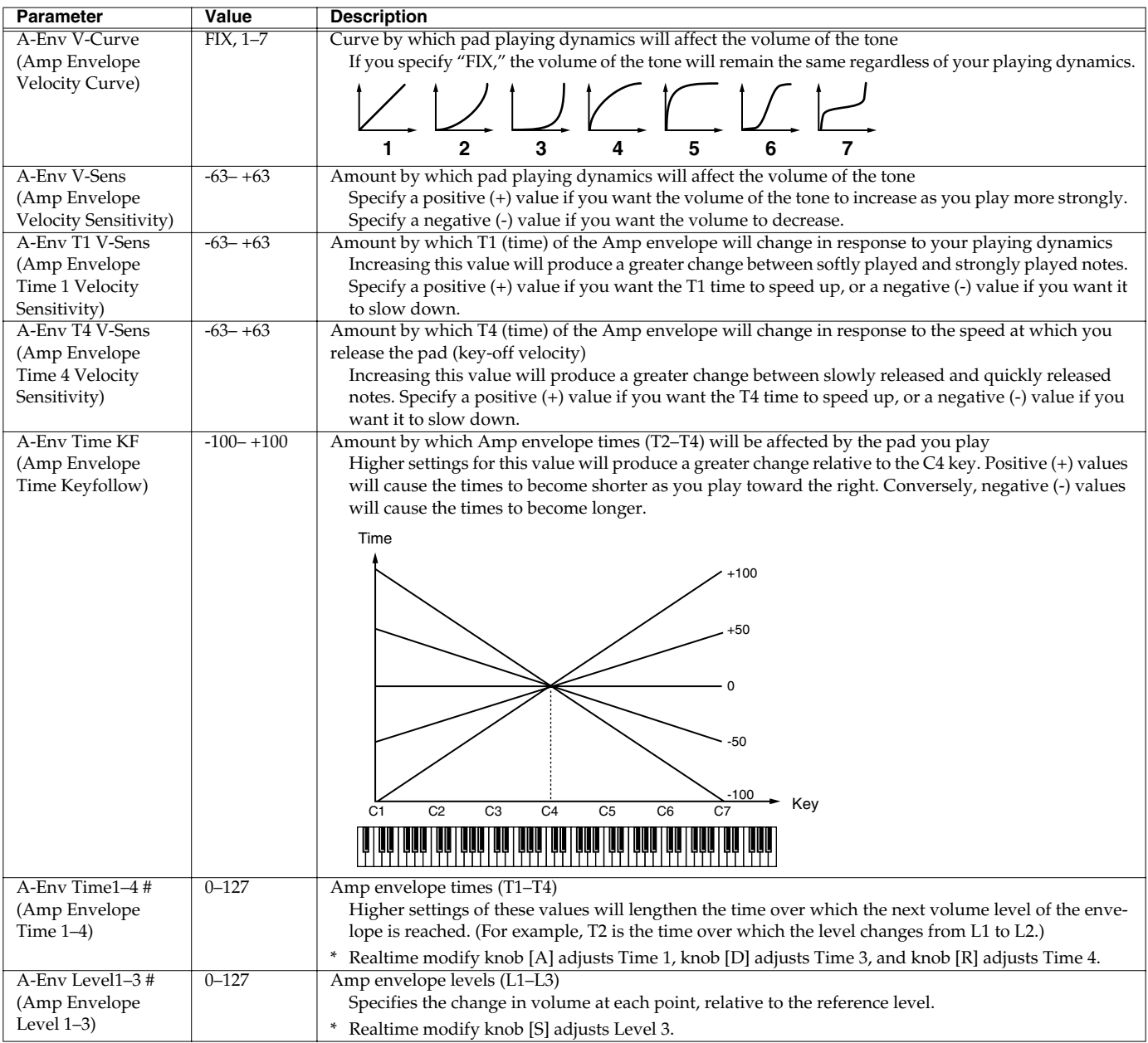

# **LFO1/LFO2**

LFO (Low Frequency Oscillator) creates cyclic changes. Each tone has two LFOs, and these can be used to apply change to pitch, filter cutoff frequency, amp level, and pan.

#### **Using the LFOs**

An LFO applied to pitch creates vibrato, applied to filter cutoff frequency creates a wah effect, and applied to amp level creates tremolo. When LFO is applied to pan, a distinctive auto-pan effect is produced.

LFO settings can also be used to do things such as cyclically exchanging two tones. For example, to cyclically exchange tones 1 and 2, specify the same LFO effect for each, and set the LFO depth to opposite polarities (+/-) for the amp level.

*\* The parameters of LFO 1 and 2 are the same.*

<span id="page-63-3"></span><span id="page-63-2"></span><span id="page-63-1"></span><span id="page-63-0"></span>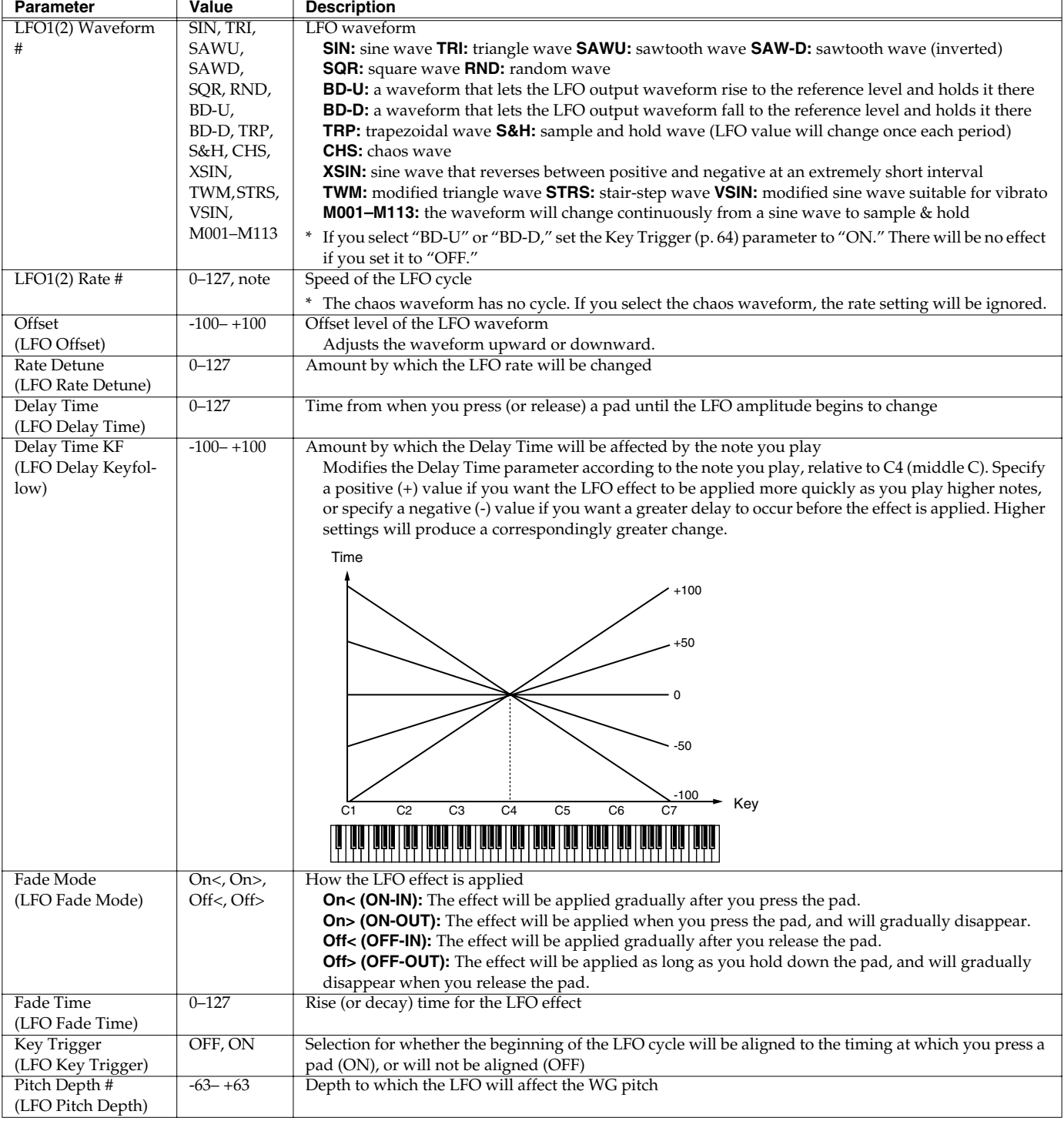

<span id="page-64-0"></span>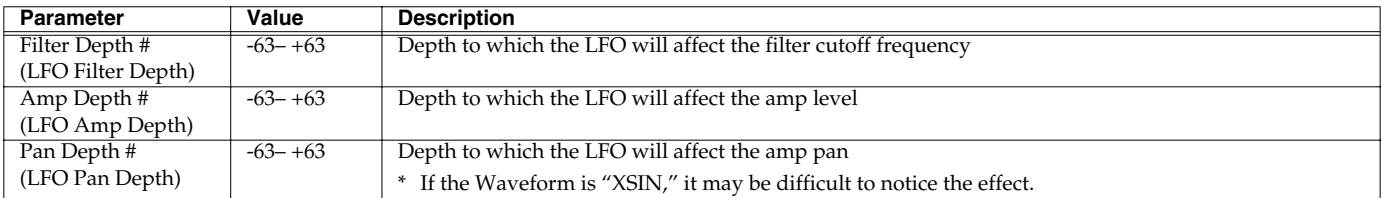

#### **note:**

(Sixty-fourth-note triplet),  $\rightarrow$  (Sixty-fourth note),  $\rightarrow$  (Thirty-second-note triplet),  $\rightarrow$  (Sixteenth-note triplet),  $\rightarrow$  (Dotted thirty-second note),

(Eighth note), (Quarter-note triplet), (Dotted eighth note), (Quarter note), (Half-note triplet), (Sixteenth note), (Eighth-note triplet), (Dotted sixteenth note),

(Dotted quarter note), J (Half note),  $\bullet$  (Whole-note triplet), J (Dotted half note),  $\circ$  (Whole note), lows (Double-note triplet),  $\circ$  (Dotted whole note), low (Double note)

# **Solo/Porta (Portamento)**

<span id="page-64-2"></span><span id="page-64-1"></span>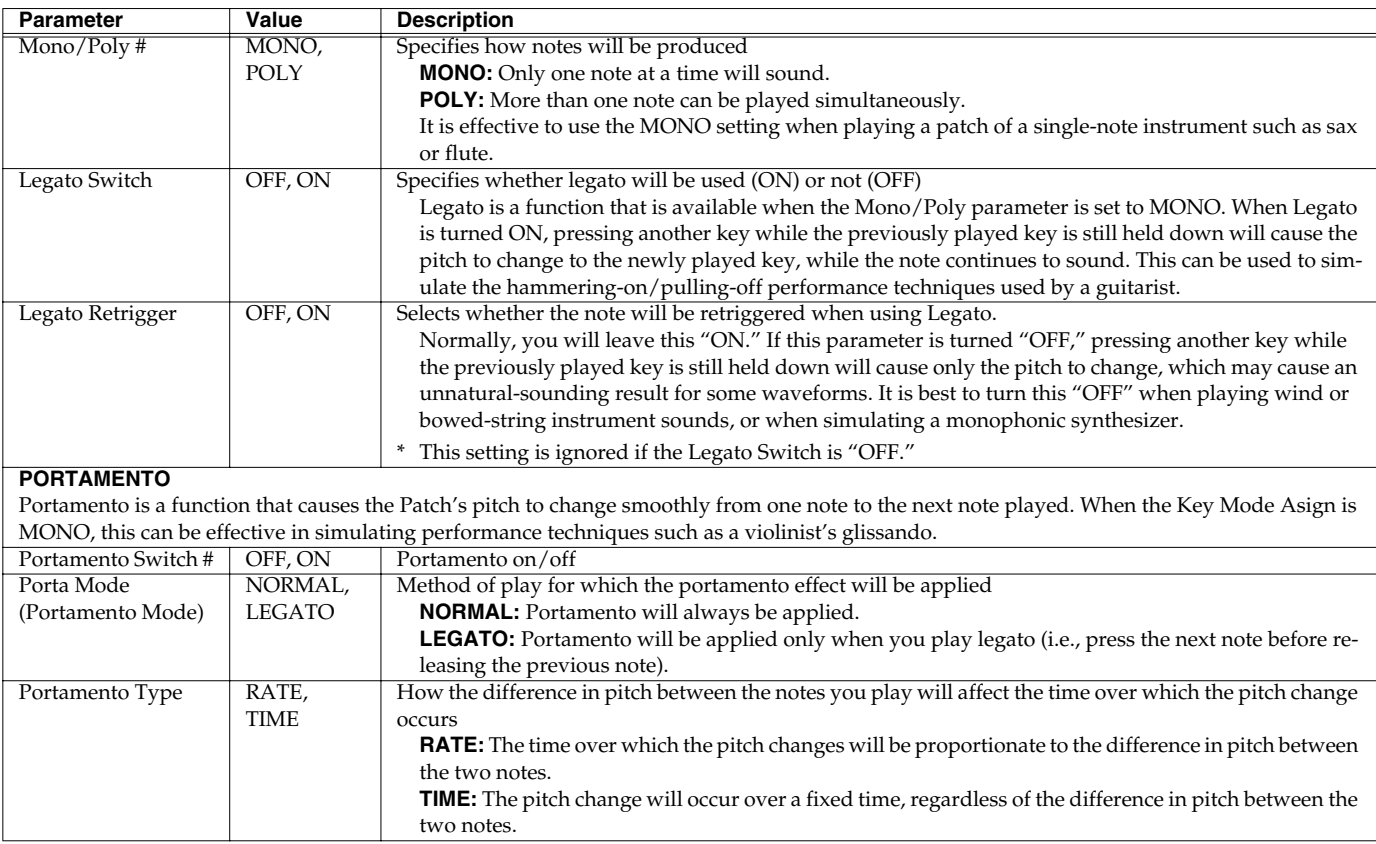

#### **Patch Edit**

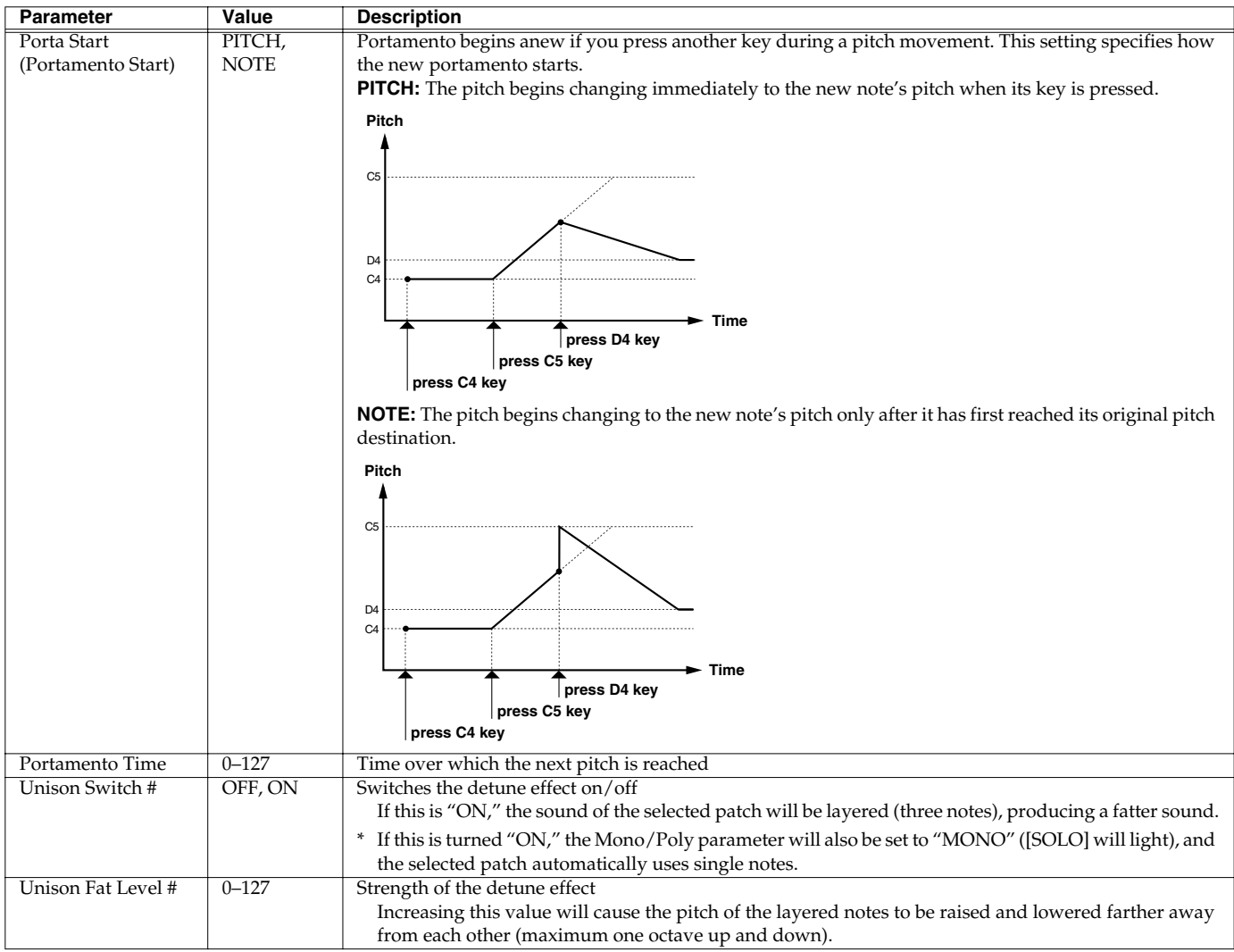

# <span id="page-65-1"></span><span id="page-65-0"></span>**TMT (Tone Mix Table)**

These parameters specify how the tones will be combined, and how they will be played.

<span id="page-65-2"></span>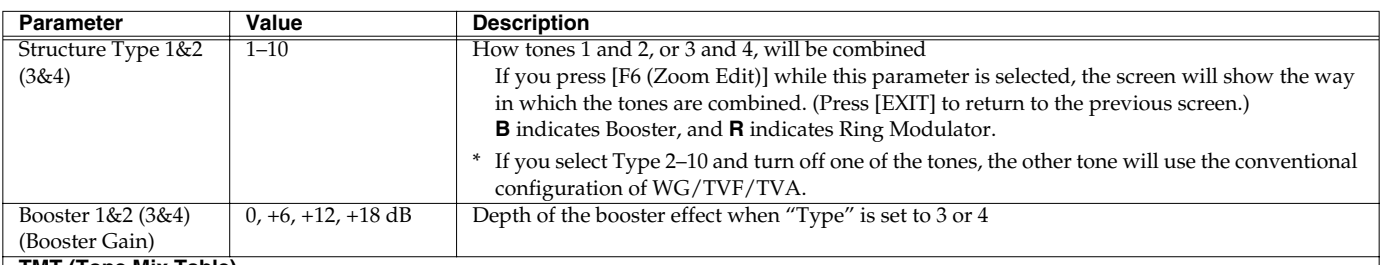

#### **TMT (Tone Mix Table)**

On the MC-909, you can specify how each tone will sound in response to pad playing dynamics (velocity). These parameters are collectively referred to as the TMT (Tone Mix Table) settings.

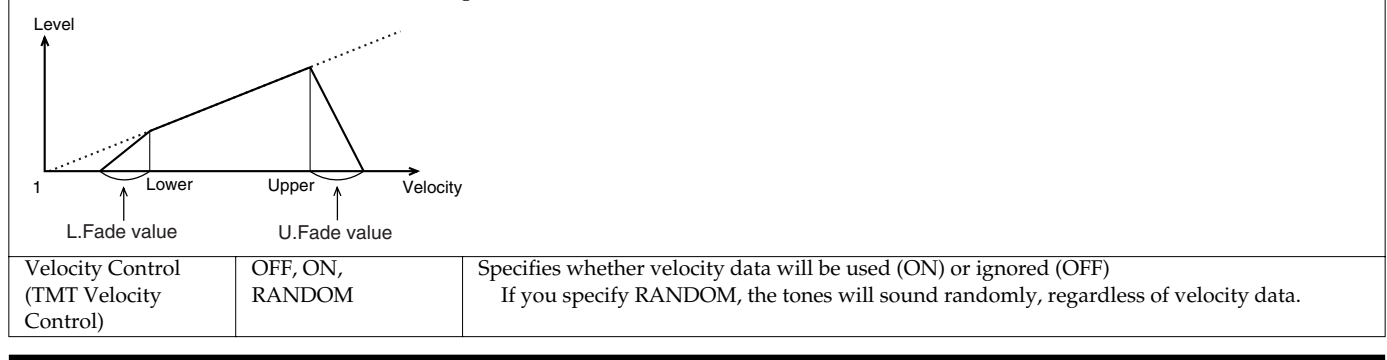

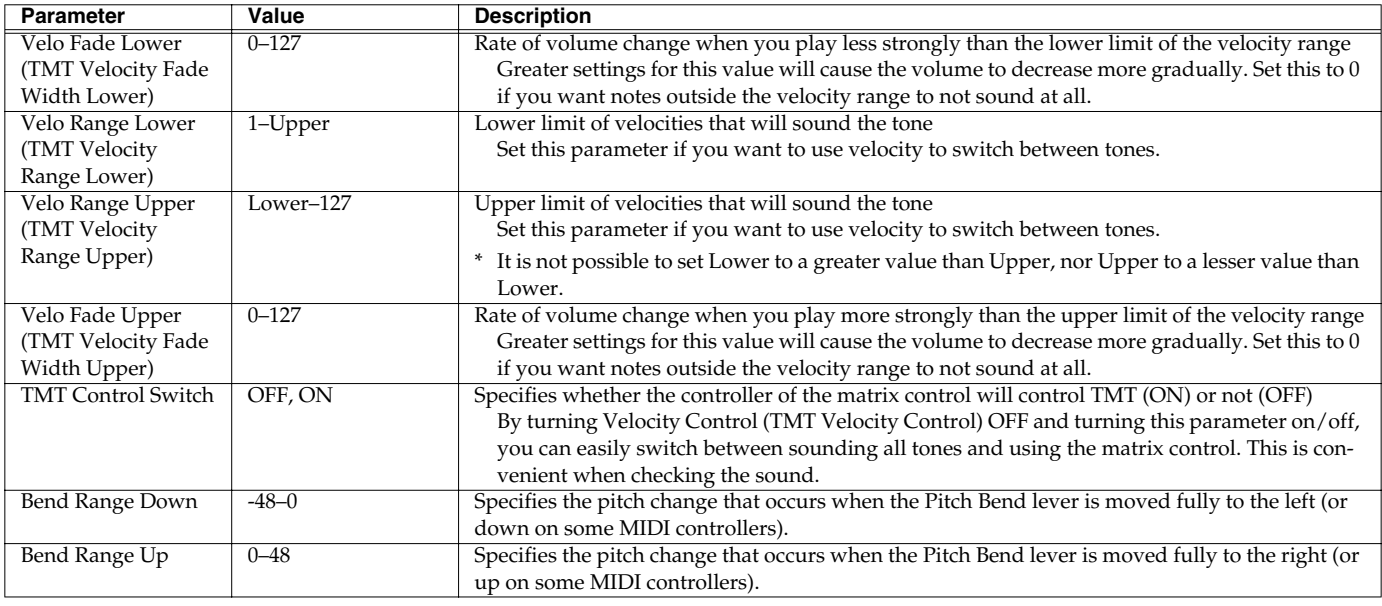

#### **What is a Booster?**

A Booster amplifies the incoming signal, causing it to distort. This creates an effect similar to the distortion often used on an electric guitar.

#### **What is a Ring Modulator?**

A Ring Modulator mathematically multiplies two Tones, creating a new sound that includes inharmonic overtones that were not present in either of the two original Tones. Since the difference in pitch between the two Tones changes the overtone structure, an un-pitched "metallic" sound often results. Ring modulation is therefore especially suitable for creating bells and other metallic sounds.

 $\mathbf{x}$ 

# **Patch Edit**

#### **CTRL1**

These parameters let you specify the operation and result of various controllers.

<span id="page-67-0"></span>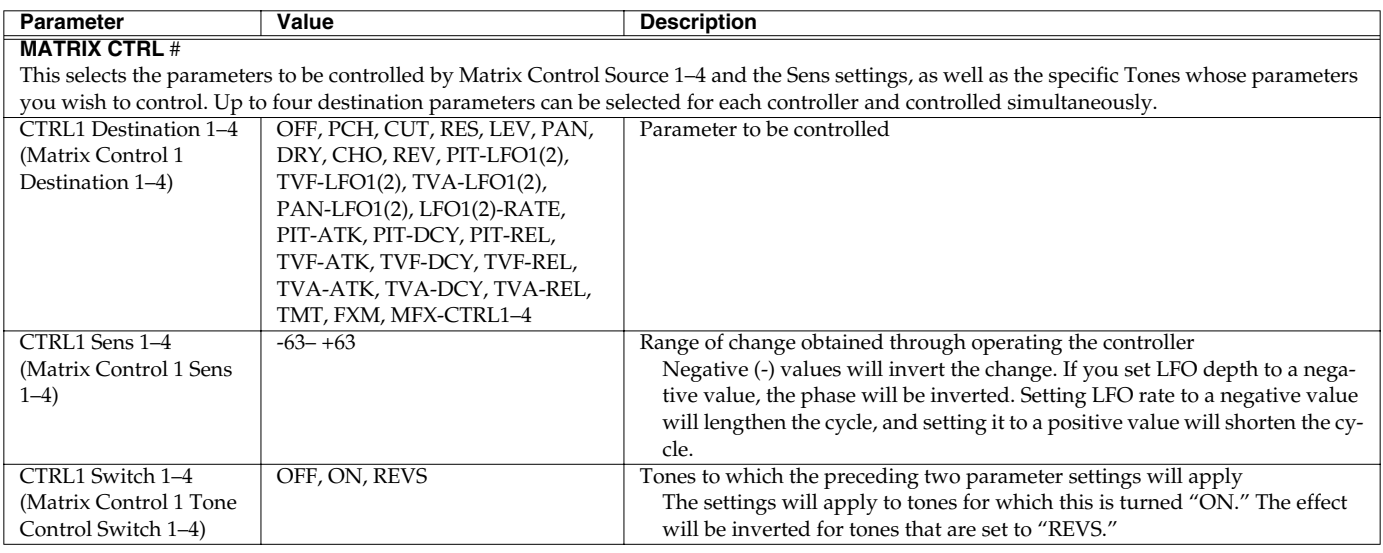

#### **General**

Various other parameters are provided here.

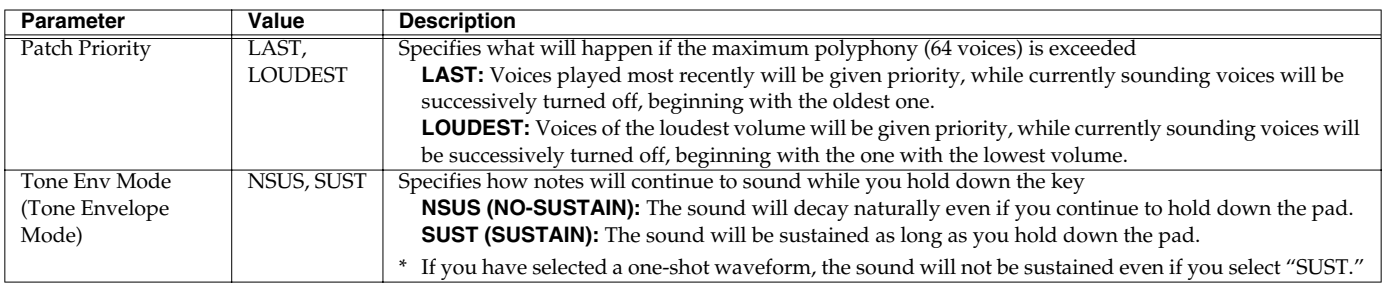

Patch/Sample Mode

Patch/Sample Mode

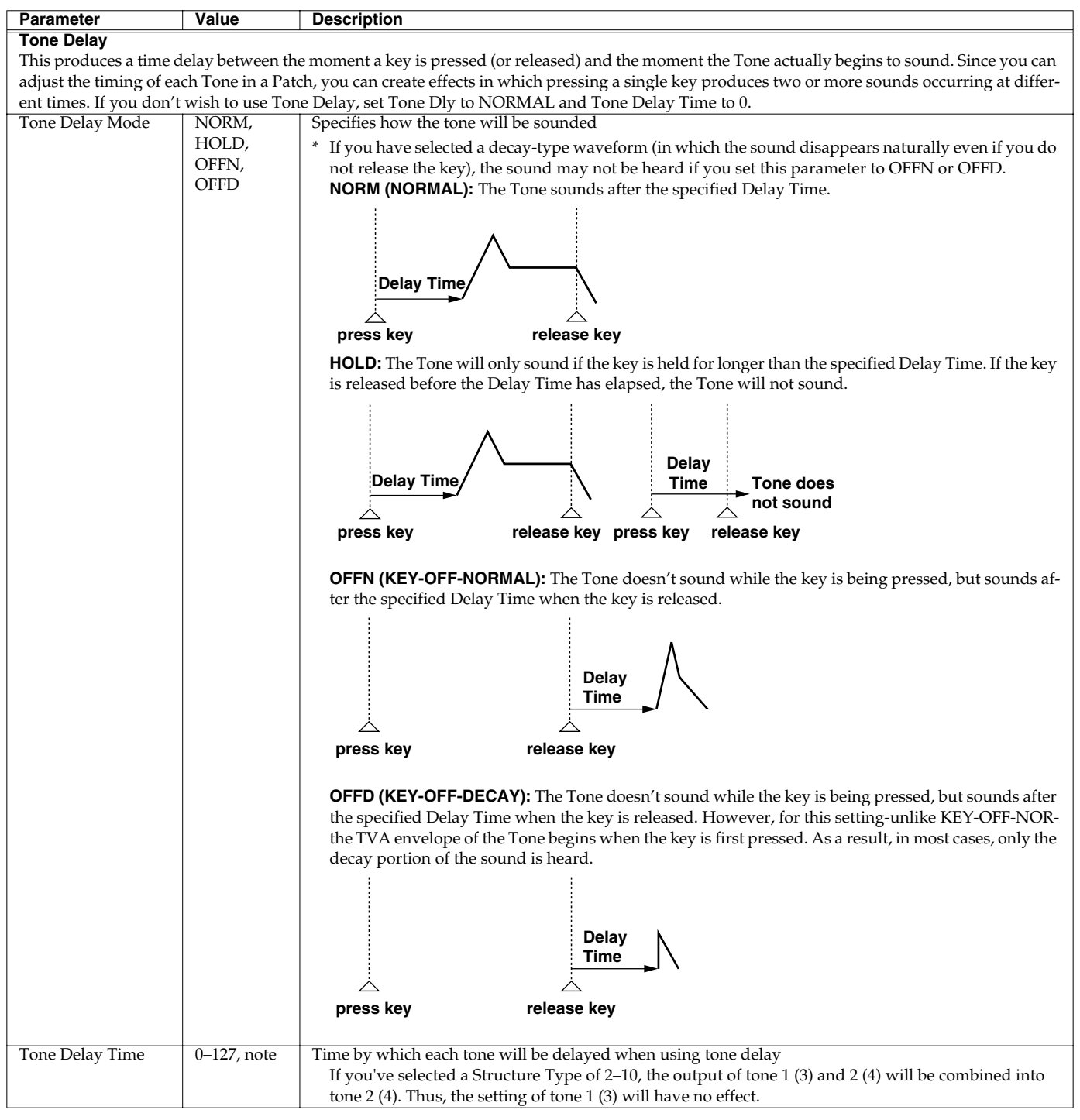

#### **note:**

(Dotted quarter note), J (Half note), os (Whole-note triplet), J (Dotted half note), o (Whole note), ions (Double-note triplet), o (Dotted whole note), ion (Double note) (Sixty-fourth-note triplet),  $\rightarrow$  (Sixty-fourth note),  $\rightarrow$  (Thirty-second-note triplet),  $\rightarrow$  (Thirty-second note),  $\rightarrow$  (Sixteenth-note triplet),  $\rightarrow$  (Dotted thirty-second note), (Eighth note), (Quarter-note triplet), (Dotted eighth note), (Quarter note), (Half-note triplet), (Sixteenth note), (Eighth-note triplet), (Dotted sixteenth note),

# **Rhythm Edit**

# **How Percussion Instruments Are Organized**

A Rhythm Set is a collection of Rhythm Tones, each of which represents a percussion instrument played on a single key. An instrument consists of the following four elements.

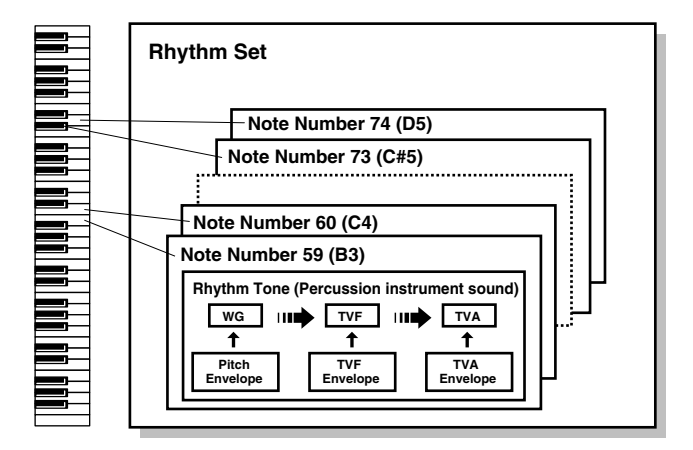

#### **WG (Wave Generator)**

This specifies the PCM waveform (or "wave") that forms the basis of the Rhythm Tone - four waveforms can be assigned to each Rhythm Tone. You can also determine how the pitch of the Rhythm Tone will change.

The MC-909 has 693 different waveforms. (See Waveform List [p.](#page-149-0)  [150](#page-149-0).)

All Rhythm Sets built into the MC-909 consist of Rhythm Tones based on these waveforms.

#### **TVF (Time Variant Filter)**

This sets how the frequency characteristics of the Rhythm Tone will change.

#### **TVA (Time Variant Amplifier)**

This sets how the Rhythm Tone's volume and stereo positioning will change.

#### **Envelope**

An envelope applies changes to the Rhythm Tone over time. There are separate envelopes for pitch, TVF (filter) and TVA (volume). For example, you would use the TVA Envelope to modify the way in which the Rhythm Tone attacks and decays.

# **Selecting the Wave(s) That Will Sound**

Turn "on" the wave(s) that you want to sound. If you want to hear just a specific wave, turn the other waves "off."

Press **TONE SWITCH [1]–[4]** to switch a wave on (button's indicator lit) or off (indicator extinguished).

# <span id="page-69-0"></span>**Rhythm editing procedure**

- **1. In the top screen of Patch/Sample mode, move the cursor to the rhythm set that you want to edit.**
- **2. Press [F2 (Edit)] to access the edit screen.**
- **3. Use [F1] [F2] or [CURSOR (left/right)] to select a parameter group.**
- **4. Use [CURSOR (up/down)] to select a parameter.**
- **5. Use [VALUE] or [INC/DEC] to edit the parameter.**
- *\* You can also use the panel knobs and sliders to edit the sound ([p. 52\)](#page-51-0).*
- **6. When you are finished editing, press [EXIT] to return to the top screen.**

# **Selecting the rhythm tone to edit**

Press a velocity pad 1–16 to select the rhythm tone that you want to edit.

# **Selecting the wave that you want to edit**

Press TONE SELECT [1]–[4] to illuminate the button for the wave that you want to edit.

*\* By simultaneously pressing two or more [TONE SELECT] buttons, you can simultaneously select two or more waves.*

# **Wave**

These parameters select the PCM waveform that is to form the basis of the rhythm tone, and apply effects to the waveform.

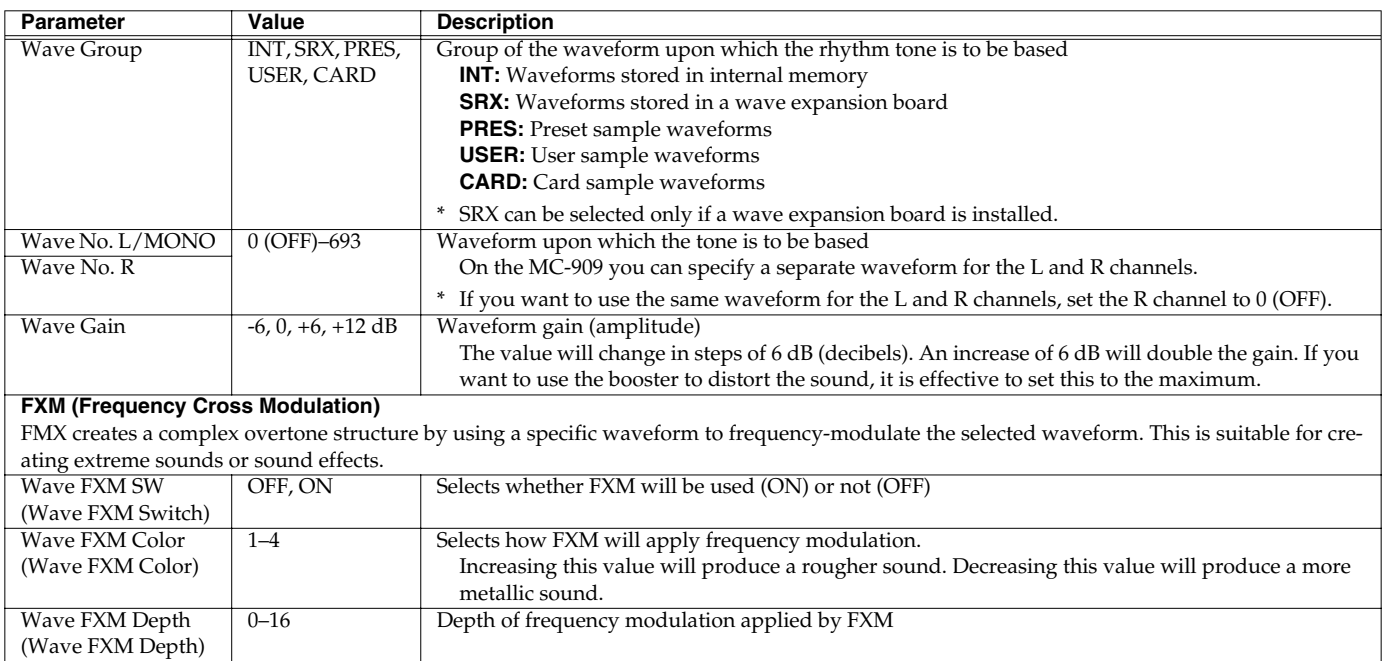

# **Rhythm Edit**

#### **Pitch**

These parameters specify the pitch of the waveform.

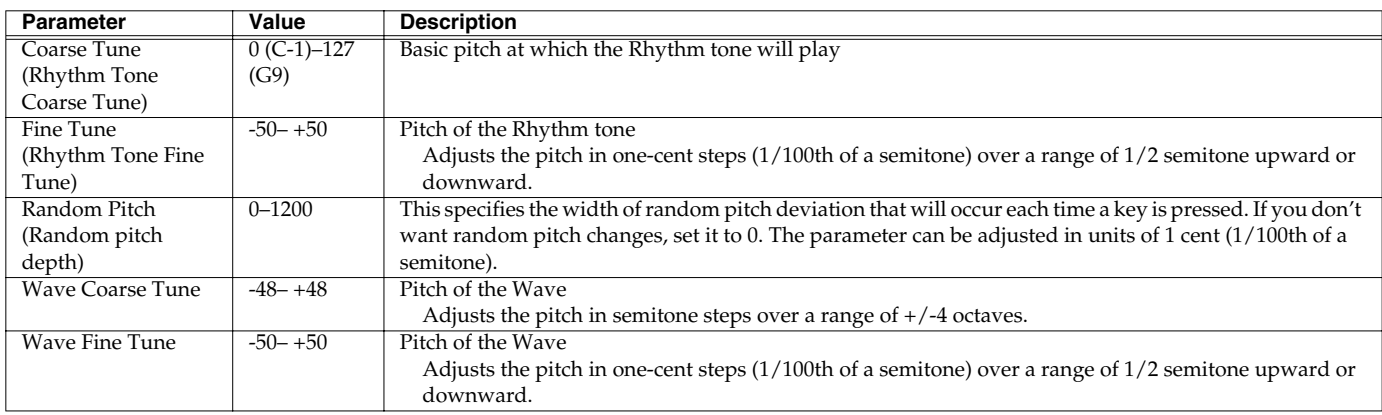

# **Pitch Env (Pitch Envelope)**

These parameters specify the depth of the pitch envelope (the way in which pitch will change over time), and the shape of the envelope itself.

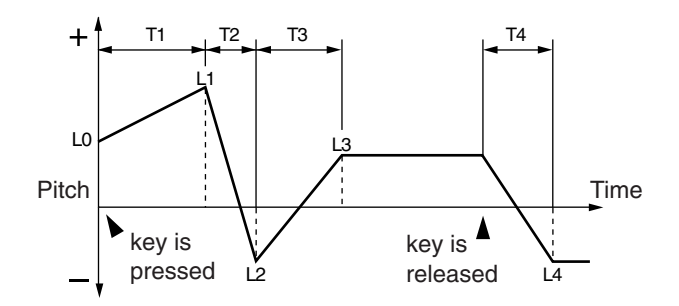

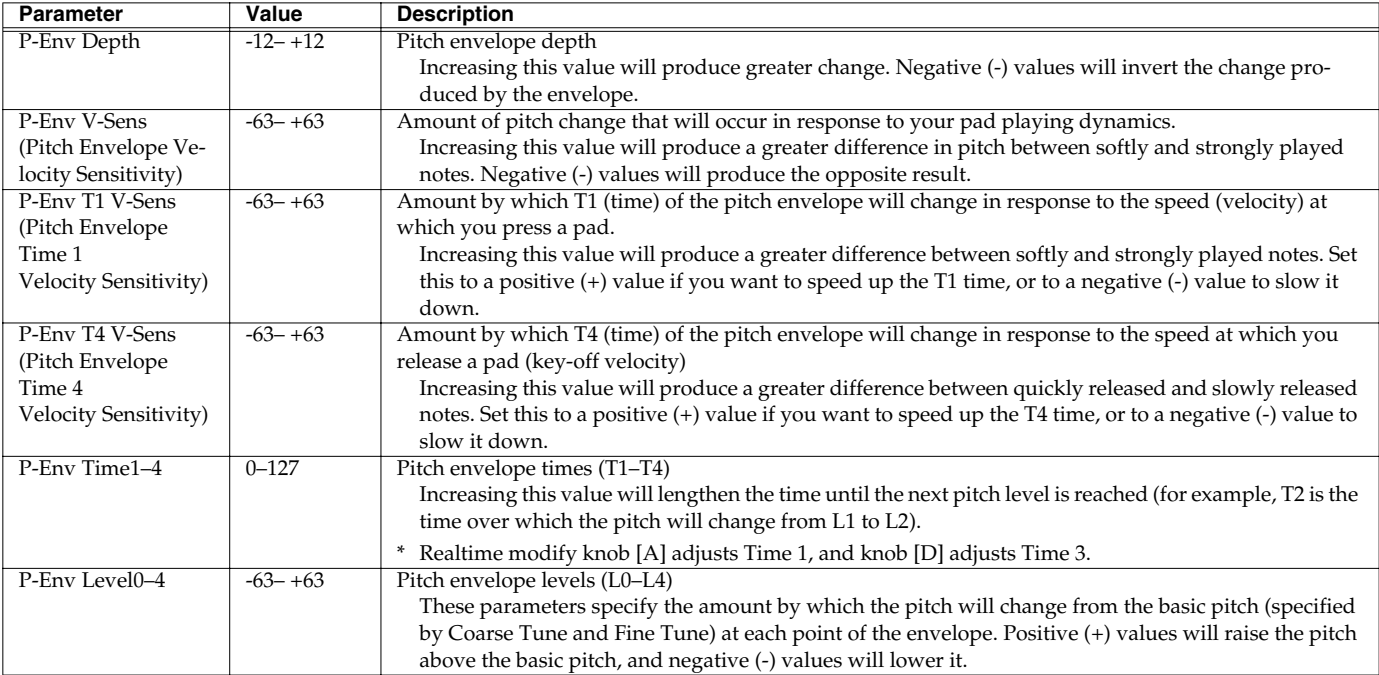
# **Filter**

These parameters are settings for the TVF (Time Variant Filter). They modify the timbral character of the tone by adjusting the brightness and fatness of the sound.

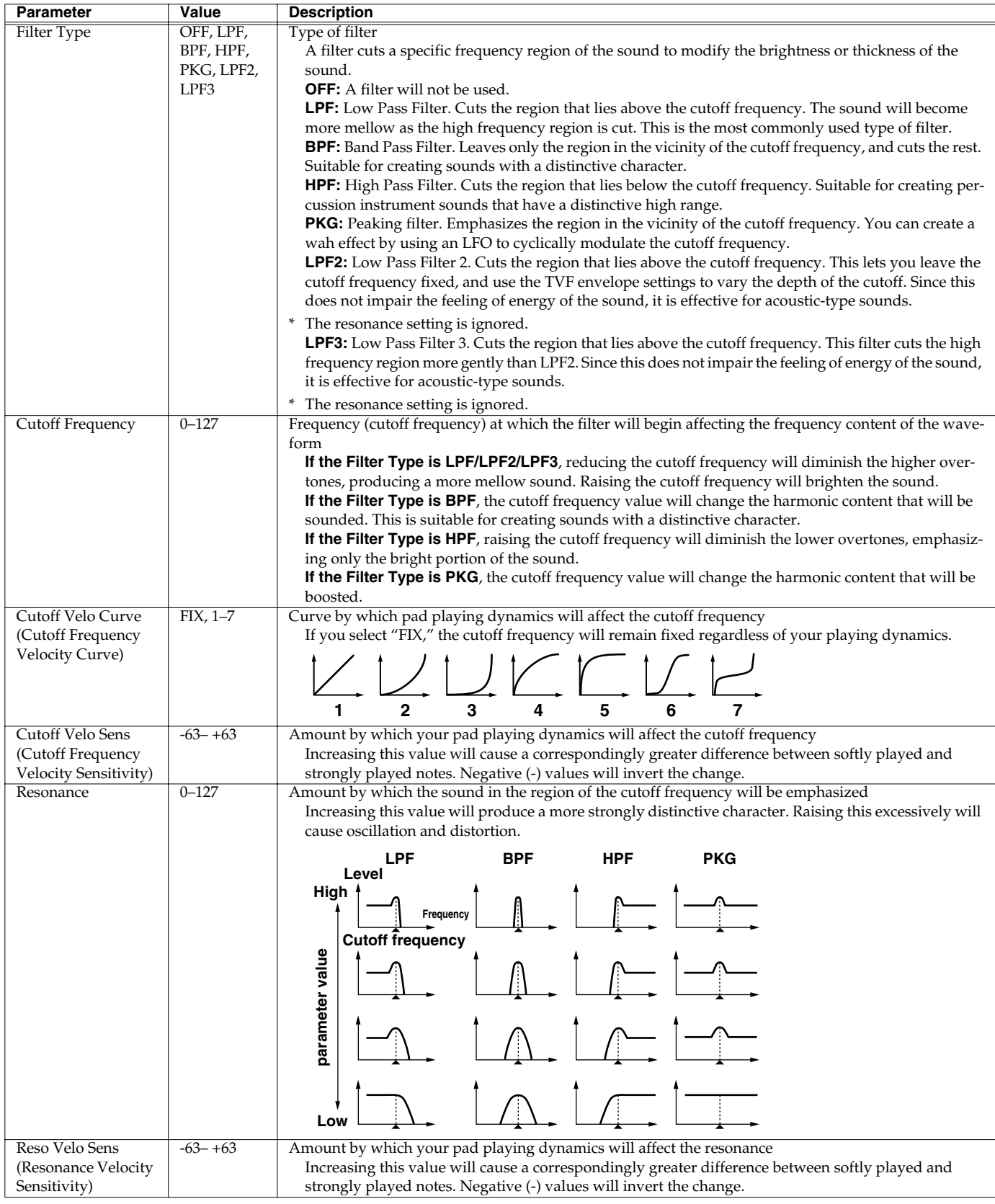

## **Filter Env (Filter Envelope)**

These parameters specify the depth of the filter envelope (time-variant change in cutoff frequency), and specify the shape of the envelope itself.

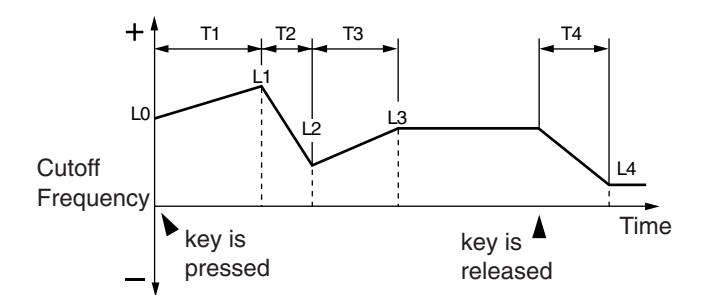

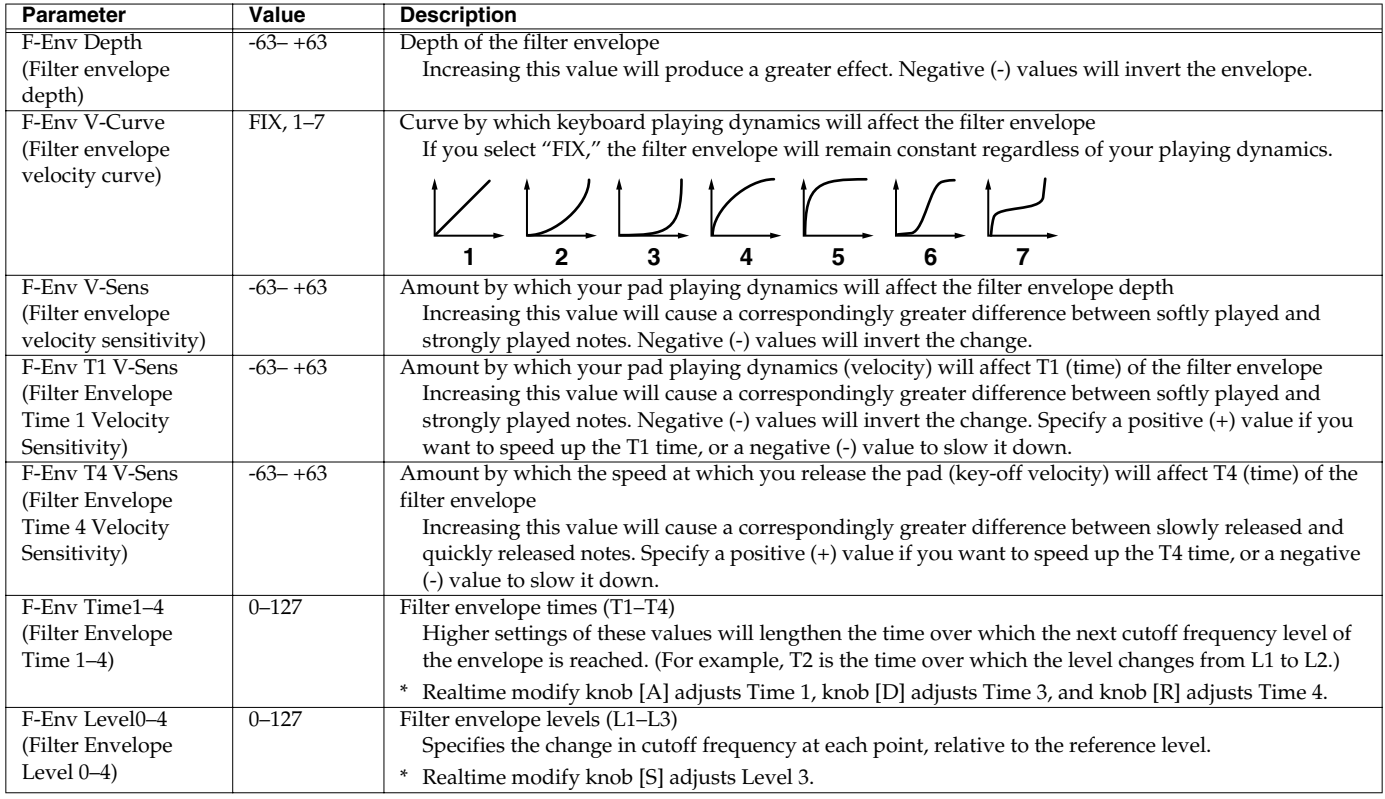

# **Amp**

These TVA (Time Variant Amplifier) parameters specify how the volume and pan of the sound will change.

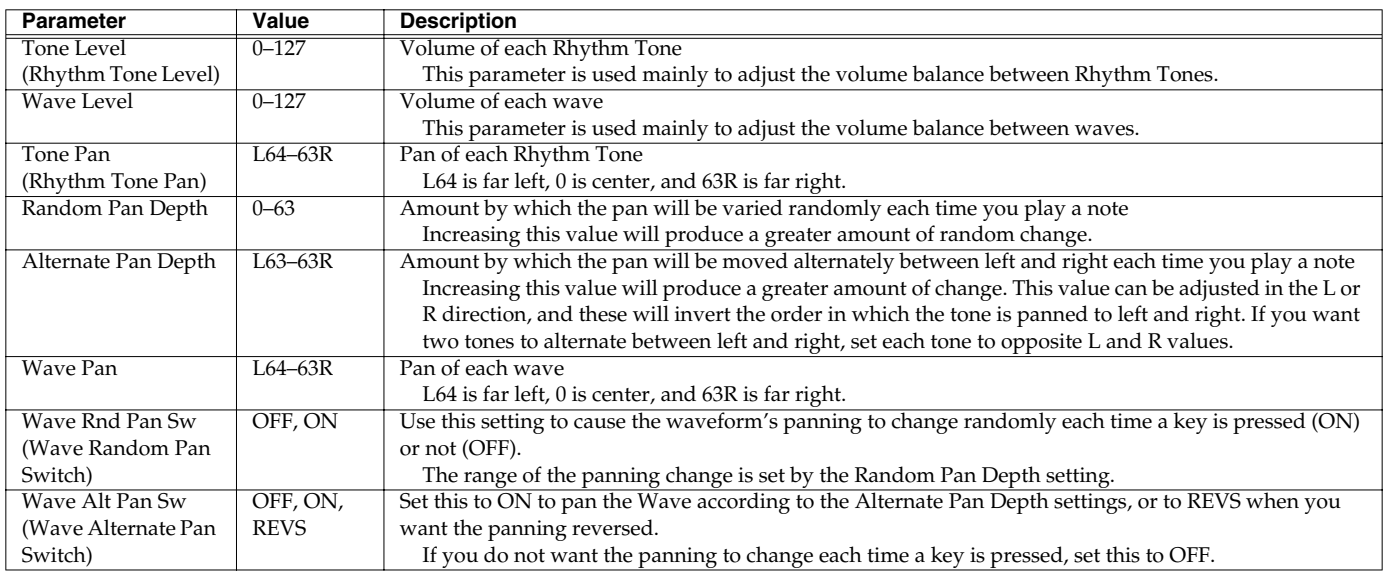

# **Amp Env (Amp Envelope)**

These parameters specify the depth of the amp envelope (change in volume over time) and the shape of the envelope itself.

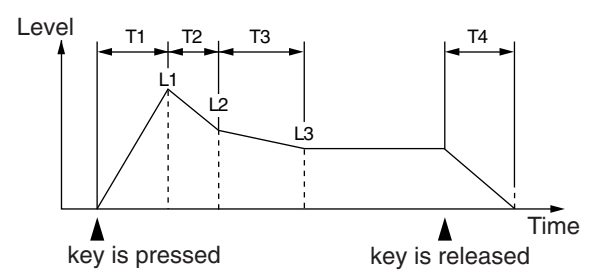

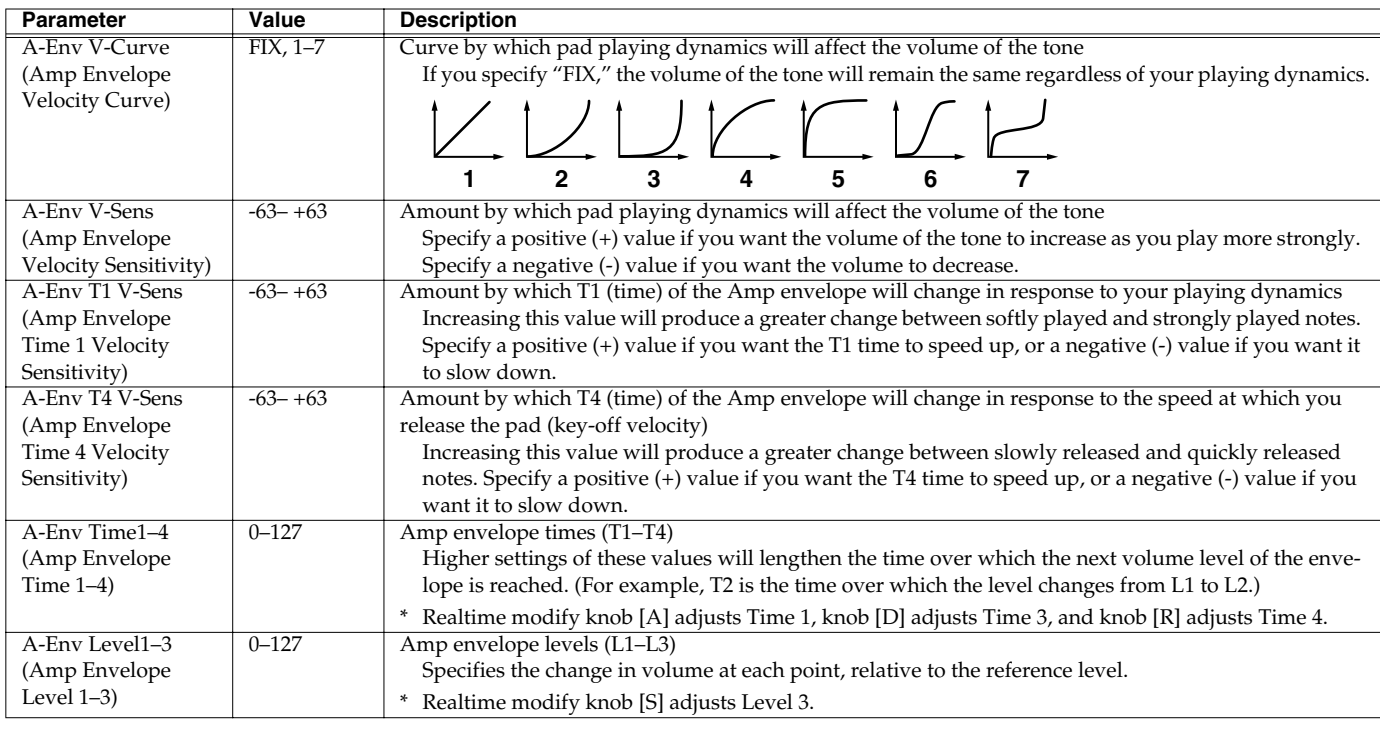

# **WMT (Wave Mix Table)**

With the MC-909, up to four stereo Waves can be assigned to a single Rhythm Tone. You can select the way tones sound according to the force with which the keys are played, thus allowing you to create Rhythm Tones featuring great expressive power. This function is called **WMT (Wave Mix Table)**.

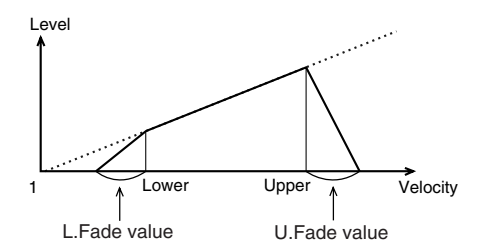

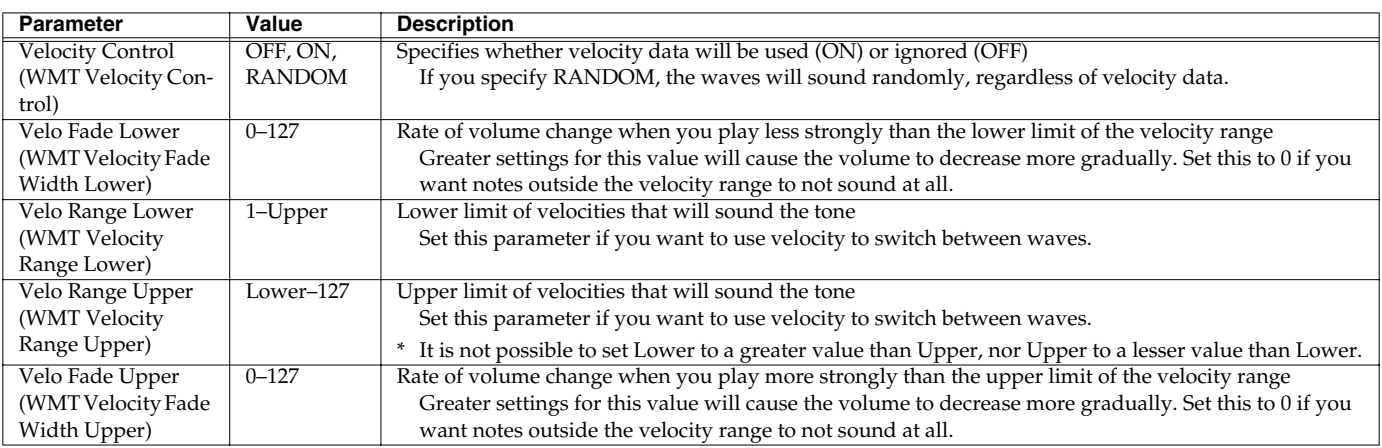

### **Genaral**

Various other parameters are provided here.

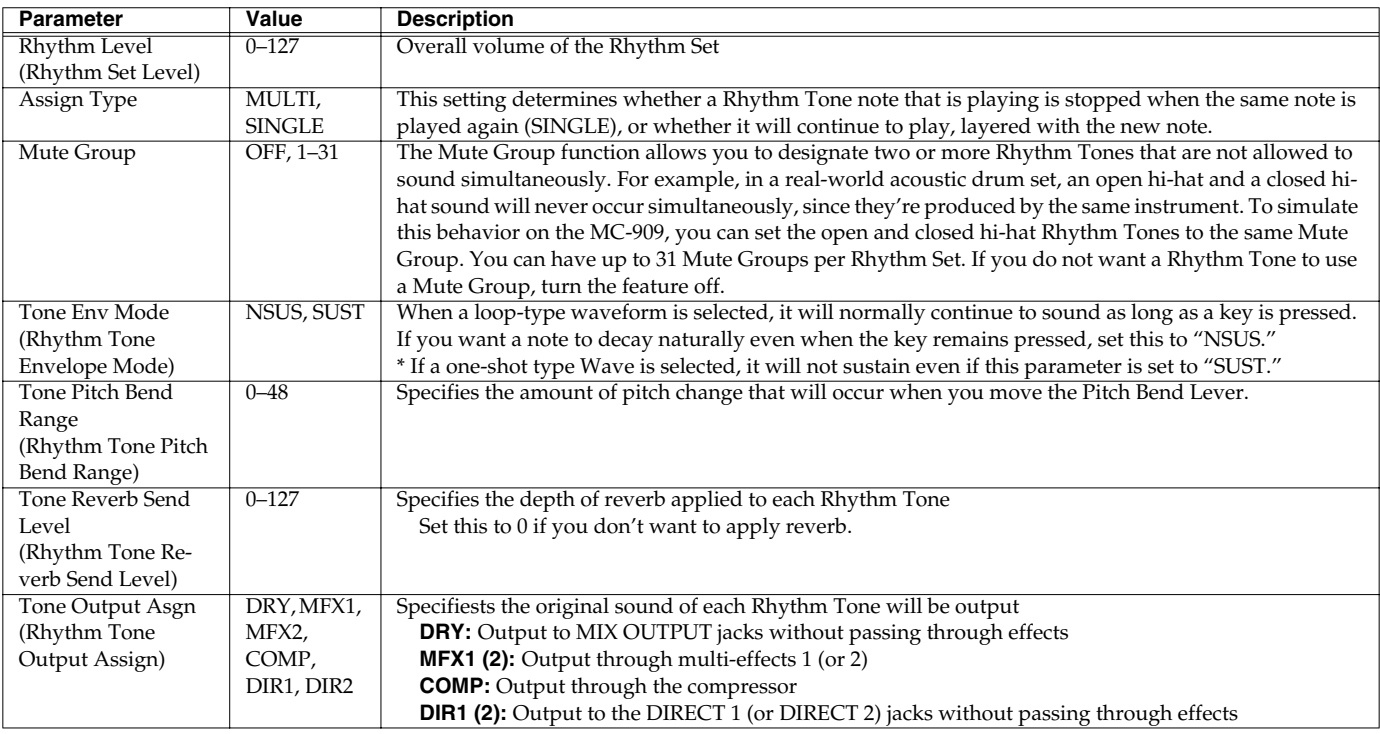

# **Saving a Patch/Rhythm Set**

Patch/rhythm set settings that you edit will be lost if you re-select the patch/rhythm set or turn off the power. If you want to keep your edits, you must use the following procedure to save the data.

#### **1. Press [WRITE].**

The Write menu screen will appear. Make sure that "Patch/Rhythm" is highlighted.

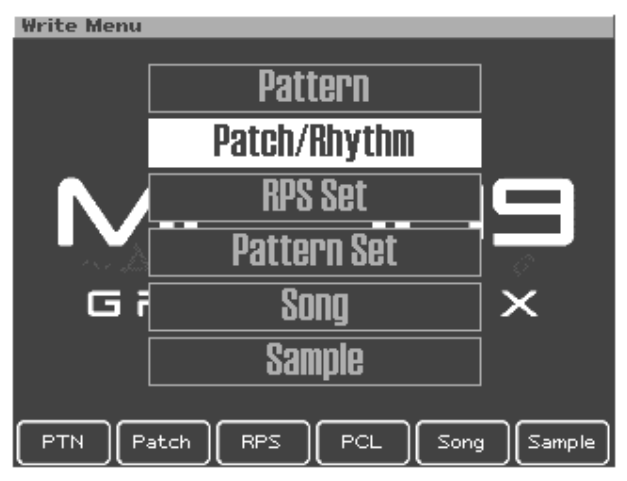

### **2. Press [ENTER] or [F2 (Patch)].**

The patch name/rhythm set name entry screen will appear.

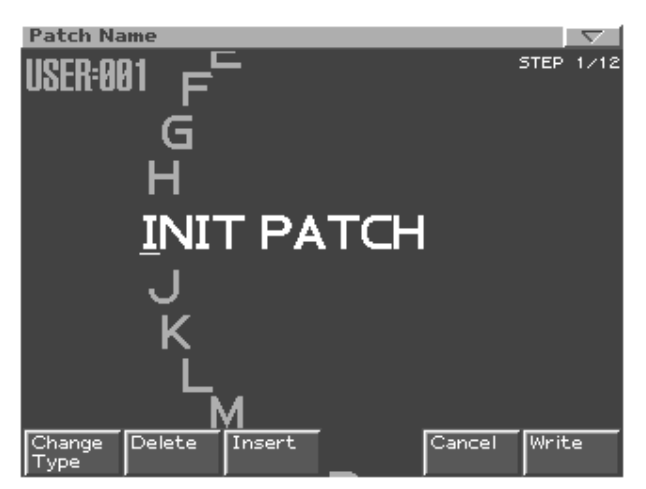

### **3. Assign a name to the patch/rhythm set.**

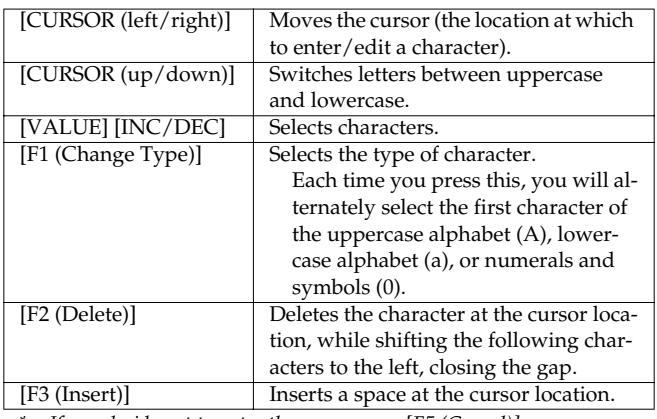

*\* If you decide not to enter the name, press [F5 (Cancel)].*

#### **4. When you have finished entering the name, press [F6 (Write)].**

A screen in which you can select the write-destination patch/ rhythm set will appear.

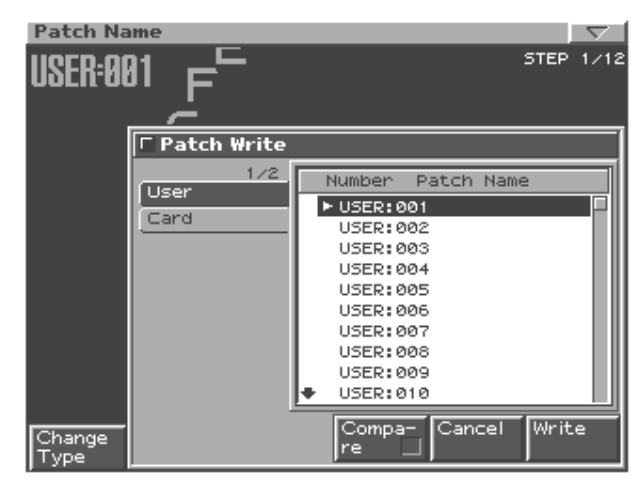

### **5. Use [VALUE] or [INC/DEC] to select the writedestination patch/rhythm set.**

Use [CURSOR (left/right)] to select the bank (user, card).

#### **6. Press [F6 (Write)].**

A message will ask you to confirm that you want to write the data.

### **7. To write the data, press [F6 (Execute)].**

*\* If you decide to cancel, press [F5 (Cancel)].*

# **Copying and Initializing a Patch/Rhythm Set**

# **Copying a Patch Tone**

Here's how the tone settings of a patch can be copied to the specified tone of the currently selected patch.

- **1. In the top screen of patch / sample mode, move the cursor to the copy-destination patch.**
- **2. Press [F2 (Edit)] to access the edit screen.**
- **3. Press [F5 (Tone Copy)].** The Patch Tone Copy window will appear.
- **4. Use [CURSOR] and [VALUE] to select the copysource patch and tone, and the copy-destination tone.**

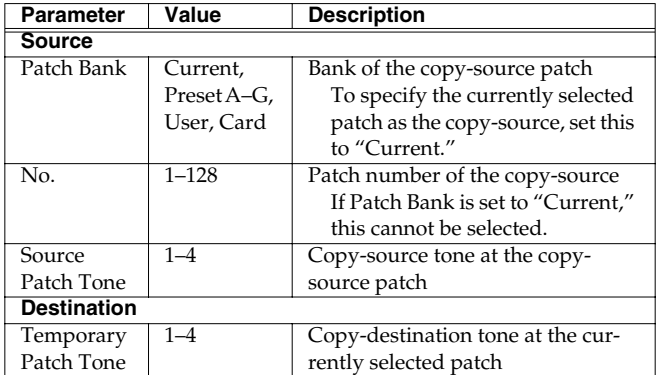

#### **5. Press [F6 (Execute)].**

A message will ask you for confirmation.

#### **6. Press [F6 (Execute)] to execute.**

*\* To cancel, press [F5 (Cancel)].*

### **HINT**

If you press [F4 (Compare)] in step 4 so a " $\boldsymbol{\nu}$ " appears in the check box, you can use the velocity pads to play the copy source patch.

# **Initializing a Patch**

Here's how the settings of the currently selected patch can be returned to their default values.

- **1. In the top screen of patch / sample mode, select a part assigned a patch.**
- **2. Turn [VALUE] to select the patch that you want to initialize.**
- **3. Press [F2 (Edit)] to access the edit screen.**

#### **4. Press [F4 (Patch Init)].** A message will ask you for confirmation.

#### **5. Press [F6 (Execute)] to execute.**

*\* To cancel, press [F5 (Cancel)].*

# **Copying a Rhythm Tone (Key)**

Here's how the rhythm tone (percussion sound) settings of a rhythm set can be copied to the specified rhythm tone of the currently selected rhythm set.

- **1. In the top screen of patch / sample mode, move the cursor to the copy-destination rhythm set.**
- **2. Press [F2 (Edit)] to access the edit screen.**
- **3. Press [F5 (R.Tone Copy)].** The Rhythm Tone Copy window will appear.
- **4. Use [CURSOR] and [VALUE] to select the copysource rhythm set and rhythm tone, and the copydestination rhythm tone.**

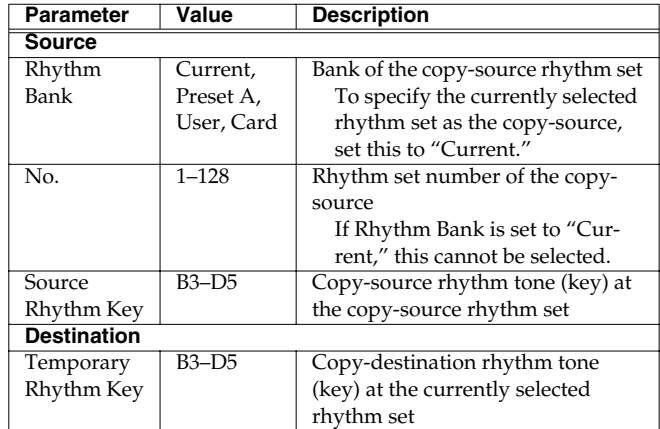

## **5. Press [F6 (Execute)].**

### A message will ask you for confirmation.

#### **6. Press [F6 (Execute)] to execute.**

*\* To cancel, press [F5 (Cancel)].*

# **HINT**

If you press [F4 (Compare)] in step 4 so a " $V''$  appears in the check box, you can use the velocity pads to play the copy source rhythm set.

# **Initializing a Rhythm Set**

Here's how the settings of the currently selected rhythm set can be returned to their default values.

- **1. In the top screen of patch / sample mode, select a part assigned a rhythm set.**
- **2. Turn [VALUE] to select the rhythm set that you want to initialize.**
- **3. Press [F2 (Edit)] to access the edit screen.**
- **4. Press [F4 (Rhythm Init)].** A message will ask you for confirmation.
- **5. Press [F6 (Execute)] to execute.**
- *\* To cancel, press [F5 (Cancel)].*

# **Song Mode**

**In this mode you can play, record, and edit songs.**

# **How Things Work (in Song mode)**

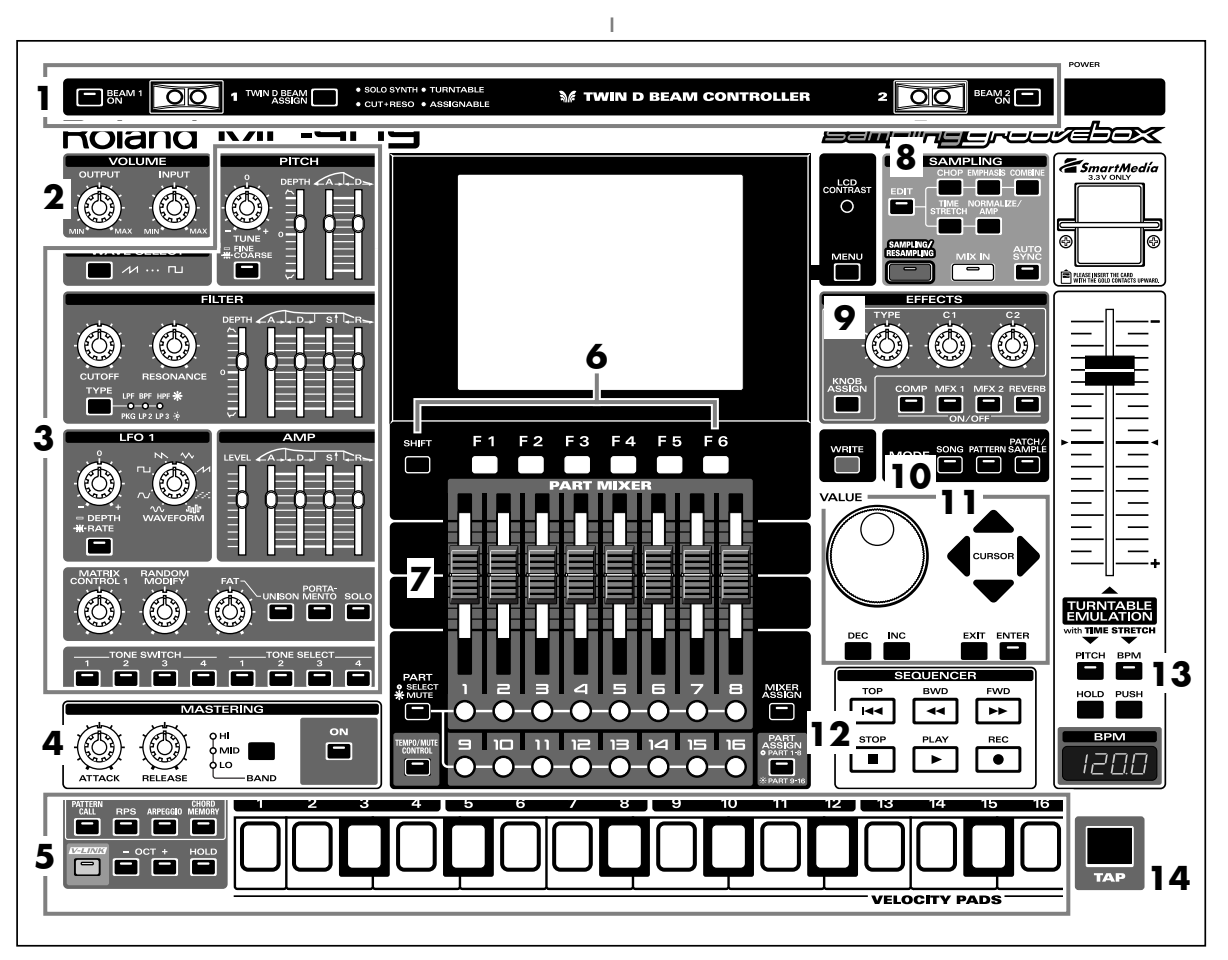

When you press the Mode section **[SONG] button**, the button's indicator will light and the MC-909 will be in Song mode. In Song mode, the various parts of the panel will perform the following functions.

# **1. D Beam controllers**

Pass your hand over these to modify the pattern [\(p. 35\)](#page-34-0).

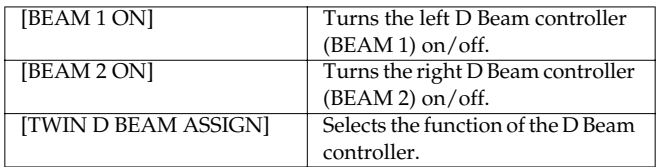

# **2. Volume section**

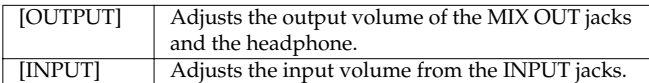

# **3. Realtime Modify section**

These controls modify the sound ([p. 33\)](#page-32-0).

# **4. Mastering section**

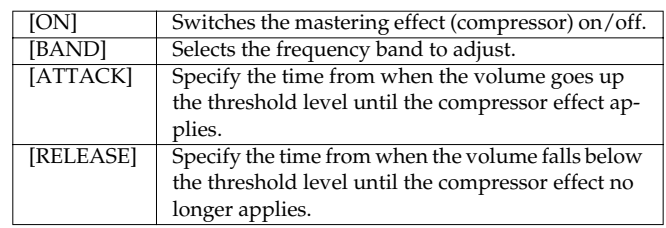

# **5. Velocity pads**

Use these pads as a keyboard to play sounds or trigger phrases ([p.](#page-26-0)  [27](#page-26-0)).

# **6. Function buttons**

These buttons access the function screens indicated in the bottom line of the display.

# **7. Part Mixer section**

Here you can adjust the volume, pan, etc., of each part ([p. 33\)](#page-32-1).

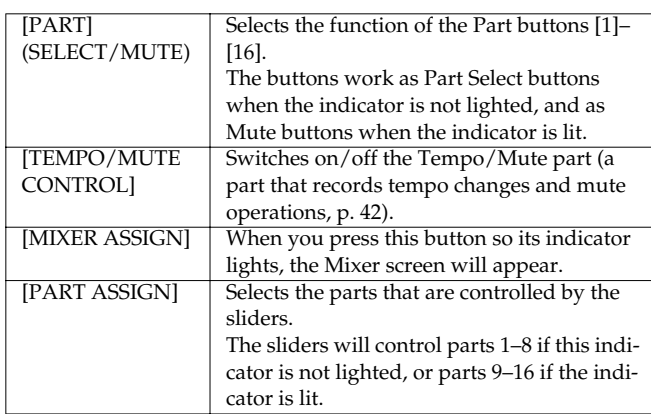

## **8. Sampling section**

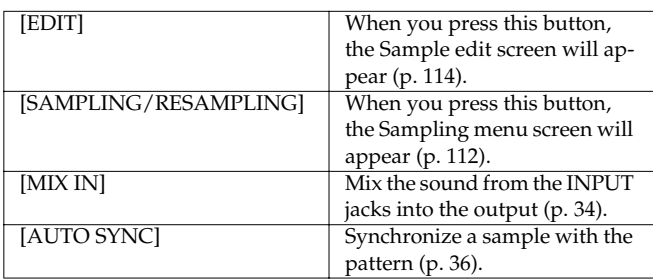

## **9. Effect section**

Applies special effects to the sound [\(p. 88](#page-87-0)).

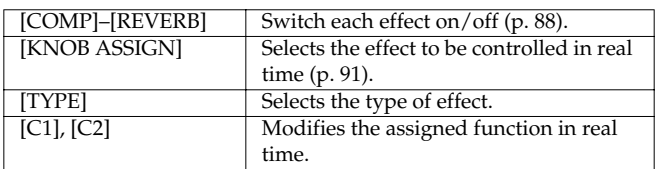

# **10. Mode section**

Press the [SONG] button to enter Song mode. Pressing one of the other two buttons will switch you to the corresponding mode.

# **11. Cursor/Value section**

Use these buttons and dial to select songs or input values ([p. 18\)](#page-17-0).

## **12. Sequencer section**

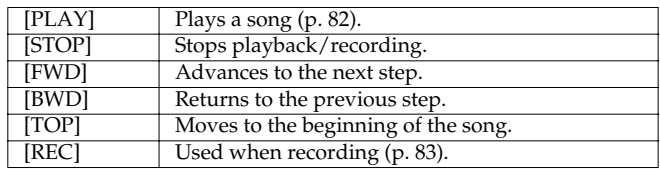

# **13. Turntable emulation**

Applies an effect that simulates increasing/decreasing the rotational speed of a turntable [\(p. 36\)](#page-35-1).

# **14. TAP button**

Lets you set the BPM (tempo) by pressing the button at the desired timing [\(p. 25](#page-24-0)).

# **Playing songs**

Two or more patterns connected in the order of playback are called a "song."

When you play back a song, the patterns will switch automatically you don't need to select each pattern yourself. In one song, you can register up to 50 patterns in the desired order of playback.

The number describing the order in which the patterns are arranged is called the "step."

### **Top screen of Song mode**

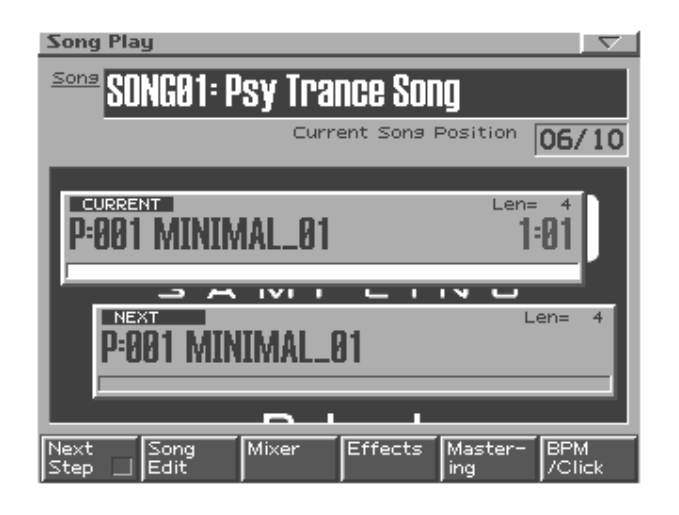

### **Function buttons**

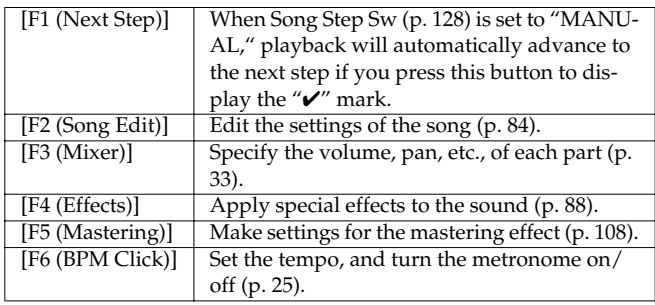

# <span id="page-81-0"></span>**Basic playback operation**

Use the following buttons to control the playback.

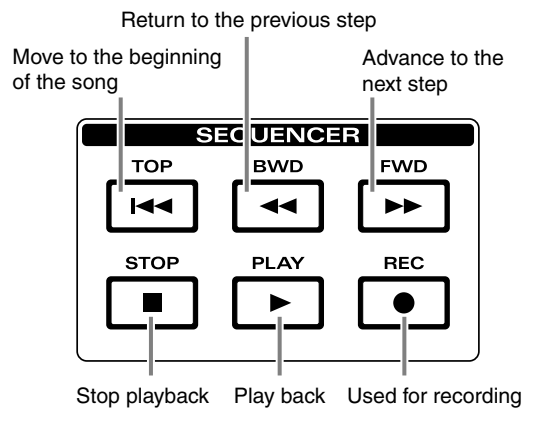

*\* The [FWD], [BWD], and [TOP] buttons can also be used during playback.*

# **Song Reset**

You can have playback resume from step 1 when the currently playing pattern finishes playing.

This is convenient when you want to play back a few measures while you adjust the BPM to match a turntable, and then when the BPM is correct, play back from step 1.

#### **1. While the song is playing, press [PLAY].**

The screen will indicate "SONG RESET." When the currently playing pattern finishes, the playback will return to the beginning of the song.

# **Selecting a song to play**

There are two ways to select a song: directly, or from a list.

# **Selecting a song directly**

While the song is stopped, use [VALUE] or [INC/DEC] to select another song.

# **Selecting a song from a list**

**1. Press [ENTER].**

The song list will appear.

**2. Use [VALUE], [INC/DEC], or [CURSOR (up/down)] to select a song.**

If you hold down [SHIFT] while using these controls, the song number will change in steps of ten.

- **3. Press [F6 (Select)] or [ENTER] to confirm your selection.**
- *\* If you decide not to execute, press [F5 (Cancel)].*

# **Changing the BPM or mute status**

In Song mode as well, you can change the BPM or part muting status in the same way as in Pattern mode. For details on how to change these, refer to the section "Playing a pattern" [\(p. 24](#page-23-0)).

# <span id="page-82-0"></span>**Recording a song**

You can input patterns one by one to specify the order in which the patterns will be played back.

## **Recording procedure**

- **1. Use [VALUE] or [INC/DEC] to select the song number that you want to record.**
- **2. Press [REC].**

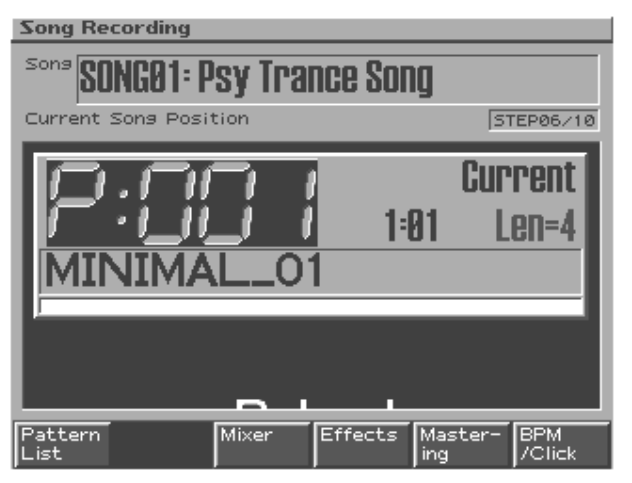

- **3. Select the pattern to be played at this step.** Refer to **[Selecting a pattern to play back](#page-23-1)** (p. 24)
- **4. Press [ENTER].** You will proceed to the next step.
- **5. Repeat the above steps 3 and 4 to input the patterns to be played for the subsequent steps.**
- **6. After you have finished inputting the last step, press [STOP] to end the recording process.**

# **Auditioning a pattern**

While you are recording, you can press [PLAY] to audition the selected pattern. You can select different patterns while you audition them. To stop the auditioning, press [STOP].

# **Moving between steps**

After recording several steps, you can press [BWD] [FWD] to move between steps.

# **Editing the setup parameters**

During song recording, you can edit setup parameters [\(p. 26\)](#page-25-0) such as part mute and effect settings and then press [ENTER] to register the state of those parameters. This will simply store the setup parameters of each pattern as song data, and does not affect the original pattern in any way.

By using this to change the mute status of a pattern or to change the MFX type, you can have a single pattern play in a variety of ways as the song progresses.

- Tempo (BPM) can be input/edited only at the first step.
- It is not possible to change the tempo during the song.

# <span id="page-83-0"></span>**Song editing**

"Song editing" is the process of editing individual steps of performance data for a song.

- *\* You must stop the song playback before you can edit the song.*
- **1. Select the song that you want to edit.**
- **2. In Song mode, press [F2 (Song Edit)] to access the Song Edit screen.**

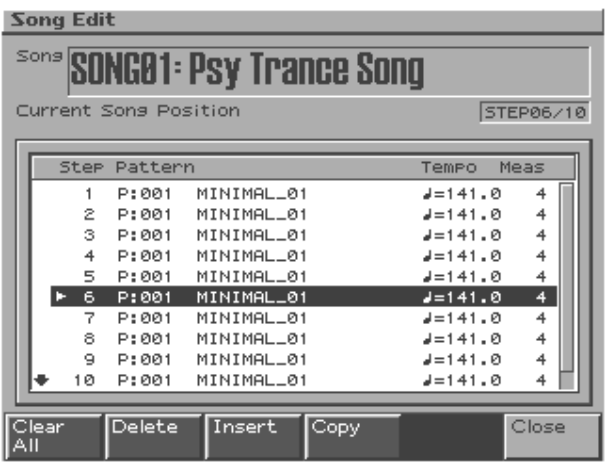

## **Type of song editing**

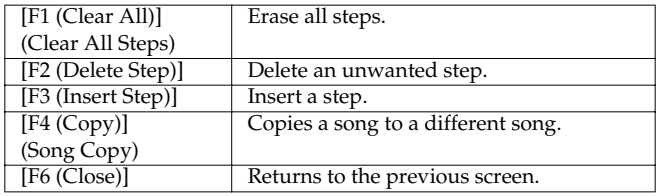

# **Clear All Steps**

This operation clears all of the steps that you input, returning them to the blank condition. Use this when you want to create a song from scratch.

#### **1. Press [F1 (Clear All)].**

A message will ask you for confirmation.

- **2. If you are sure that you want to clear all steps, press [F6 (Execute)].**
- *\* To cancel, press [F5 (Cancel)].*

# **Delete Step**

This operation deletes an unwanted step from the song, and joins the two sections.

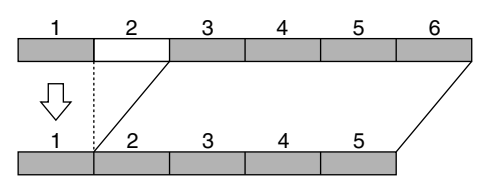

- **1. Use [VALUE] or [INC/DEC] to select the step that you want to delete.**
- **2. Press [F2 (Delete)].**

The selected step will be deleted.

# **Insert Step**

This operation inserts a step into the song, and moves subsequent steps backward by one.

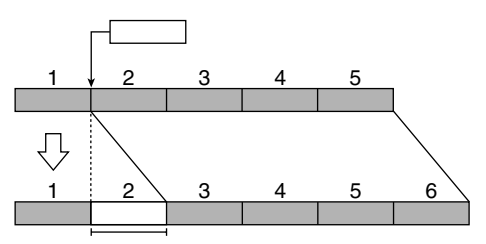

**1. Use [VALUE] or [INC/DEC] to select the step at which you want to insert a pattern.**

In the example shown above, select step 2.

**2. Press [F3 (Insert)].**

A step containing the same pattern as the step you selected in step 1 will be inserted, and the subsequent steps will be moved backward by one.

# **Song Copy**

This operation copies song data to a different song.

- **1. Press [F4 (Copy)].**
- **2. Select the copy-destination song.**
- **3. Press [F6 (Execute)].**
- *\* To cancel, press [F5 (Cancel)].*

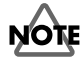

If the copy destination contains data, that data will be erased when you execute this copy operation.

# **Saving a song**

Songs that you record will be lost if you turn off the power. If you want to keep the song data, you must save it as follows.

#### **1. Select the song that you want to save.**

#### **2. Press [WRITE].**

The write menu screen will appear. Make sure that "Song" is highlighted.

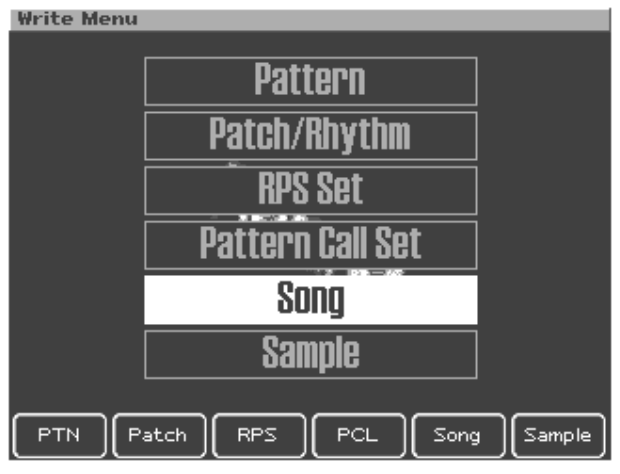

### **3. Press [ENTER] or [F5 (Song)].**

The song name input screen will appear.

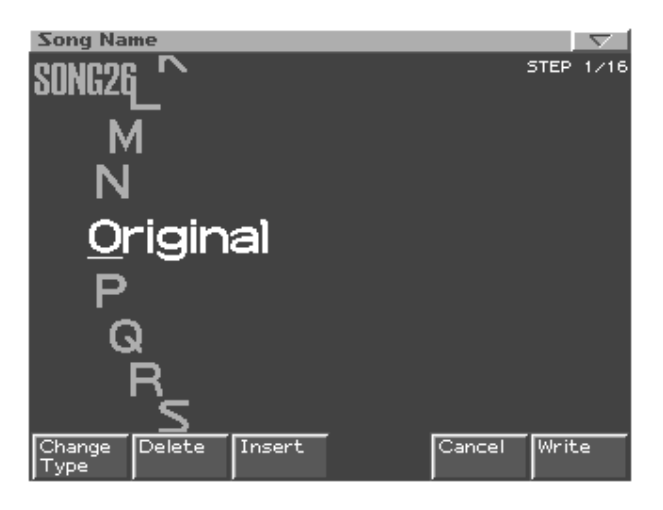

#### **4. Assign a name to the song you created.**

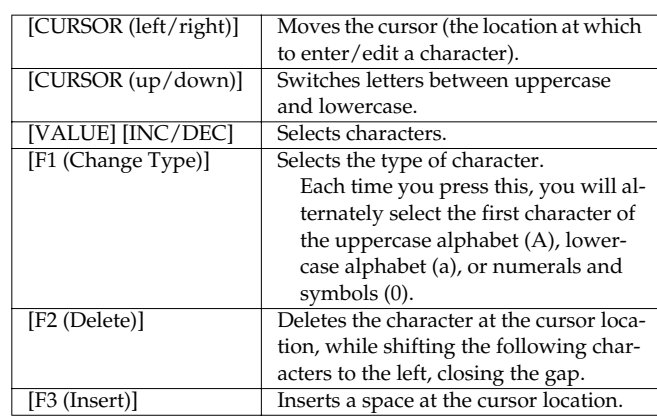

*\* If you decide not to enter the name, press [F5 (Cancel)].*

#### **5. When you finish inputting the name, press [F6 (Write)].**

A message will ask you to confirm that you want to write the data.

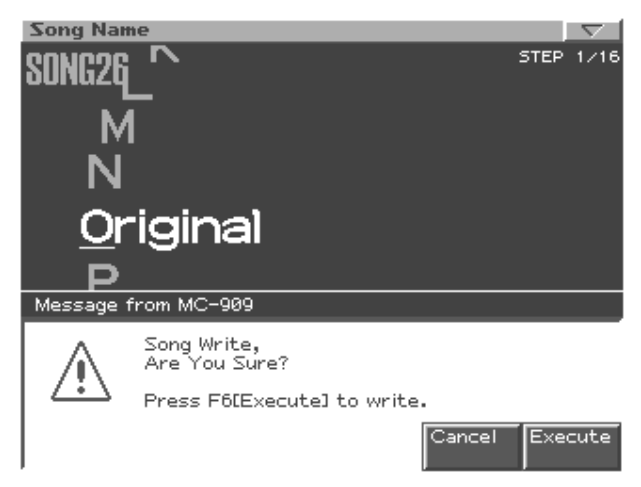

#### **6. To write the data, press [F6 (Execute)].**

*\* To cancel, press [F5 (Cancel)].*

# **MEMO**

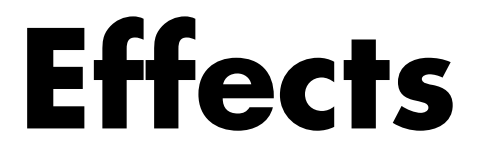

**Compressor/Multi-effect/Reverb/Mastering Effect settings**

# <span id="page-87-0"></span>**Effects**

Here you can apply special effects to the sound.

# <span id="page-87-1"></span>**Effect on/off**

Use the ON/OFF buttons of the Effects section to switch each effect on/off.

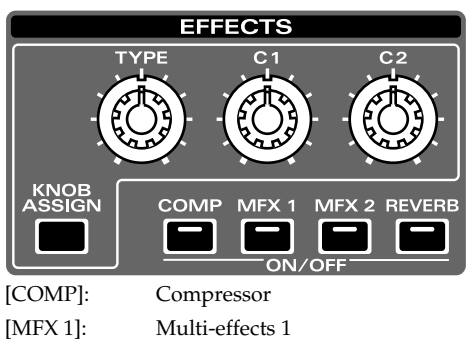

[MFX 2]: Multi-effects 2 [REVERB]: Reverb

# **Effect settings**

- **1. In the top screen of each mode, press [F4 (Effects)].**
- **2. Press [F1]–[F5] to select an effect to adjust.**

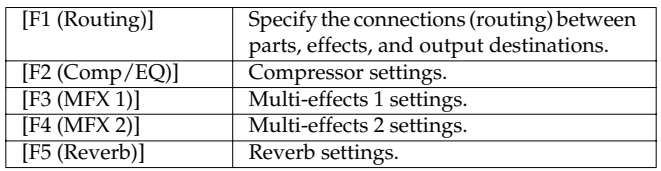

**3. Use [CURSOR] to select a parameter.**

**4. Use [VALUE] or [INC/DEC] to make settings.**

# **Effect connection (Effect Routing)**

You can specify the connections independently for each pattern. The way in which the direct sound is output (**2**) and the depth of reverb (**3**) can be set independently for each part.

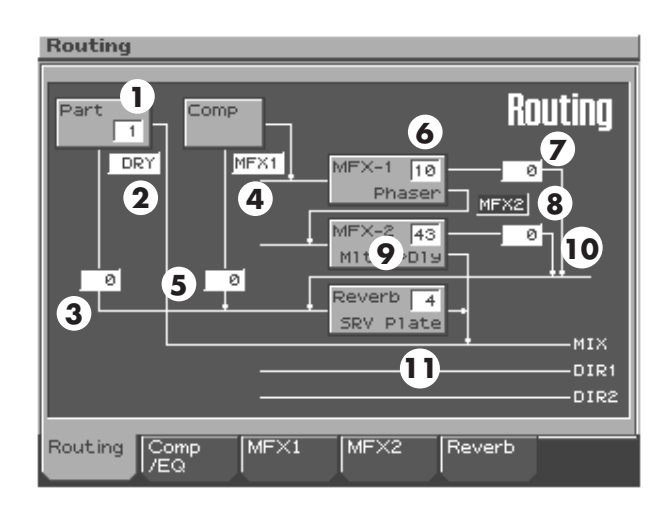

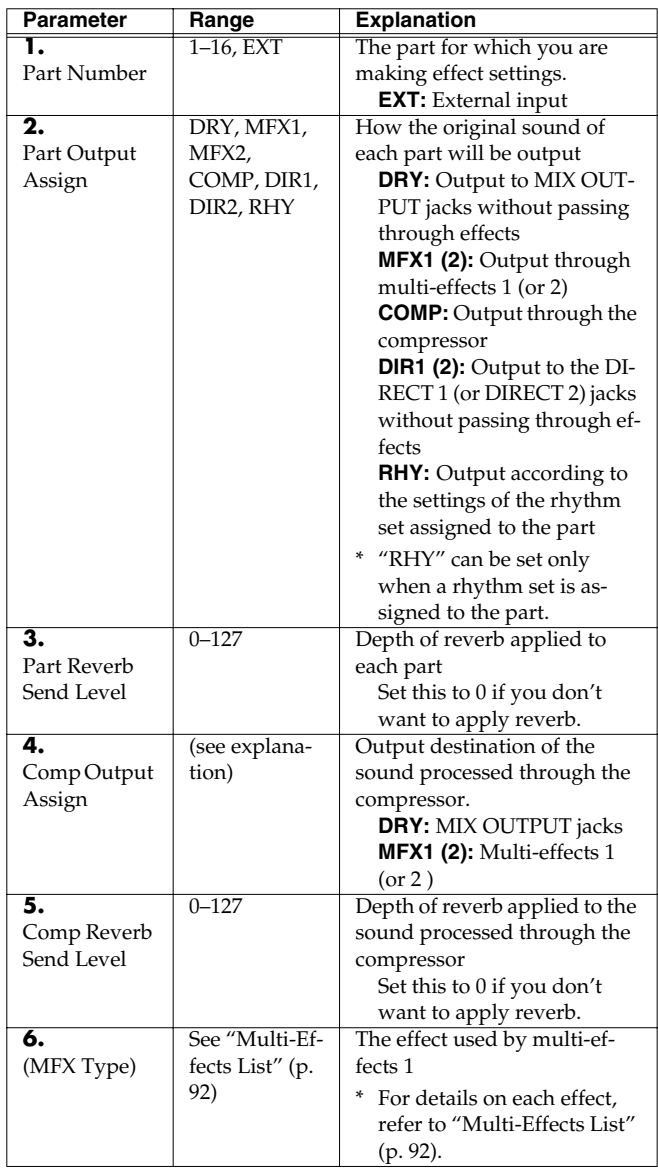

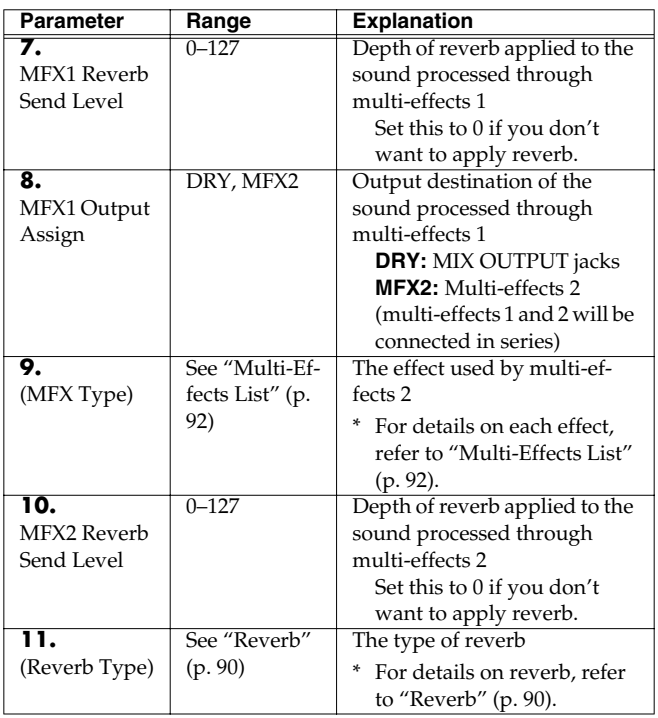

## **HINT**

If you change the "Output Assign" setting, the routing connections in the screen will also change.

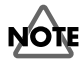

Parameters 4–11 in the above table are linked with the identically named parameters in the setting screens of each effect.

# **Compressor**

The compressor is an effect that limits the level of loud sounds and boosts the level of soft sounds, making the overall level more consistent.

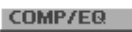

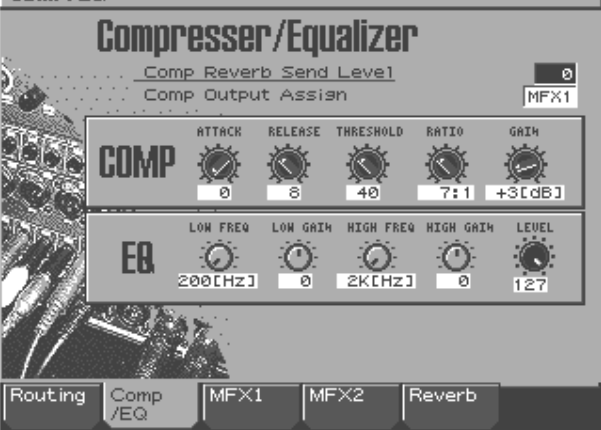

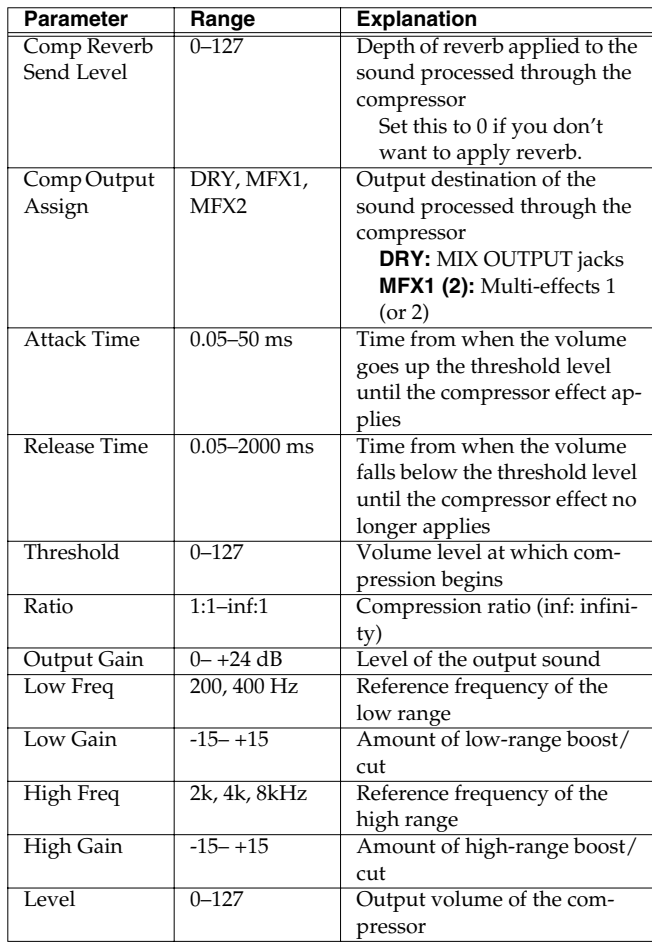

# **Multi-effects**

These are general-purpose multi-effects that can transform the sound, and give it a completely different character. MFX1 provides 38 types, and MFX2 provides 47 types. You can select one effect type for each of these two effect units. A wide range of types are included, such as distortion and flanger. Although the multi-effect types include a compressor, this is independent of the compressor described earlier.

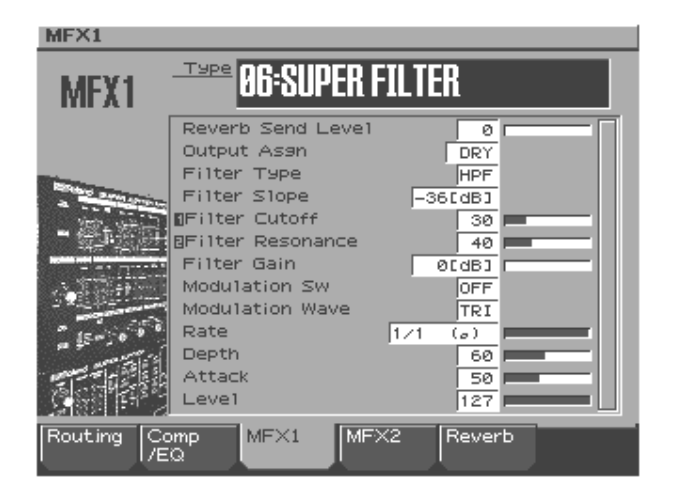

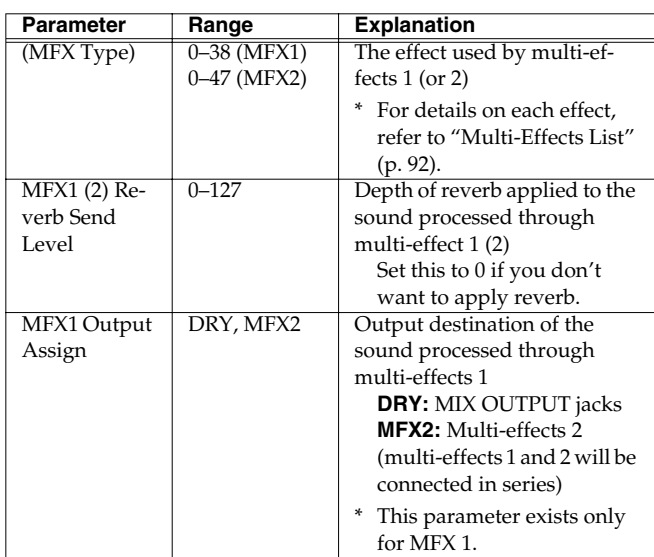

# <span id="page-89-0"></span>**Reverb**

Reverb is an effect that creates the reverberation that is characteristic of sound heard in a hall. You can choose from four types of reverb.

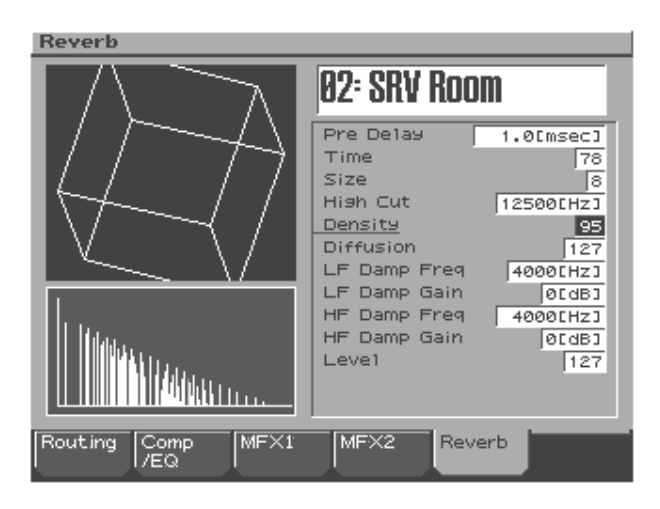

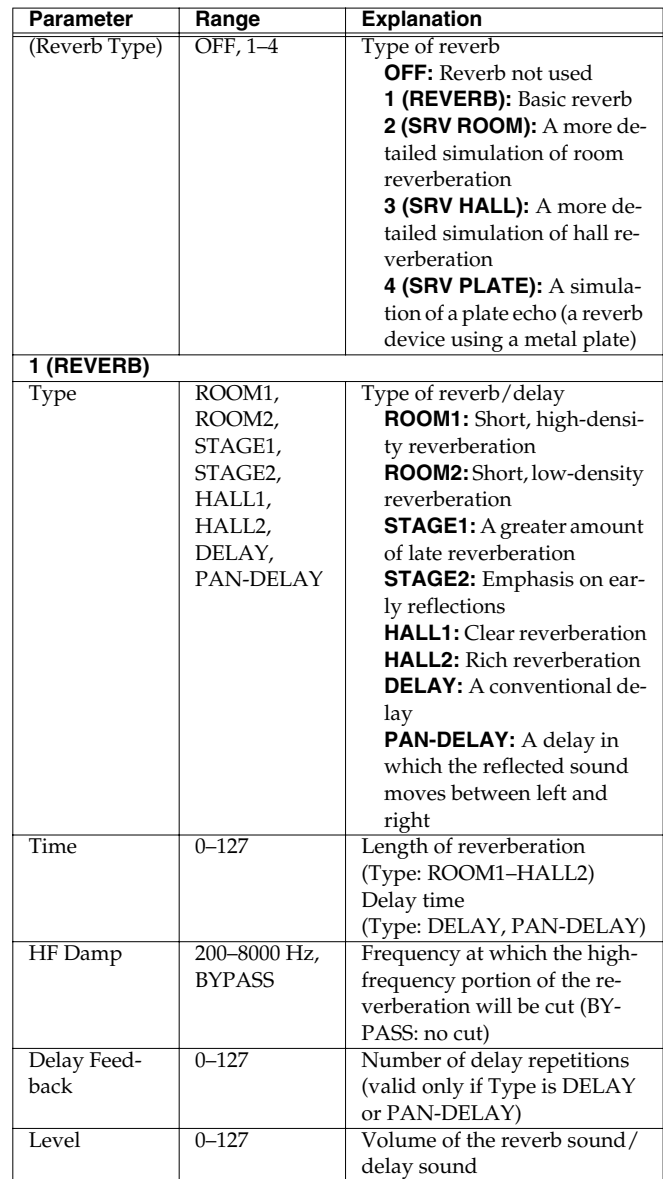

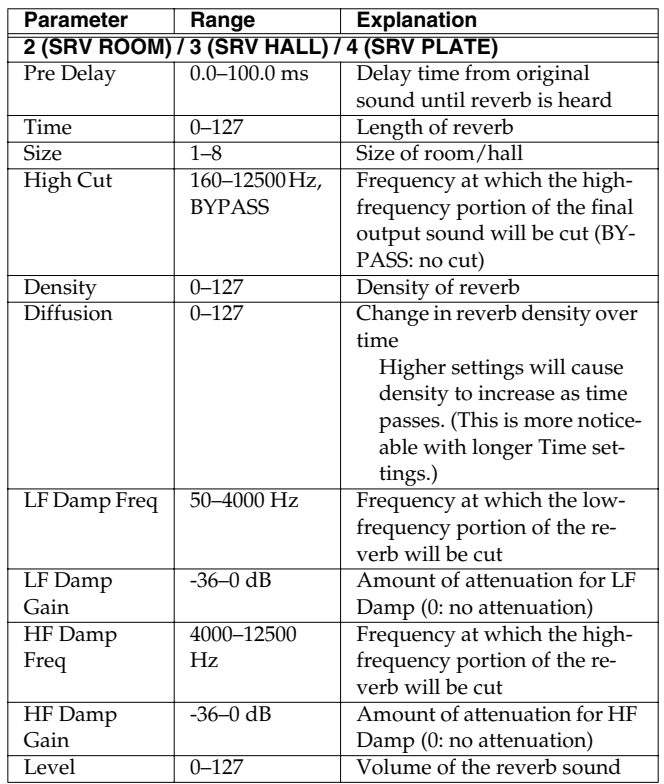

# <span id="page-90-0"></span>**Realtime control of effects**

The Effects section lets you control effect parameters in real time.

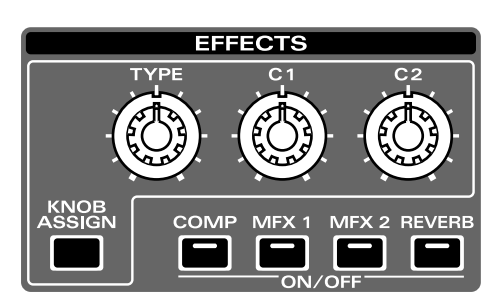

# **Selecting the effect that you want to control**

- **1. Press and hold [KNOB ASSIGN].** The ON/OFF button of the currently selected effect will blink.
- **2. Still holding down [KNOB ASSIGN], press one of the [COMP]–[REVERB] buttons to select the effect you want to control.**

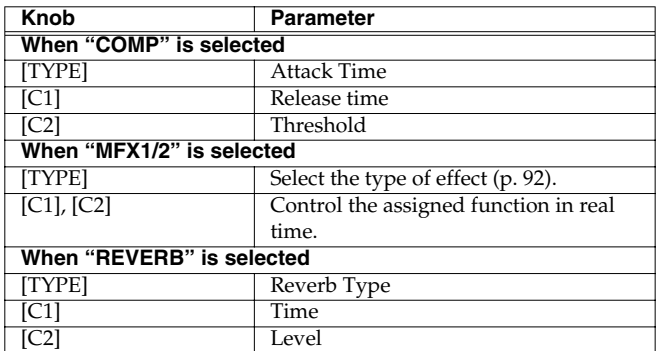

# **NOTE**

If you are controlling a multi-effect parameter that is set in terms of a note value, it will not be possible to use the knob to select the note.

# <span id="page-91-0"></span>**Multi-Effects List**

# <span id="page-91-1"></span>**Multi-Effects Types**

There are 47 types of multi-effect. MFX1 lets you use 38 types (delaytype effects are unavailable), and MFX2 lets you use all 47 types.

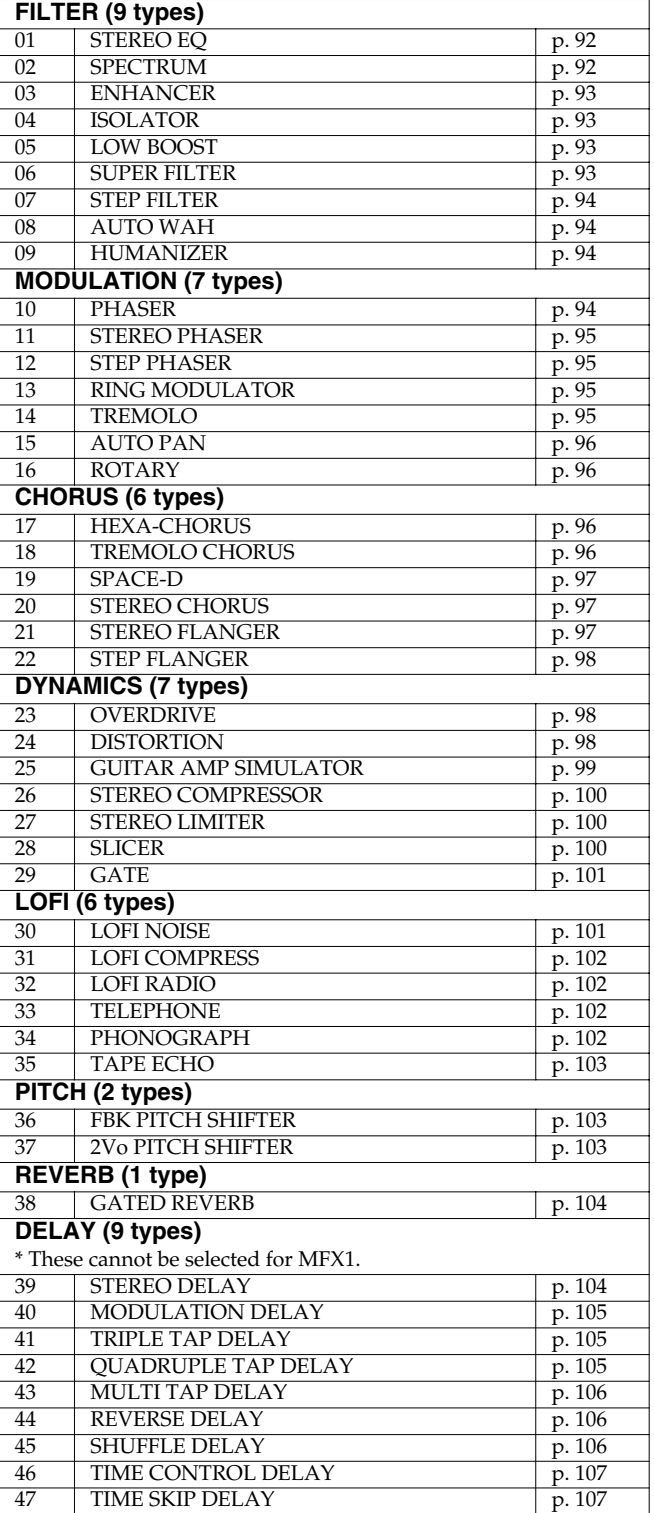

# **Multi-Effects Parameters**

### **MEMO**

Parameters with the designators "#1" and "#2" can be controlled using the [C1] and [C2] knobs of the effect section.

# <span id="page-91-2"></span>**01: STEREO EQ (Stereo Equalizer)**

This is a four-band stereo equalizer (low, mid x 2, high).

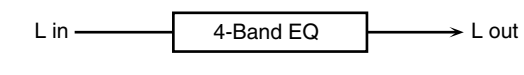

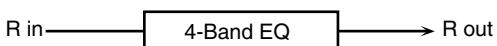

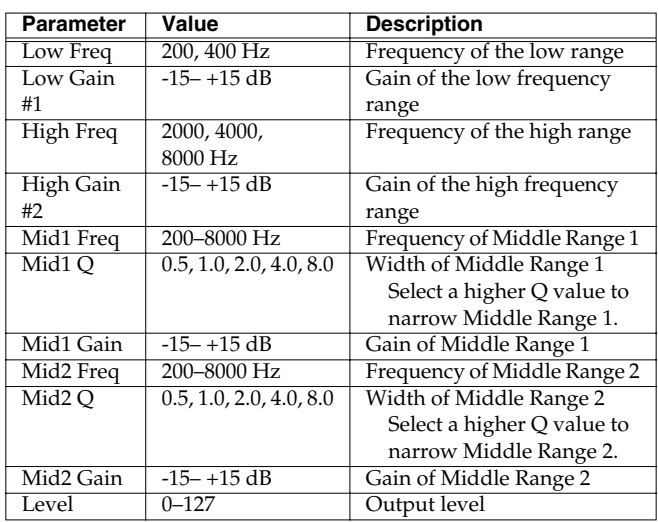

# <span id="page-91-3"></span>**02: SPECTRUM**

This is a type of filter that modifies the timbre by boosting or cutting the level of specific frequencies. It is similar to an equalizer, but has eight frequency points fixed at locations most useful for adding character to the sound.

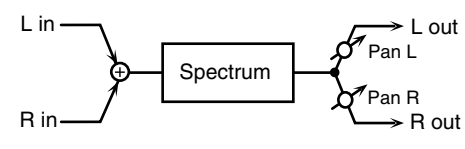

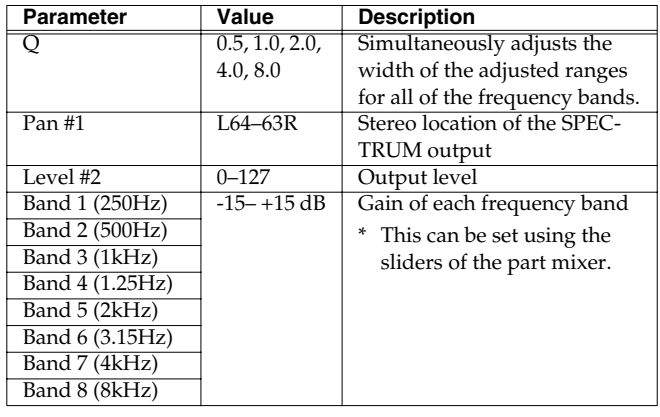

# <span id="page-92-0"></span>**03: ENHANCER**

Controls the overtone structure of the high frequencies, adding sparkle and brightness to the sound.

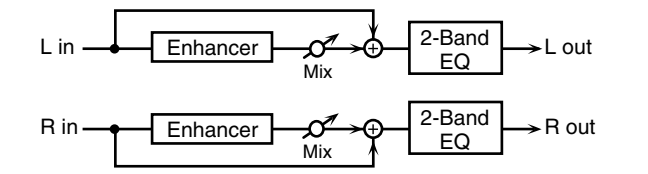

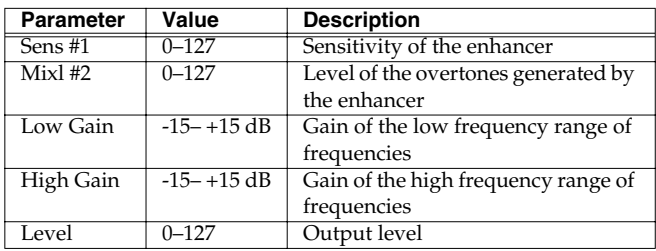

# <span id="page-92-1"></span>**04: ISOLATOR**

This is an equalizer that radically cuts the volume of selected frequencies, allowing you to create special effects cutting the volume in various ranges.

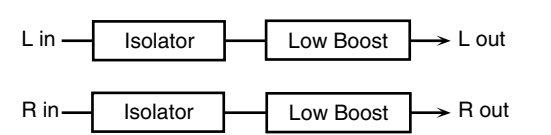

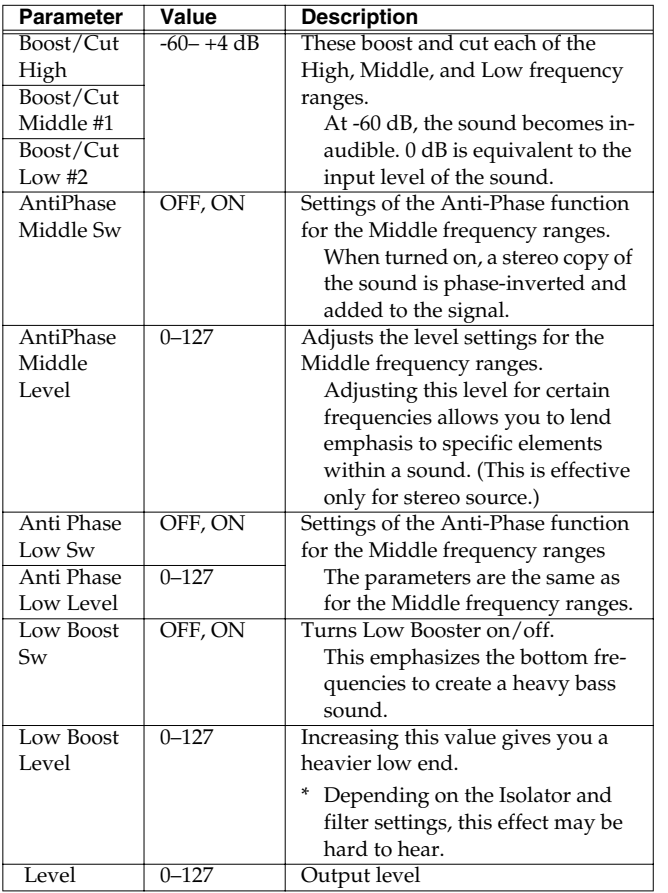

# <span id="page-92-2"></span>**05: LOW BOOST**

Boosts the volume of the lower range, creating powerful lows.

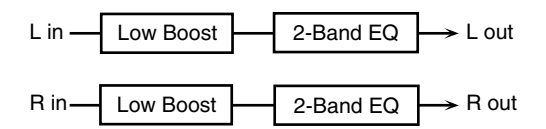

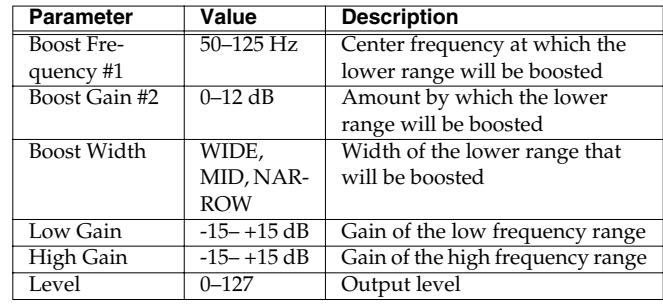

# <span id="page-92-3"></span>**06: SUPER FILTER**

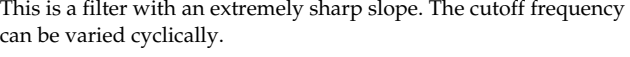

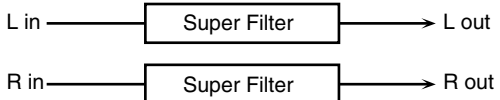

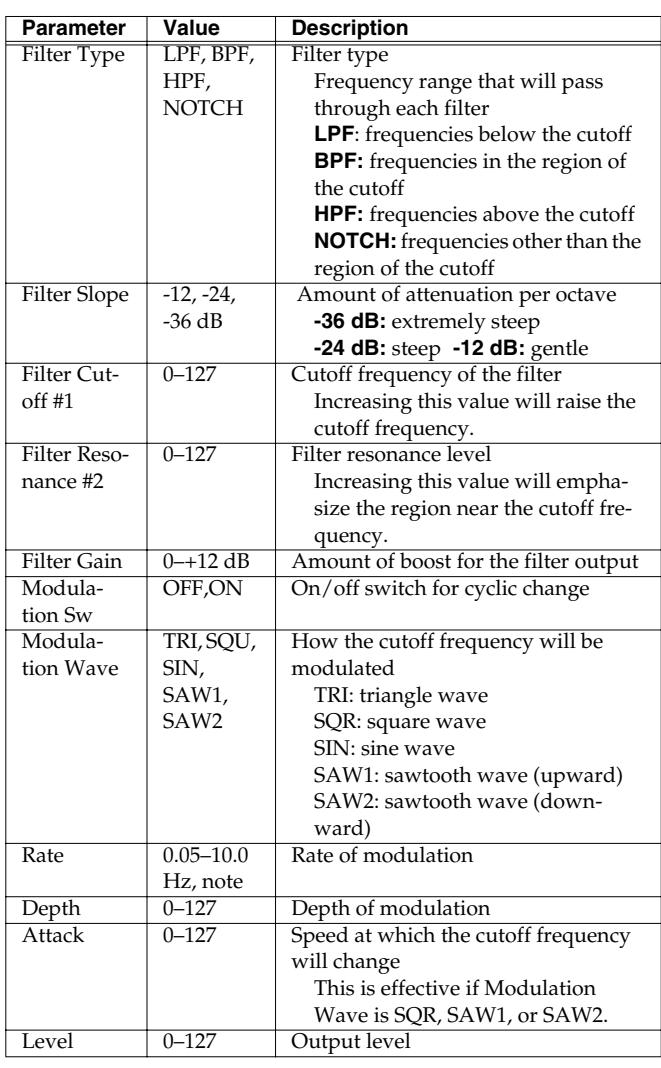

**Effects** 

# <span id="page-93-0"></span>**07: STEP FILTER**

This is a filter whose cutoff frequency can be modulated in steps. You can specify the pattern by which the cutoff frequency will change.

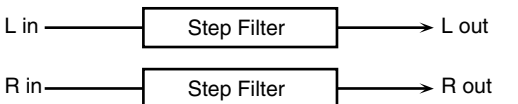

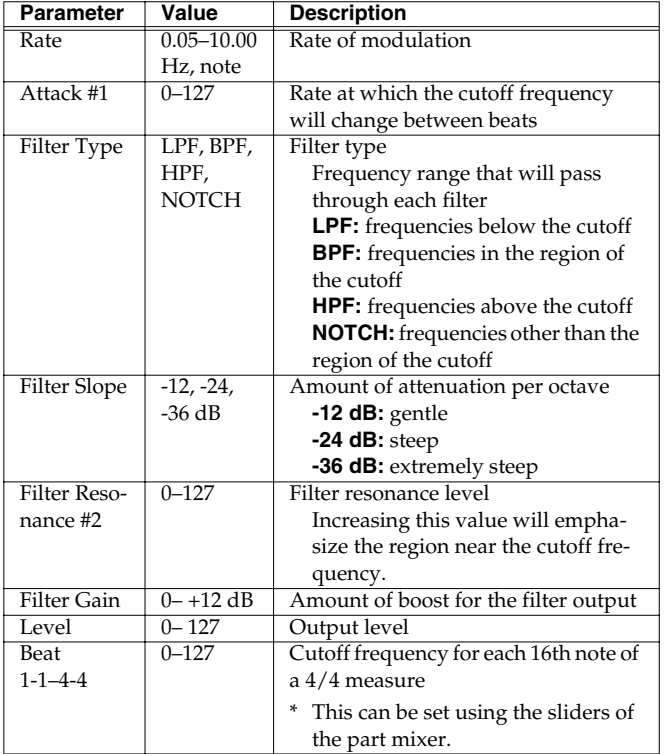

## <span id="page-93-1"></span>**08: AUTO WAH**

A filter that turns on and off to create a cyclical change in timbre.

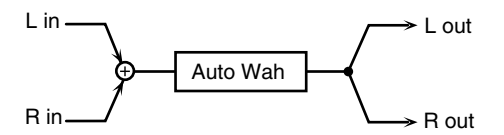

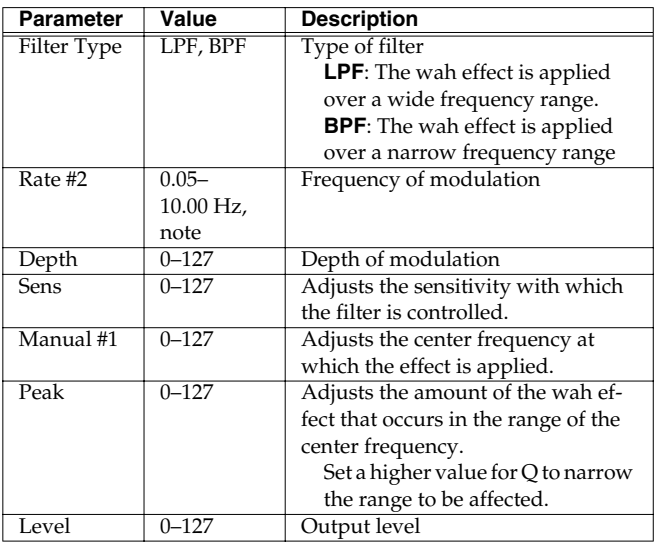

## <span id="page-93-2"></span>**09: HUMANIZER**

Adds a vowel character to the sound, making it similar to a human voice.

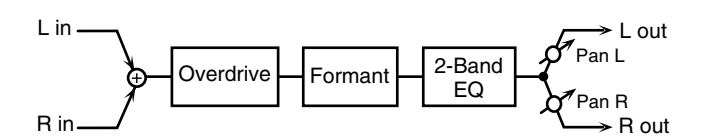

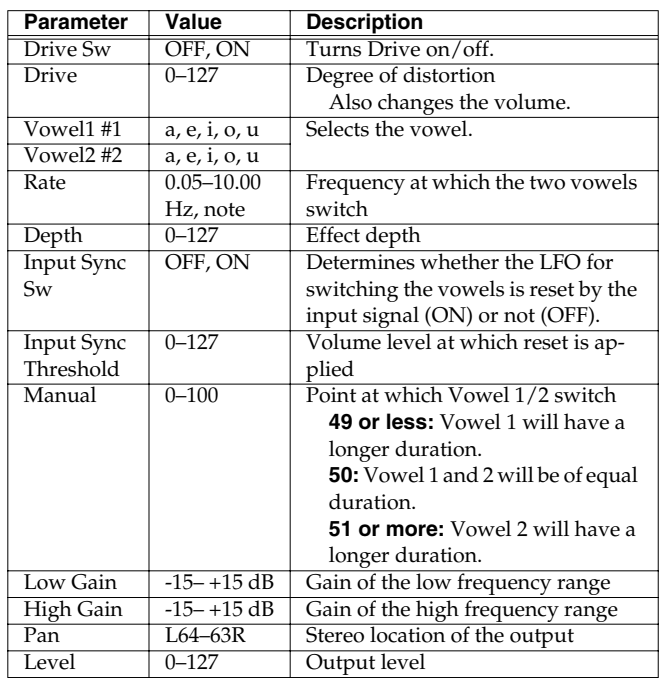

# <span id="page-93-3"></span>**10: PHASER**

Adds a phase-shifted sound to the original sound, producing a swirling modulation that creates spaciousness and depth.

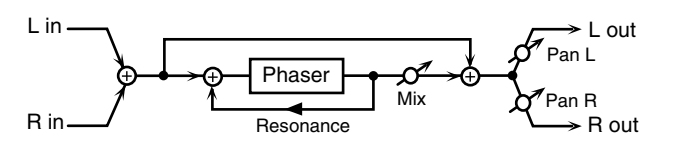

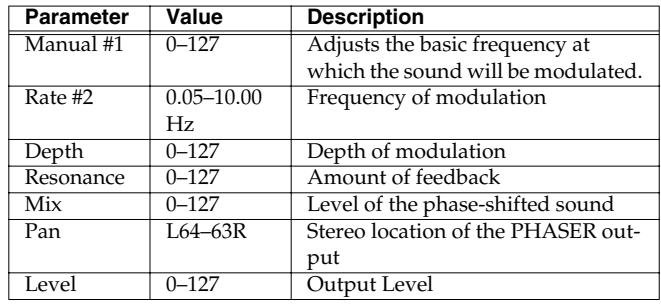

# <span id="page-94-0"></span>**11:STEREO PHASER**

This is a stereo phaser.

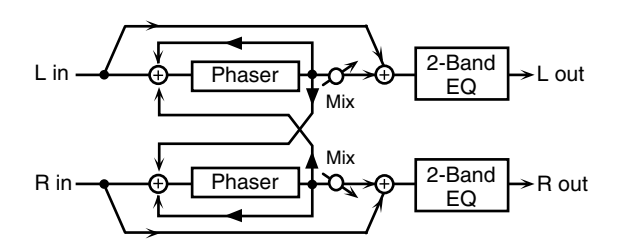

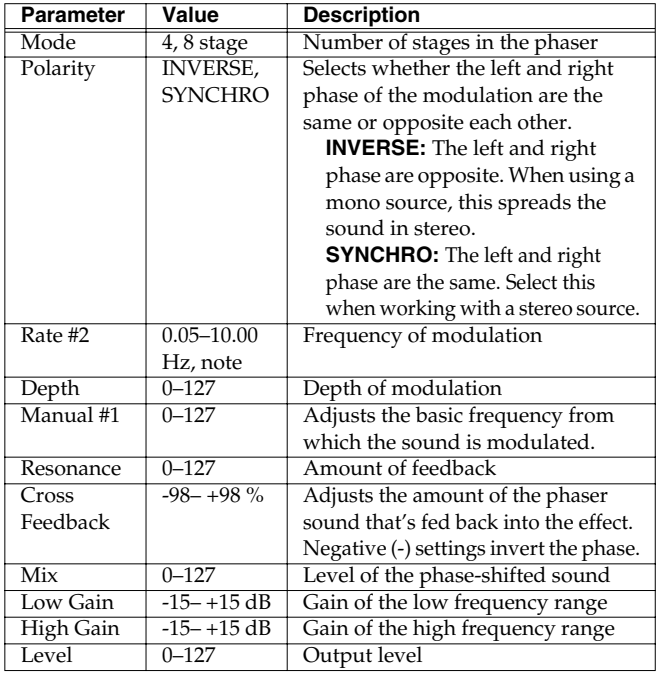

# <span id="page-94-1"></span>**12:STEP PHASER**

With the Step effects, you can also make stepped changes in the pitch of sounds to which the Phaser effect is applied.

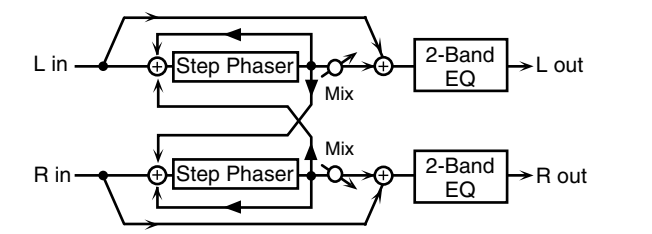

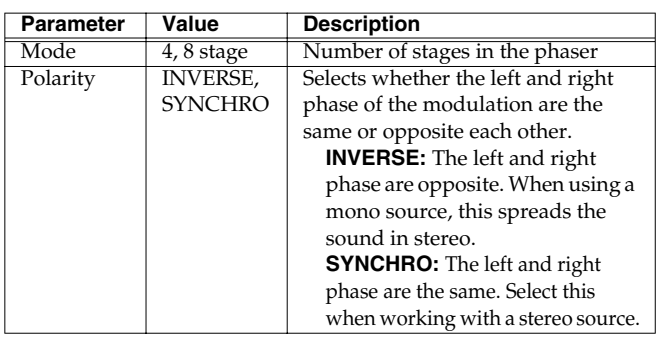

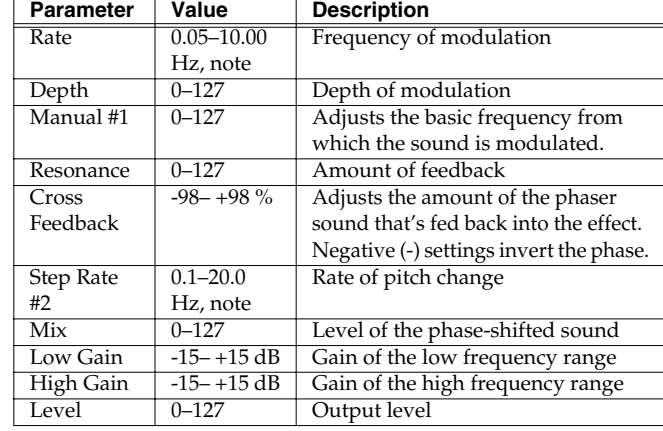

# <span id="page-94-2"></span>**13: RING MODULATOR**

This is an effect that applies amplitude modulation (AM) to the input signal, producing bell-like sounds. You can also change the modulation frequency in response to changes in the volume of the sound sent into the effect.

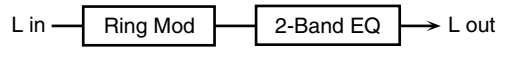

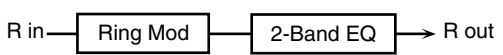

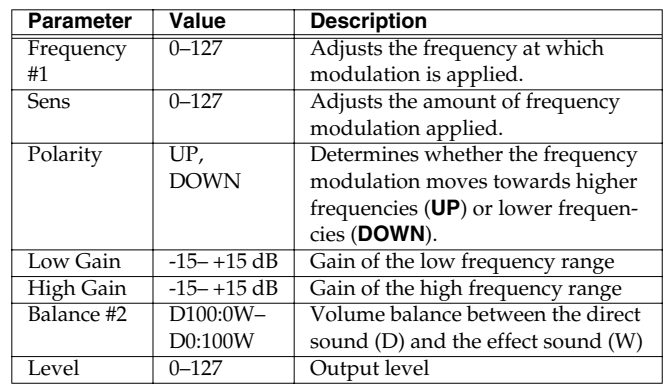

# <span id="page-94-3"></span>**14: TREMOLO**

Cyclically modulates the volume to add tremolo to the sound.

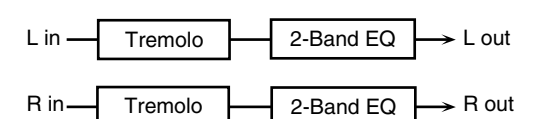

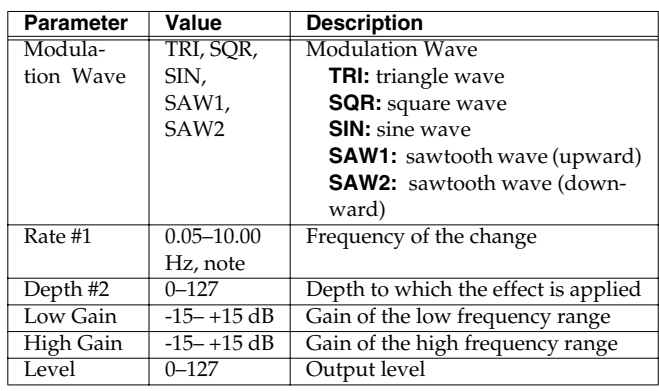

**Effects** 

## <span id="page-95-0"></span>**15: AUTO PAN**

Cyclically modulates the stereo location of the sound.

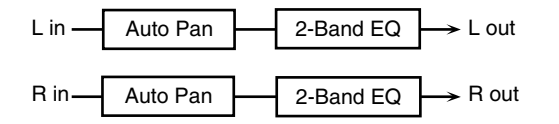

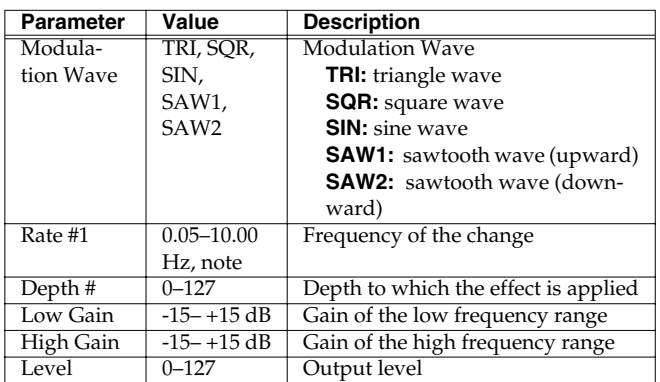

# <span id="page-95-1"></span>**16: ROTARY**

The Rotary effect simulates the sound of the rotary speakers often used with the classic electric organs. Since the movement of the highrange and low-range rotors can be set independently, the unique characteristics of these speakers can be simulated quite accurately. This effect is most suitable for electric organ Patches.

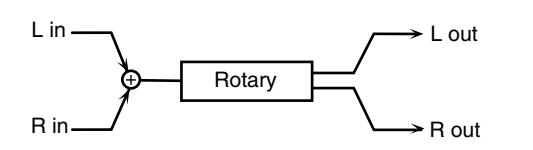

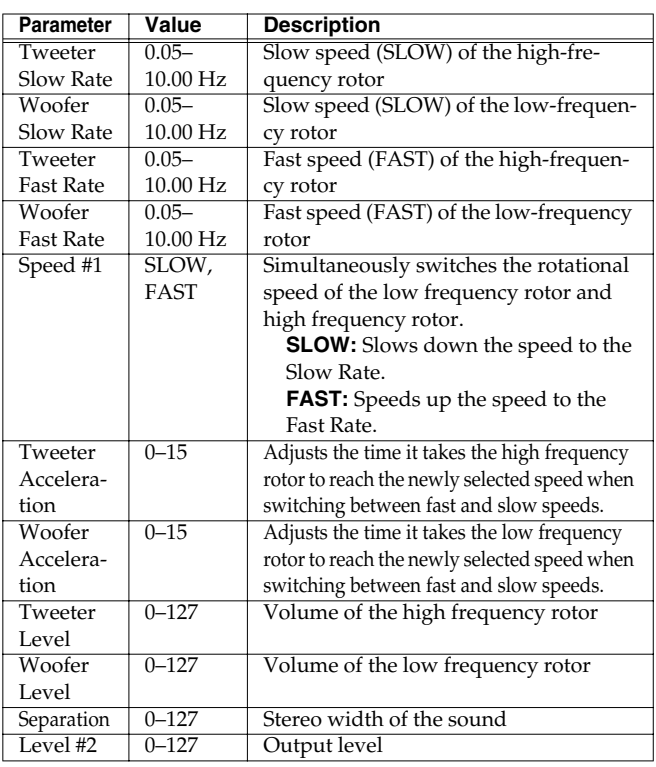

# <span id="page-95-2"></span>**17: HEXA-CHORUS**

Uses a six-phase chorus (six layers of chorused sound) to give richness and spaciousness to the sound.

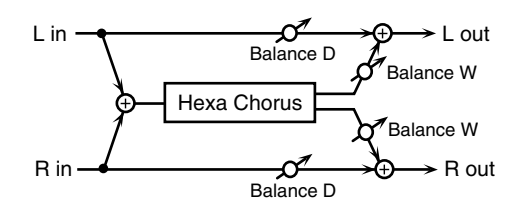

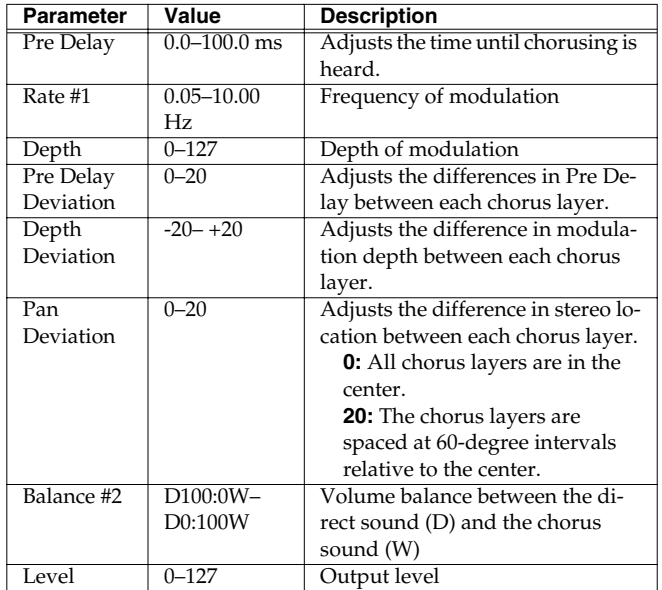

# <span id="page-95-3"></span>**18: TREMOLO CHORUS**

This is a chorus effect with added Tremolo (cyclic modulation of volume).

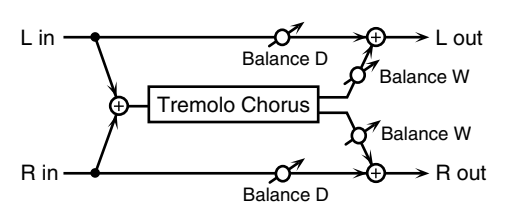

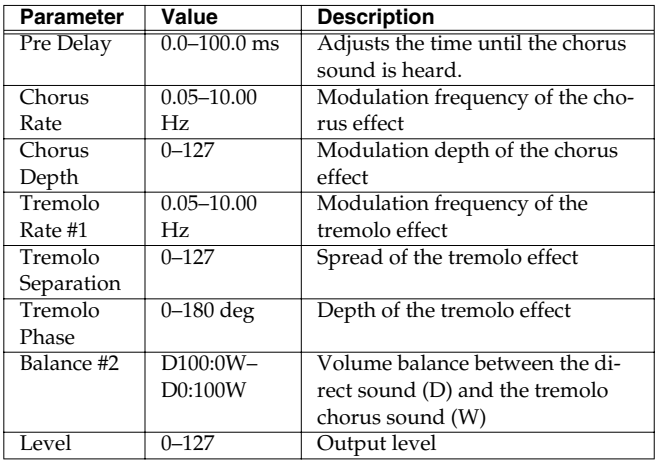

# <span id="page-96-0"></span>**19: SPACE-D**

This is a multiple chorus that applies two-phase modulation in stereo. It creates no audible modulation, yet produces a transparent chorus effect.

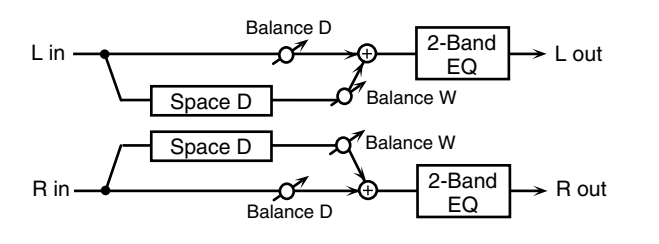

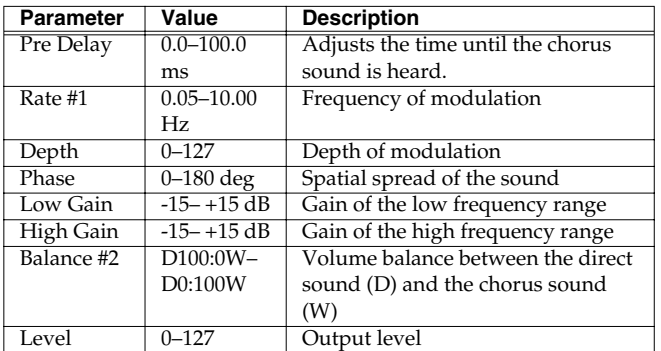

# <span id="page-96-1"></span>**20: STEREO CHORUS**

This is a stereo chorus. A filter is provided so that you can adjust the timbre of the chorused sound.

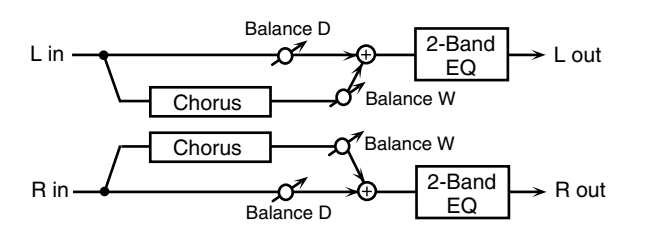

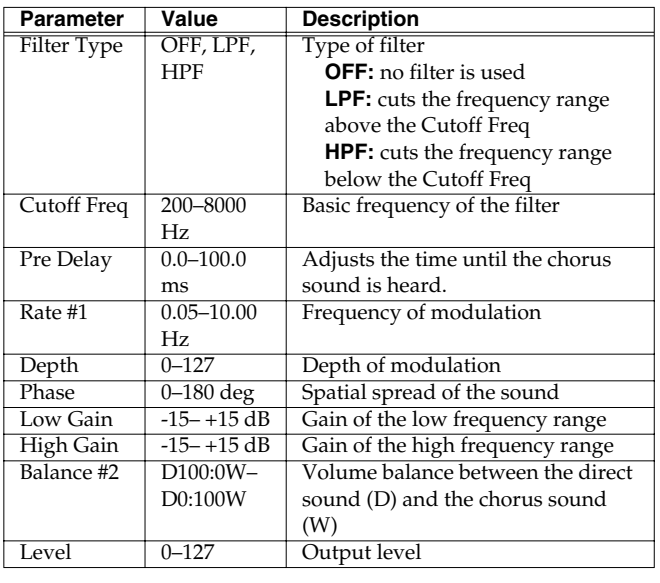

# <span id="page-96-2"></span>**21: STEREO FLANGER**

This is a stereo flanger. It produces a metallic resonance that rises and falls somewhat like a jet airplane taking off or landing. A filter is provided so that you can adjust the timbre of the flanged sound.

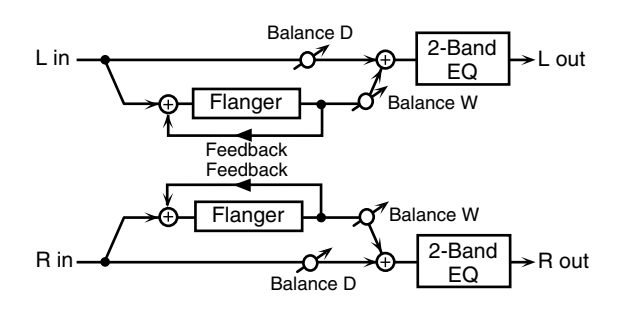

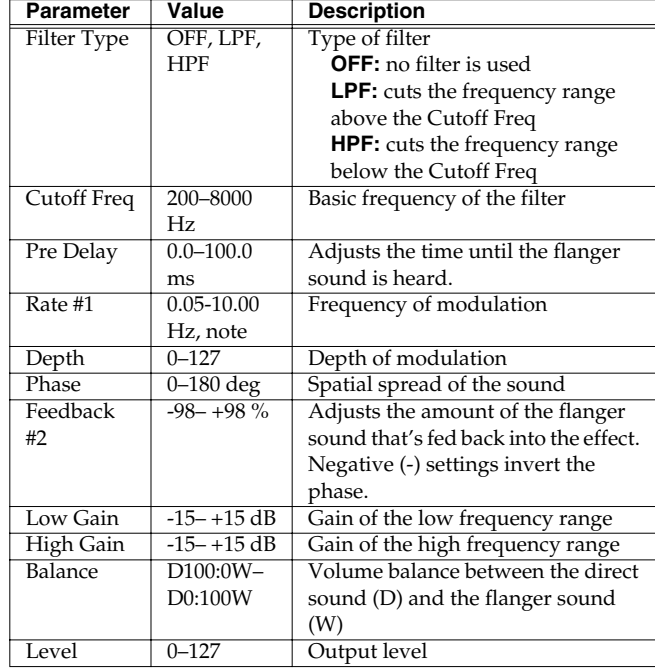

# <span id="page-97-0"></span>**22: STEP FLANGER**

This is a flanger in which the flanger pitch changes in steps. The speed at which the pitch changes can also be specified in terms of a note value based on a specified tempo.

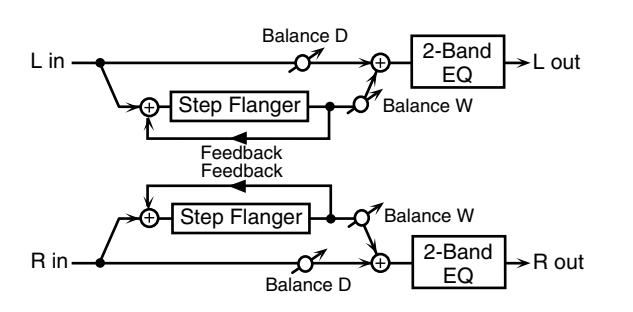

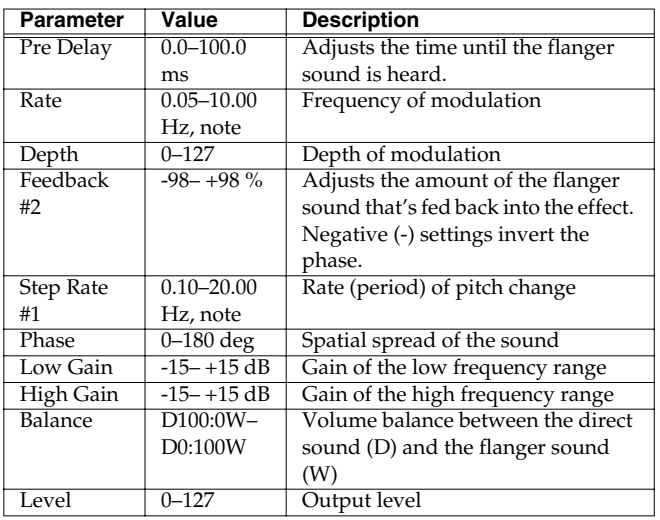

# <span id="page-97-1"></span>**23: OVERDRIVE**

Creates a soft distortion similar to that produced by vacuum tube amplifiers.

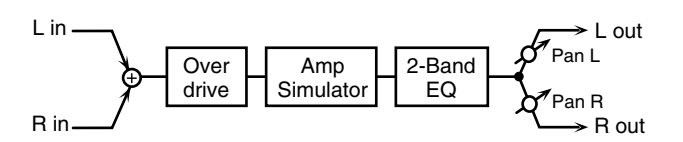

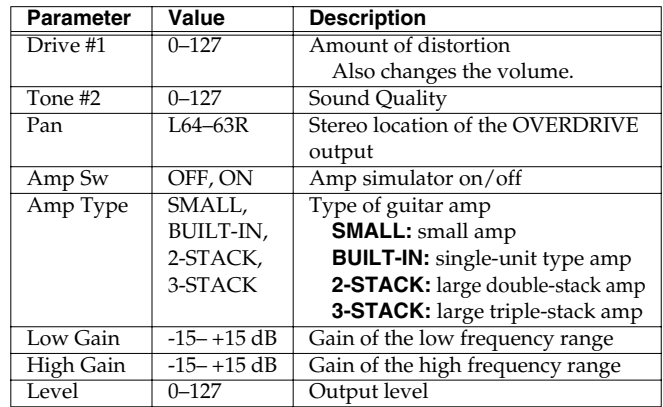

# <span id="page-97-2"></span>**24: DISTORTION**

Produces a more intense distortion than Overdrive. The parameters are the same as for "23: OVERDRIVE."

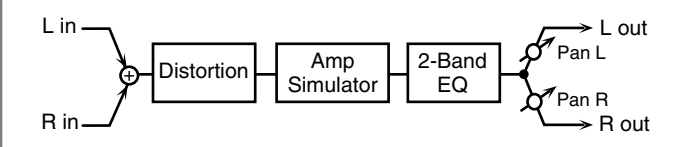

## <span id="page-98-0"></span>**25: GUITAR AMP SIM (Guitar Amp Simulator)**

This is an effect that simulates the sound of a guitar amplifier.

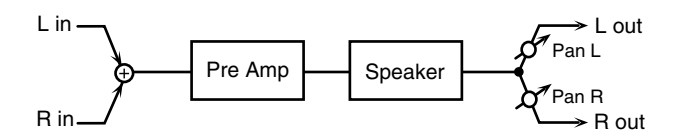

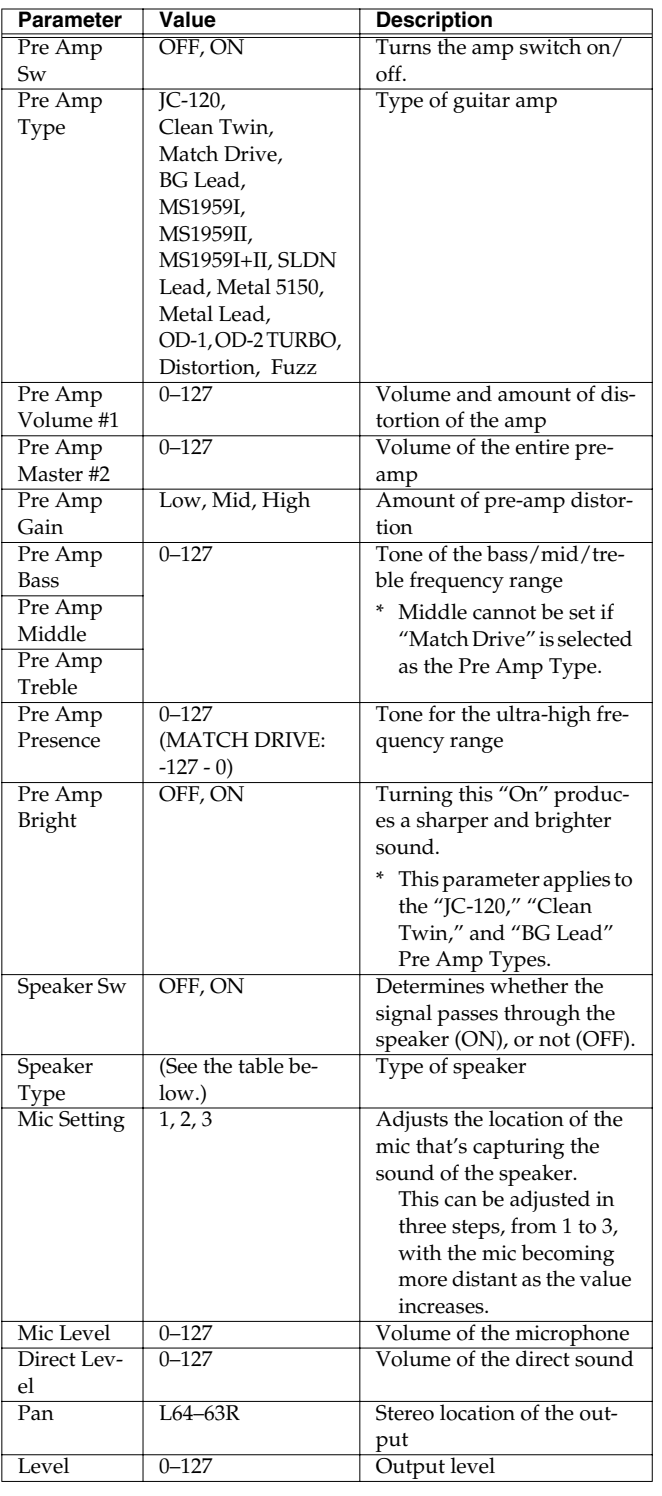

### **Specifications for each Speaker Type**

The speaker column indicates the diameter of each speaker unit (in inches) and the number of units.

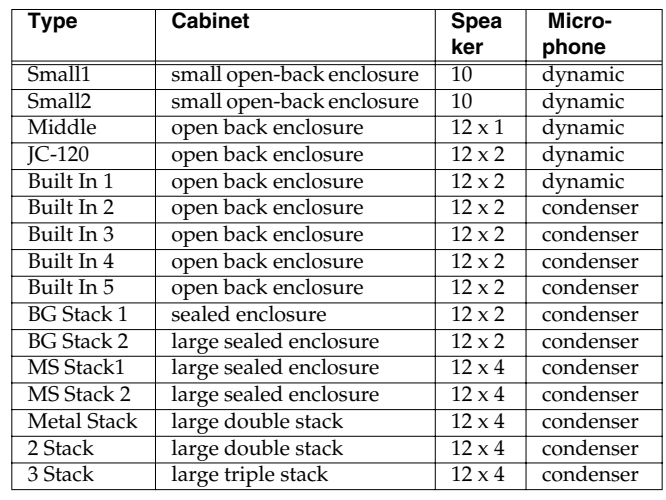

## <span id="page-99-0"></span>**26: COMPRESSOR**

Flattens out high levels and boosts low levels, smoothing out fluctuations in volume.

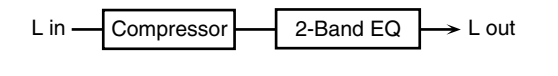

R in  $\blacktriangleright$  R out 2-Band EQ **Compressor** 

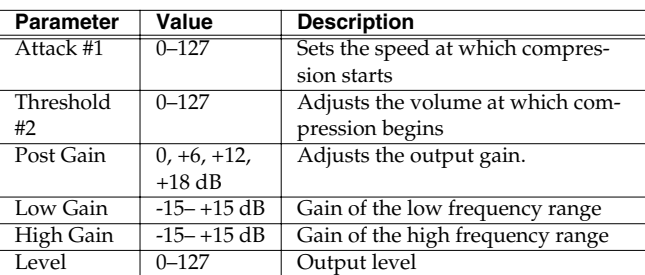

## <span id="page-99-1"></span>**27: LIMITER**

Compresses signals that exceed a specified volume level, preventing distortion from occurring.

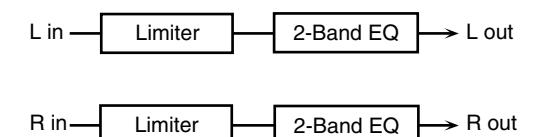

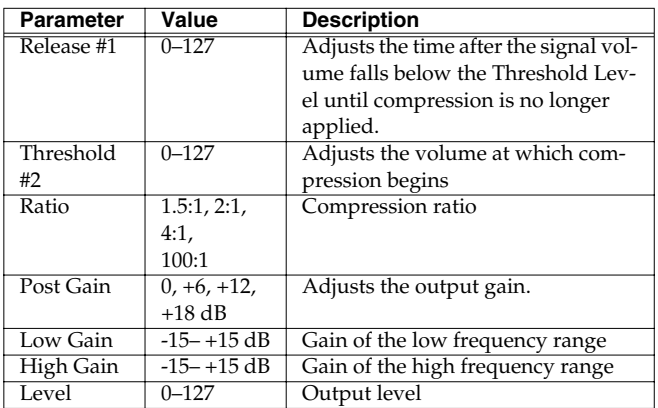

## <span id="page-99-2"></span>**28: SLICER**

By applying successive cuts to the sound, this effect turns a conventional sound into a sound that appears to be played as a backing phrase. This is especially effective when applied to sustaintype sounds.

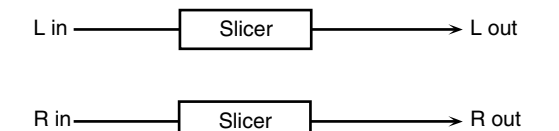

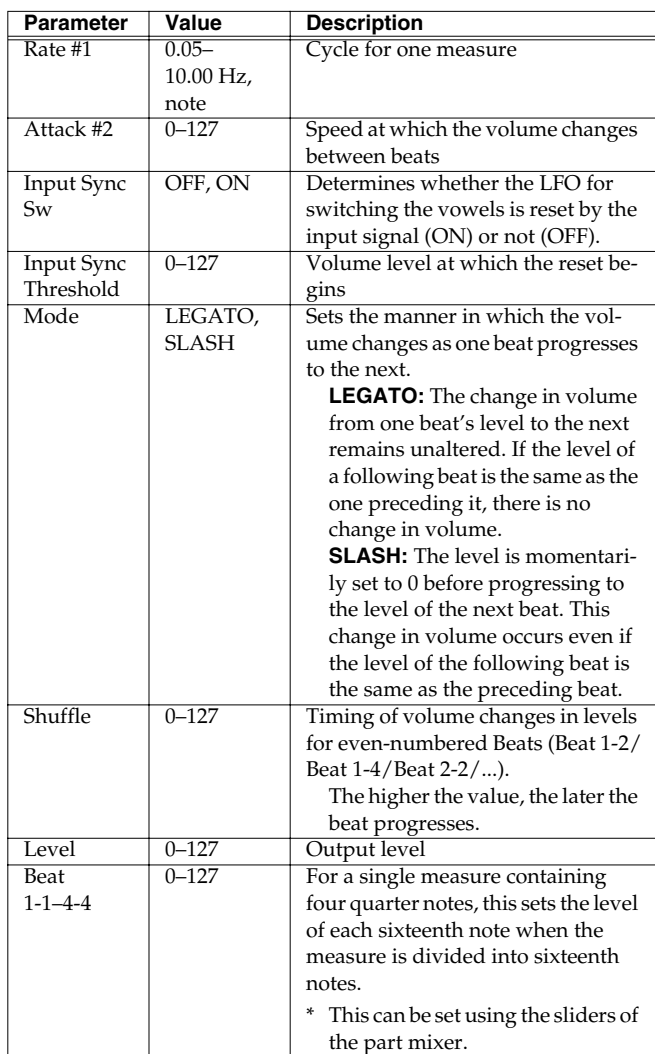

# <span id="page-100-0"></span>**29: GATE**

Cuts the reverb's delay according to the volume of the sound sent into the effect. Use this when you want to create an artificialsounding decrease in the reverb's decay.

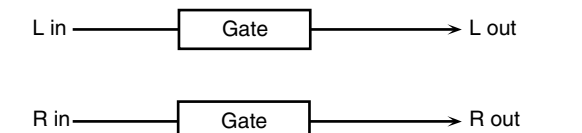

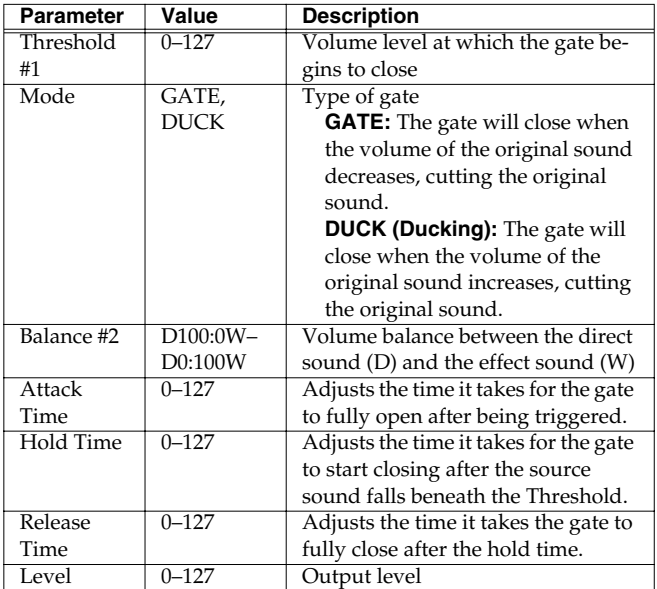

# <span id="page-100-1"></span>**30: LOFI NOISE (Lo-Fi Noise)**

In addition to a lo-fi effect, this adds various types of noise such as white noise and disc noise.

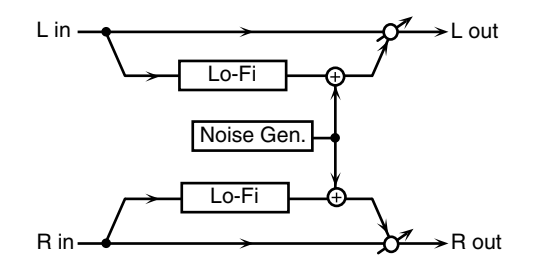

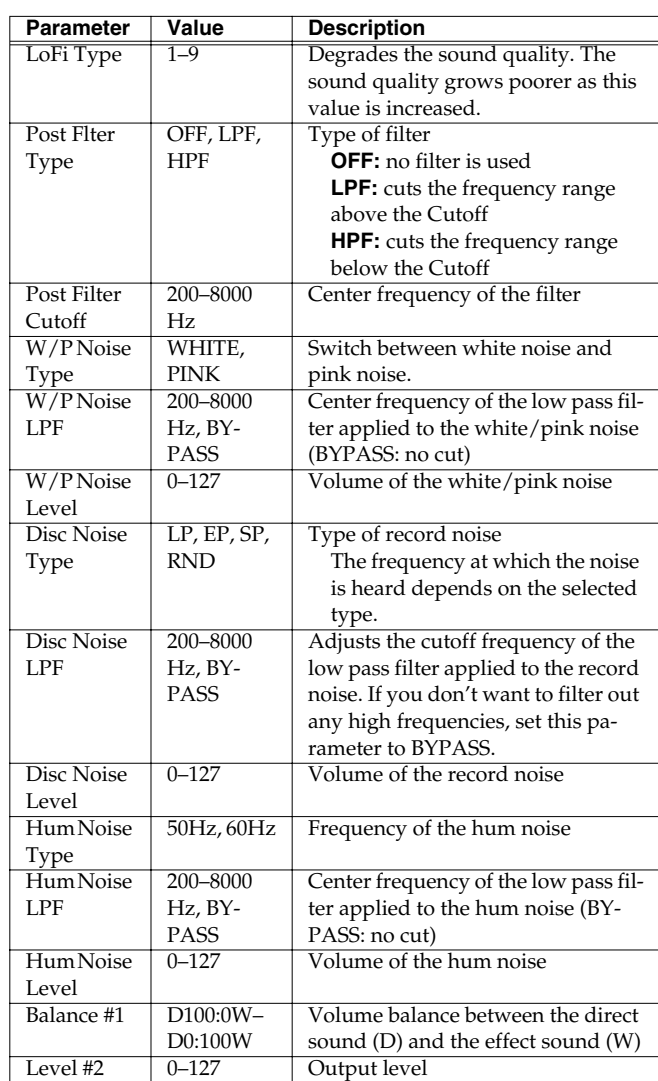

## <span id="page-101-0"></span>**31: LOFI COMPRESS (Lo-Fi Compress)**

This is an effect that intentionally degrades the sound quality for creative purposes.

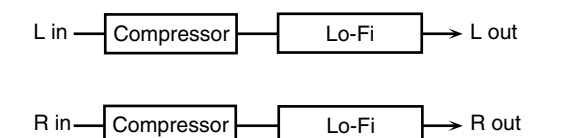

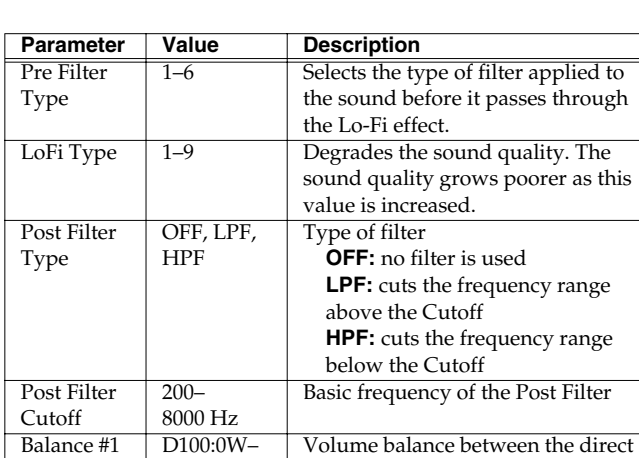

# <span id="page-101-1"></span>**32: LOFI RADIO (Lo-Fi Radio)**

D0:100W

Level #2  $0-127$  Output level

In addition to a Lo-Fi effect, this effect also generates various types of noise, such as radio noise or disk noise.

sound (D) and the effect sound (W)

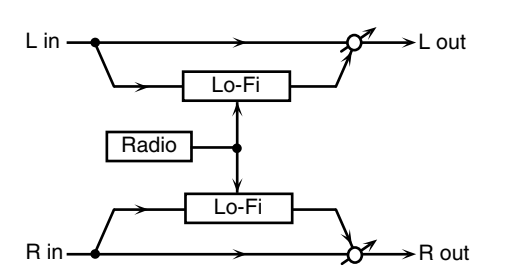

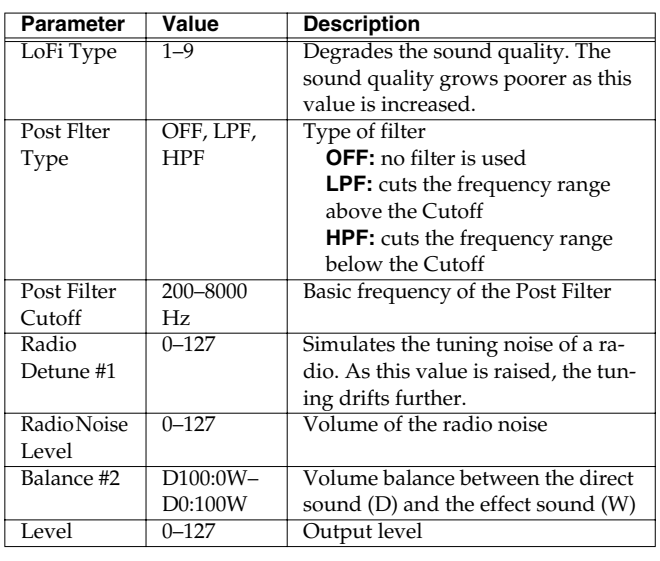

## <span id="page-101-2"></span>**33: TELEPHONE**

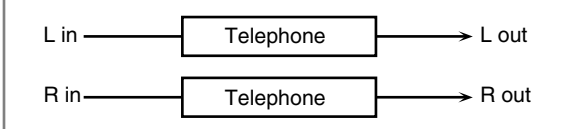

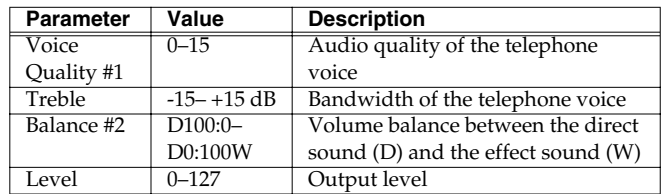

# <span id="page-101-3"></span>**34: PHONOGRAPH**

Simulates a sound recorded on an analog record and played back on a record player. This effect also simulates the various types of noise that are typical of a record, and even the rotational irregularities of an old turntable.

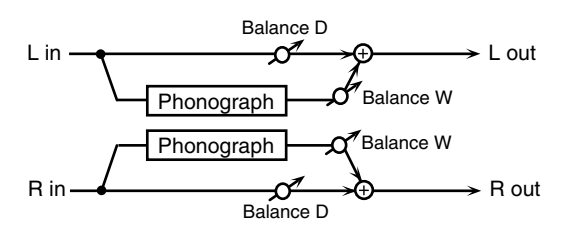

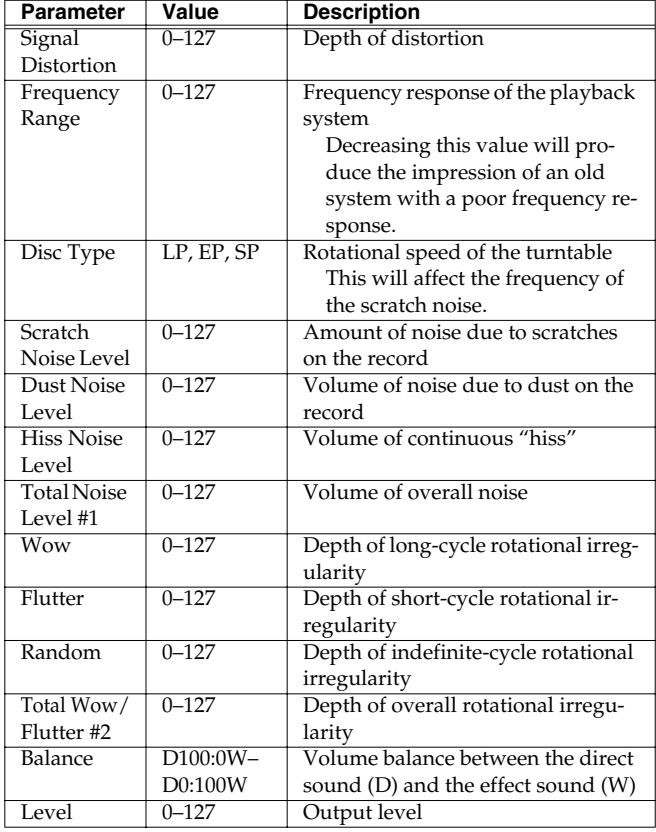

# <span id="page-102-0"></span>**35: TAPE ECHO**

A virtual tape echo that produces a realistic tape delay sound. This simulates the tape echo section of a Roland RE-201 Space Echo.

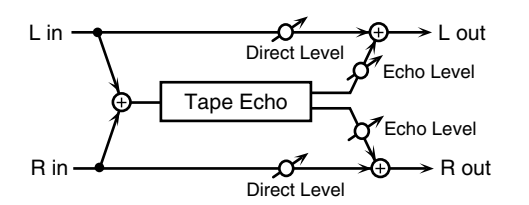

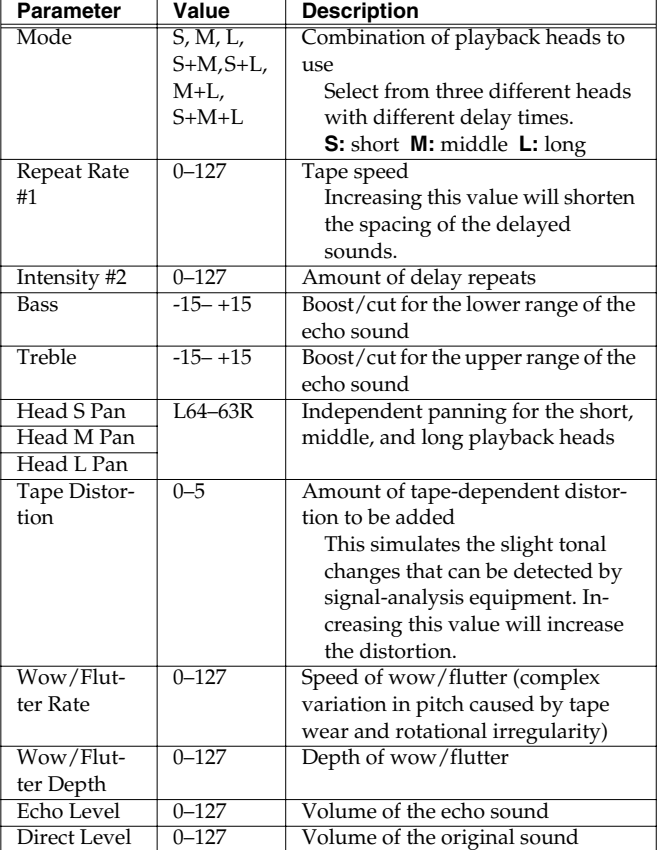

## <span id="page-102-1"></span>**36: FBK PITCH SHIFTER (Feedback Pitch Shifter)**

This allows the pitch-shifted sound to be fed back into the effect.

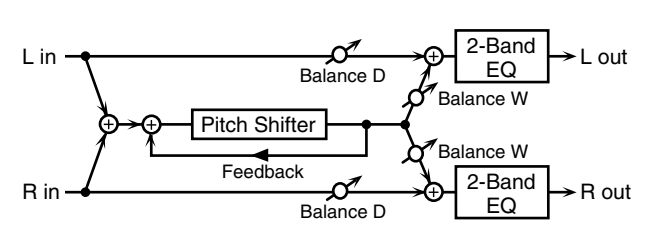

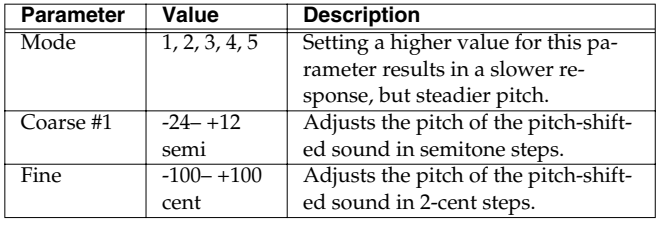

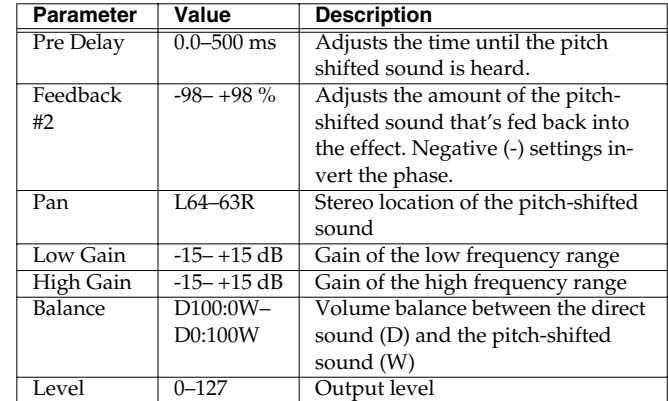

## <span id="page-102-2"></span>**37: 2Vo PITCH SHIFTER (2-Voice Pitch Shifter)**

Shifts the pitch of the original sound. This 2-voice pitch shifter has two pitch shifters, and can add two pitch-shifted versions of the original sound.

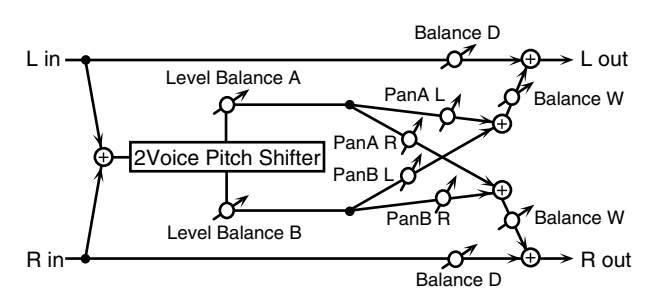

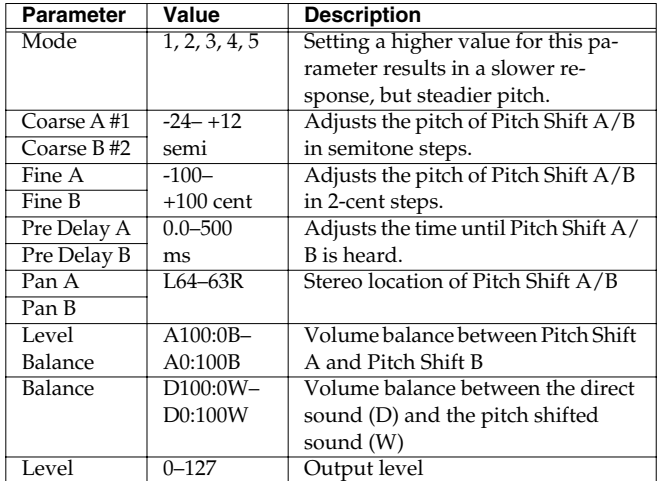

# <span id="page-103-0"></span>**38: GATED REVERB**

This is a special type of reverb in which the reverb is cut off without being allowed to decay naturally.

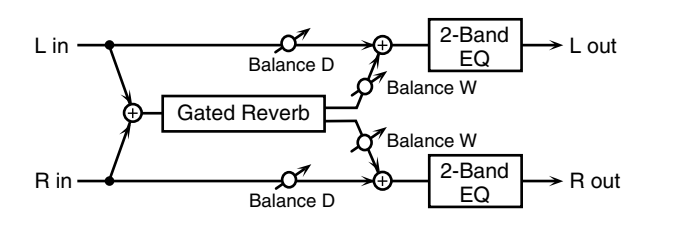

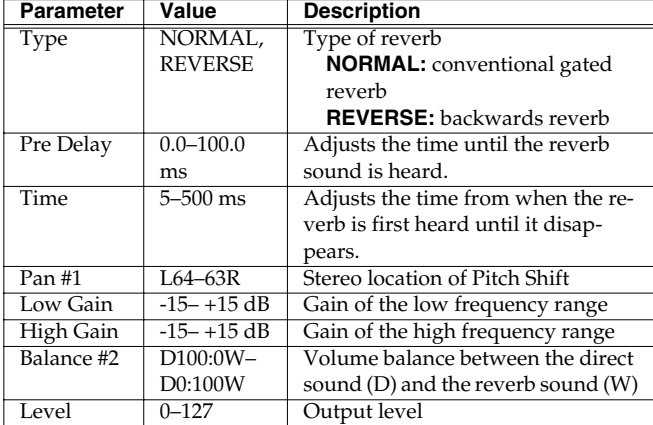

## <span id="page-103-1"></span>**39: STEREO DELAY (MFX2 only)**

This is a stereo delay.

When Feedback Mode is NORMAL:

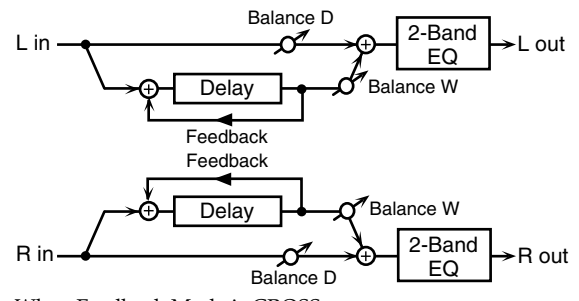

When Feedback Mode is CROSS:

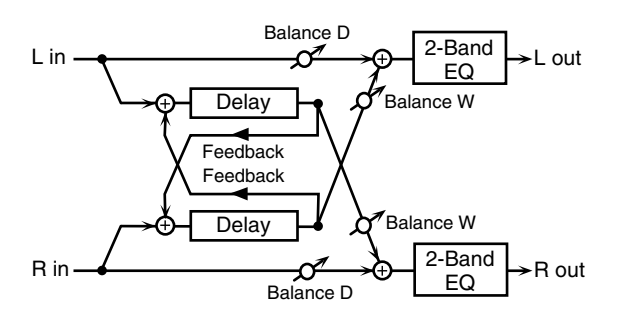

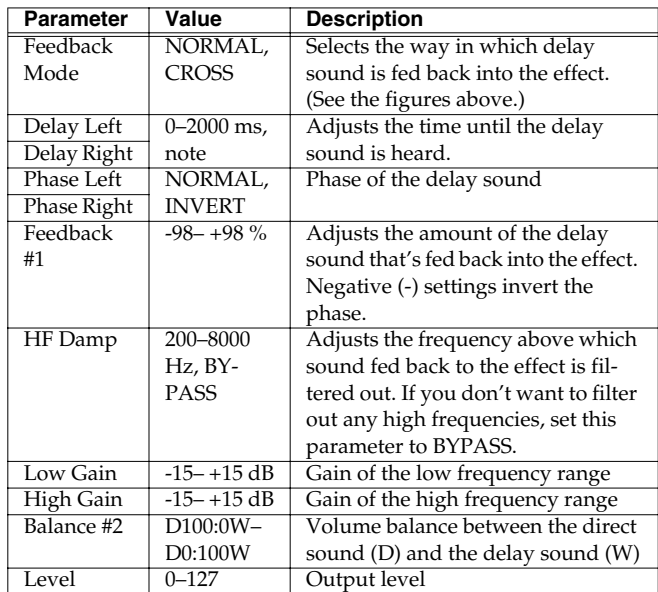

# <span id="page-104-0"></span>**40: MODULATION DELAY (MFX2 only)**

Adds modulation to the delayed sound. When Feedback Mode is NORMAL:

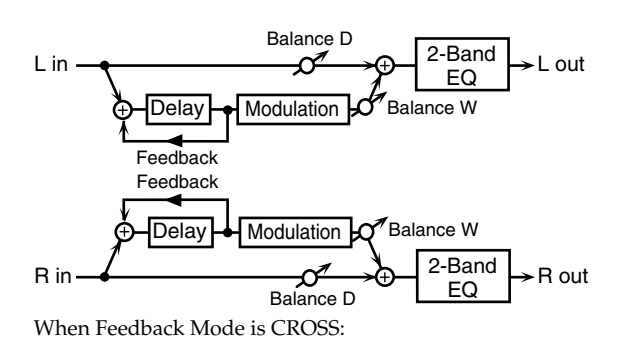

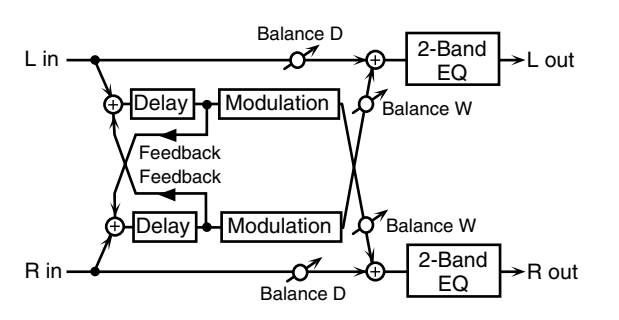

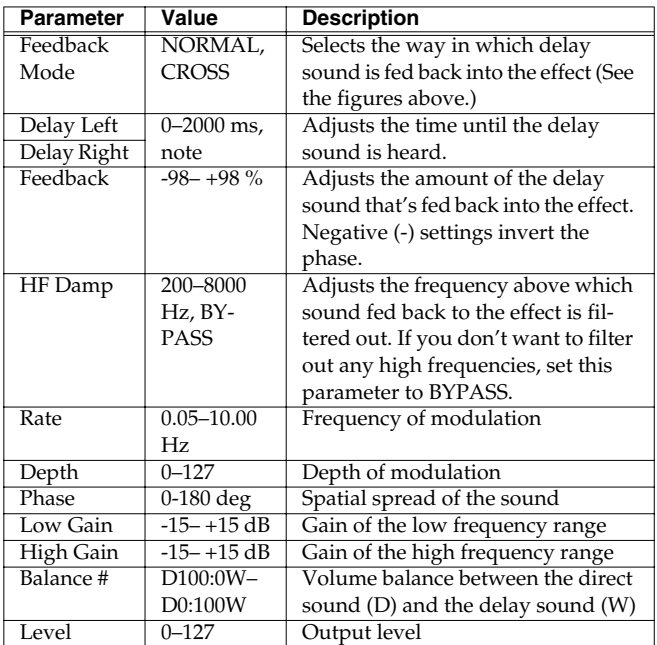

# <span id="page-104-1"></span>**41: TRIPLE TAP DELAY (MFX2 only)**

Produces three delay sounds; center, left and right.

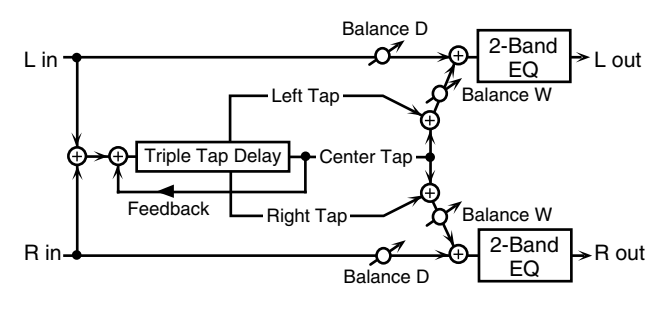

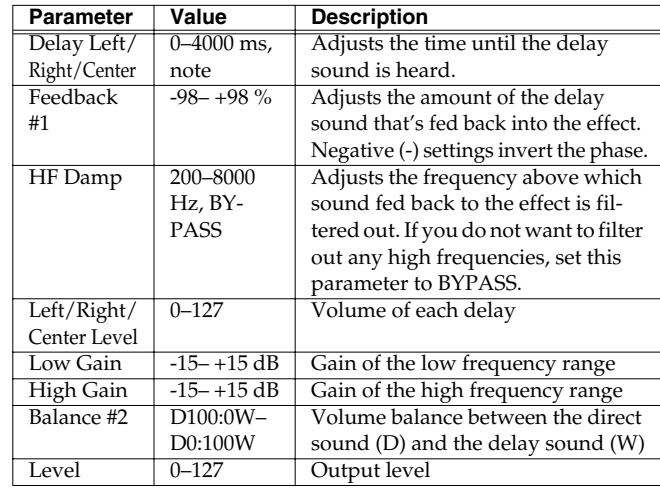

# <span id="page-104-2"></span>**42: QUADRUPLE TAP DELAY (MFX2 only)**

This effect has four delays.

L R

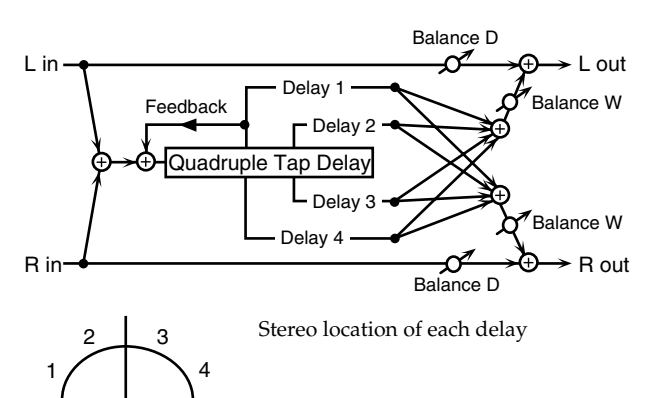

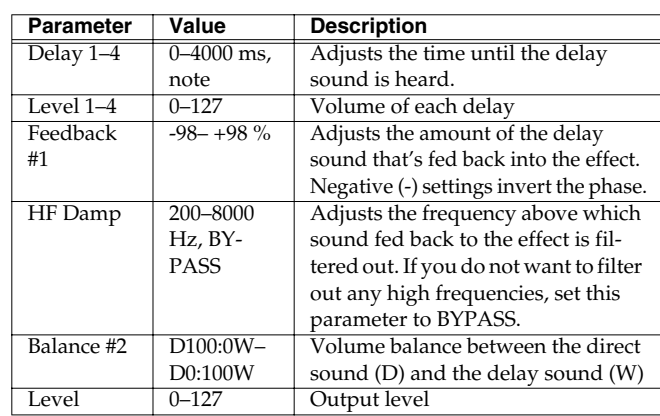

# <span id="page-105-0"></span>**43: MULTI TAP DELAY (MFX2 only)**

This effect provides four delays. Each of the Delay Time parameters can be set to a note length based on the selected tempo. You can also set the panning and level of each delay sound.

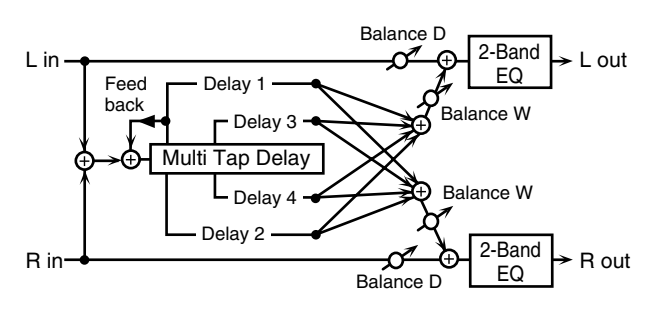

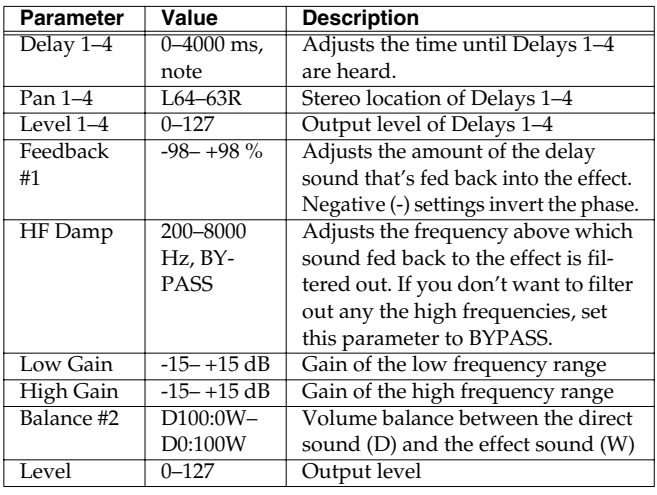

# <span id="page-105-1"></span>**44: REVERSE DELAY (MFX2 only)**

Adds the reverse of the input sound as a delay.

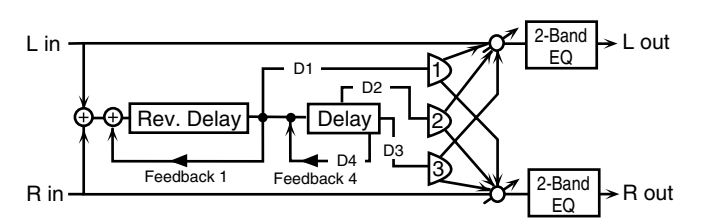

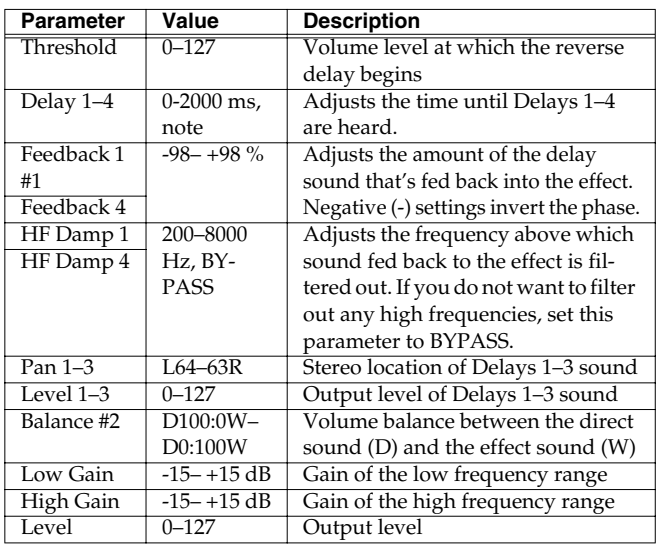

# <span id="page-105-2"></span>**45: SHUFFLE DELAY (MFX2 only)**

Adds a shuffle to the delay sound, giving the sound a bouncy delay effect with a swing feel.

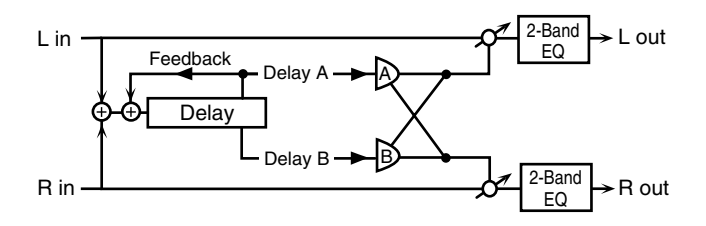

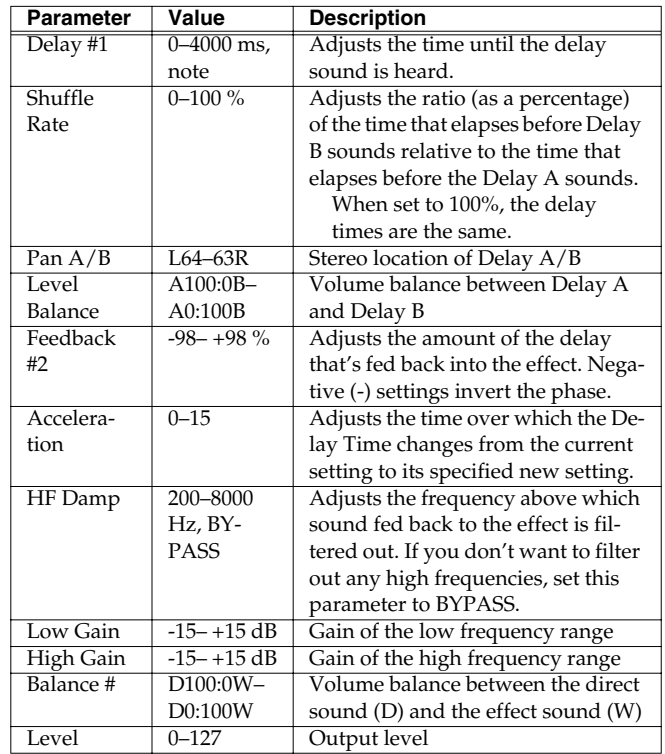

# <span id="page-106-0"></span>**46: TIME CONTROL DELAY (MFX2 only)**

This lets you smoothly vary the delay time. As the delay time is varied, the pitch will change correspondingly; lengthening the delay time will lower the pitch, and shortening it will raise the pitch.

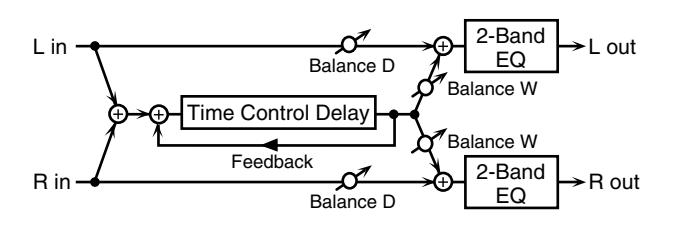

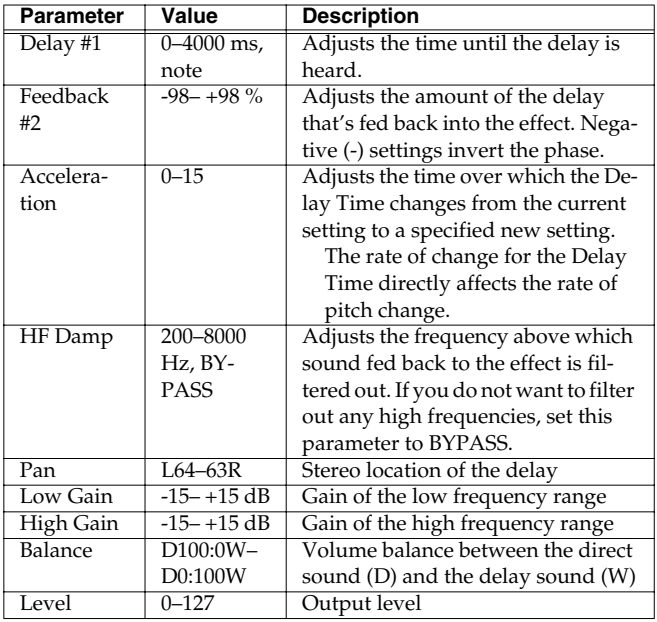

# <span id="page-106-1"></span>**47: TIME SKIP DELAY (MFX2 only)**

A delay that changes the delay time in stair-step fashion.

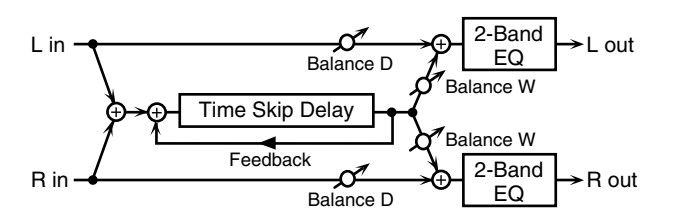

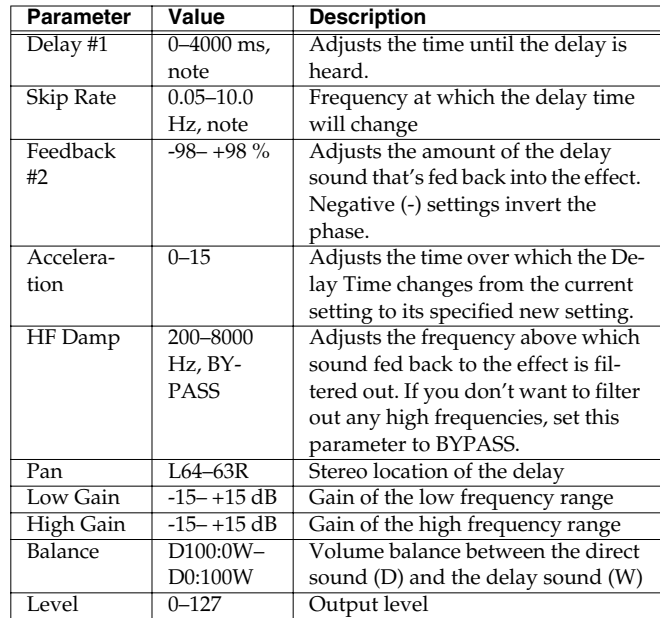

#### **note:**

 $\downarrow$ <sub>3</sub> (Sixty-fourth-note triplet),  $\downarrow$  (Sixty-fourth note),  $\downarrow$ <sub>3</sub> (Thirty-second-note triplet),

(Thirty-second note),  $\bigcap_{\mathbf{3}}$  (Sixteenth-note triplet),  $\bigcap_{\mathbf{4}}$  (Dotted thirty-second note),

 $\triangle$  (Sixteenth note),  $\bigcup_{3}$  (Eighth-note triplet),  $\bigcap$  (Dotted sixteenth note),

 $\int$  (Eighth note),  $\int_{\mathbf{B}}$  (Quarter-note triplet),  $\int$  (Dotted eighth note),

(Quarter note),  $\frac{1}{23}$  (Half-note triplet),  $\frac{1}{2}$  (Dotted quarter note),  $\frac{1}{2}$  (Half note),

(Dotted half note), (Whole note), (Whole-note triplet),

(Double-note triplet),  $\sim$  (Dotted whole note), low (Double note)

# <span id="page-107-0"></span>**Mastering effect**

This is a stereo compressor (limiter) that is applied to the final output of the MC-909. It has independent high, mid, and low ranges. By compressing sounds that exceed the specified volume level, it can be used to prevent the sound from distorting.

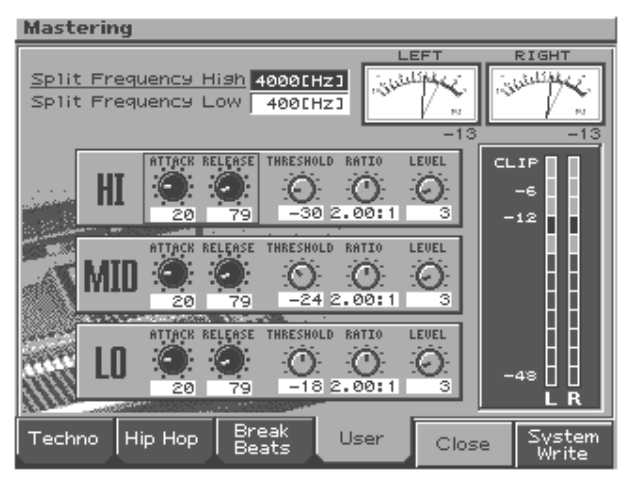

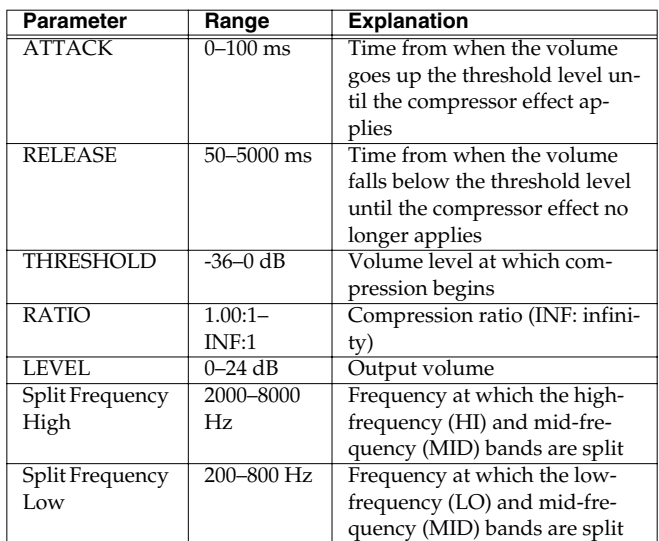

You can use the controls of the Mastering section (ATTACK and RELEASE) to adjust the mastering effect parametersin real time.

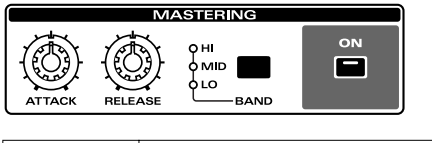

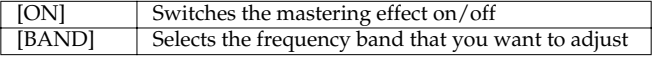

### **Function buttons**

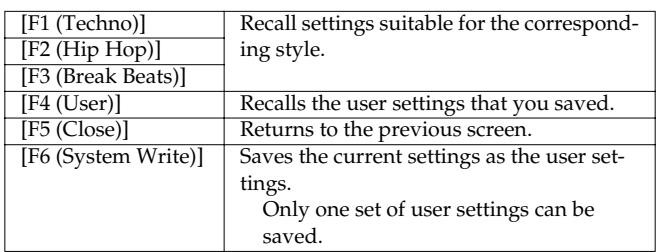

**NOTE** 

If you press [F1]–[F4], the settings you are editing will be lost. Press [F6] first to save them.

# **About THRESHOLD and RATIO**

As shown in the diagram below, these parameters determine how the volume is to be compressed.

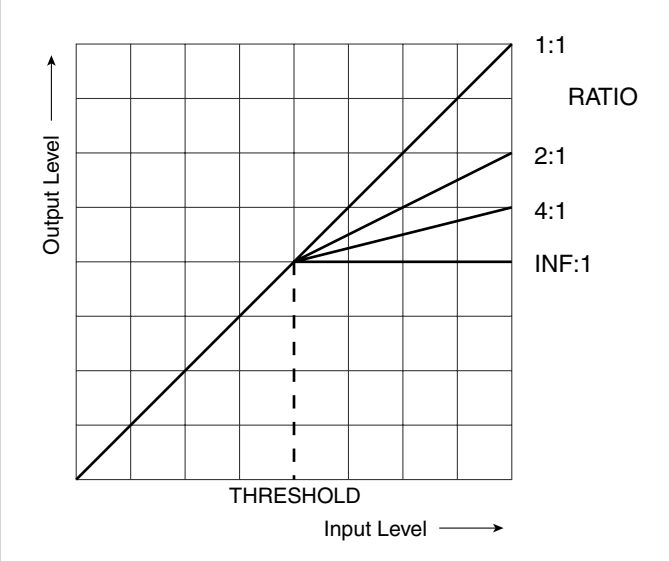
# **Sampling**

# **How Things Work (in Sampling mode)**

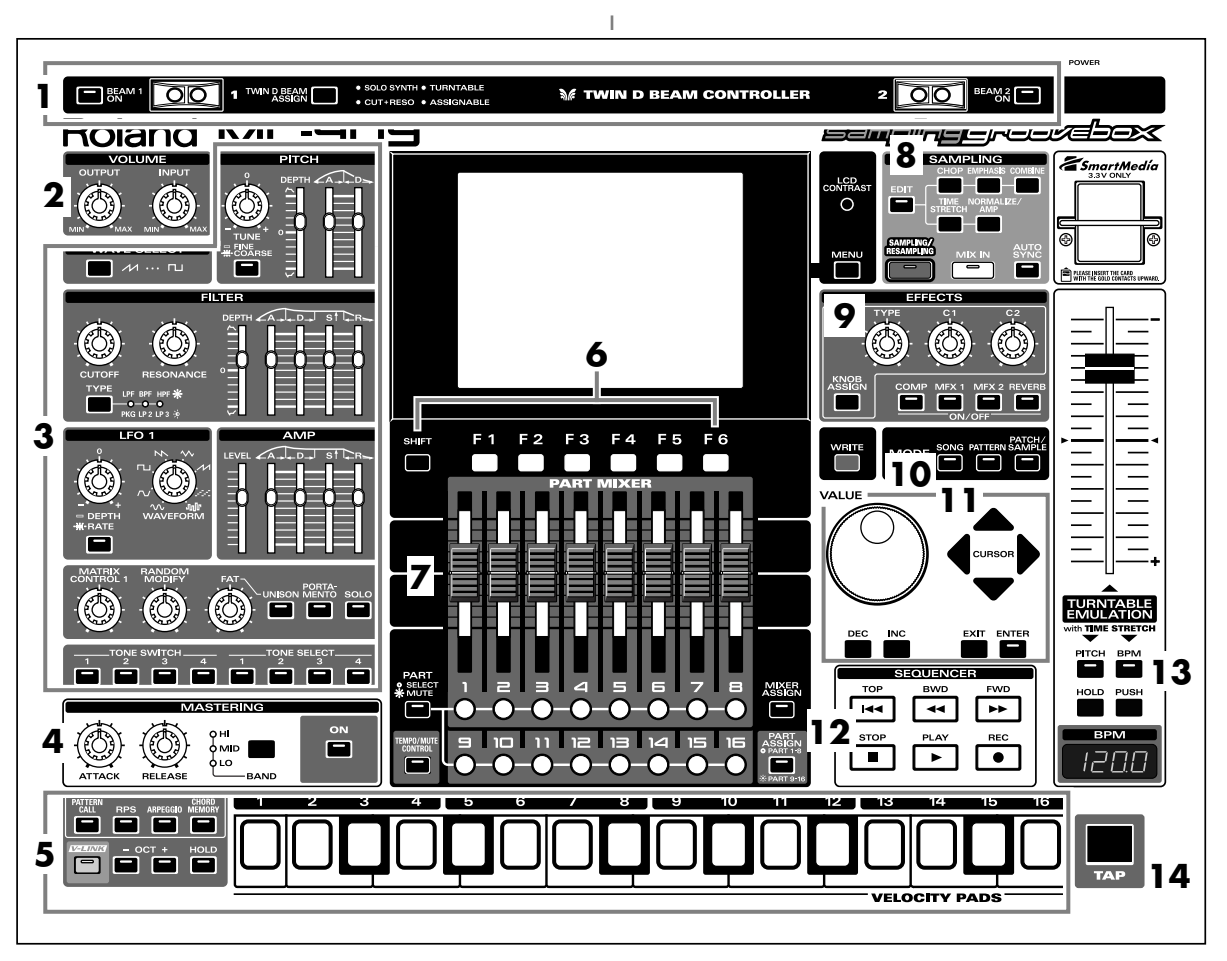

In the Sampling section of the panel, press [SAMPLING/ RESAMPLING] so the indicator is lighted. The Sampling Menu screen will appear.

During sampling, the panel controls have the following functions.

## **1. D Beam controllers**

Pass your hand over these to modify the pattern [\(p. 35\)](#page-34-0).

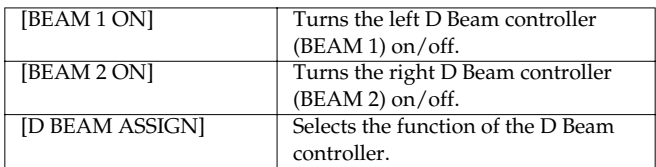

## **2. Volume section**

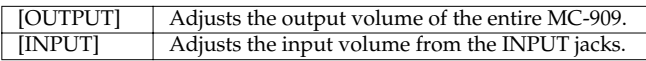

## **3. Realtime Modify section**

These controls modify the sound ([p. 33\)](#page-32-0).

## **4. Mastering section**

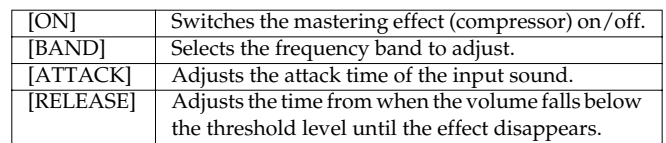

## **5. Velocity pads**

Use these pads as a keyboard to play sounds or trigger phrases ([p.](#page-26-0)  [27](#page-26-0)).

## **6. Function buttons**

These buttons access the function screens indicated in the bottom line of the display.

## **7. Part Mixer section**

Here you can adjust the volume, pan, etc., of each part ([p. 33\)](#page-32-1).

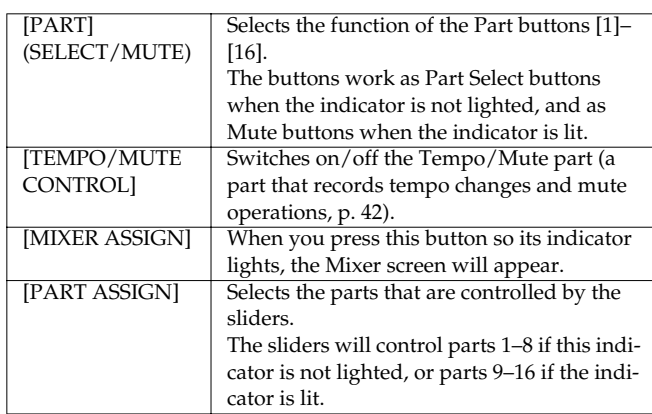

## **8. Sampling section**

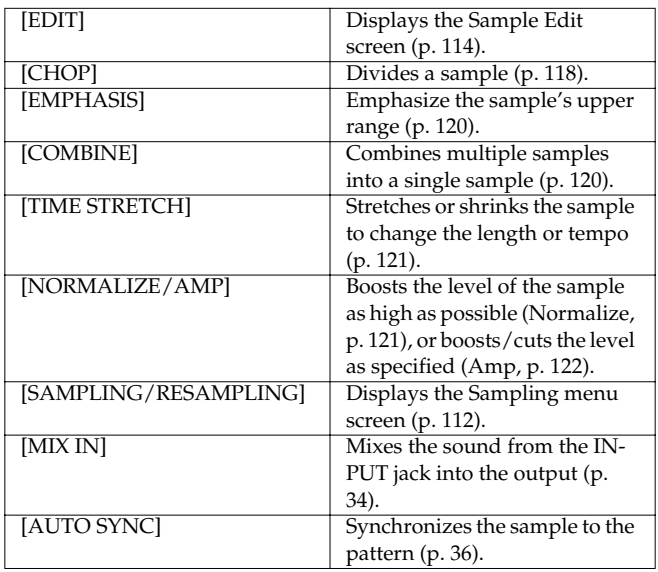

## **9. Effect section**

Applies special effects to the sound [\(p. 88](#page-87-0)).

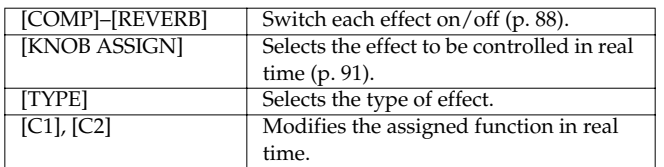

## **10. Mode section**

Press the [PATTERN] button to enter Pattern mode.

Pressing one of the other two buttons will switch you to the corresponding mode.

## **11. Cursor/Value section**

Use these buttons and dial to select patterns or input values ([p. 18\)](#page-17-0).

## **12. Sequencer section**

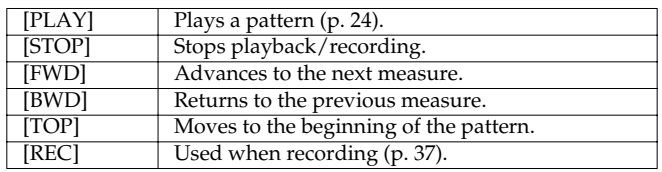

## **13. Turntable emulation**

Applies an effect that simulates increasing/decreasing the rotational speed of a turntable [\(p. 36\)](#page-35-1).

## **14. TAP button**

Lets you set the BPM (tempo) by pressing the button at the desired timing [\(p. 25](#page-24-0)).

# <span id="page-111-0"></span>**Sampling procedure**

**1. Press [SAMPLING/RESAMPLING] to access the Sampling Menu screen.**

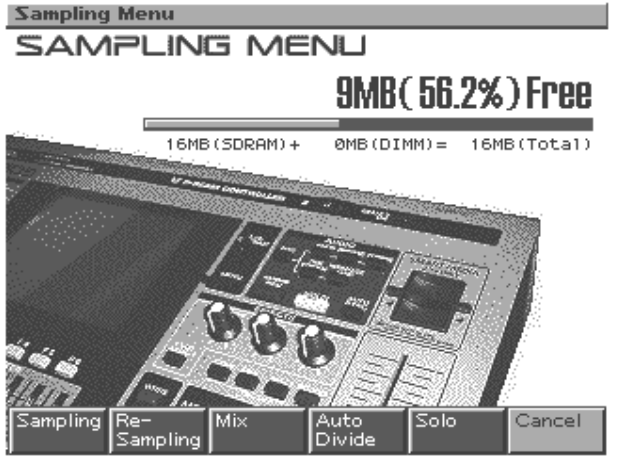

The upper part of the screen will show the amount of free memory. If the free memory reaches 0%, no further sampling is possible.

#### **2. Press [F1 (Sampling)]–[F5 (Solo)] to select the sampling mode. The sampling-standby screen will appear.**

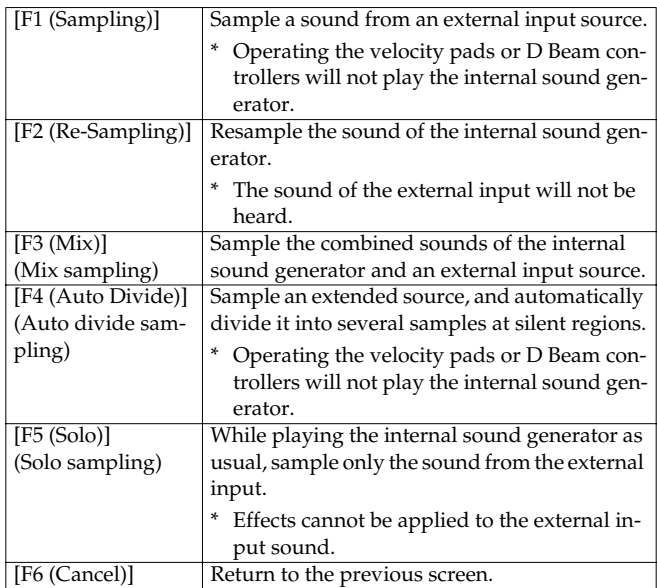

(Example) Standby screen for Sampling

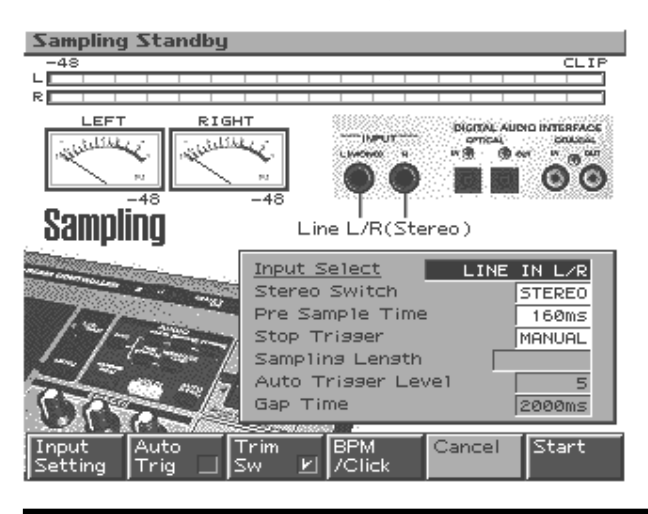

**3. Make the settings for things such as the input source of the sound to be sampled, and triggering.**

#### **Function buttons**

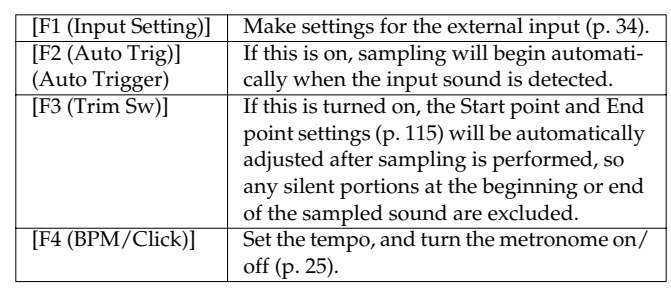

## **Parameters**

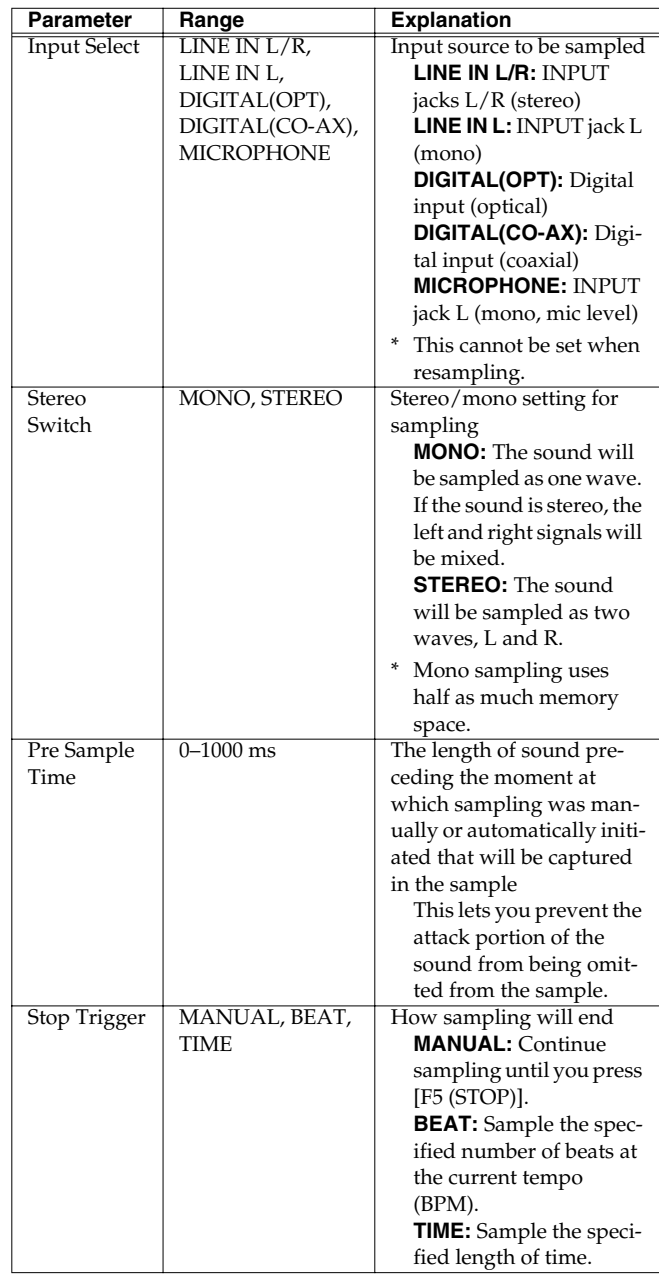

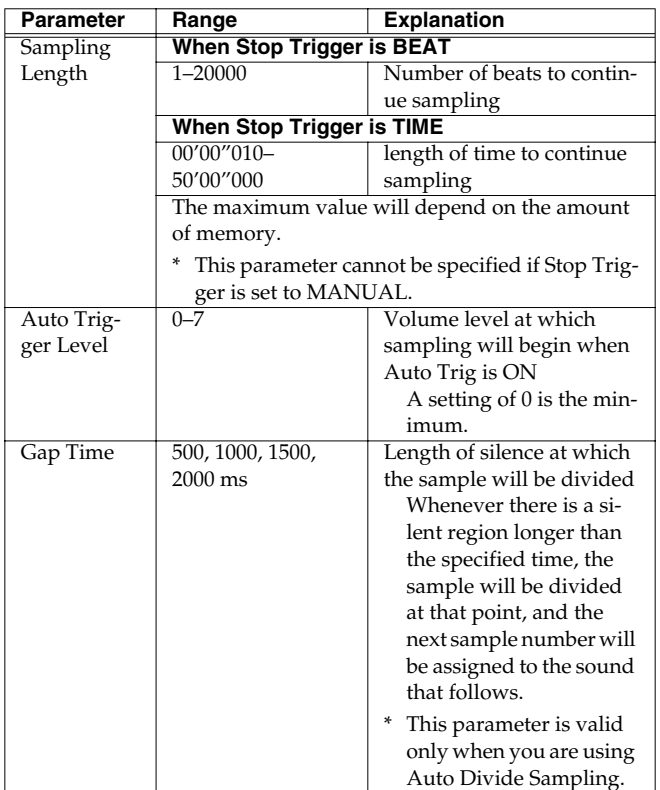

#### **4. In the Volume section of the panel, use [INPUT] to adjust the input level of the external source.**

- *\* If the input level is excessive, the word "CLIP" will appear at the lower right of the level meter in the screen, and the CLIP indicator at the upper right of the meter will light.*
- *\* Using a connection cable that contains a resistor can cause the sound level to be low. Use a connection cable that does not contain a resistor.*
- *\* The level meter shows the level after the signal has passed through the effects (compressor, multi-effects, reverb) and the mastering effect. If you want to see the actual input level, turn off all effects and the mastering effect ([p. 88,](#page-87-1) [p. 108\)](#page-107-0).*

*(During Solo sampling, effects cannot be applied to the external input sound.)*

## **Cautions when using a microphone**

Howling could be produced depending on the location of microphones relative to speakers. This can be remedied by:

- **1.** Changing the orientation of the microphone(s).
- **2.** Relocating microphone(s) at a greater distance from speakers.
- **3.** Lowering volume levels.
- *\* If you use a microphone, connect the ground terminal to an electrical ground ([p. 15\)](#page-14-0).*

#### **5. Press [F6 (Start)] to begin sampling.**

## **NOTF**

**You cannot save a sample that is larger than 128 MB (approximately 24 minutes of monaural or 12 minutes of stereo).** If you are not using a memory card, you cannot save a sample that is larger than 16 MB (approximately 180 seconds of monaural or 90 seconds of stereo).

*\* Even if you expand the memory (DIMM), you cannot save a sample that is larger than 128 MB. (However, you can play it.)*

#### **6. Press [F5 (Stop)] to stop sampling.**

The Sample Edit [\(p. 114\)](#page-113-0) screen will appear.

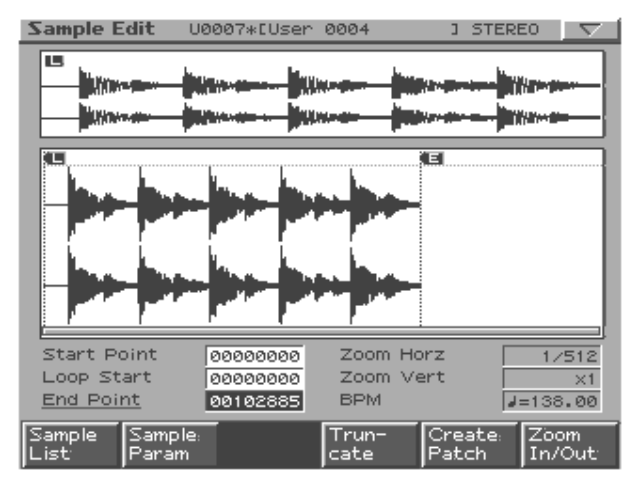

**7. Press [EXIT] to go back to where you were before you entered the Sampling screen.**

#### **About the sample numbers chosen during sampling**

The samples created when you execute the sampling operation are placed in an area where there are at least 256 consecutive unused numbers in the sample list.

*\* You cannot perform sampling if there are not at least 256 consecutive unused numbers in the sample list. You will need to delete unneeded samples ([p. 124](#page-123-0)) in order to allocate 256 or more consecutive free numbers.*

## **Dividing a sample during sampling**

**1. During sampling, press [F6 (Divide)].**

The sample will be divided at the point where you pressed the button, and the subsequent material will be sampled as a sample of the next number.

*\* When sampling in mono, you can divide the material into a maximum of 256 samples. When sampling in stereo, you can divide the material into a maximum of 128 samples (L/R total 256 samples).*

Samples that you load can be used in patches or rhythm sets in the same way as waves.

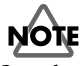

Samples that you load will be lost when you turn off the power. If you want to keep them, you must Save them ([p. 123\)](#page-122-0).

## **About the volume when resampling**

The volume of a phrase that you resample may be less than the volume of the original phrase. If necessary, execute the Normalize command [\(p. 121](#page-120-1)) to raise the volume.

# **Sample Edit**

Use sample edit to modify a waveform (sample) that you sampled/ loaded/imported.

## <span id="page-113-0"></span>**Basic sample editing procedure**

**1. When you press [EDIT] in the sampling section, the Sample Edit screen will appear.**

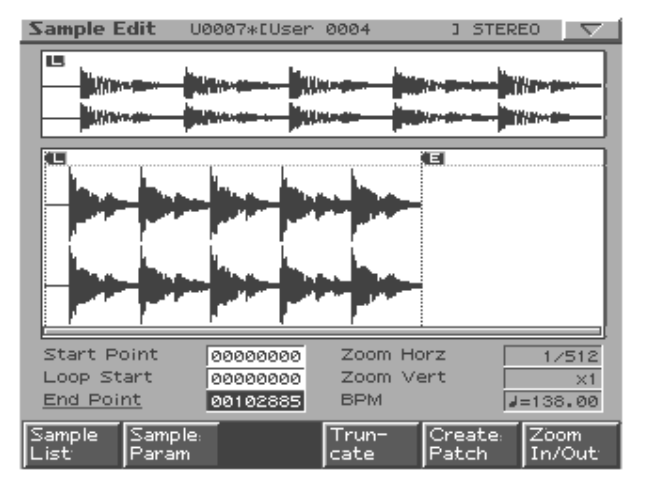

## **Function buttons**

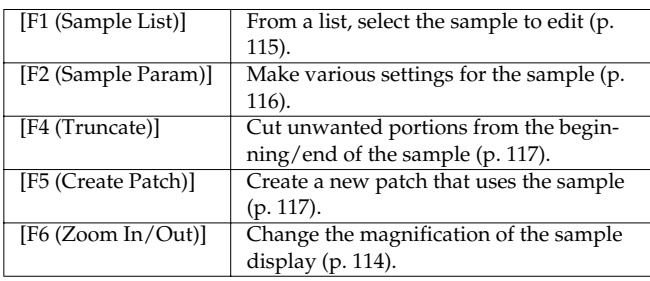

## **Panel buttons**

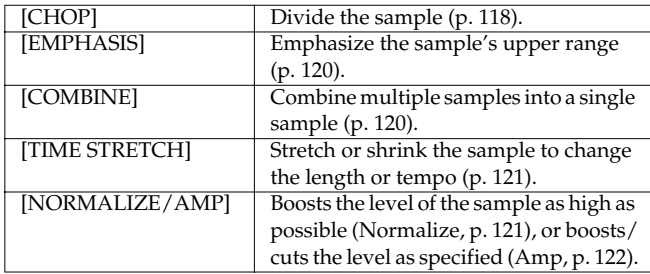

## **MEMO**

You can access the Chop–Amp screens by holding down [SHIFT] and pressing [F1]–[F6]. Alternatively, you can select these screens by pressing [MENU].

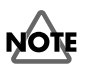

Sample edit operations (Chop, Normalize, etc.) apply to the entire sample. Even if you specify a start point or end point, they will be ignored.

If you want to apply the operation only to the region between the start point and end point, use Truncate to delete unwanted portions of the sample, and then perform the sample editing operation.

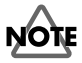

## <span id="page-113-1"></span>**Zoom In/Out**

Here's how to change the magnification of the sample display.

**1. In the Sample Edit screen, press [F6 (Zoom In/Out)].** The Zoom In/Out sub-window will appear.

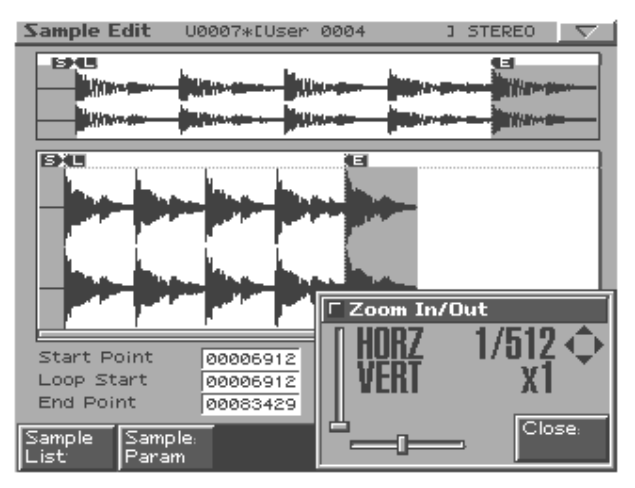

- **2. Use [CURSOR] to change the magnification of the display.**
	- **Horizontal axis (time axis):** 1/1--1/65536 Press [CURSOR (left)] to increase the display magnification. Press [CURSOR (right)] to decrease the display magnification.
- *\* You can also use [VALUE] or [INC/DEC] to adjust this setting.*
- Vertical axis (waveform amplitude axis): x1--x128 Press [CURSOR (left)] to increase the display magnification. Press [CURSOR (right)] to decrease the display magnification.

#### **3. Press [F6 (Close)] to close the sub-window.**

## **HINT**

Even without displaying the Zoom In/Out sub-window, you can press [CURSOR (right/left) to expand/shrink the horizontal axis, or hold down [SHIFT] and press [CURSOR (up/down)] to expand/ shrink the vertical axis.

## <span id="page-114-0"></span>**Setting the start/end points of the sample**

You can specify the portion of the sample that will actually sound. You can also specify the region that is to be looped.

#### **1. Select the sample that you want to edit.**

For details on how to select a sample, refer to Sample List ([p.](#page-114-1)  [115](#page-114-1)).

**2. Use [CURSOR (up/down)] to select the point that you want to set.**

#### • **Start Point:**

This is the point at which playback will start. Set this so that any unwanted portion at the beginning of the sample will be skipped, and the sound will begin at the desired moment.

• **Loop Start:**

This is the point at which loop playback (second and subsequent times) will start. Set this if you want to loop the sound from a point other than the start point.

#### • **End Point:**

This is the point at which playback will end. Set this so that any unwanted portion at the end of the sample will not be heard.

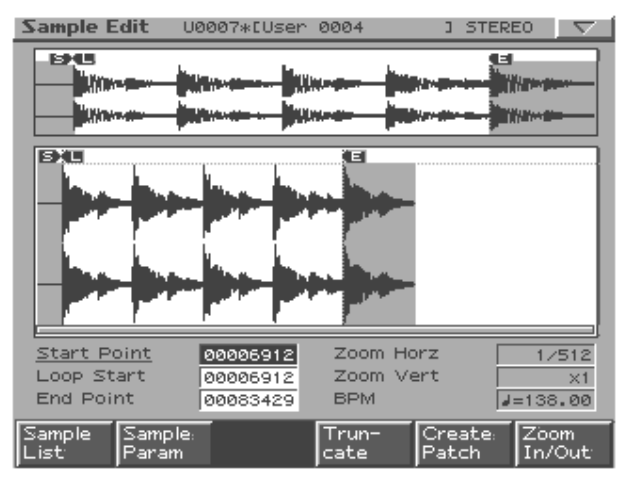

**3. Use [VALUE] or [INC/DEC] to move the point so it's where you want it to be.**

## **HINT**

You'll probably find it convenient to zoom-in when making fine adjustments, and zoom-out when making major adjustments [\(p.](#page-113-1)  [114](#page-113-1)).

## **MEMO**

After specifying the start point and end point, you can execute Truncate [\(p. 117](#page-116-0)) to delete unwanted portions at the beginning and end of the sample.

## <span id="page-114-1"></span>**Sample List**

Here's how to select a sample from a list.

**1. In the Sample Edit screen, press [F1 (Sample List)].**

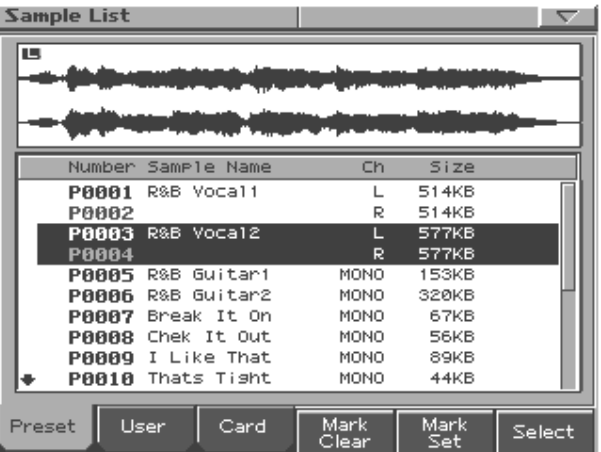

#### **2. Use [F1 (Preset)]–[F3 (Card)] to specify the bank from which you want to select a sample.**

#### **3. Use [VALUE], [INC/DEC], or [CURSOR (up/down)] to select a sample.**

If you hold down [SHIFT] while you operate the above buttons, the sample number will change in steps of ten.

#### **4. Press [F6 (Select)].**

The edit screen for the selected sample will appear.

## **Function buttons**

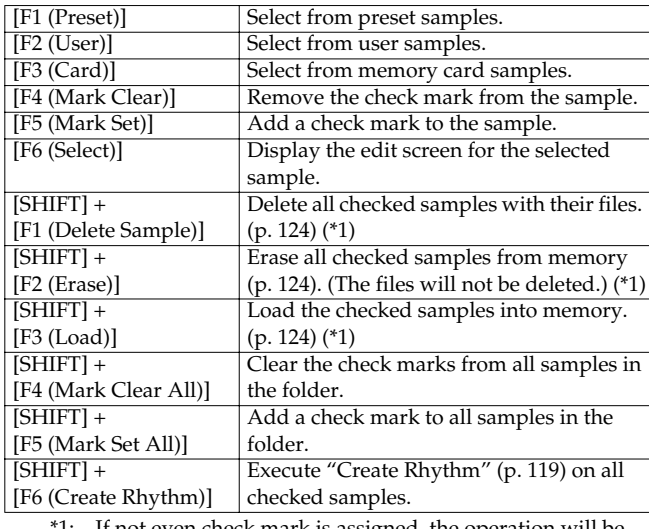

If not even check mark is assigned, the operation will be executed on the sample selected by the cursor.

#### **The status of each sample in the sample list**

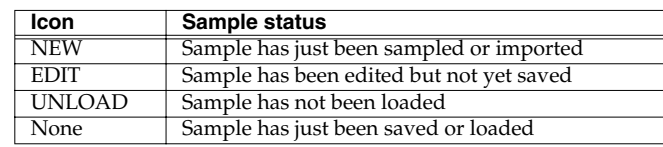

## <span id="page-115-0"></span>**Sample Parameters**

Here you can make various settings for the sample.

**1. In the Sample Edit screen, press [F2 (Sample Param)].**

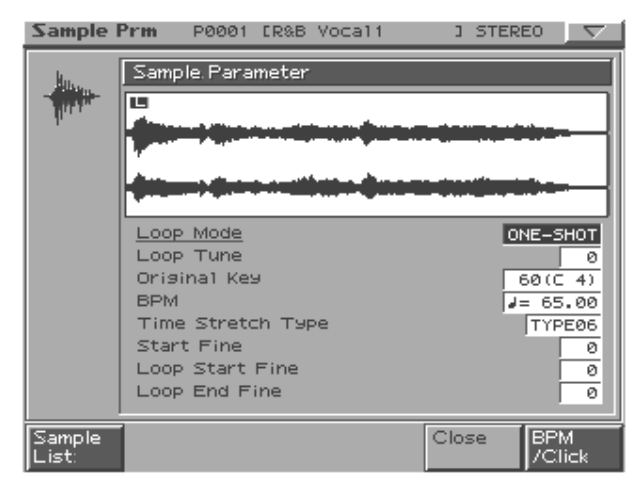

- **2. Use [CURSOR (up/down)] to select a parameter.**
- **3. Use [VALUE] or [INC/DEC] to edit the value.**
- **4. Press [F6 (Close)] when you are finished.**

<span id="page-115-2"></span>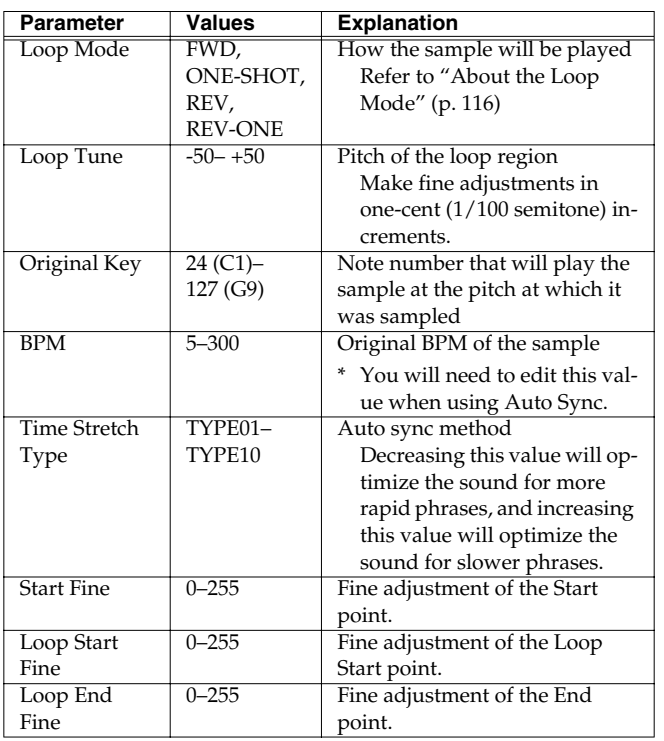

## <span id="page-115-1"></span>**About the Loop Mode**

#### **FWD (Forward)**

After the Sample played back from the Start point to the End point, it will then be repeatedly played back in the forward direction, from the Loop Start point to the End point.

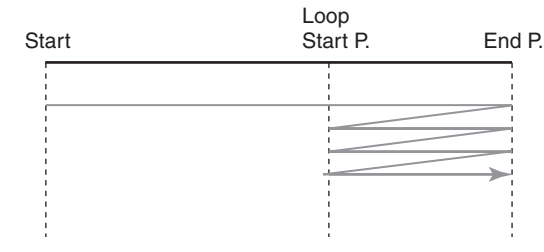

#### **ONE-SHOT**

The sample will be played back only once, from the Start point to the End point.

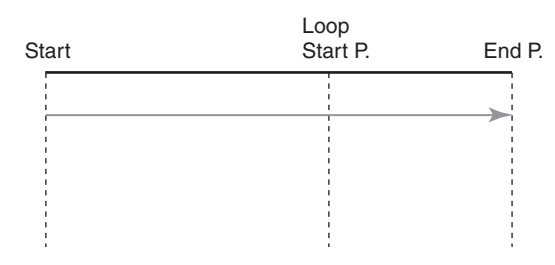

#### **REV (Reverse)**

When the sample has been played back from the End point to the Start point, it will be repeatedly played back in the reverse direction, from the Loop Start point to the Start point.

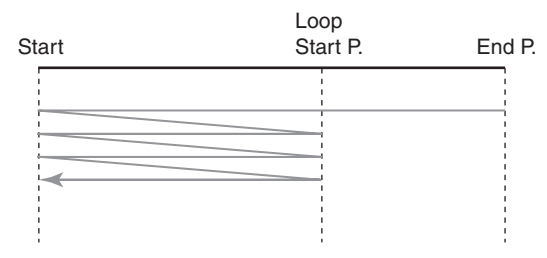

#### **REV-ONE (Reverse One-shot)**

The sample will be played back only once from the End point to the Start point in the reverse direction.

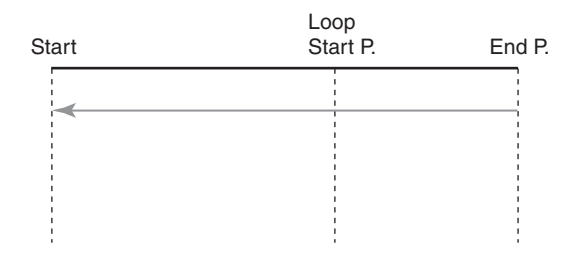

## <span id="page-116-0"></span>**Truncate**

This operation cuts the portions of the sample that are earlier than the Start Point and later than the Loop End Point.

#### **1. In the Sample Edit screen, press [F4 (Truncate)].**

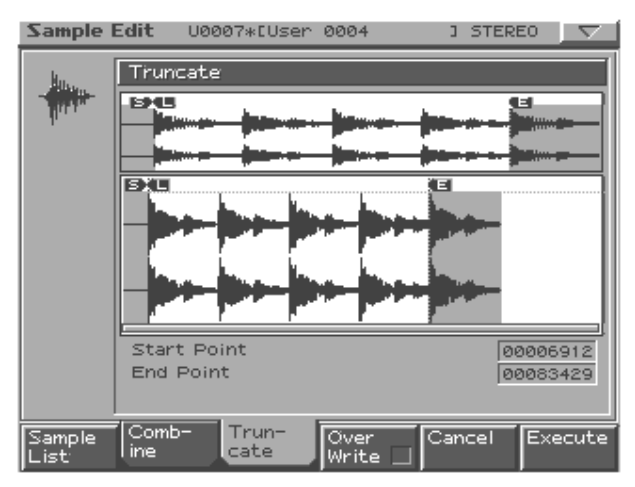

**2. If you want to replace the current sample with the truncated sample, press [F4 (Over Write)] to display the "**✔**" symbol.**

#### **3. Press [F6 (Execute)].**

A message will ask you for confirmation.

- **4. To execute the Truncate operation, press [F6 (Execute)].**
- *\* If you want to cancel without executing, press [F5 (Cancel)].*

## <span id="page-116-1"></span>**Create Patch**

This operation creates a patch that uses the current sample as the wave for Tone 1.

If desired, the created patch can also be assigned to the current part.

**1. In the Sample Edit screen, press [F5 (Create Patch)].** The patch name entry screen will appear.

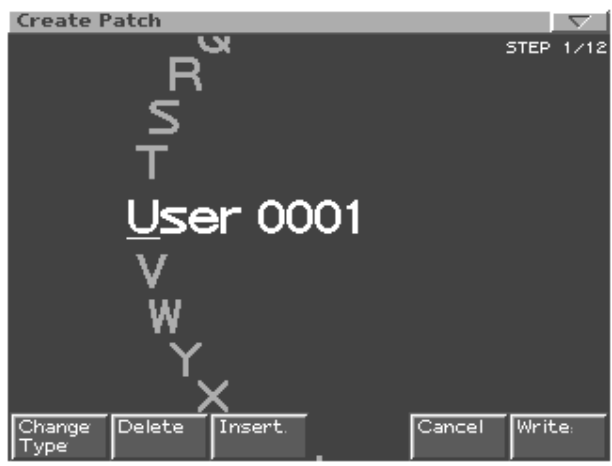

- **2. Assign a name to the patch, and save it.** Refer to "Saving a Patch/Rhythm Set" ([p. 77\)](#page-76-0).
	- *\* If you decide to cancel the Create Patch operation, press [F5 (Cancel)] to return to the previous screen.*

## **MEMO**

When you execute Create Patch, a sample will be created at the same time.

When saving the patch, a message will ask you whether you want to assign the newly created patch to the current part.

**3. If you want to assign the patch, press [F6 (Execute)].**

The newly created patch will be assigned to the current part, and the Patch Edit screen [\(p. 56](#page-55-0)) will appear.

**4. If you do not want to assign the patch, press [F5 (Cancel)].**

You will return to the Sample Edit screen.

## **Sample Edit**

## <span id="page-117-0"></span>**Chop**

This operation divides the sample into two or more samples (a maximum of 16 samples).

- **1. In the Sample Edit screen, press [CHOP].** Alternatively, hold down [SHIFT] and press [F1 (Chop)].
- **2. Press [F1 (Sample List)] and select a sample.**

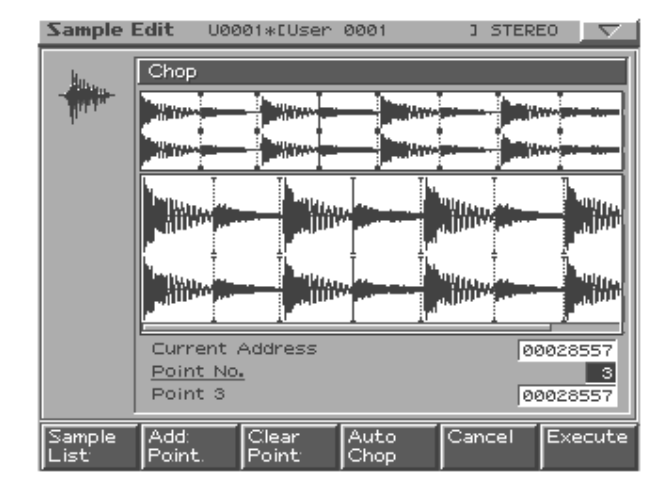

## **Procedure for dividing a sample**

You can freely specify the point(s) at which the sample is to be divided.

- **1. Press [CURSOR (up)] to move the cursor to "Current Address."**
- **2. Use [VALUE] or [INC/DEC] to move the point.**
- **3. At the location where you want to divide the sample, press [F2 (Add Point)].**

The current location will be the dividing point.

**4. Repeat steps 2 and 3 to specify other dividing points as desired.**

The sample will be divided into a maximum of 16 samples.

**5. Press [F6 (Execute)].**

A message will ask you for confirmation.

#### **6. To execute, press [F6 (Execute)].**

The Chop operation will be executed, and the divided samples will be saved. (Normally, they will be saved in consecutive sample numbers.)

- *\* To cancel, press [F5 (Cancel)].* When you execute the Chop operation, a message will ask whether you want to execute Create Rhythm.
- <span id="page-117-1"></span>**7. If you want to execute Create Rhythm, press [F6 (Execute)].**
- Create Rhythm -> [p. 119](#page-118-0)
- **8. If you don't want to execute Create Rhythm, press [F5 (Cancel)].**

You will return to the Sample Edit screen.

## **Automatically dividing a sample (Auto Chop)**

Here's how you can automatically specify the points at which the sample is to be divided, and then divide the sample.

- **1. Press [F4 (Auto Chop)].** The Auto Chop sub-window will appear.
- **2. Press [CURSOR (up)] to move the cursor to "Chop Type."**
- **3. Use [VALUE] or [INC/DEC] to select the method by which the sample is to be divided.**
- **4. Press [CURSOR (down)].**
- **5. Use [VALUE] or [INC/DEC] to set the value.**

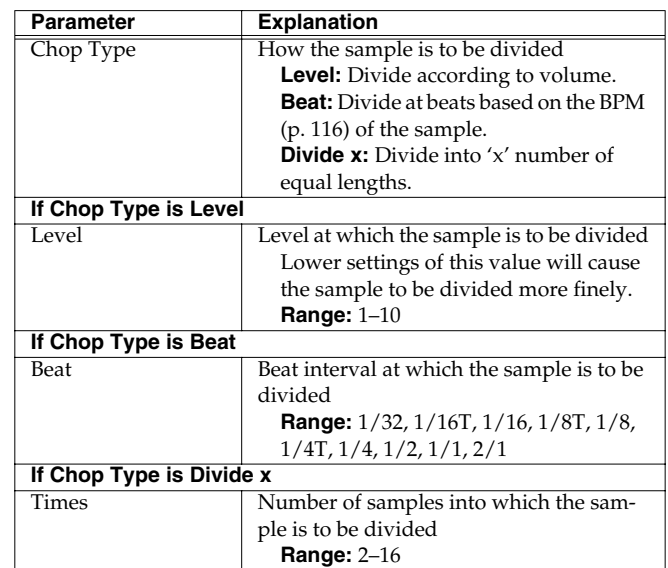

#### **6. Press [F6 (Auto Chop)].**

The dividing points will be automatically specified according to the settings you made.

The sample will be divided into a maximum of 16 samples.

*\* To cancel Auto Chop, press [F5 (Close)].*

#### **7. Press [F6 (Execute)].**

A message will ask you for confirmation.

#### **8. To execute, press [F6 (Execute)].**

The Chop operation will be executed, and the divided samples will be saved. (Normally, they will be saved in consecutive sample numbers.)

*\* To cancel, press [F5 (Cancel)].*

When you execute the Auto Chop, a message will ask whether you want to execute Create Rhythm.

- **9. If you want to execute Create Rhythm, press [F6 (Execute)].**
	- Create Rhythm -> [p. 119](#page-118-0)
- **10. If you don't want to execute Create Rhythm, press [F5 (Cancel)].**

You will return to the Sample Edit screen.

## **Auditioning the divided samples**

After dividing the sample, you can press the velocity pads to audition each of the divided samples.

From the sample nearest to the start point, the samples will be played by pads [1], [2], ...

## **Moving a dividing point**

- **1. Use [CURSOR (up/down)] to move the cursor to "Point No."**
- **2. Turn [VALUE] to select the point that you want to move.**

In order from the start point, the points are numbered 1, 2, ...15.

- **3. Press [CURSOR (down)].**
- **4. Turn [VALUE] to move the dividing point.**

## **Deleting a dividing point**

- **1. Use [CURSOR (up/down)] to move the cursor to "Point No."**
- **2. Turn [VALUE] to select the point that you want to delete.**
- **3. Press [F3 (Clear Point)].**

The dividing point will be deleted, and the waveforms before and after that point will be connected.

## <span id="page-118-0"></span>**Create Rhythm**

This operation lets you create a rhythm set using the samples selected from the sample list, or the samples you created by the Chop operation.

Each of the divided samples will become a separate rhythm tone.

#### **Create a Rhythm Set using the samples selected from the Sample List**

**1. In the sample list, add a check mark to the samples that you want to use as a rhythm tone.**

You can select up to sixteen samples. If you select seventeen or more samples, the rhythm set will be created from the sixteen lowest-numbered samples.

**2. Hold down [SHIFT] and press [F6 (Create Rhythm)].**

A message will ask whether you want to execute Create Rhythm.

**3. To execute, press [F6 (Execute)].**

The Rhythm Set Name input screen will appear.

**4. Assign a name to the rhythm set, and save it.**

For details, refer to "Saving a Patch/Rhythm Set" ([p. 77\)](#page-76-0).

*\* To cancel the Create Rhythm operation, press [F5 (Cancel)] to return to the previous screen.*

When you save a rhythm set, you will be asked whether you want to assign the newly created rhythm set to the current part.

- **5. If you want to assign it, press [F6 (Execute)].** The newly created rhythm set will be assigned to the current part, and the Rhythm Edit screen ([p. 70\)](#page-69-0) will appear.
- **6. If you don't want to assign it, press [F5 (Cancel)].** You will return to the sample edit screen.

#### **Create a Rhythm Set using the samples created by the Chop operation**

When the sample chop operation is completed ([p. 118](#page-117-1)), you will be asked whether you want to execute Create Rhythm.

**1. If you want to execute Create Rhythm, press [F6 (Execute)].**

The Rhythm Set Name input screen will appear.

**2. Assign a name to the rhythm set, and save it.**

For details, refer to "Saving a Patch/Rhythm Set" ([p. 77\)](#page-76-0).

*\* To cancel the Create Rhythm operation, press [F5 (Cancel)] to return to the previous screen.*

When you save a rhythm set, you will be asked whether you want to assign the newly created rhythm set to the current part.

**3. If you want to assign it, press [F6 (Execute)].**

The newly created rhythm set will be assigned to the current part, and the Rhythm Edit screen ([p. 70\)](#page-69-0) will appear.

**4. If you don't want to assign it, press [F5 (Cancel)].** You will return to the sample edit screen.

## <span id="page-119-0"></span>**Emphasis**

In some cases, the audio quality will be improved if you boost the high-frequency range of an imported sample. Also, the highfrequency range of the sample may be emphasized when you use a sampler made by another manufacturer. In this case, you can minimize the change in tonal character by attenuating the highfrequency range.

#### **1. Press [EMPHASIS].**

Alternatively, hold down [SHIFT] and press [F2 (Emphasis)].

#### **2. Press [F1 (Sample List)] and select a sample.**

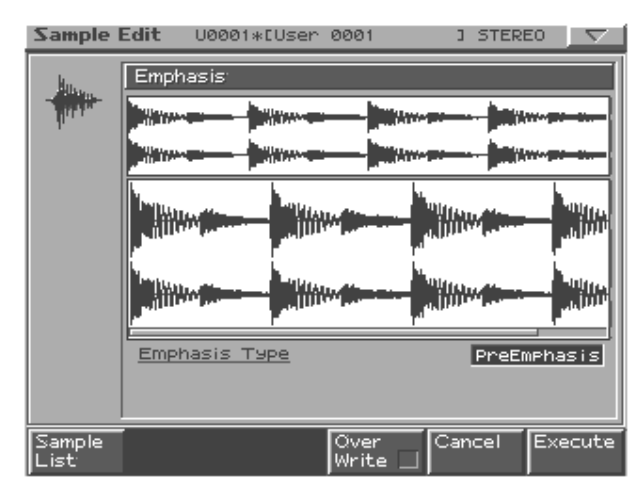

**3. Use [VALUE] or [INC/DEC] to select the emphasis type.**

**PreEmphasis:** Emphasizes the high-frequency range. **DeEmphasis:** Attenuates the high-frequency range.

**4. If you want to replace the current sample with the emphasized sample, press [F4 (Over Write)] to display the "**✔**" symbol.**

#### **5. Press [F6 (Execute)].**

A message will ask you for confirmation.

#### **6. To execute, press [F6 (Execute)].**

*\* To cancel, press [F5 (Cancel)].*

## <span id="page-119-1"></span>**Combine**

This operation combines multiple samples into a single sample. You can combine as many as sixteen samples. You can also place silent spaces between the samples.

**1. Press [COMBINE].**

Alternatively, hold down [SHIFT] and press [F3 (Combine)].

**2. Press [F1 (Sample List)] and select a sample.**

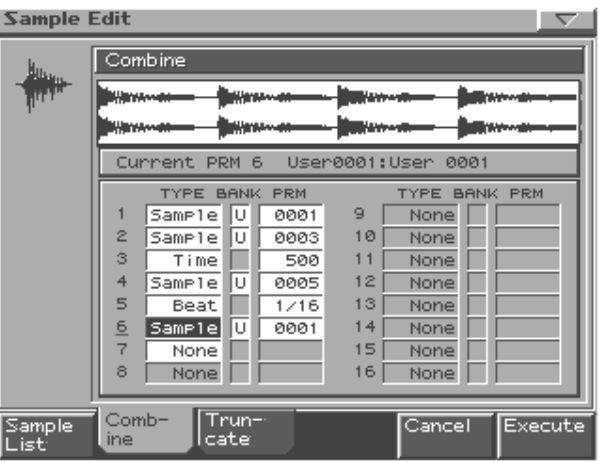

- **3. Use [CURSOR] to select a parameter.**
- **4. Use [VALUE] or [INC/DEC] to set the value.**

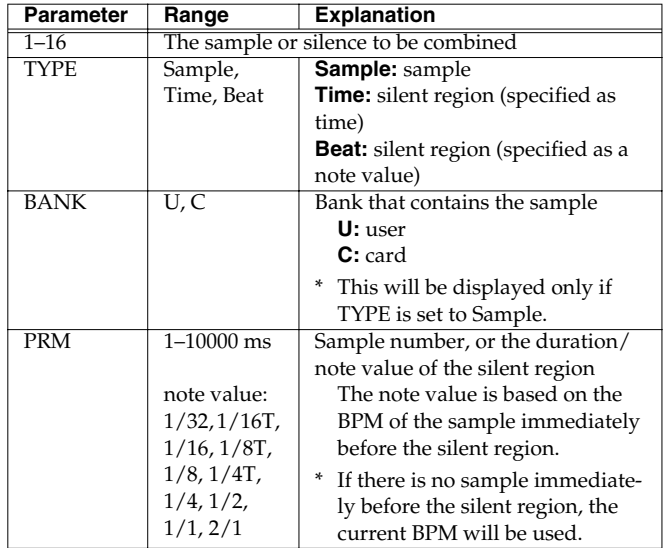

#### **5. Press [F6 (Execute)]**

A message will ask you for confirmation.

#### **6. To execute, press [F6 (Execute)].**

## <span id="page-120-0"></span>**Edit Time Stretch**

This operation stretches or shrinks the sample to modify the length or tempo.

You can stretch or shrink the sample by a factor of one half to double the original length.

#### **1. Press [TIME STRETCH].**

Alternatively, hold down [SHIFT] and press [F4 (Time Stretch)].

**2. Press [F1 (Sample List)] and select a sample.**

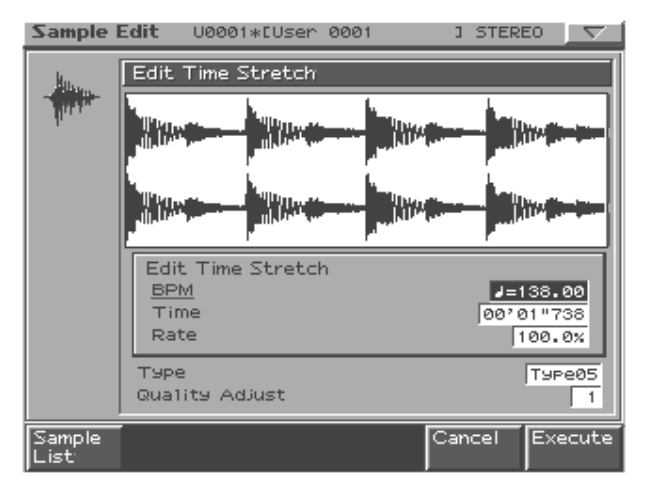

**3. Press [CURSOR (up/down)] to select how you want to specify the tempo/length.**

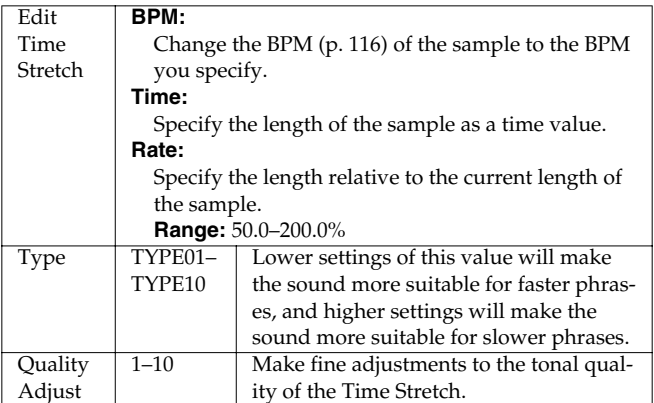

**4. Use [VALUE] or [INC/DEC] to specify the tempo/ length.**

#### **5. Press [F6 (Execute)].**

The length of the sample will be changed as specified.

*\* To cancel, press [F5 (Close)].*

## <span id="page-120-1"></span>**Normalize**

This operation raises the level of the entire sample as much as possible without exceeding the maximum level.

**1. Press [NORMALIZE/AMP].**

#### **2. Press [F1 (Sample List)] and select a sample.**

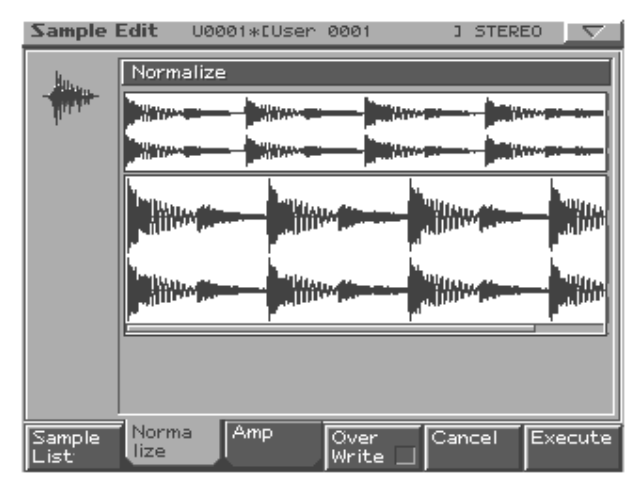

**3. If you want to replace the current sample with the normalized sample, press [F4 (Over Write)] to display the "**✔**" symbol.**

#### **4. Press [F6 (Execute)].**

A message will ask you for confirmation.

## **5. To execute, press [F6 (Execute)].**

## **Sample Edit**

## <span id="page-121-0"></span>**Amp**

This operation applies an envelope (time-variant change) to the volume of the sample.

- **1. Press [NORMALIZE/AMP] and then press [F3 (Amp)].** Alternatively, hold down [SHIFT] and press [F6 (Amp)]).
- **2. Press [F1 (Sample List)] and select a sample.**

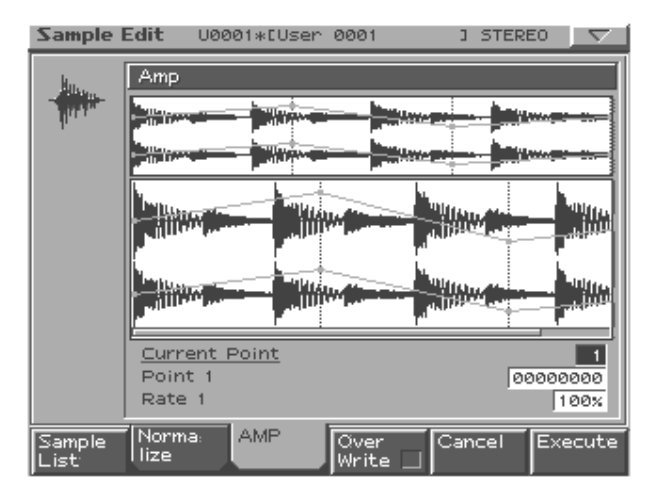

**3. Use [CURSOR (up/down)] to select a parameter.**

#### **4. Use [VALUE] or [INC/DEC] to set the value.**

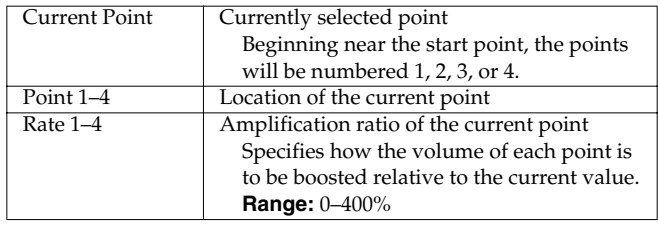

**5. If you want the edited sample to replace the current sample, press [F4 (Over Write)] to display the "**✔**" mark.**

#### **6. Press [F6 (Execute)].**

A message will ask you for confirmation.

#### **7. To execute, press [F6 (Execute)].**

# <span id="page-122-0"></span>**Saving a sample**

A newly loaded sample, as well as any changes you've made in the settings for a sample will be lost as soon as you turn off the power. If you want to keep such data, you must save it as follows.

- **1. Press [SAMPLING/RESAMPLING] to access the Sample Edit screen.**
- **2. Select the sample that you want to save.**

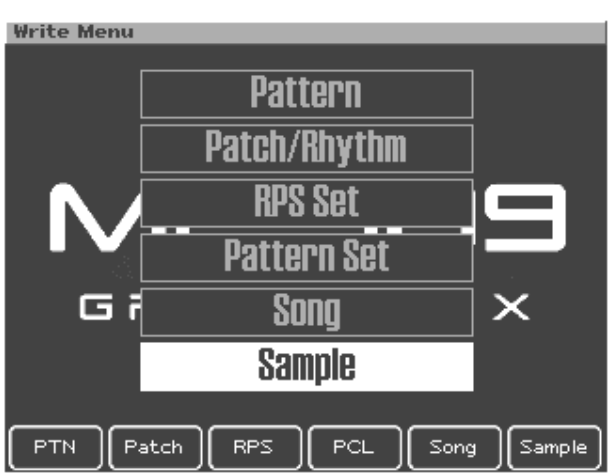

#### **3. Press [WRITE].**

The Write Menu screen will appear. Make sure that "Sample" is highlighted.

**4. Press [ENTER].**

The Sample Name input screen will appear.

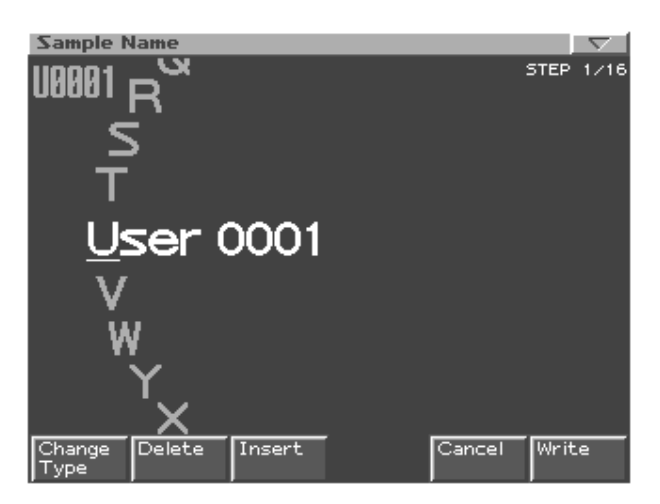

**5. Assign a name to the sample.**

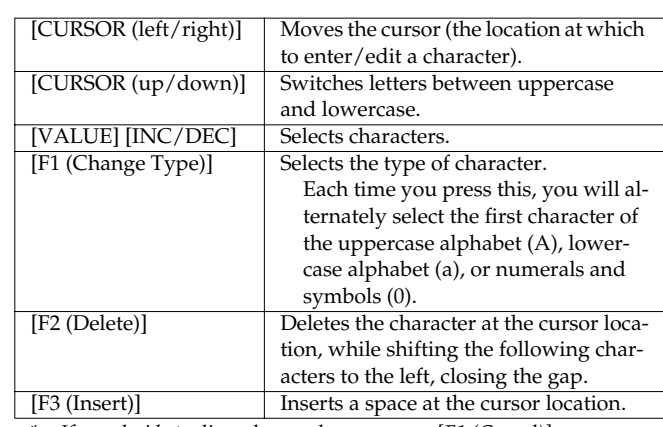

*\* If you decide to discard your changes, press [F1 (Cancel)].*

**6. When you have finished inputting the name, press [F6 (Write)].**

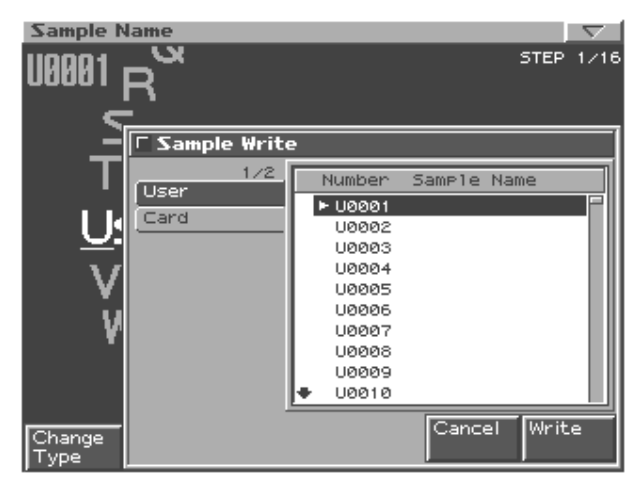

## **7. Use [VALUE] or [INC/DEC] to select the writedestination sample.**

Use [CURSOR (left/right)] to select the bank (User or Card).

**8. Press [F6 (Write)].**

A message will ask you for confirmation.

- **9. To write the sample, press [F6 (Execute)].**
	- *\* If you decide to cancel without writing, press [F5 (Cancel)].*

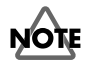

- You cannot overwrite onto another sample.
- When saving a stereo sample, two consecutive sample numbers must be available.

# **Menu (in Sample Edit)**

## **Using the menu**

- **1. In the Sample Edit screen, press [MENU].**
- **2. Use [CURSOR (up/down)] or turn [VALUE] to select the function that you want to execute.**

#### **3. Press [ENTER].**

A message will ask you for confirmation.

#### **4. To execute, press [F6 (Execute)].**

*\* To cancel, press [F5 (Cancel)].*

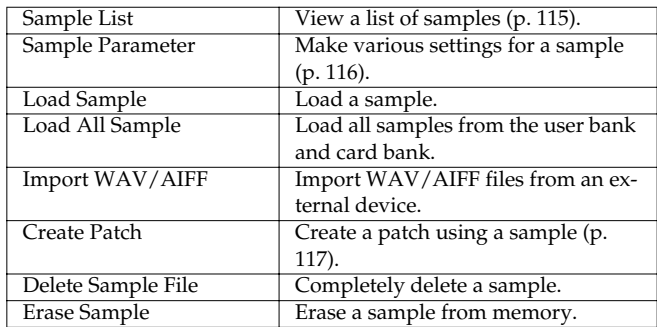

## <span id="page-123-2"></span>**Loading a sample**

Here's how a sample that you specify in the sample list ([p. 115\)](#page-114-1) can be loaded into memory.

#### **1. From the menu, choose "Load Sample."**

#### **2. Press [ENTER].**

A message will ask you for confirmation.

#### **3. Press [F6 (Execute)] to execute.**

*\* To cancel, press [F5 (Cancel)].*

## **Loading all samples**

Here's how all samples in the user bank and card bank can be loaded.

## **NOTE**

When you execute Load All Samples, all unsaved samples will be erased.

## **NOTE**

If the total size of the data in the user bank and card bank exceeds the size of memory, the samples of the user bank will be loaded first. At this time, as many card bank samples as possible will be loaded, starting from the lowest-numbered sample.

#### **1. From the menu, choose "Load All Sample."**

#### **2. Press [ENTER].**

A message will ask you for confirmation.

#### **3. Press [F6 (Execute)] to execute.**

*\* To cancel, press [F5 (Cancel)].*

## **Importing WAV/AIFF data**

Here's how to import an audio file (WAV/AIFF) as a sample.

- **1. From the menu, choose "Import WAV/AIFF."**
- **2. Press [ENTER].**
- **3. Select the sample that you want to import.**

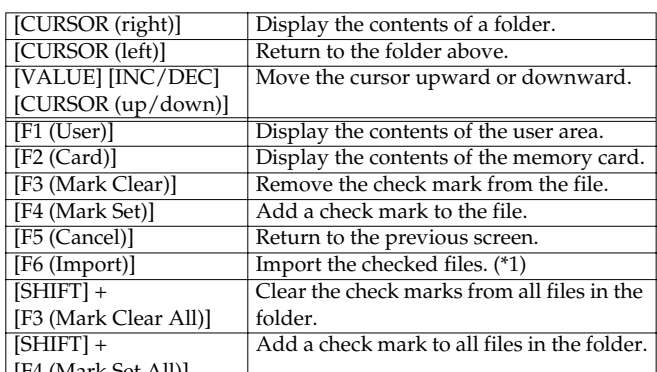

[F4 (Mark Set All)]

\*1: If not even check mark is assigned, the operation will be executed on the file selected by the cursor.

#### **4. Press [F6 (Import Sample)].**

A message will ask you for confirmation.

#### **5. To import, press [F6 (Execute)].**

The file will be loaded as a sample.

*\* To cancel, press [F5 (Cancel)].*

## <span id="page-123-0"></span>**Deleting a sample**

Here's how to completely delete a sample file.

- **1. From the menu, choose "Delete Sample File."**
- **2. Press [ENTER].**

A message will ask you for confirmation.

#### **3. Press [F6 (Execute)] to execute.**

*\* To cancel, press [F5 (Cancel)].*

## <span id="page-123-1"></span>**Erasing a sample**

Here's how to erase a sample from memory. The file will not be erased.

**1. From the menu, choose "Erase Sample."**

#### **2. Press [ENTER].**

A message will ask you for confirmation.

#### **3. Press [F6 (Execute)] to execute.**

*\* To cancel, press [F5 (Cancel)].*

## **MEMO**

In the case of stereo samples, L and R will be loaded/deleted/erased simultaneously.

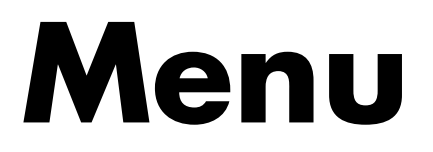

**This section explains the system settings and the utility menu.**

# **System**

Here you can make settings that affect the entire system, such as those for tuning and synchronization.

- **1. Press [MENU].**
- **2. Press [CURSOR (up/down)] to select "System."**

In Pattern mode/Song mode, you can also access this by holding down [SHIFT] and pressing [F5 (System)].

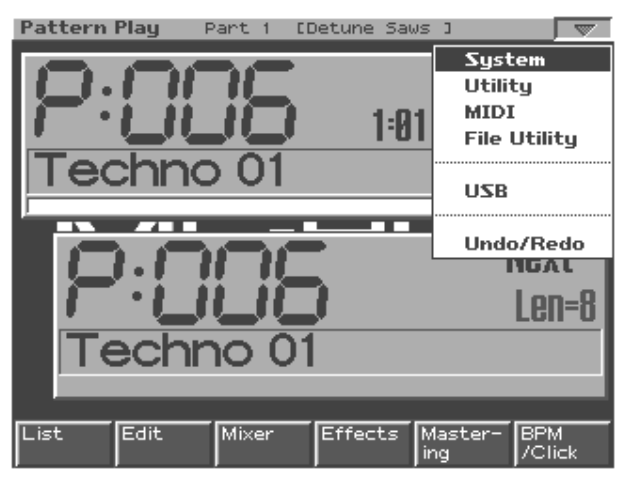

#### **3. Press [ENTER].**

The System menu will appear.

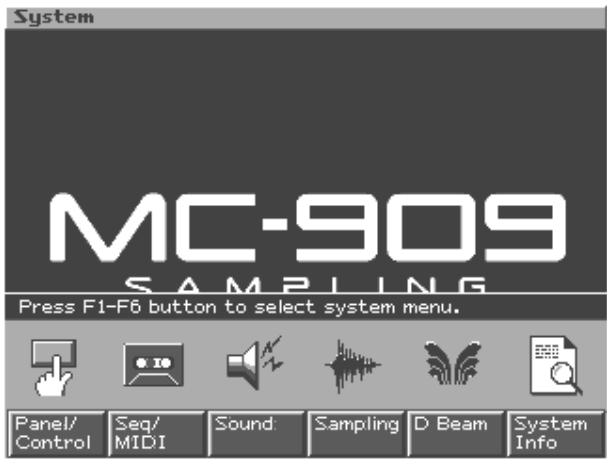

**4. Press [F1]–[F6] to select the item that you want to set.**

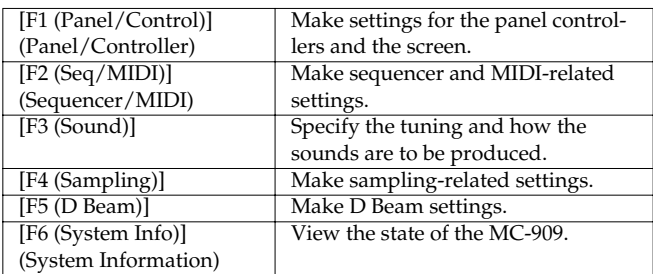

**5. Press a function button to make further selections.**

- **6. Use [CURSOR (up/down)] to select a parameter.**
- **7. Use [VALUE] or [INC/DEC] to edit the value.**
- *\* Settings made here will revert to their original value as soon as you turn off the power. If you want to keep your settings, press [F6 (System Write)].*
- **8. When you are finished making settings, press [EXIT].** You will return to the System menu.
- **9. Press [EXIT] once again to exit the System menu.**

## **Panel/Controller**

Here you can make settings for the panel controllers and the screen.

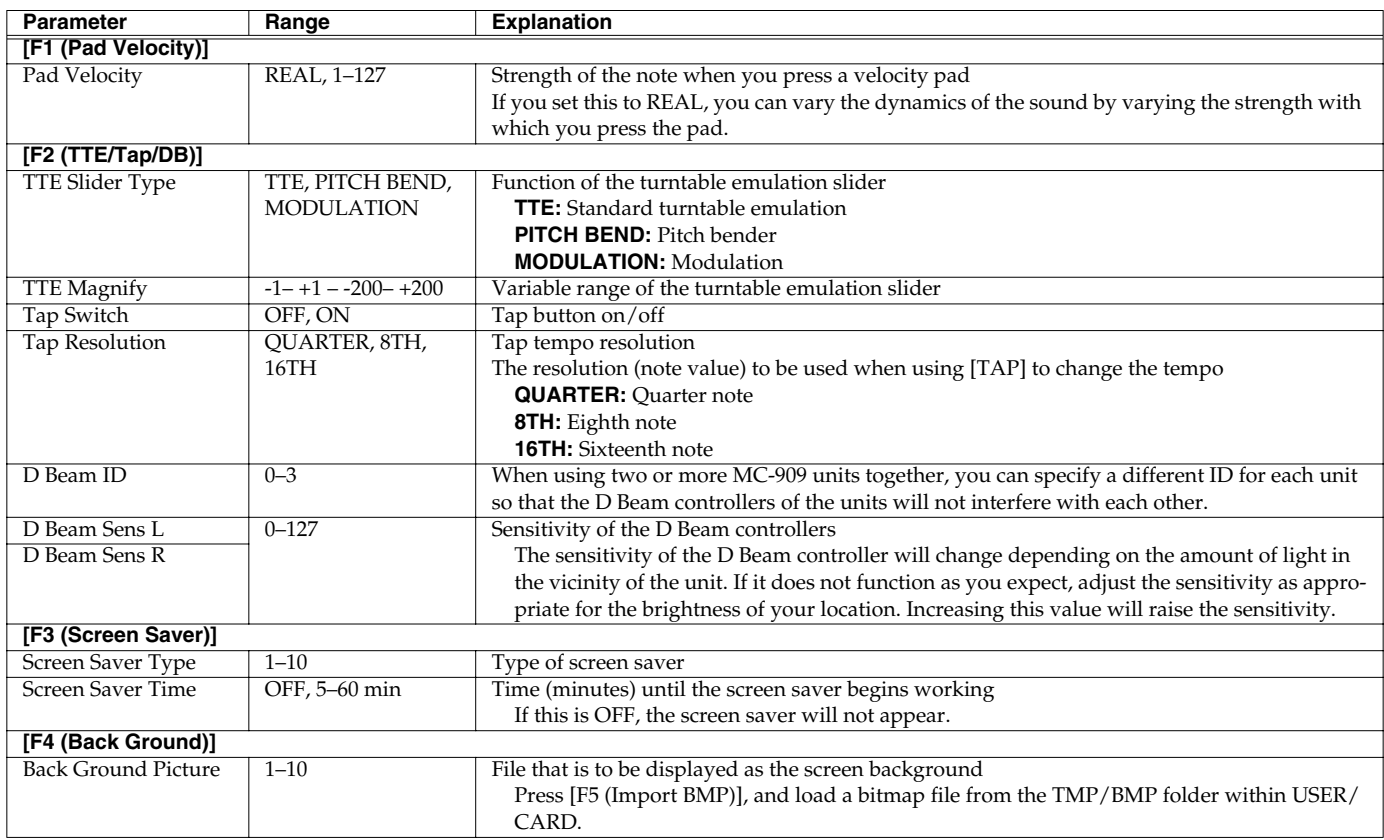

## **Sequencer/MIDI**

Here you can specify how the sequencer will operate, and make MIDI-related settings.

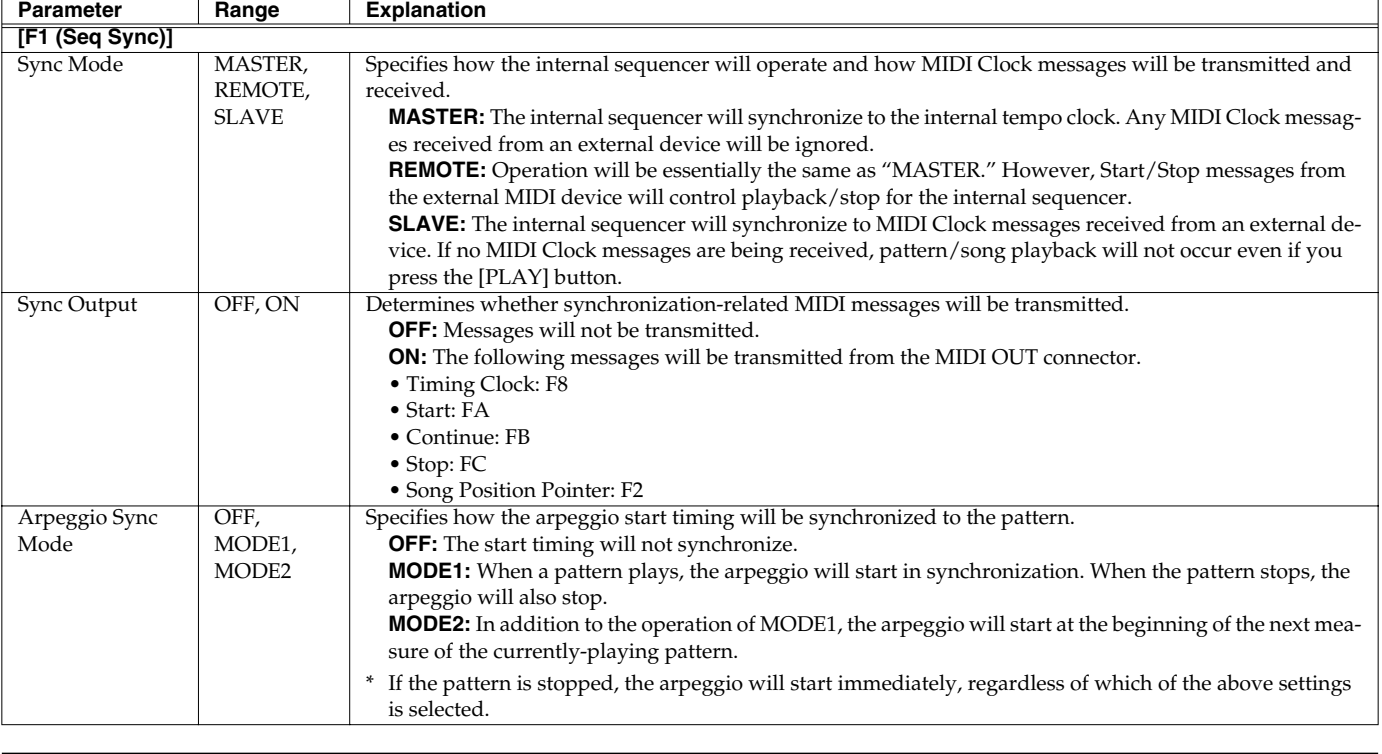

<span id="page-127-0"></span>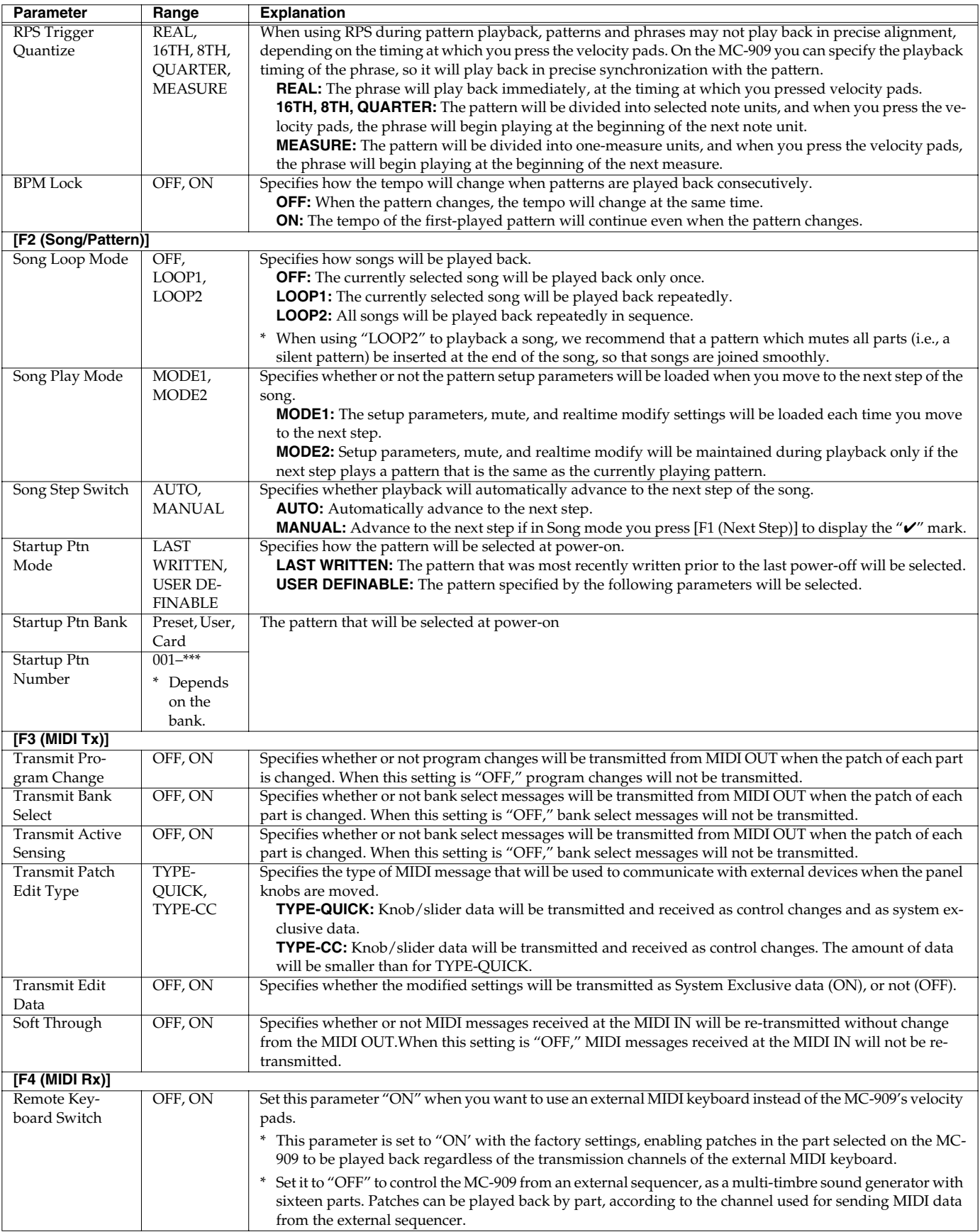

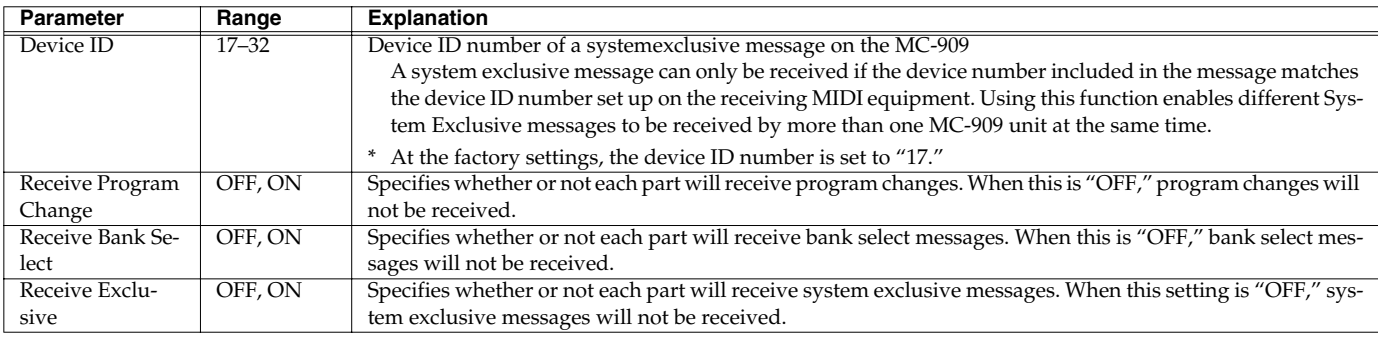

## **Sound**

Here you can specify the tuning and how the sound is to be produced.

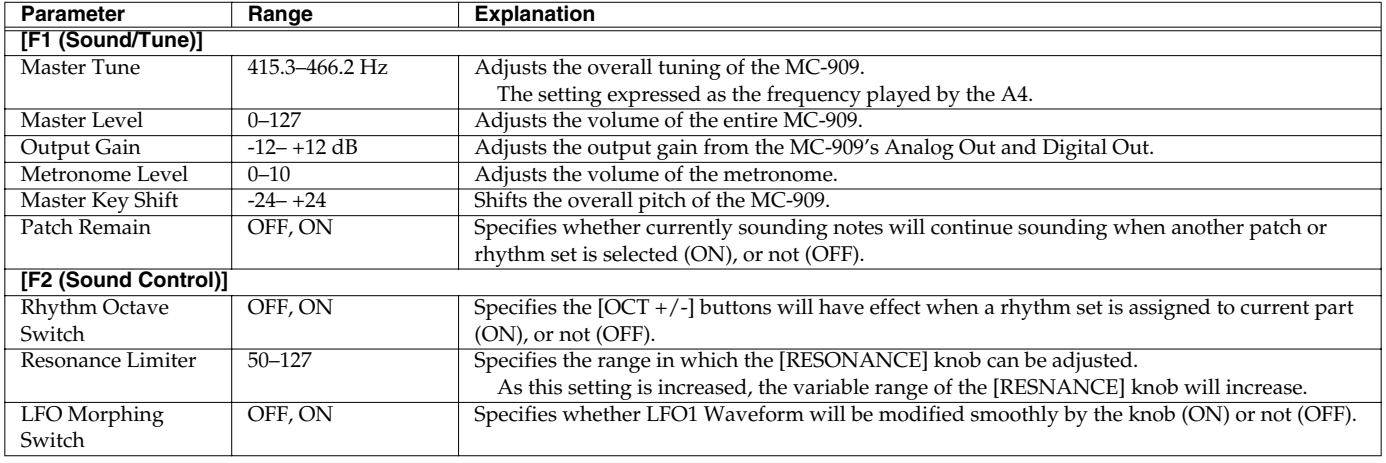

## **Sampling**

Here you can make sampling-related settings.

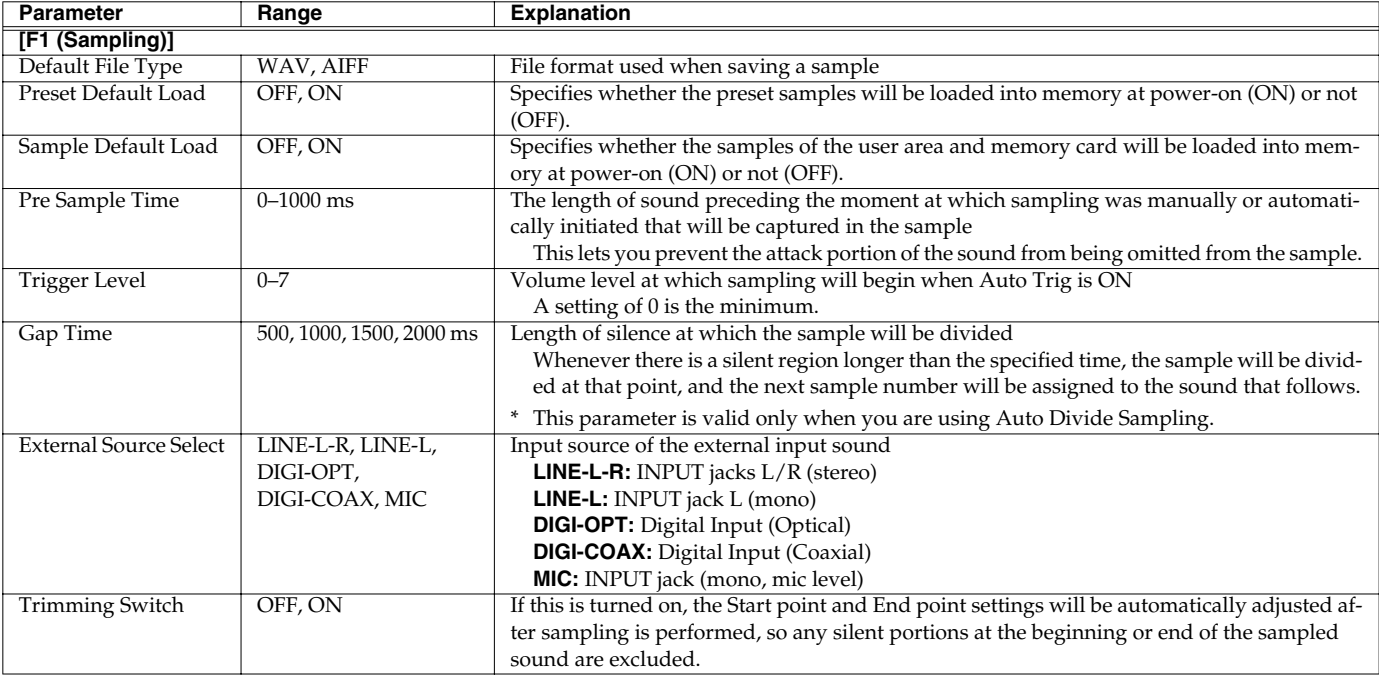

## **D Beam**

Here you can make settings for the D Beam controller.

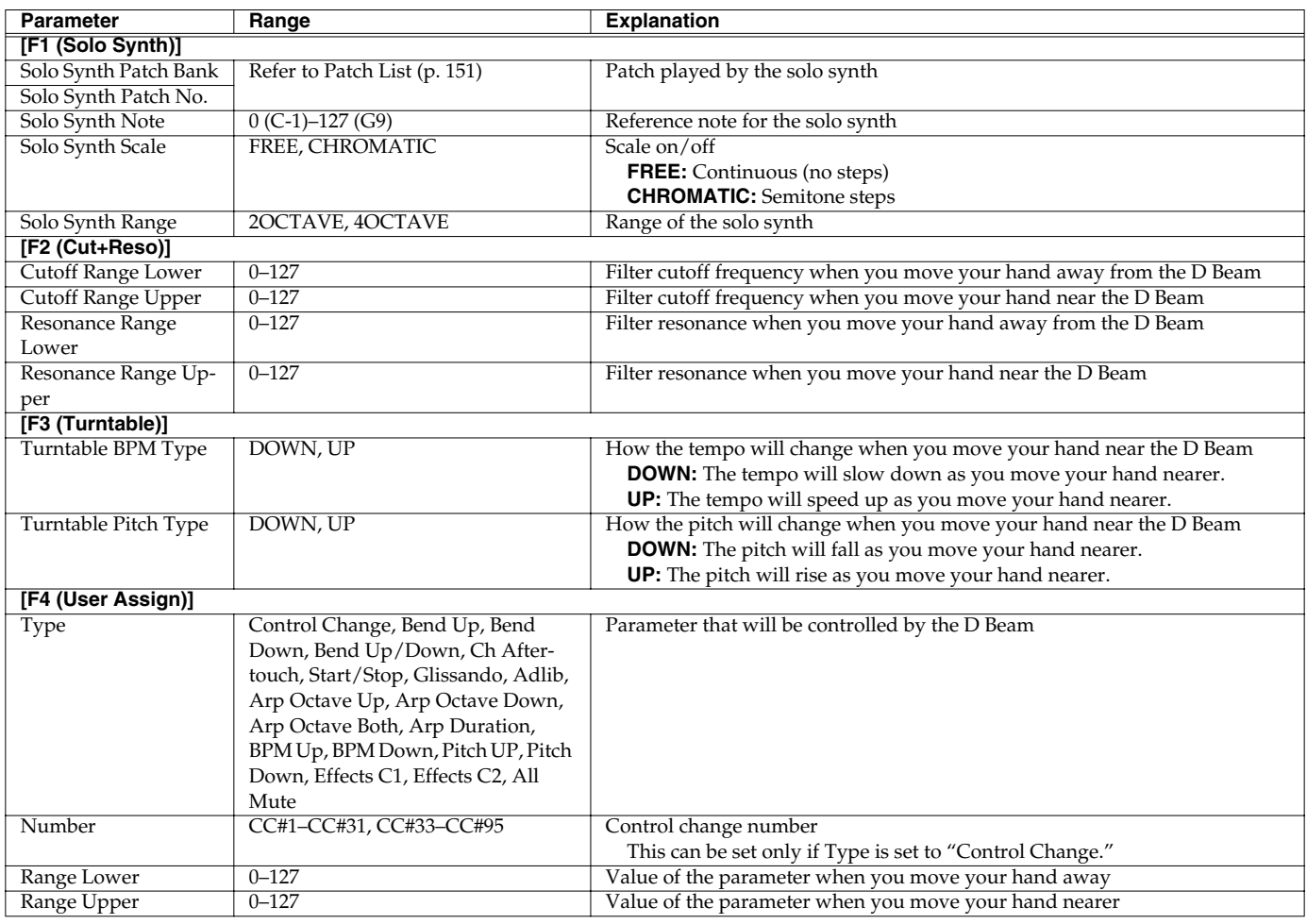

## **System Information**

Here you can view the state of the MC-909.

Press [F6 (Close)] to return to the System menu screen.

- [F1 (Features)] Displays the main features of the MC-909.
- [F2 (Memory Info)] Displays the amount of memory installed.
- [F3 (SRX Exp Info)] Displays the name of the wave expansion board that is installed.
- [F4 (Version)] Displays the version of the internal program.

# **Utility**

Here you can manage various types of data.

- **1. Press [MENU].**
- **2. Use [CURSOR (up/down)] to select "Utility."**

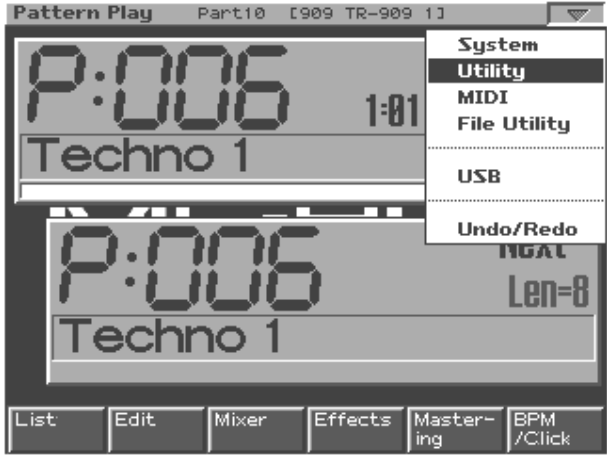

## **3. Press [ENTER].**

The Utility menu screen will appear.

#### **UTILITY** imnort SMF **Factory Reset** Import the SMF to the user/card pattern. User Backup Save As SMF **Import WAV/AIFF** liser Restore Import<br>≂MF User<br>Backur User Import<br>Wav/AIF Factory<br>Reset

**4. Press [F1]–[F6] to select the operation that you want to execute.**

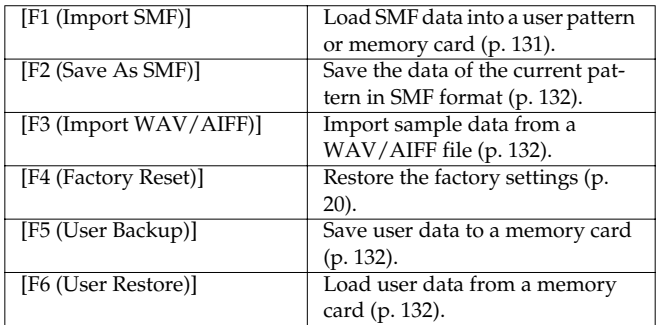

## <span id="page-130-0"></span>**Import SMF**

Here's how to load SMF pattern data, and write it to a user pattern or memory card.

The MC-909 supports SMF formats 0 and 1.

## **NOTE**

If the write-destination user pattern contains data, that data will be replaced by the data that is written.

- **1. In the Utility menu screen, press [F1 (Import SMF)].**
- **2. Select the SMF that you want to import.**

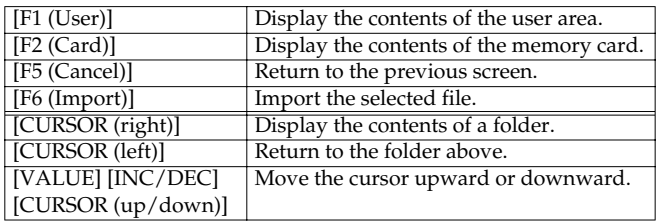

#### **3. Press [F6 (Import)].**

A screen in which you can specify the write destination will appear.

- **4. Use [CURSOR (left/right)] to specify the type of destination—either a user pattern or a memory card.**
- **5. Use the [VALUE] dial, [INC/DEC], or [CURSOR (up/ down)] to select the write-destination pattern.**

#### **6. Press [F6 (Write)].**

A message will ask you for confirmation.

- **7. To write the data, press [F6 (Execute)].**
- *\* To cancel, press [F5 (Cancel)].*

## **Cautions when importing SMF**

- Files with settings not supported by the MC-909's sequencer cannot be imported.
- SMF data created with multiple channels can not be imported correctly in some cases.
- Level data and program changes located earlier than the note data will be imported as setup data.
- On the MC-909, the channel number corresponds to the part number; e.g., channel 1 = part 1. Thus, data created on channel 1 will be imported into part 1.
- Setup data located earlier than the note data will be reflected in the Mixer screen as pattern setup data. Also, the first note message will be imported as the first beat of the first measure. If you import data that does not begin at the beginning of the first measure, use the pattern edit operation Shift Clock to move it.

#### **<Setup Data>**

- Program Change (PC)
- Bank Select (CC#0, CC#32)
- Level (CC#7)
- Pan (CC#10)
- Key Shift (CC#85)
- Reverb Send Level (CC#91)
- Various Effects (System Exclusive)

## <span id="page-131-0"></span>**Save As SMF**

Here's how to write the data of the current pattern to user memory or memory card as SMF data.

Format 1 SMF data will be created.

- **1. In Pattern mode, select the pattern that you want to save as SMF data.**
- **2. In the Utility menu screen, press [F2 (Save As SMF)].**
- **3. Select the destination in which the SMF data is to be saved.**

For details on the selection procedure, refer to "Import SMF" [\(p.](#page-130-0)  [131](#page-130-0)).

#### **4. Press [F6 (Save As SMF)].**

A message will ask you for confirmation.

- **5. To save the data, press [F6 (Execute)].**
	- *\* To cancel, press [F5 (Cancel)].*

## <span id="page-131-1"></span>**Import WAV/AIFF**

Here's how to import a sample file (WAV/AIFF) as a user sample.

#### **1. In the Utility screen, press [F3 (Import WAV/AIF)].**

#### **2. Select the sample that you want to import.**

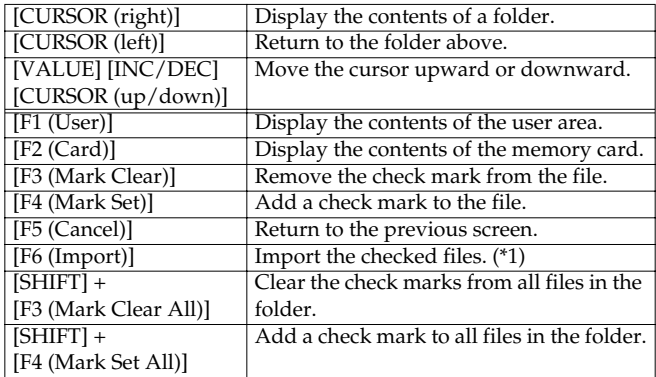

\*1: If not even check mark is assigned, the operation will be executed on the file selected by the cursor.

#### **3. Press [F6 (Import)].**

A message will ask you for confirmation.

**4. To import the sample, press [F6 (Execute)].**

The data will be loaded into a user sample.

*\* To cancel, press [F5 (Cancel)].*

## **Factory Reset**

You can restore the settings of the MC-909 to their factory-set condition. Refer to [p. 20.](#page-19-0)

## <span id="page-131-2"></span>**User Backup**

Here's how all user data in the user area can be saved on a memory card.

The following user data will be saved.

- User Patterns
- User Patches
- User Rhythm sets
- Songs
- Samples
- Pattern sets
- RPS sets
- Arpeggio styles
- Chord forms
- System settings

## **MEMO**

In order to execute User Backup, the memory card must have approximately 16 MB or more free area.

- **1. Insert a memory card into the slot.**
- **2. In the Utility screen, press [F5 (User Backup)].** A message will ask you for confirmation.

#### **3. To execute the backup, press [F6 (Execute)].**

*\* To cancel, press [F5 (Cancel)].*

## <span id="page-131-3"></span>**User Restore**

Here's how user data saved on a memory card by the User Backup operation can be reloaded back into the user memory of the MC-909.

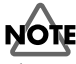

When you execute User Restore, the current contents of the user area will be completely erased.

- **1. Into the slot, insert the memory card on which user data has been saved.**
- **2. In the Utility screen, press [F6 (User Restore)].** A message will ask you for confirmation.

#### **3. To proceed with the restoration, press [F6 (Execute)].**

# **MIDI**

Here you can make MIDI-related settings.

- **1. Press [MENU].**
- **2. Use [CURSOR (up/down)] to select "MIDI."**

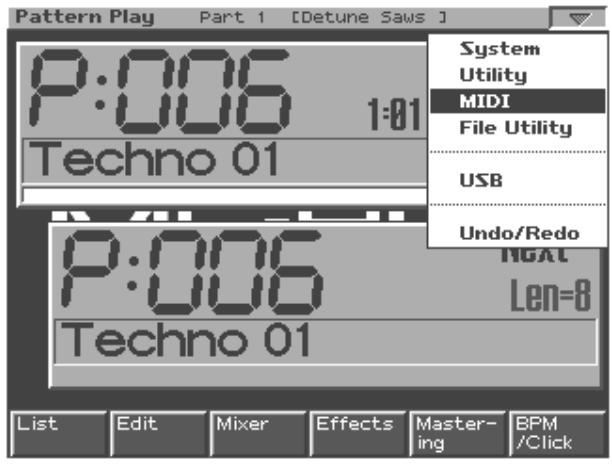

## **3. Press [ENTER].**

The MIDI Tx screen will appear.

For details on the settings, refer to [p. 128](#page-127-0).

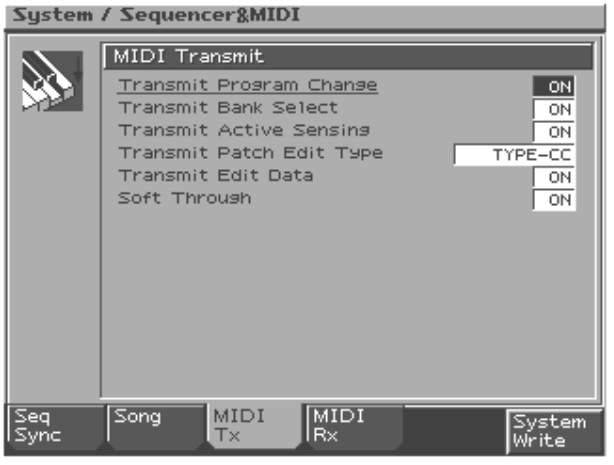

# **File Utility**

Here you can perform file-handling operations.

**1. Press [MENU].**

#### **2. Use [CURSOR (up/down)] to select "File Utility."**

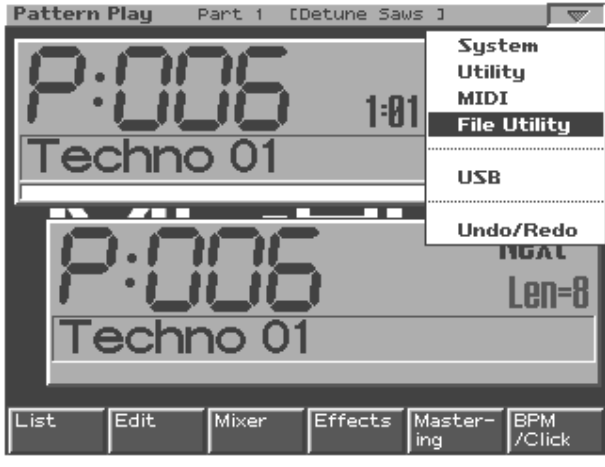

#### **3. Press [ENTER].**

The File Utility screen will appear.

## File Utility

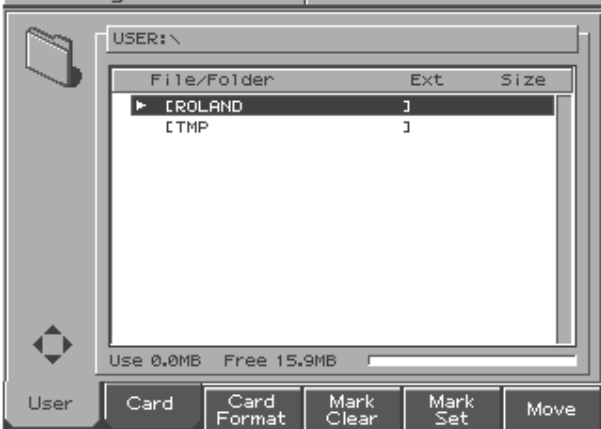

**4. Use [F3]–[F6] to select the operation you want to carry out.**

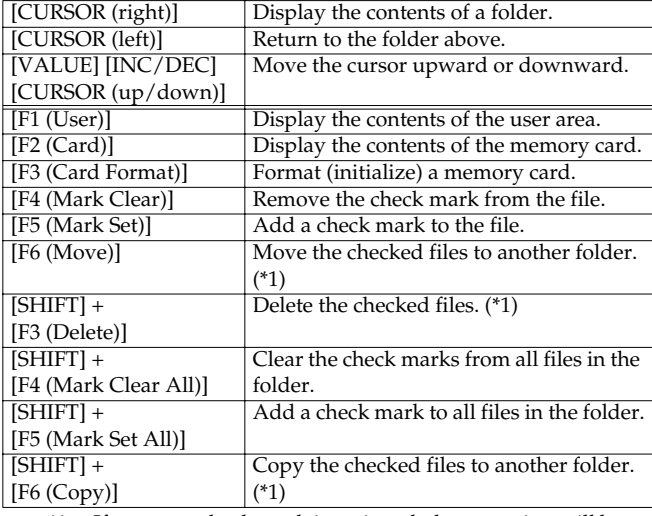

\*1: If not even check mark is assigned, the operation will be executed on the file selected by the cursor.

*\* About the folder structure, refer to [p. 135](#page-134-0)*

## **Initializing a memory card (Format)**

Here's how to initialize a memory card.

## **NOTE**

When you execute the Format operation, the contents of the memory card will be completely erased.

**1. Press [F3 (Format)].**

A message will ask you for confirmation.

- **2. To format the card, press [F6 (Execute)].**
- *\* To cancel, press [F5 (Cancel)].*

## **Deleting a file (Delete)**

Here's how you can delete an unwanted file from a folder.

- **1. Select the file that you want to delete.**
- **2. Press [F4 (Delete)].**

A message will ask you for confirmation.

- **3. To delete the file, press [F6 (Execute)].**
- *\* To cancel, press [F5 (Cancel)].*

## **Moving a file (Move)**

Here's how you can move a file to a different folder.

- **1. Select the file that you want to move.**
- **2. Press [F5 (Move)].**

A screen will appear, allowing you to select the folder to which the file is to be moved.

- **3. View the contents of the move-destination folder.**
- **4. To move the file, press [F6 (Execute)].**
- *\* To cancel, press [F5 (Cancel)].*

## **Copying a file**

Here's how you can copy a file to a different folder.

- **1. Select the file that you want to copy.**
- **2. Press [F6 (Copy)].**

A screen will appear, allowing you to select the folder to which the file is to be copied.

- **3. View the contents of the copy-destination folder.**
- **4. To copy the file, press [F6 (Execute)].**
	- *\* To cancel, press [F5 (Cancel)].*

# **USB**

Here's how USB communication with your computer can be switched on/off.

USB communication allows files in the user area or memory card of the MC-909 to be handled by your computer.

## **NOTE**

USB communication with the MC-909 is possible only for Windows Me/2000/XP or later (Windows users), or Mac OS 9.04 or later (Macintosh users).

## **NOTE**

Connect or disconnect the USB cable only when the MC-909 is powered-off. Never connect or disconnect the USB cable or turn off the power while in USB mode or while data is being transferred.

## **USB communication procedure**

- *\* Before you continue, you must use a USB cable to connect the MC-909 with your computer.*
- **1. Press [MENU].**
- **2. Press [CURSOR (up/down)] to select "USB."**
- **3. Press [ENTER].**

The USB screen will appear.

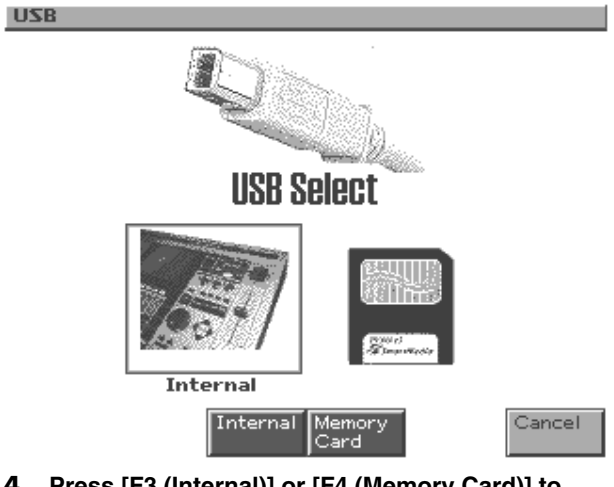

#### **4. Press [F3 (Internal)] or [F4 (Memory Card)] to establish the connection with your computer.**

- [F3 (Internal)]: Connect to the user memory.
- [F4 (Memory Card)]: Connect to the memory card.
- *\* To cancel the connection, press [F6 (Cancel)].*

## **Windows Me/2000/XP users**

A drive named "Removable disk" will be displayed within My Computer.

This drive will contain a folder named "ROLAND."

## **Macintosh users**

A drive icon named "MC-909 USER" will appear on the desktop. This will contain a folder named "ROLAND."

## **Canceling USB communication**

#### **Windows Me/2000/XP users**

- **1. Use the device eject button shown in the taskbar at the lower right of the screen to cancel the connection with the MC-909.**
- **2. Then press [F6 (Exit)] on the MC-909.**

#### **Macintosh users**

- **1. Drag the MC-909 drive icon into the trash.**
- **2. Then press [F6 (Exit)] on the MC-909.**

## **IMPORTANT!**

## <span id="page-134-0"></span>**Cautions Regarding Folders and Files**

The folder structure of the user area and memory card is as follows.

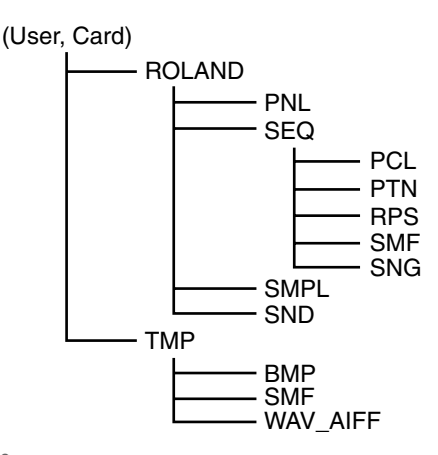

## **NOTE**

Do not modify the folder structure from a computer that is connected to the MC-909 via USB.

The only files that can be transferred between the MC-909 and your computer are audio files (WAV/AIFF formats), Standard MIDI Files (SMF format 1), and bitmaps (320 x 240 pixels). Do not place any other format of file in the user area or memory card.

The MC-909 can only handle filenames that consist of single*byte, alphanumeric characters.*

When placing files from a USB-connected computer into the MC-909's user area or memory card, make sure to place them in the relevant folders inside the TMP folder.

- Bitmaps BMP folder
- SMFs SMF folder
- Audio files WAV\_AIFF folder

## **NOTE**

Do not use your computer to move/delete the files located within the ROLAND folder of the user area. Also, do not use your computer to format or optimize the user area.

# **Undo/Redo**

Here's how you can cancel the results of editing or recording a pattern or song.

#### **1. Press [MENU].**

#### **2. Use [CURSOR (up/down)] to select "Undo/Redo."**

The object of the Undo command will be displayed. For example if you are undoing a Microscope operation, the display will indicate "Undo Microscope."

#### **3. To execute, press [F6 (Execute)].**

*\* To cancel, press [F6 (Cancel)].*

## **NOTE**

Undo can be executed for a pattern (pattern editing, microscope, and recording) or a song (song editing and song recording). Undo cannot be used for sample editing or patch editing.

## **MEMO**

After executing Undo, you can use Redo to revert to the previous state. After executing Undo, you can execute Redo by performing the above procedure once again.

# **V-LINK**

# **About V-LINK**

## **What is V-LINK?**

V-LINK (**V-LINK**) is a function that provides for the play of music and visual material. By using V-LINK-compatible video equipment, visual effects can be easily linked to, and made part of the expressive elements of a performance.

#### **(Examples)**

By using the MC-909 and Edirol DV-7PR together, you can:

- Make Edirol DV-7PR playback settings remotely from the MC-909.
- Use the MC-909's sequencer to enjoy synchronized music and video. Use the MC-909's velocity pads to switch the Edirol DV-7PR's
- images (clips/palettes).
- Use the MC-909's knobs to adjust the brightness or color of the image.
- Use the MC-909's turntable emulation to control the video playback speed along with the music playback speed.
- *\* In order to use V-LINK with the MC-909 and Edirol DV-7PR, you will need to make connections using an Edirol UM1/UM-1S (sold separately).*

By using the MC-909 and Edirol V-4 together, you can:

- Make settings for remotely controlling the V-4 from the MC-909.
- Use the MC-909's sequencer to switch images on the V-4, creating video performances with synchronized music.
- Use the MC-909's velocity pads to control the V-4's input selector, switching between images from various source devices.
- Use the MC-909's knobs to specify the time for transition effects (e.g., overlap or wipe).
- *\* In order to use V-LINK with the MC-909 and Edirol V-4, you will need a commercially-available MIDI cable.*

## **Connection examples**

*\* Before connecting this unit to other devices, turn off the power to all units. This will help prevent malfunctions and/or damage to speakers or other devices.*

#### **Connection to Edirol DV-7PR**

Use a UM-1 to connect the MC-909's MIDI OUT connector to the DV-7PR's remote jack.

#### **Connection to Edirol V-4**

Use a commercially-available MIDI cable to connect the MC-909's MIDI OUT connector to the Edirol V-4's MIDI IN connector.

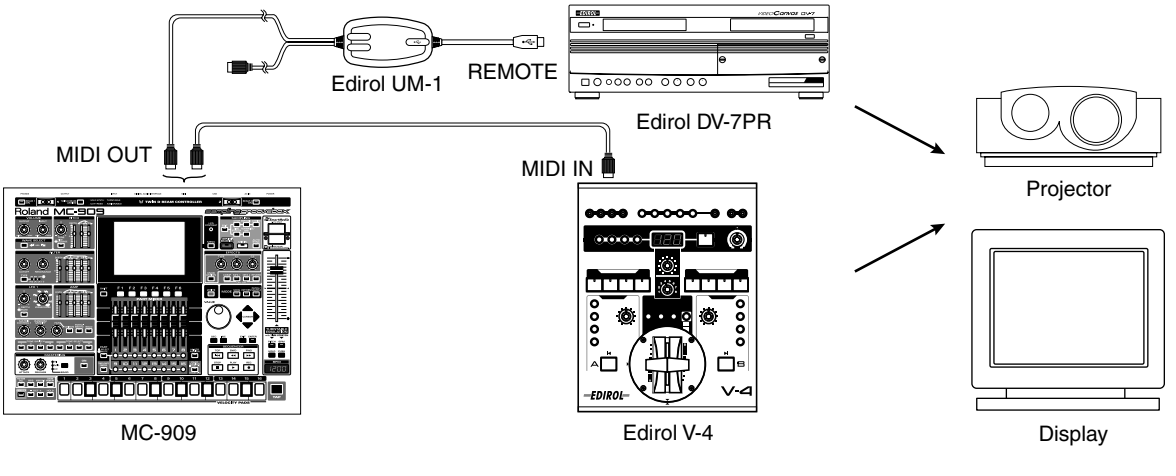

## **Using V-LINK**

## **Turning V-LINK on**

**1. In the lower left of the panel, press [V-LINK] so the indicator is lighted.**

The V-LINK SETUP screen will appear.

#### **2. Press [F6 (Close)] or [EXIT].**

The [V-LINK] indicator will remain lit, and you're returned to the previous screen.

In this state, you can operate the velocity pads and turntable emulation slider to manipulate images in sync with the playback of the MC-909.

## **MEMO**

Even when V-LINK is on, the panel will operate in the same way as usual for Pattern mode [\(p. 22](#page-21-0)), Patch/Sample mode ([p. 52](#page-51-0)), and Song mode ([p. 80\)](#page-79-0).

## **Turning V-LINK off**

**1. Press [V-LINK] to access the V-LINK SETUP screen.**

#### **2. Press [V-LINK] again.**

The [V-LINK] indicator goes out, and you're returned to the previous screen.

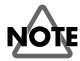

You cannot turn V-LINK off from a screen other than the V-LINK SETUP screen.

## **V-LINK settings**

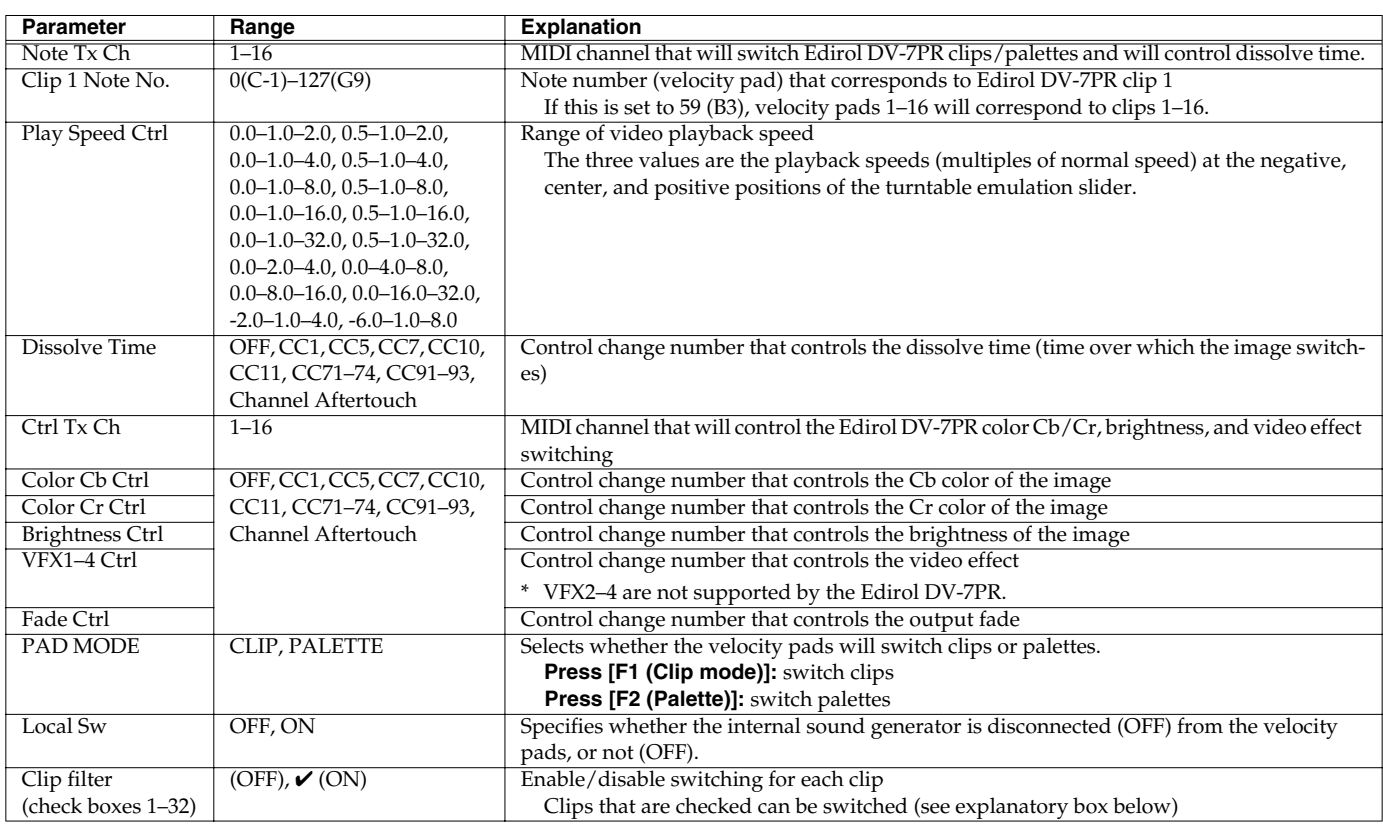

## **Using the Clip Filter**

For example, suppose that of the rhythm set you input in the part used for V-LINK (i.e., the part of the same number as the Note Tx Channel), you want only the kick and snare to switch clips. In this case, check only the clips that correspond to the note numbers of the kick and snare. The clips will switch when the kick or snare plays.

## **Resetting the image**

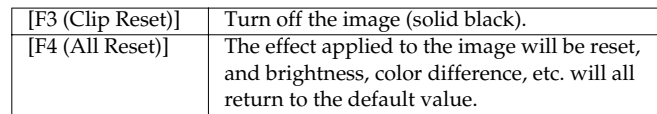

*\* For details on clips/palettes, dissolve time, color difference signals (Cb/ Cr), refer to the Edirol DV-7PR manual.*

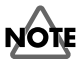

The MC-909 does not support the Edirol DV-7PR's dual stream mode.

## **MEMO**

# **Appendices**

## <span id="page-141-0"></span>**Installing the Wave Expansion Board**

An optional Wave Expansion Board (SRX series) can be installed in the MC-909.

Waveform data, patches and rhythm sets are stored on the Wave Expansion Board, so you can increase the number of available sounds by installing the board in the MC-909.

## **Cautions When Installing a Wave Expansion Board**

- To avoid the risk of damage to internal components that can be caused by static electricity, please carefully observe the following whenever you handle the board.
	- Before you touch the board, always first grasp a metal object (such as a water pipe), so you are sure that any static electricity you might have been carrying has been discharged.
	- When handling the board, grasp it only by its edges. Avoid touching any of the electronic components or connectors.
	- Save the bag in which the board was originally shipped, and put the board back into it whenever you need to store or transport it.
- Use a Philips screwdriver that is suitable for the size of the screw (a number 2 screwdriver). If an unsuitable screwdriver is used, the head of the screw may be stripped.
- To remove a screw, rotate the screwdriver counter-clockwise. To tighten the screws, rotate the screwdriver clockwise.

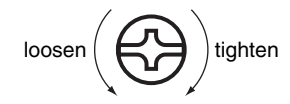

- Be careful that the screws you remove do not drop into the interior of the MC-909.
- Be careful not to cut your hand on the edge of the cover or the opening edge while removing the cover.
- Do not touch any of the printed circuit pathways or connection terminals.
- Never use excessive force when installing a circuit board. If it doesn't fit properly on the first attempt, remove the board and try again.
- When circuit board installation is complete, double-check your work.
- Always turn the unit off and unplug the power cord before attempting installation of the circuit board (SRX series; Quick Start p. 2).
- Install only the specified circuit board (SRX series). Remove only the specified screws ([p. 142\)](#page-141-0).
- When turning the unit upside-down, get a bunch of newspapers or magazines, and place them under the four corners or at both ends to prevent damage to the buttons and controls. Also, you should try to orient the unit so no buttons or controls get damaged.
- When turning the unit upside-down, handle with care to avoid dropping it, or allowing it to fall or tip over.
- Do not leave the bottom cover removed. After installation of the Wave Expansion Board is complete, be sure to replace the cover.

## **How to Install a Wave Expansion Board**

Install the Wave Expansion Board after removing the bottom panel cover.

- **1.** Before installing the Wave Expansion Board, turn off the power of the MC-909 and all connected devices, and disconnect all cables, including the Power cable, from the MC-909.
- **2.** Turn the MC-909 over, remove the screws indicated in the following diagram, and remove the cover.

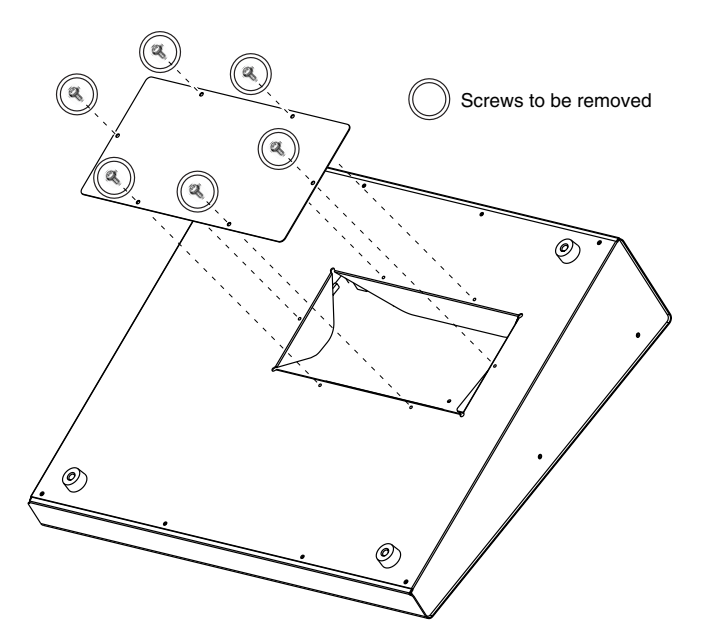

**3.** Plug the connector of the Wave Expansion Board into the connector on the unit, and at the same time insert the board holder through the hole of the Wave Expansion Board.

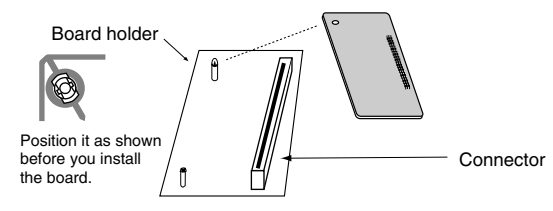

**4.** Use the Installation Tool supplied with the Wave Expansion Board to turn the holder in the LOCK direction, so the board will be fastened in place.

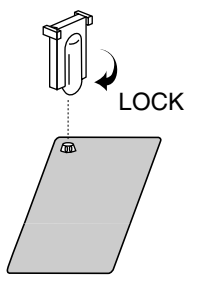

**5.** Use the screws that you removed in step **2** to fasten the cover back in place.

## **Installing the Wave Expansion Board**

## **Checking that a wave expansion board is installed correctly**

- **1.** Turn on the power as described in "Turning On/Off the Power" ([p. 16\)](#page-15-0).
- **2.** Press [MENU].
- **3.** Use [CURSOR] to select [System].
- **4.** Press [ENTER] to access the System Menu screen.

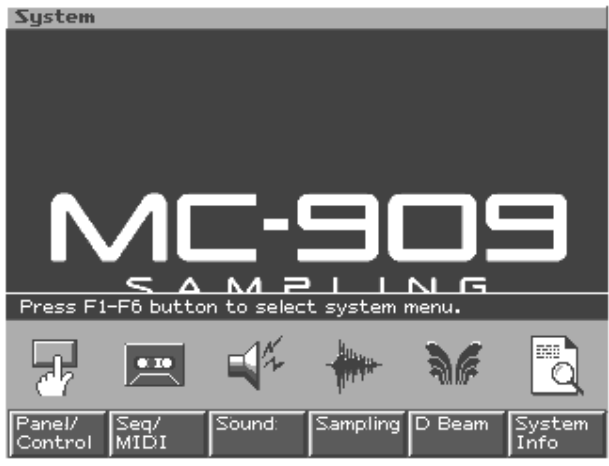

- **5.** Press [F6 (System Info)].
- **6.** Press [F3 (SRX Exp Info)].

Verify that the screen shows the model number of the wave expansion board you installed.

- **7.** Press [F6 (Close)] to return to the System Menu screen.
- **8.** Press [EXIT] to exit the System Menu screen.

## **NOTE**

If the model number of the board does not appear, it is possible that the wave expansion board is not being recognized properly. Turn off the power as described in "Turning On/Off the Power" ([p. 16\)](#page-15-0), and re-install the wave expansion board correctly.

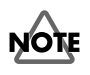

- If SRX-01 "Dynamic Drum Kits" or SRX-02 "Concert Piano" is installed, only the waves can be used. The patches/rhythm sets cannot be used.
- When using the rhythm sets included on an expansion board, the rhythm tones for the sixteen keys from note numbers 35 (B1) through 50 (D3) will correspond to velocity pad 1 (59: B3) through pad 16 (74: D5).
- For some of the patches/rhythm sets included on an expansion board, pitch-related settings and FXM-related settings ([p. 57,](#page-56-0) [p.](#page-70-0)  [71](#page-70-0)) will be ignored.

## <span id="page-143-0"></span>**Installation de la carte d'extension Wave**

**(French Language for Canadian Safety Standard)**

French language for Canadian Safety Standard

Une carte d'expansion Wave (modèle SRX) optionnelle peut être installée dans le MC-909.

Les données Waveform, les retouches et les groupes de rythme sont stockés sur la carte d'expansion Wave; vous pouvez donc augmenter le nombre de sons disponibles en installant la carte dans le MC-909.

## **Précautions à prendre lors de l'installation d'une carte d'expansion Wave**

- Veuillez suivre attentivement les instructions suivantes quand vous manipulez la carte afin d'éviter tout risque d'endommagement des pièces internes par l'électricité statique.
	- Toujours toucher un objet métallique relié à la terre (comme un tuyau par exemple) avant de manipuler la carte pour vous décharger de l'électricité statique que vous auriez pu accumuler.
	- Lorsque vous manipulez la carte, la tenir par les côtés. Évitez de toucher aux composants ou aux connecteurs.
	- Conservez le sachet d'origine dans lequel était la carte lors de l'envoi et remettez la carte dedans si vous devez la ranger ou la transporter.
- Utilisez un tournevis de type Philips de la taille adaptée à celle des vis (tournevis numéro 2). Un tournevis inadéquat peut endommager la tête de la vis.
- Pour retirer une vis, tourner le tournevis dans le sens contraire des aiguilles d'une montre. Pour serrer les vis, tourner le tournevis dans le sens des aiguilles d'une montre.

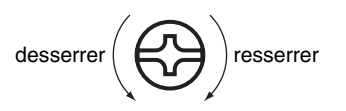

- Assurez-vous que les vis que vous retirez ne tombent pas à l'intérieur du MC-909.
- Faites attention de ne pas vous couper sur le bord du couvercle ou de l'ouverture lorsque vous retirez le couvercle.
- Ne pas toucher aux circuits imprimés ou aux connecteurs.
- Ne jamais forcer lors de l'installation de la carte de circuits imprimés. Si la carte s'ajuste mal au premier essai, enlevez la carte et recommencez l'installation.
- 913(F) Quand l'installation de la carte de circuits imprimés est terminée, revérifiez si tout est bien installé.
- Toujours éteindre et débrancher l'appareil avant de commencer l'installation de la carte. (modèle SRX; Quick Start p. 2).
- 915(F) N'installez que les cartes de circuits imprimes spécifiées (modèle SRX). Enlevez seulement les vis indiquées [\(p. 144](#page-143-0)).
- Lorsque vous déposez le MC-909 face vers le bas, placez des piles de journaux ou de magazines sous les quatre coins (ou des deux côtés) pour le soutenir. Ainsi, les boutons, manettes et autres pièces ne seront pas endommagés.
- En plaçant l'appareil sens dessus dessous, manipulez-le avec soin pour éviter de l'échapper, de le laisser tomber ou de se renverser.
- Ne pas laisser le panneau de protection avant detache. S'assurer de l'avoir rattacher apres avoir installe le disque dur.

## **Installation d'une carte d'expansion Wave**

Avant d'installer la carte d'expansion Wave, retirez le panneau inférieur.

- **1.** Avant d'installer la carte d'expansion Wave, coupez l'alimentation du MC-909 et de tous les appareils branchés, et débranchez tous les câbles du MC-909, y compris le cable d'alimentation.
- **2.** Tournez le MC-909 sens dessous dessus, retirez les vis indiquées dans le diagramme ci-dessous et retirez le couvercle.

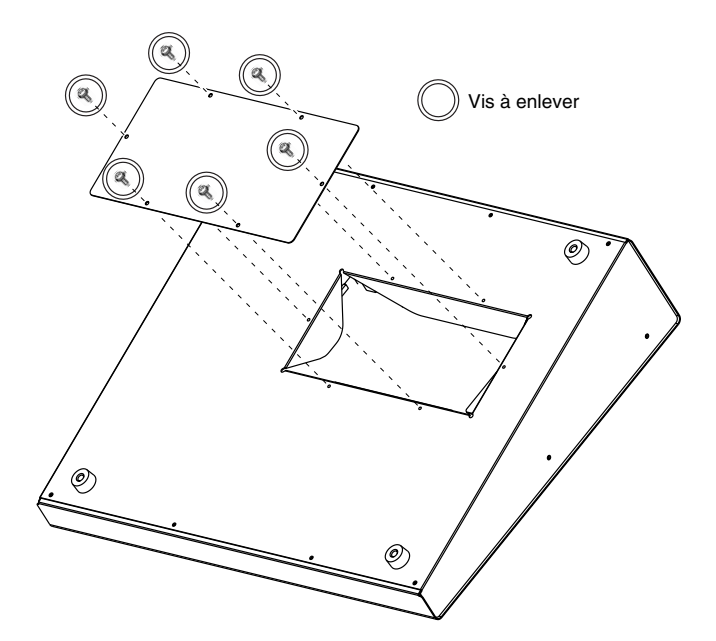

**3.** Enfichez le connecteur de la carte d'expansion Wave dans le connecteur de l'unité et, en même temps, insérez le support de carte par l'ouverture de la carte d'expansion Wave.

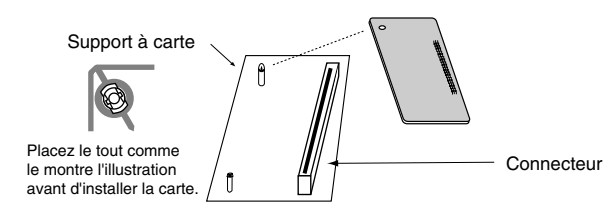

**4.** Utilisez l'outil d'installation fourni avec la carte d'expansion Wave pour tourner les supports en position LOCK (verrouillé) afin de retenir la carte en place.

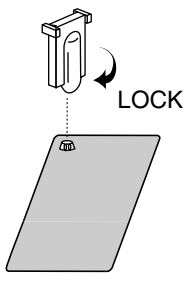

**5.** Remettez le couvercle en place à l'aide des vis retirées à l'étape **2**.
# **Vérifier que la carte d'expansion Wave est installée correctement**

- **1.** Mettre en marche tel que décrit sous « Turning On/Off the Power » ([p. 16](#page-15-0))
- **2.** Appuyer sur [MENU].
- **3.** Utiliser [CURSOR] pour choisir [System].
- **4.** Appuyer sur [ENTER] pour atteindre la fenêtre du menu du système.

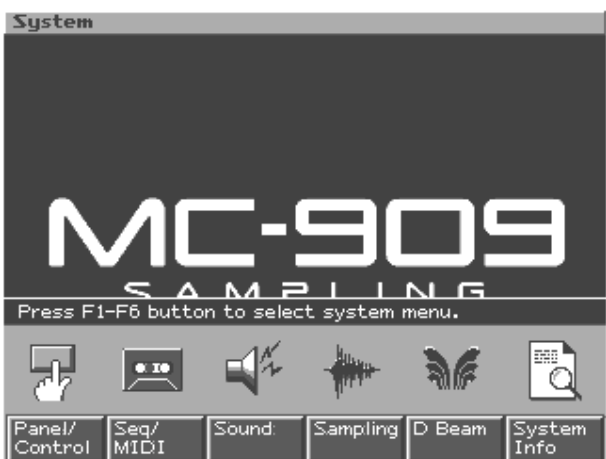

- **5.** Appuyer sur [F6 (System Info)].
- **6.** Appuyer sur [F3 (SRX Exp Info)]. Le numéro du modèle de la carte d'expansion Wave que vous avez installée devrait apparaître dans la fenêtre.
- **7.** Appuyer sur [F6 (Close)] pour revenir dans la fenêtre du menu du système.
- **8.** Appuyer sur [EXIT] pour quitter la fenêtre du menu du système.

# **NOTE**

Si le numéro du modèle de la carte n'apparaît pas, il est possible qu'elle n'ait pas été détectée correctement. Fermer tel que décrit sous « Turning On/Off the Power » [\(p. 16\)](#page-15-0), et réinstaller la carte d'expansion Wave conformément aux instructions.

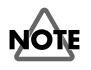

- Si SRX-01 «Dynamic Drum Kits» ou SRX-02 «Concert Piano» est installé, seules les ondulations peuvent être utilisées. Il n'est pas possible d'utiliser les groupes patch/rythme.
- Lorsque les groupes de rythme inclus sur une carte d'expansion sont utilisés, les rythmes d'accompagnement des seize touches allant de la note 35 (B1) à 50 (D3) correspondent aux touches de vélocité 1 (59: B3) à 16 (74: D5).
- Pour certains des groupes patch/rythme inclus sur une carte d'expansion, les réglages de tonie et FXM [\(p. 57](#page-56-0), [p. 71\)](#page-70-0) ne sont pas pris en compte.

# <span id="page-145-0"></span>**Expanding the Memory**

The MC-909 comes with 16 MB of memory into which audio samples can be loaded. However, in some cases, 16 MB of memory will be insufficient for loading large amounts of data. In such a case, you will have to add separately sold memory (DIMM). Memory can be expanded up to 256 MB.

Before expanding the memory, consult with your retailer, the nearest Roland Service Center, or an authorized Roland distributor.

# **Precautions for Expanding Memory**

- To avoid the risk of damage to internal components that can be caused by static electricity, please carefully observe the following whenever you handle the board.
	- Before you touch the board, always first grasp a metal object (such as a water pipe), so you are sure that any static electricity you might have been carrying has been discharged.
	- When handling the board, grasp it only by its edges. Avoid touching any of the electronic components or connectors.
	- Save the bag in which the board was originally shipped, and put the board back into it whenever you need to store or transport it.
- Use a Philips screwdriver that is suitable for the size of the screw (a number 2 screwdriver). If an unsuitable screwdriver is used, the head of the screw may be stripped.
- To remove a screw, rotate the screwdriver counter-clockwise. To tighten the screws, rotate the screwdriver clockwise.

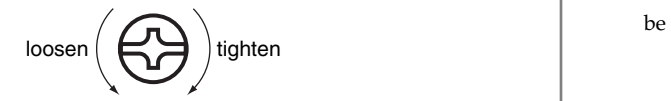

- Be careful that the screws you remove do not drop into the interior of the MC-909.
- Be careful not to cut your hand on the edge of the cover or the opening edge while removing the cover.
- Do not touch any of the printed circuit pathways or connection terminals.
- Never use excessive force when installing a circuit board. If it doesn't fit properly on the first attempt, remove the board and try again.
- When circuit board installation is complete, double-check your work.
- Always turn the unit off and unplug the power cord before attempting installation of the memory DIMM board.
- Install only the specified memory DIMM board. Remove only the specified screws ([p. 146\)](#page-145-0).
- When turning the unit upside-down, get a bunch of newspapers or magazines, and place them under the four corners or at both ends to prevent damage to the buttons and controls. Also, you should try to orient the unit so no buttons or controls get damaged.
- When turning the unit upside-down, handle with care to avoid dropping it, or allowing it to fall or tip over.
- Do not leave the bottom cover removed. After installation of the memory module is complete, be sure to replace the cover.

# <span id="page-145-2"></span>**How to Expand the Memory**

<span id="page-145-1"></span>Install the memory module after removing the bottom panel cover.

- **1.** Before expanding the memory, turn off the power of the MC-909 and all connected devices, and disconnect all cables, including the Power cable, from the MC-909.
- **2.** Turn the MC-909 over, remove the screws indicated in the following diagram, and remove the cover.

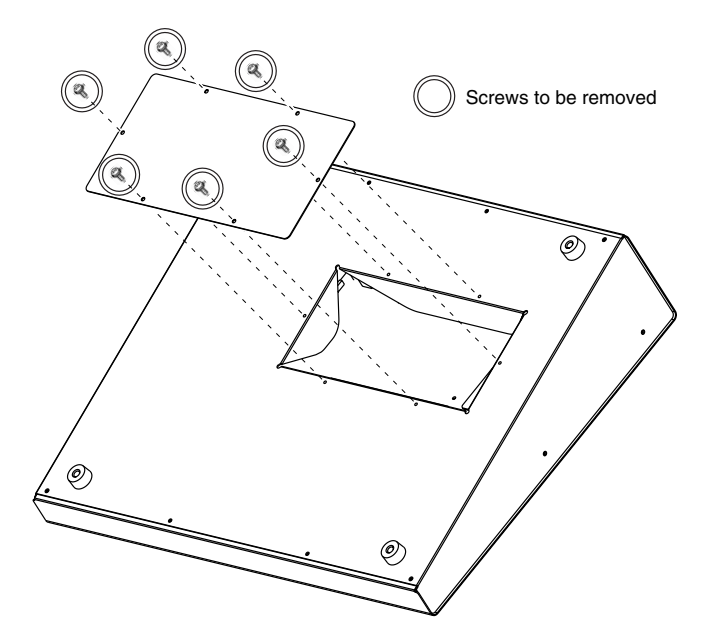

**3.** Press outward the white clips at either end of the socket should be in the downward position.

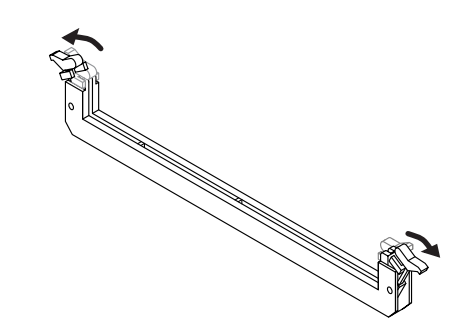

**4.** Paying attention to the location of the notch on the memory module and the orientation, insert it vertically within the guides at either side of the socket.

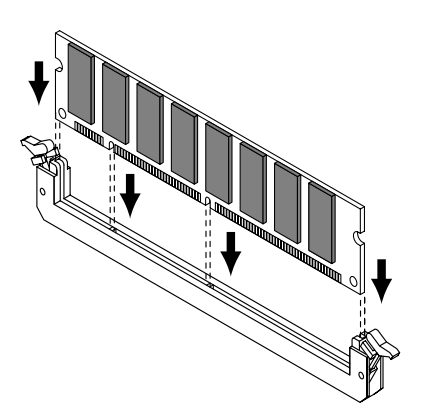

### **HINT**

If you have difficulty inserting the memory module, try tilting it a bit and inserting one end at a time.

**5.** Move the white clips upward, and press them until the memory module is locked in place.

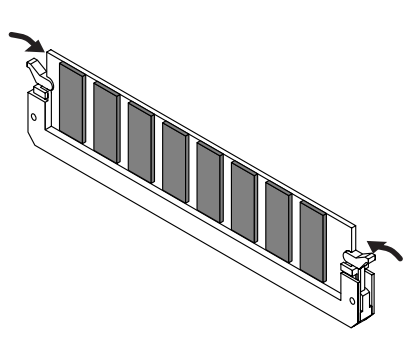

**6.** Use the screws that you removed in step **2** to fasten the cover back in place.

# **Removing the Memory**

To remove the memory module, reverse the installation procedure.

**1.** Simultaneously press outward the white clips located at either end of the socket.

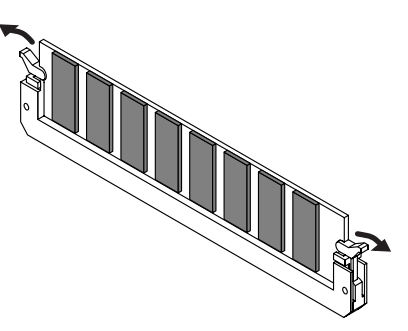

**2.** Remove the memory module from the socket.

# **Checking that memory is installed correctly**

- **1.** Turn on the power as described in "Turning On/Off the Power" ([p. 16\)](#page-15-0).
- **2.** Press [MENU].
- **3.** Use [CURSOR] to select [System].
- **4.** Press [ENTER] to access the System Menu screen.

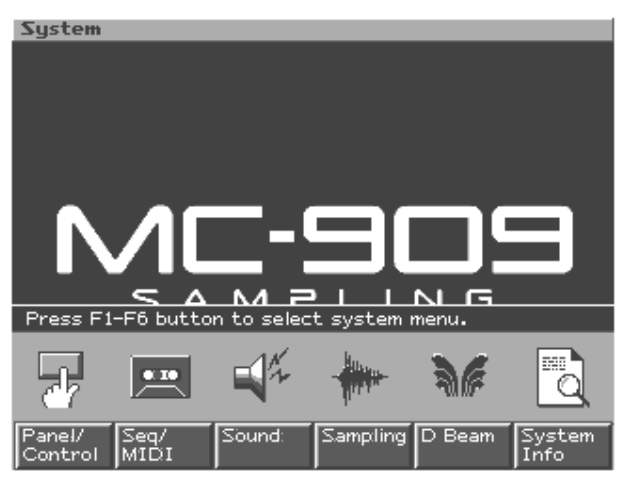

- **5.** Press [F6 (System Info)].
- **6.** Press [F2 (Memory Info)]. Verify that the screen correctly shows the amount of memory you installed.
- **7.** Press [F6 (Close)] to return to the System Menu screen.
- **8.** Press [EXIT] to exit the System Menu screen.
- *\* If the correct amount of memory is not shown, it is possible that the memory is not being recognized properly. Turn off the power as described in "Turning On/Off the Power" [\(p. 16](#page-15-0)), and re-install the memory correctly.*

### **Specifications of the expansion memory (DIMM) that can be used**

Number of pins: 168-pin Voltage: 3.3 V Capacity: 128 MB Board height: 38 mm or less

Speed: 100 MHz (PC100 CL=2) 133 MHz (PC133 CL=3) 256 MB

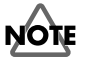

The MC-909 has been confirmed to work with standard memory that meets the above specifications. However, we cannot guarantee that all memory of these specifications will work correctly. Please be aware that even with identical specifications, differences in the design of the memory module or the conditions of use may mean that a memory module may not be usable.

# <span id="page-147-0"></span>**Ajouter de la mémoire**

**(French Language for Canadian Safety Standard)**

**French language** for Canadian Safety Standa

# **Précautions à prendre lors de l'ajout de mémoire**

- Veuillez suivre attentivement les instructions suivantes quand vous manipulez la carte afin d'éviter tout risque d'endommagement des pièces internes par l'électricité statique.
	- Toujours toucher un objet métallique relié à la terre (comme un tuyau par exemple) avant de manipuler la carte pour vous décharger de l'électricité statique que vous auriez pu accumuler.
	- Lorsque vous manipulez la carte, la tenir par les côtés. Évitez de toucher aux composants ou aux connecteurs.
	- Conservez le sachet d'origine dans lequel était la carte lors de l'envoi et remettez la carte dedans si vous devez la ranger ou la transporter.
- Utilisez un tournevis de type Philips de la taille adaptée à celle des vis (tournevis numéro 2). Un tournevis inadéquat peut endommager la tête de la vis.
- Pour retirer une vis, tourner le tournevis dans le sens contraire des aiguilles d'une montre. Pour serrer les vis, tourner le tournevis dans le sens des aiguilles d'une montre.

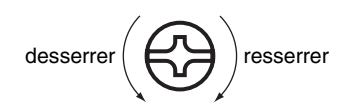

- Assurez-vous que les vis que vous retirez ne tombent pas à l'intérieur du MC-909.
- Faites attention de ne pas vous couper sur le bord du couvercle ou de l'ouverture lorsque vous retirez le couvercle.
- Ne pas toucher aux circuits imprimés ou aux connecteurs.
- Ne jamais forcer lors de l'installation de la carte de circuits imprimés. Si la carte s'ajuste mal au premier essai, enlevez la carte et recommencez l'installation.
- 913(F) Quand l'installation de la carte de circuits imprimés est terminée, revérifiez si tout est bien installé.
- 914(F-Modified) Avant de procéder à l'installation d'un module DIMM, il faut toujours mettre l'unité hors tension et débrancher le câble d'alimentation.
- Installez uniquement le module DIMM spécifié. Retirez uniquement les vis spécifiées ([p. 148\)](#page-147-0).
- Lorsque vous déposez le MC-909 face vers le bas, placez des piles de journaux ou de magazines sous les quatre coins (ou des deux côtés) pour le soutenir. Ainsi, les boutons, manettes et autres pièces ne seront pas endommagés.
- En plaçant l'appareil sens dessus dessous, manipulez-le avec soin pour éviter de l'échapper, de le laisser tomber ou de se renverser.
- Une fois l'installation du module terminée, remettez le couvercle en place.

# **Installation du module de mémoire**

Installez le module de mémoire après avoir retiré le couvercle inférieur.

- **1.** Avant d'installer la mémoire additionnelle, mettez hors tension le MC-909 et tous les périphériques connectés et débranchez tous les câbles, y compris le câble d'alimentation du MC-909.
- **2.** Tournez le MC-909 sens dessous dessus, retirez les vis indiquées dans le diagramme ci-dessous et retirez le couvercle.

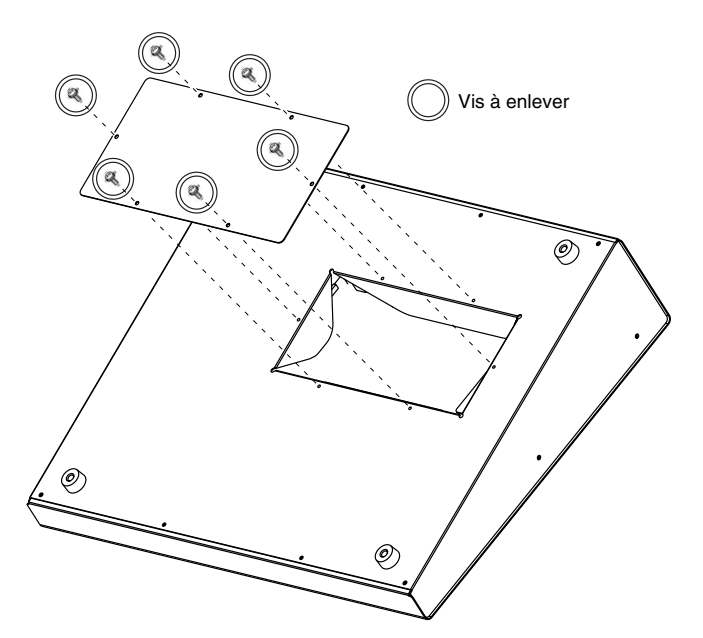

**3.** Appuyez sur les clips blancs à l'extrémité de la prise qui devraient être orientés vers le bas.

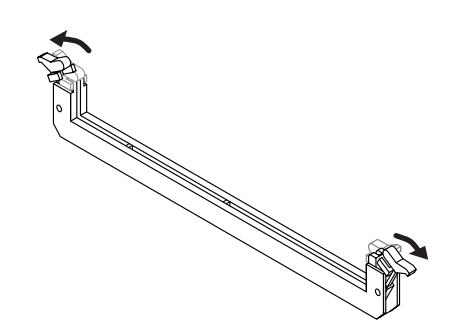

**4.** Prenez bien note de l'emplacement et de l'orientation de l'encoche du module de mémoire et insérez-le verticalement à l'intérieur des guides qui se trouvent de chaque côté de la prise.

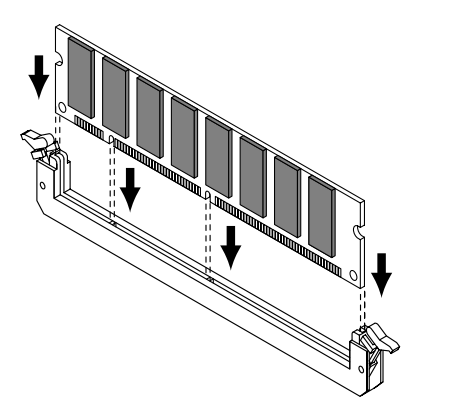

- *\* Si vous éprouvez de la difficulté à insérer le module de mémoire, inclinez-le légèrement et insérez une extrémité à la fois.*
- **5.** Ramenez les clips blancs vers le haut et appuyez dessus jusqu'à ce que le module de mémoire soit verrouillé en place.

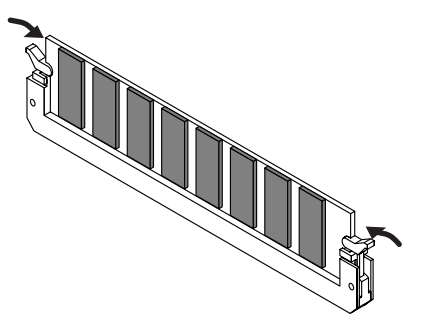

**6.** À l'aide des vis retirées à l'étape 2, remettez le couvercle en place.

# **Retrait du module de mémoire**

Pour retirer le module de mémoire, procédez à l'inverse de la procédure d'installation.

**1.** Appuyez simultanément, vers l'extérieur, sur les clips blancs situés aux extrémités de la prise.

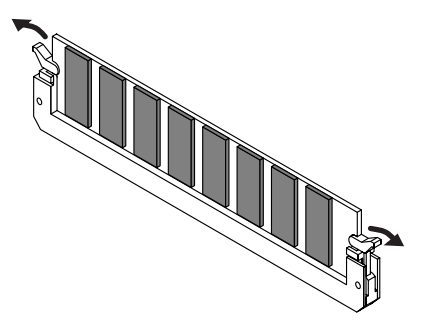

**2.** Retirez le module de mémoire de la prise.

# **Vérifier que la mémoire est installée correctement**

- **1.** Mettre en marche tel que décrit sous « Turning On/Off the Power » ([p. 16\)](#page-15-0).
- **2.** Appuyer sur [MENU].
- **3.** Utiliser [CURSOR] pour choisir [System].
- **4.** Appuyer sur [ENTER] pour atteindre la fenêtre du menu du système.

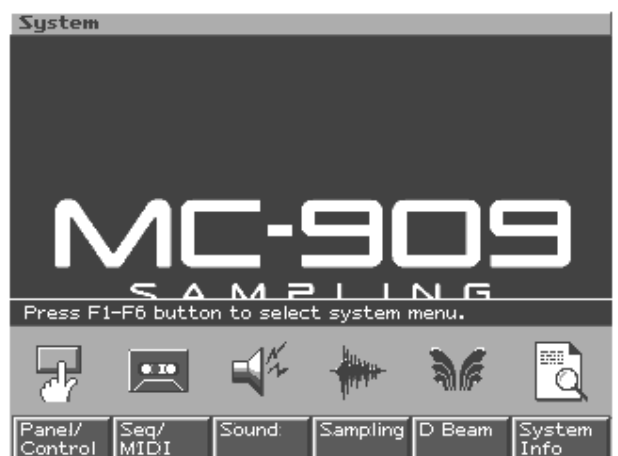

- **5.** Appuyer sur [F6 (System Info)].
- **6.** Appuyer sur [F2 (Memory Info)]. S'assurer de lire dans la fenêtre la taille de la mémoire que vous avez installée.
- **7.** Appuyer sur [F6 (Close)] pour revenir dans la fenêtre du menu du système.
- **8.** Appuyer sur [EXIT] pour quitter la fenêtre du menu du système.
- *\* Si la taille de la mémoire dans la fenêtre n'est pas exacte, il est possible que la mémoire n'ait pas été détectée correctement. Éteindre tel que décrit sous « Turning On/Off the Power » ([p. 16\)](#page-15-0), et réinstaller la mémoire conformément aux instructions.*

### **Spécifications de la mémoire d'expansion (DIMM) qui peuvent être utilisées**

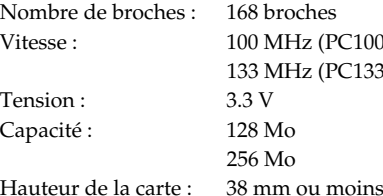

 $2100$  CL=2)  $(133 \text{ CL}=3)$ 

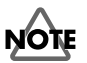

Il a été confirmé que le MC-909 fonctionne avec la mémoire standard possédant les spécifications ci-dessus. Nous ne pouvons toutefois pas certifier que toutes les mémoires possédant ces spécifications fonctionneront correctement. Il faut se rappeler que même si les spécifications sont identiques, des différences dans la conception du module de mémoire ou les conditions d'utilisation peuvent faire en sorte qu'il n'est pas possible d'utiliser le module de mémoire.

# **Waveform List**

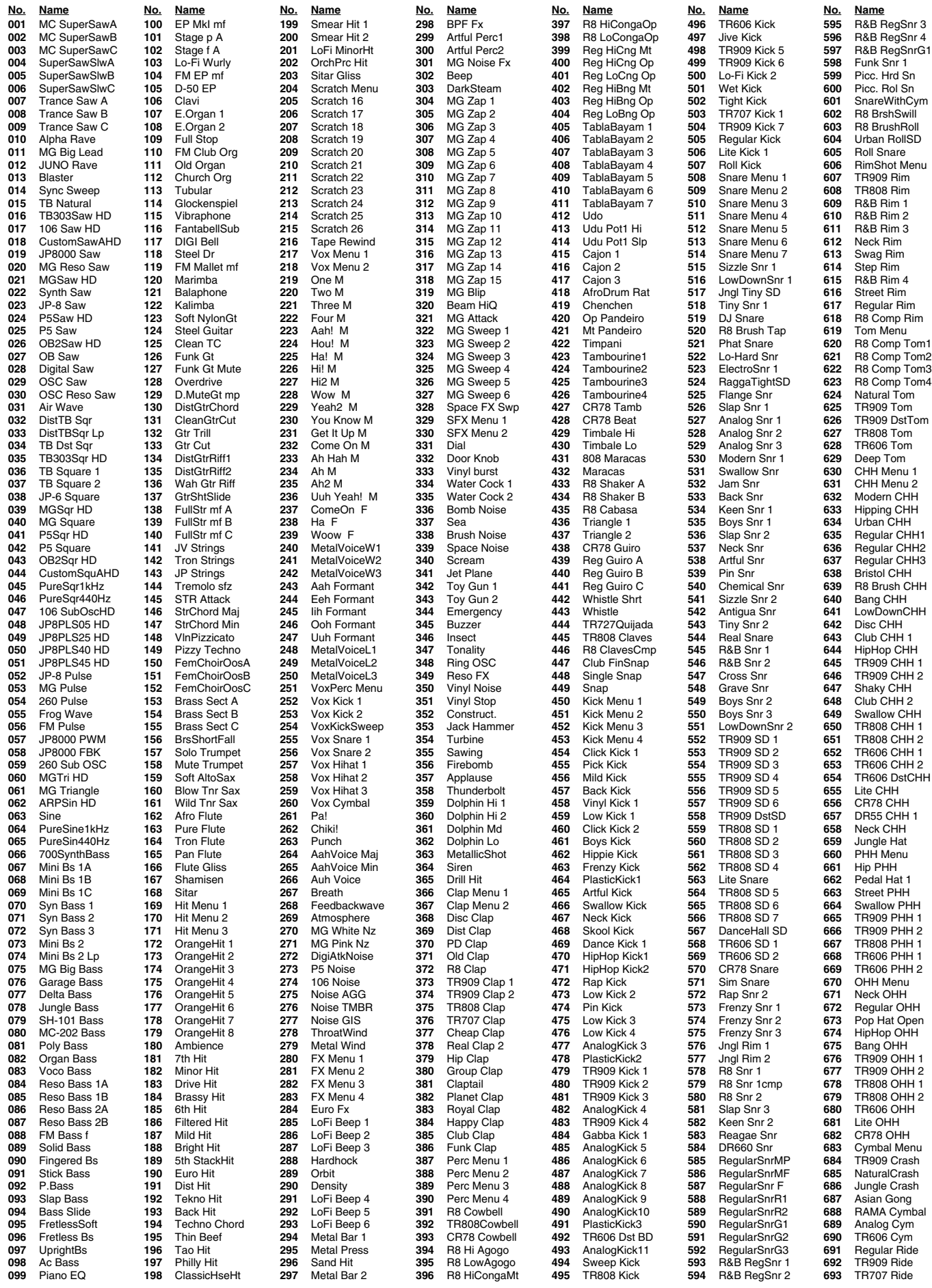

# <span id="page-150-0"></span>**Preset Patch List**

### **Preset A (CC#0 = 81, CC#32 = 64)**

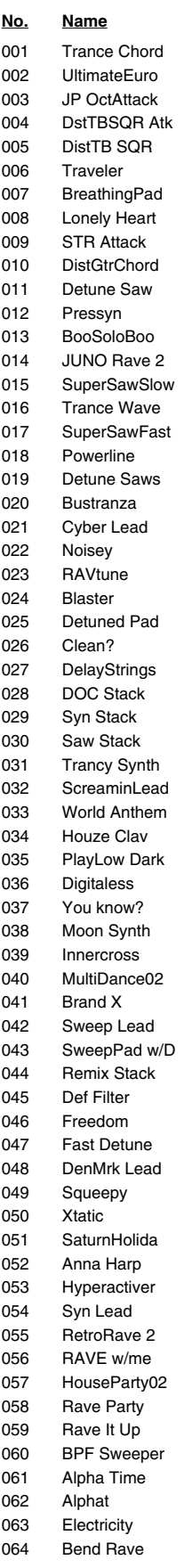

#### **No. Name** 065 Alpha Rave 066 Club Classic 067 Rubbery 068 Polychords 069 Atmorave<br>070 MG Big Le MG Big Lead 071 Tech Lead 072 NRG Synthe 1 073 High Five 074 Noise Punch 075 OB M6 Saw 076 Organ Stack 077 SftFatPolyOB 078 SftPolyPfive 079 Poly Key 080 Pulse Komp 081 NRG Synthe 2 082 OB Shinethru 083 KeyRand Saw 084 RndClaviator 085 Deowah Saw 086 PKG Key 087 forSequence1 088 Shrtpin 089 PsycoActive 090 SMILE :-) 091 OB Raindrops 092 5th Saw 093 PlasmaFields 094 HeavenlySine 095 FM Harp 096 Syn Harp<br>097 Glow Buc Glow Bugs 098 Dust Rave 099 Klangosaurus 100 Grandiosity 101 12th Planet 102 NoisePeaker 103 Cave Tone 104 106 Saw 105 Kiss My Grts 106 Lone Prpht 107 W-Side Saw 108 Basic Mg<br>109 Legato Sa Legato Saw 110 QuackyPfive 111 LPassRzSawMg 112 The Prpht OB 113 The Prpht TB 114 Q DualSaws 115 Dual Profs 116 DualP 117 BandSawMg 118 BandSawMg2 119 Slow Mg 120 Freaky Fry 121 The Brothers 122 Mosquito 123 Digital BPF 124 HPF Sweep 125 Pulse Line 126 ArtifFrog 127 Metal Frog 128 Waspy Lead

### **Preset B (CC#0 = 81, CC#32 = 65) No. Name**

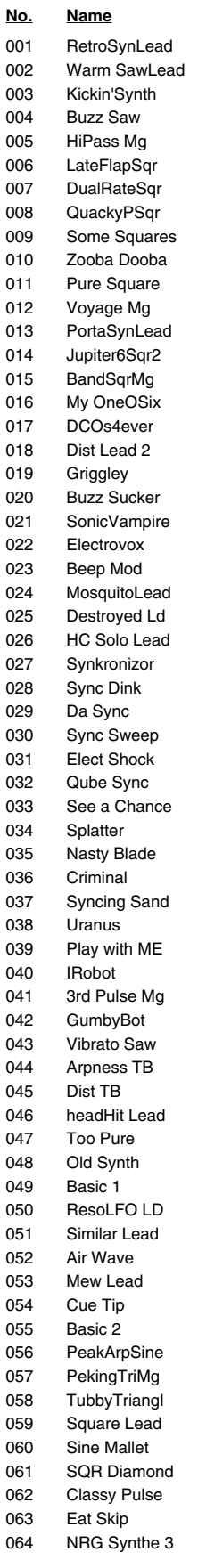

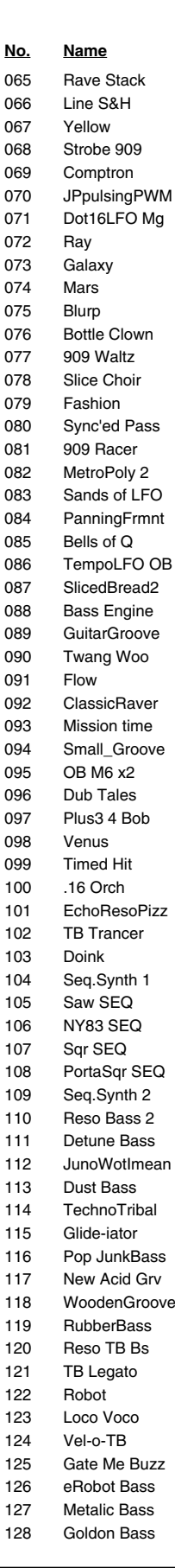

07

07

09

111 Detune Bass

### **Preset C (CC#0 = 81, CC#32 = 66)**

 $0<sub>0</sub>$ 

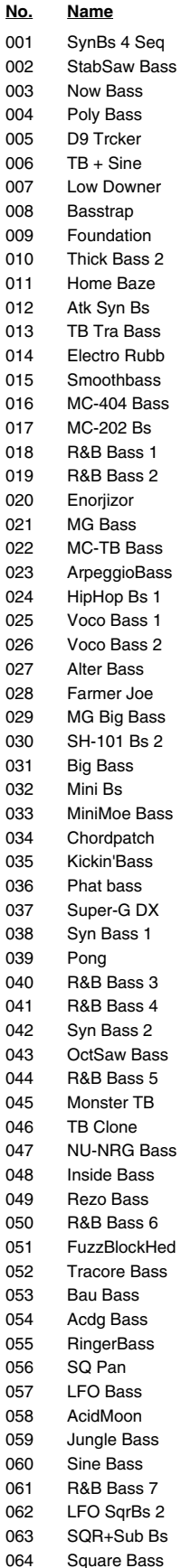

03

03<sup>7</sup>

በ3

 $04$ 

05

06

### **Preset Patch List**

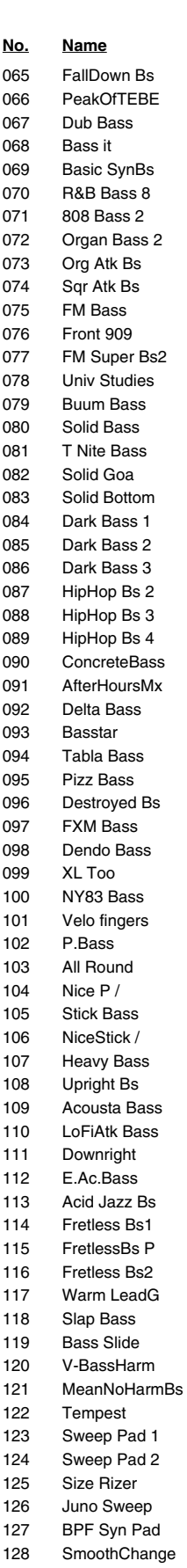

#### **Preset D (CC#0 = 81, CC#32 = 67) No. Name** 001 Morphed Silk 002 Hy Synstring 003 OB Rezo Pad 004 Rev Sweep 005 Phat Pad 006 DCO Stack 007 Rise Pad 008 Penta Pad 009 Juno Waves 010 Mod Pad 011 Slow Gear 012 DeepForest2 013 HPF Ensemble 014 Steamed Sawz 015 AiRye Bread-016 Analogscape 017 The Pad 018 JP Str Pad 019 Saw Pad 020 Palm Pad 021 909 Sweep 022 Undulate Pad 023 Sweet Vocode 024 Double Morph 025 Floating Pad 026 Juno Waves 2 027 Cosmosis 028 Metal Pad 029 Warm Pad 030 Soft Pad 031 Phaedra 032 Sine Pad<br>033 Heavenly Heavenly Pad 034 HauntedStars 035 Female Oos 036 Floor Choir 037 Windy Vox 038 Digi Voices 039 SmoothGroove 040 Auh Luv Rave 041 JungleFever<br>042 Cheesv Stab Cheesy Stab 043 AahVoiceMaj 044 Sample Age<br>045 Sun Shower Sun Shower 046 CalifnSunset 047 AahVoiceMin 048 Right&Left 049 Hit Chorus 050 VOCOclavinet 051 Aah Formant 052 Eeh Formant 053 Iih Formant 054 Ooh Formant 055 Uuh Formant 056 MetalVoice1L 057 MetalVoice2L 058 MetalVoice3L 059 Vox Menu 1 060 Vox Menu 2 061 MetalVoice 1 062 MetalVoice 2 063 MetalVoice 3 064 Try This

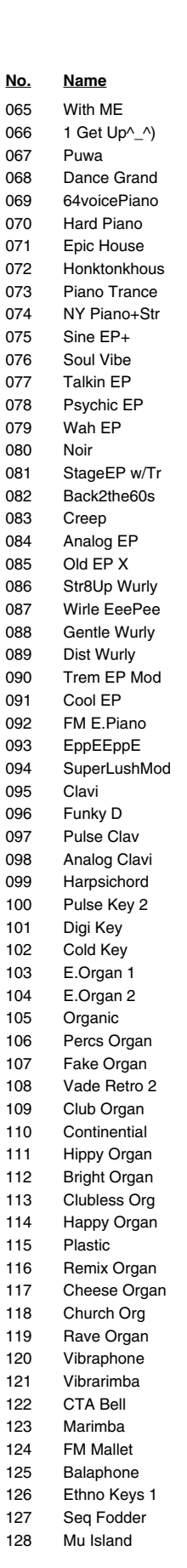

#### **(CC#0 = 81, CC#32 = 68) No. Name** 001 Glockenspiel 002 Steel Drums 003 Sweep Mallet 004 Toy Jungle 005 FantabellSub 006 Small Bell 007 Synth Bell 008 Kalimbells 009 DIGI Bell 010 TribellDance 011 NitrousDragn 012 Tubular-Bell 013 Gigoloid 014 Ring Sine 015 Steel Guitar 016 Steel-Str.Gt 017 HipHop Gtr 018 Twin Aco Gtr 019 PureAcoustic 020 Bright Nylon 021 Fake Guitar 022 Clean TC 023 CleanEG w/Tr 024 Clean&String 025 Lo-Fi Gtr 026 BPF Guitar 027 Funk Gtr 028 FnkDittyMute 029 JAMIn' 01 030 Jazzin 031 CleanGtrCut 032 VeloWahDMute<br>033 ReTrigDsMute ReTrigDsMute 034 RockinMuteGt 035 AutoWahMute 036 Wah Gtr Riff 037 Tripled8 Wah 038 GtrShtSlide 039 MuteFall / 040 Gtr Cut 041 DistGtrRiff1<br>042 DistGtrRiff2 DistGtrRiff2 043 Gtr Trill 044 909 Strings<br>045 Hybrid Str 1 Hybrid Str 1 046 Hybrid Str 2 047 JV Strings 048 Lo-FiStrings 049 Vinyl Strngs 050 Odd Strings 051 Melo Tapes 052 Mellody 053 Swim Strings 054 GloryOfCaesr 055 BunVox&Str 056 Tremolo SFZ 057 Finale 058 NostalgicOrc 059 ScaryStringz 060 DrkTrem Orch 061 IfIKingDaFst 062 Radio 30's 063 Ping 064 Queasy

**Preset E**

### **No. Name**

 $084$ 

 $12<sup>1</sup>$ 

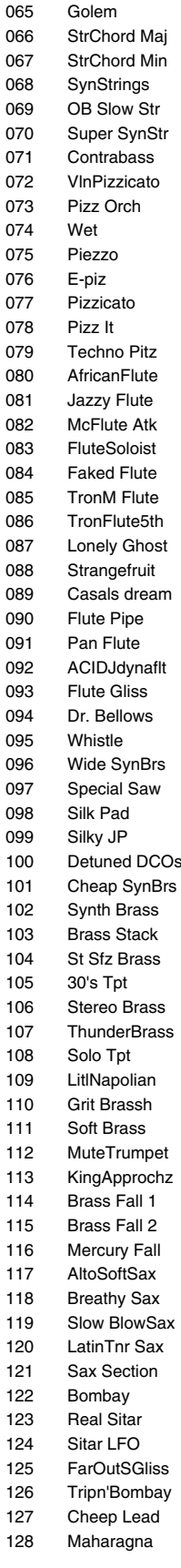

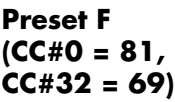

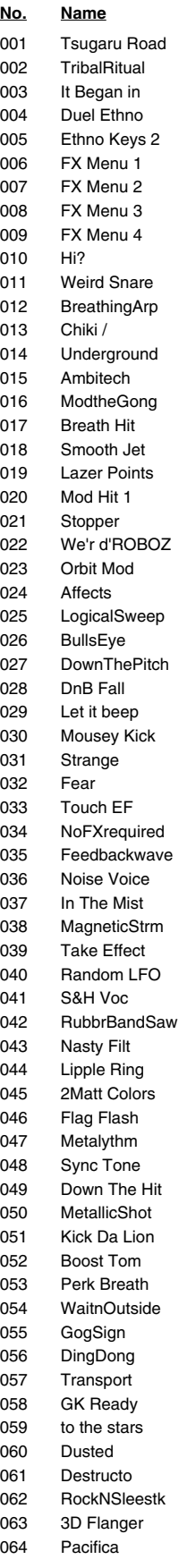

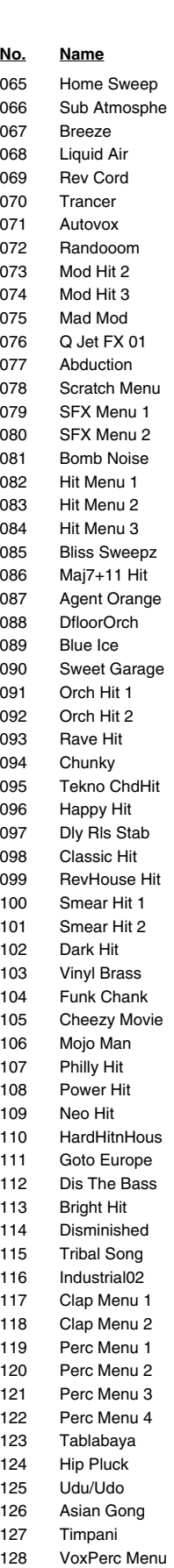

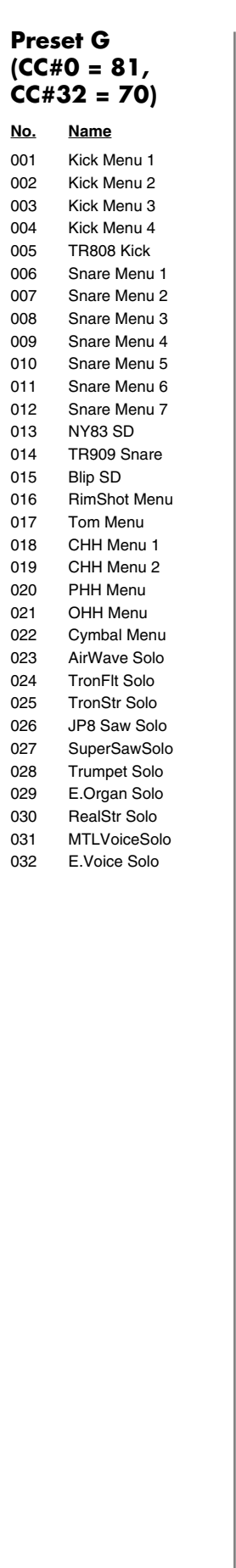

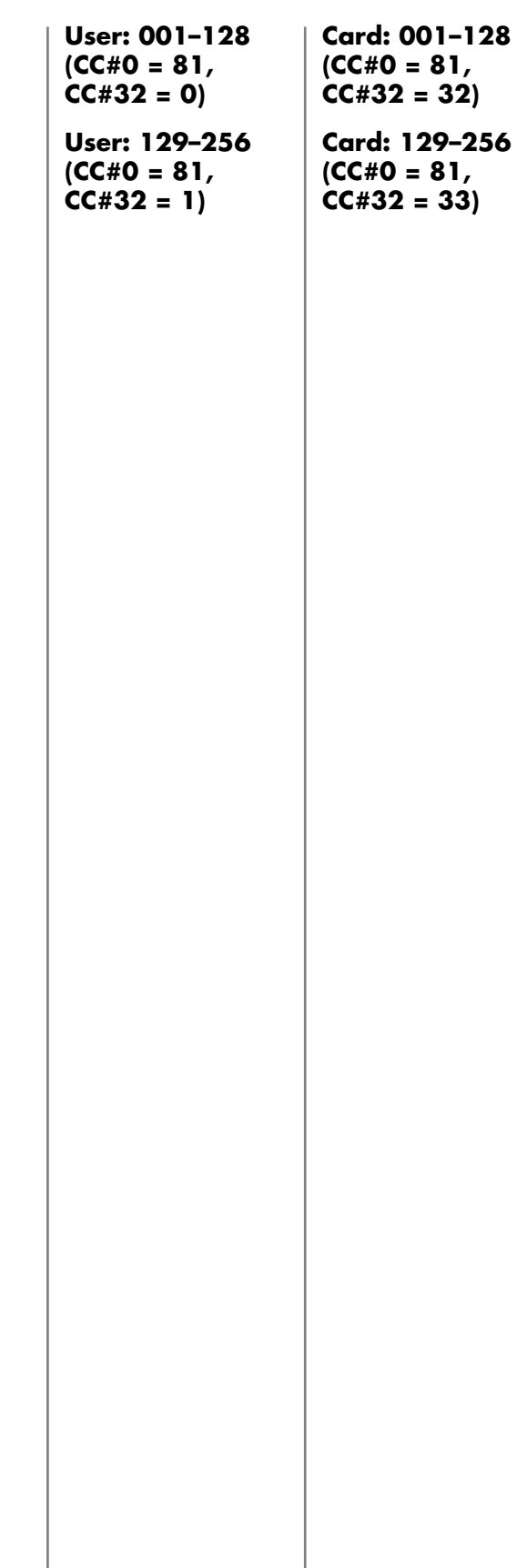

# **Preset Rhythm Set List**

### $(Preset: FCC#0 = 82, CCH32 = 64$  User:  $CC#0 = 82, CCH32 = 0$  Card:  $CC#0 = 82, CCH32 = 32)$

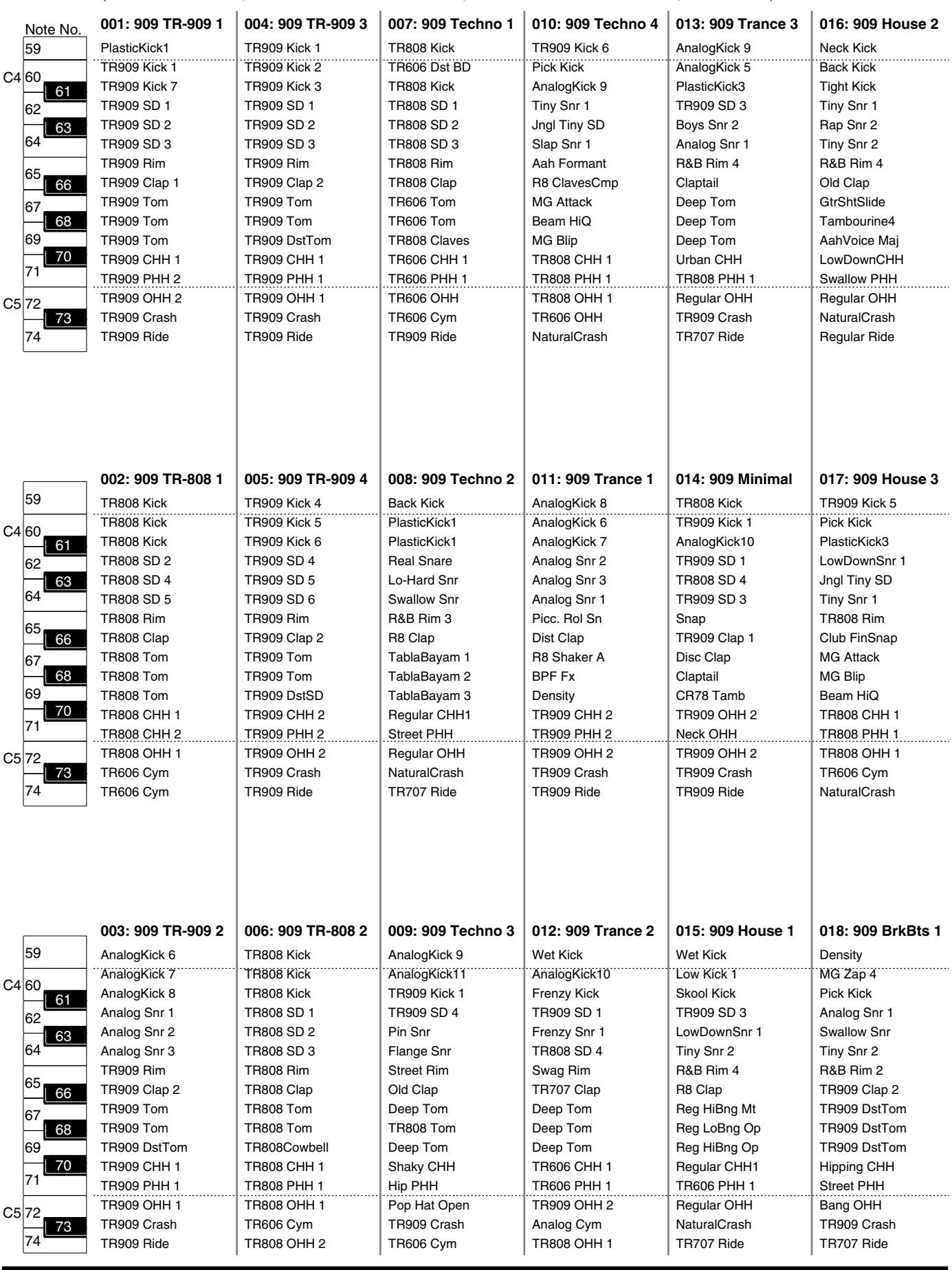

# **Preset Rhythm Set List**

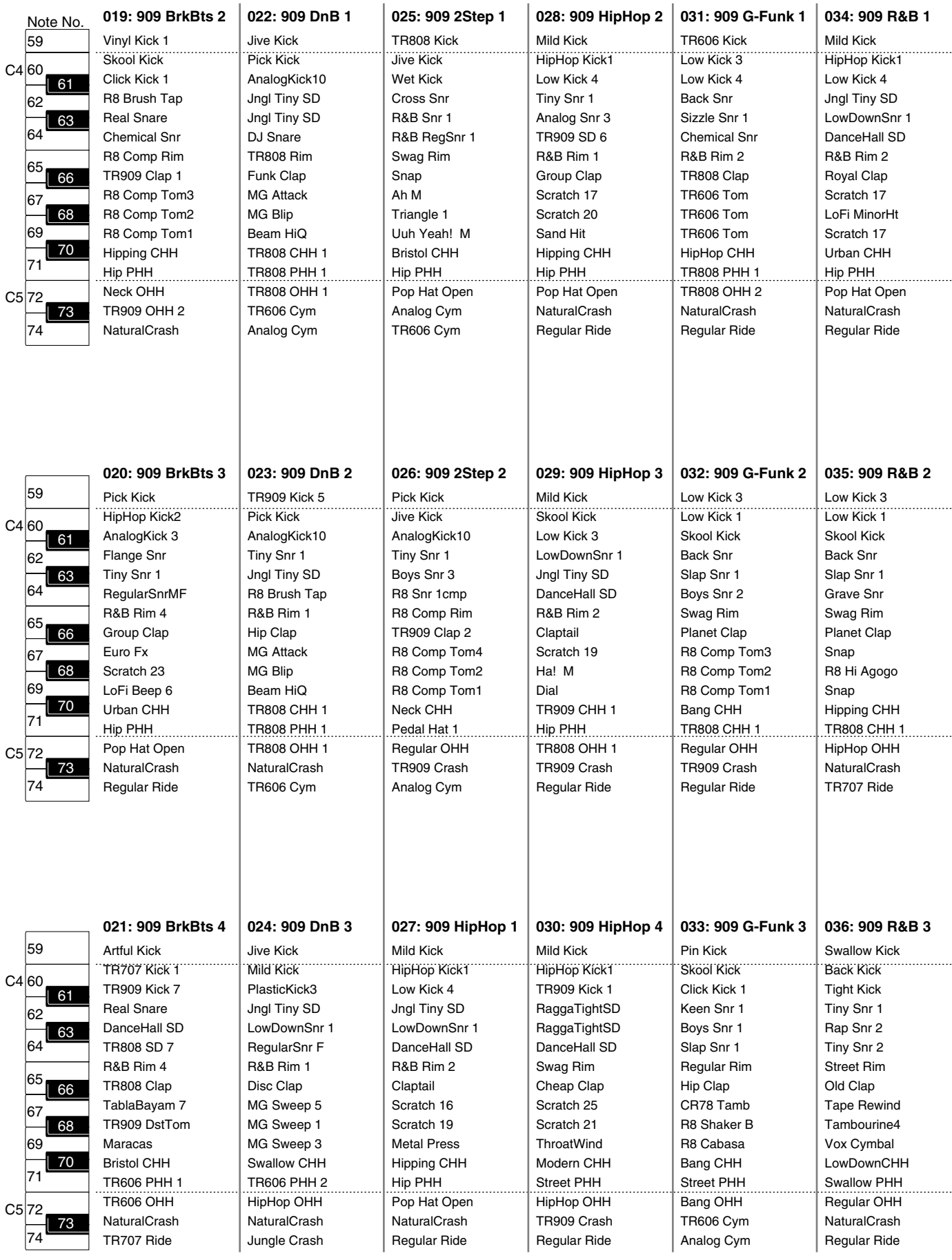

# **Preset Rhythm Set List**

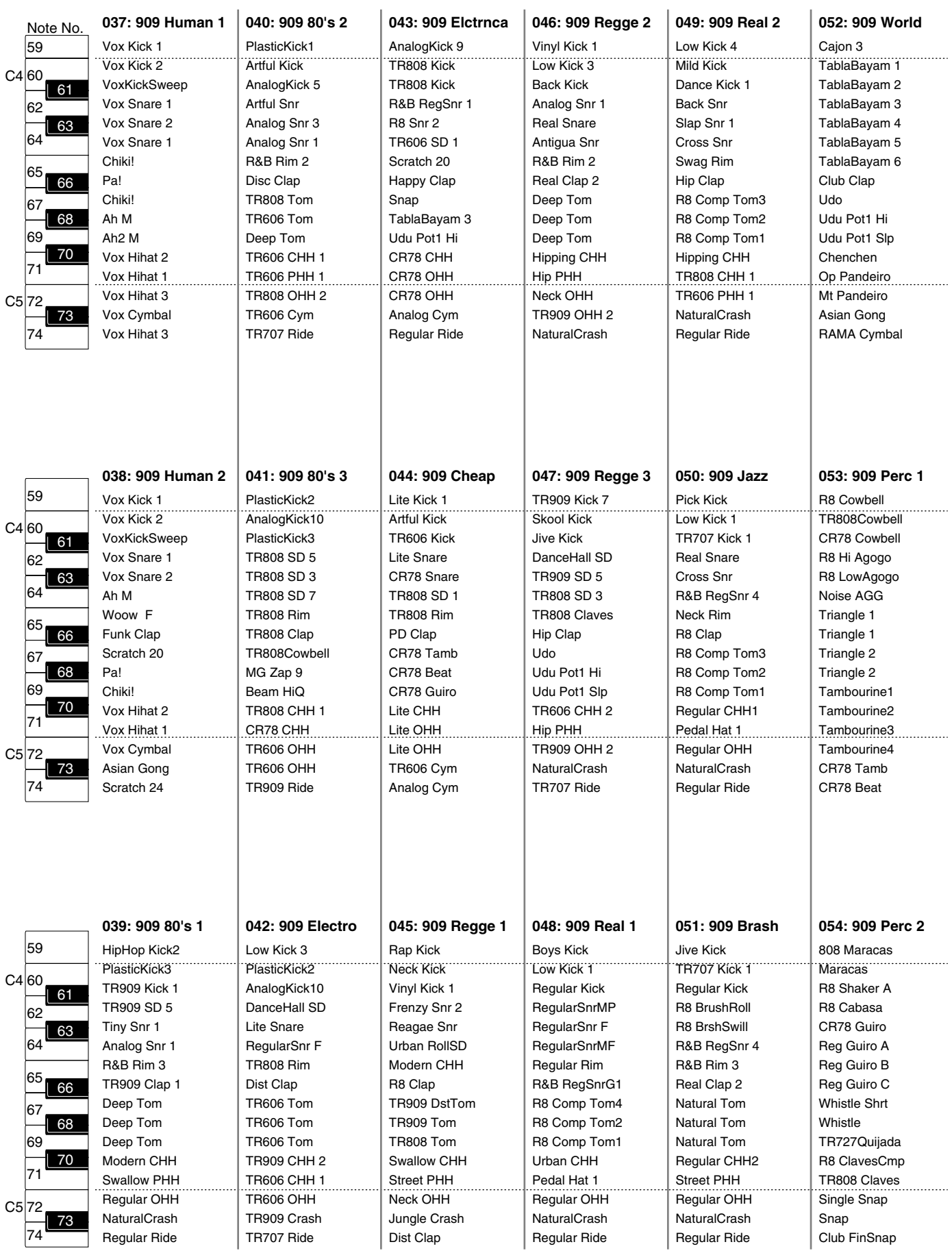

*\* Numbers 065–072 are sets to which the sample data used by patterns 1–5 have been assigned.*

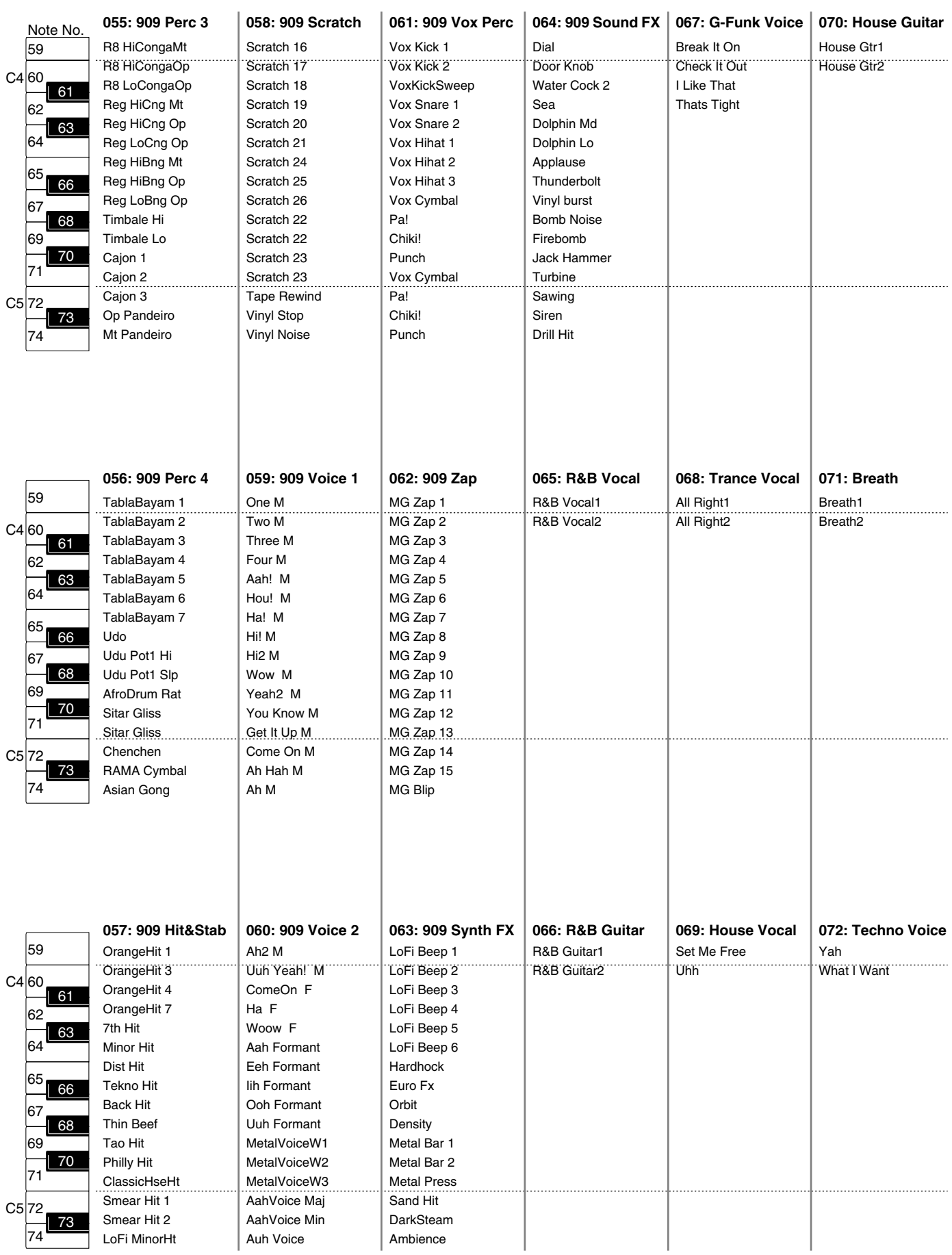

# **Preset Pattern List**

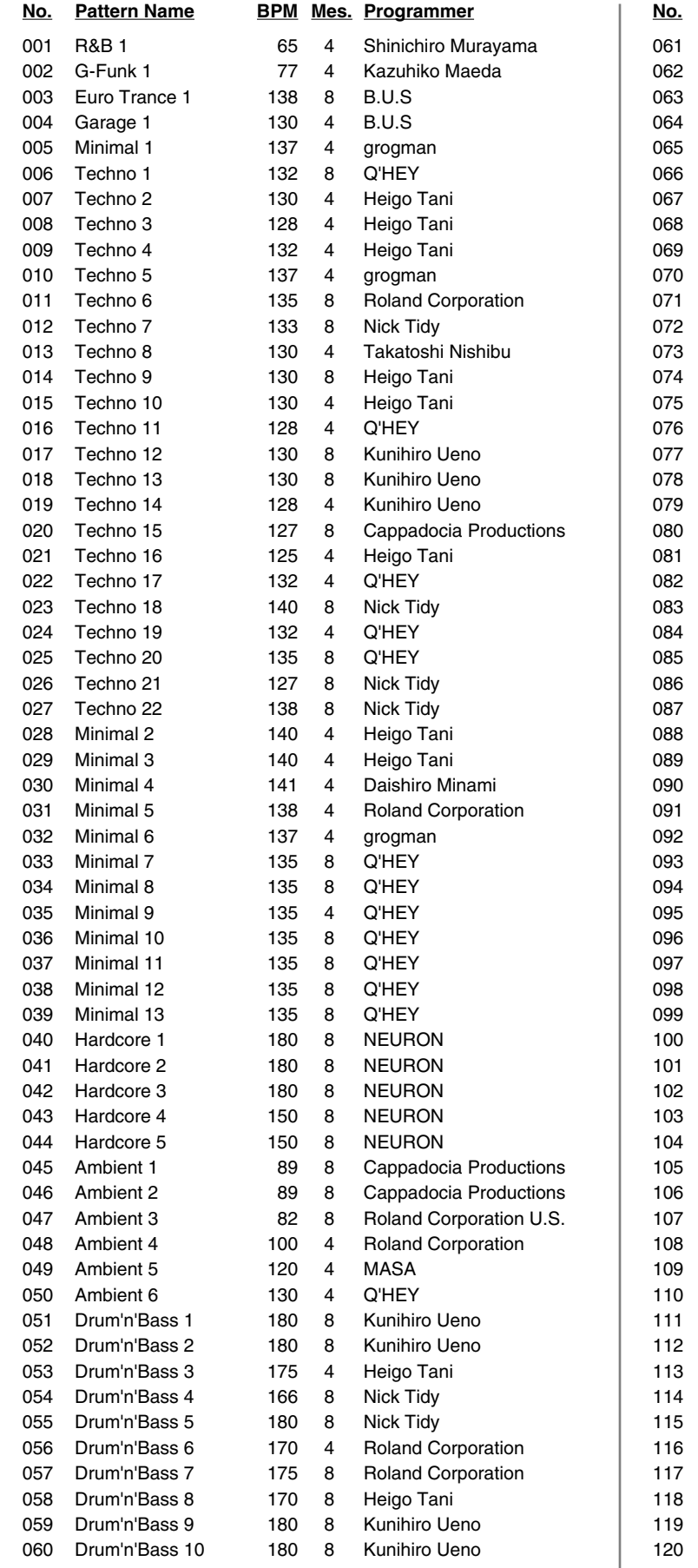

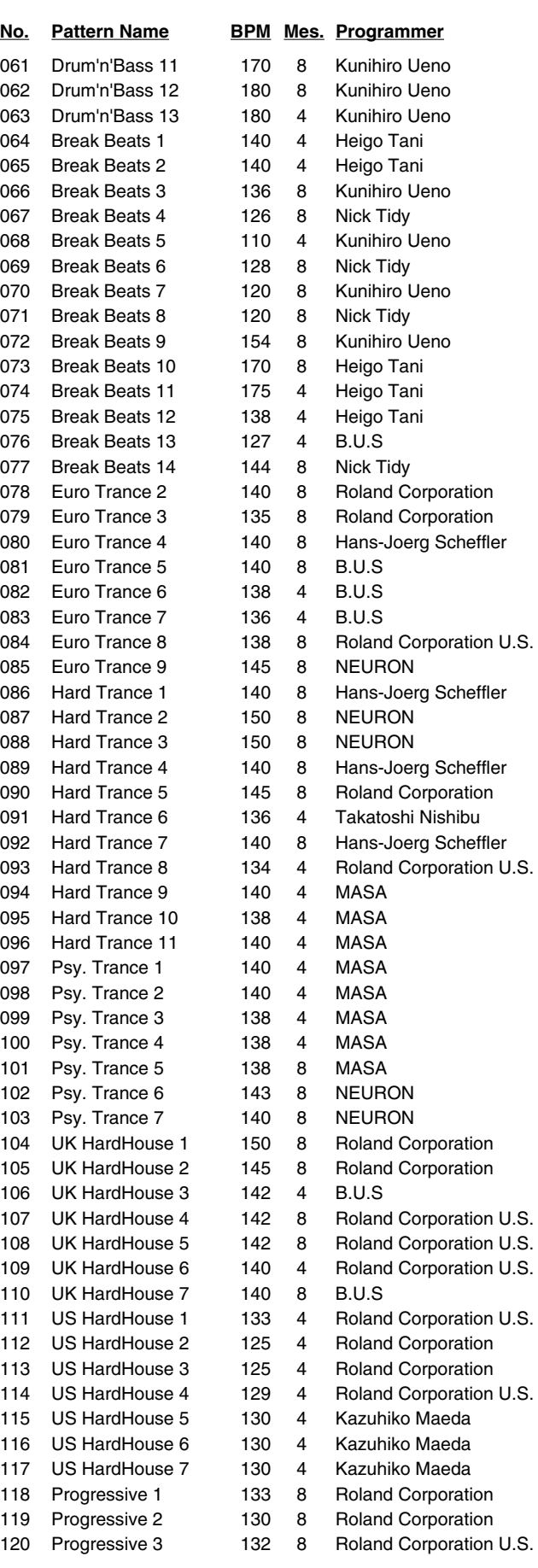

### **Preset Pattern List**

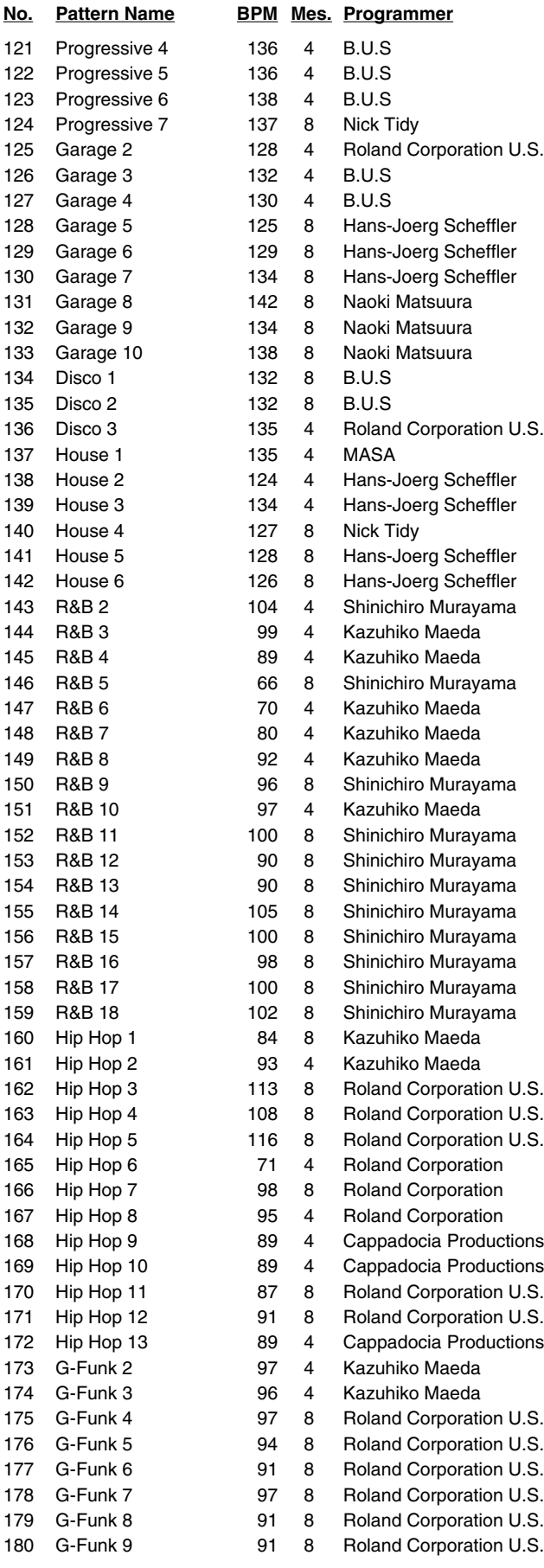

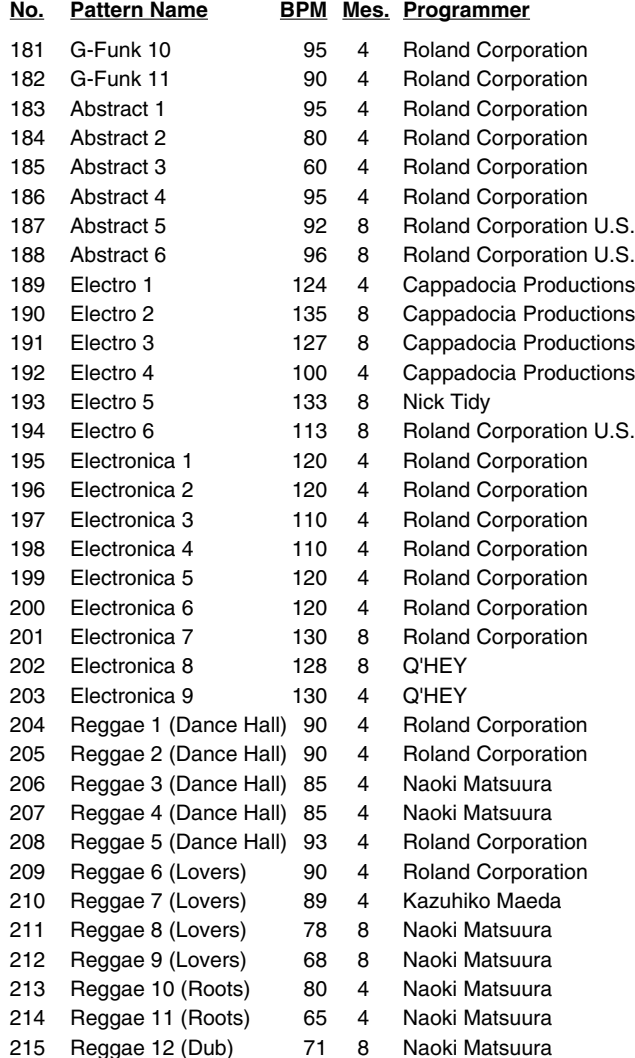

*\* Depending on the country in which you purchased your MC-909, the first five preset patterns may be in a different order.*

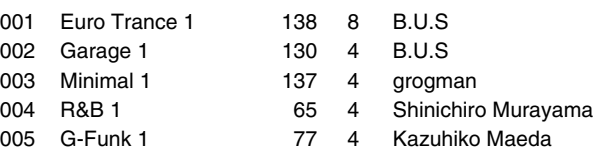

#### No.: Pattern Number / Mes.: Measure Length

The sounds, phrases and patterns contained in this product are sound recordings protected by copyright. Roland hereby grants to purchasers of this product the permission to utilize the sound recordings contained in this product for the creation and recording of original musical works; provided however, the sound recordings contained in this product may not be sampled, downloaded or otherwise re-recorded, in whole or in part, for any other purpose, including but not limited to the transmission of all or any part of the sound recordings via the internet or other digital or analog means of transmission, and/or the manufacture, for sale or otherwise, of any collection of sampled sounds, phrases or patterns, on CD-ROM or equivalent means.

The sound recordings contained in this product are the original works of Roland Corporation. Roland is not responsible for the use of the sound recordings contained in this product, and assumes no liability for any infringement of any copyright of any third party arising out of use of the sounds, phrases and patterns in this product.

# <span id="page-159-0"></span>**RPS Pattern List**

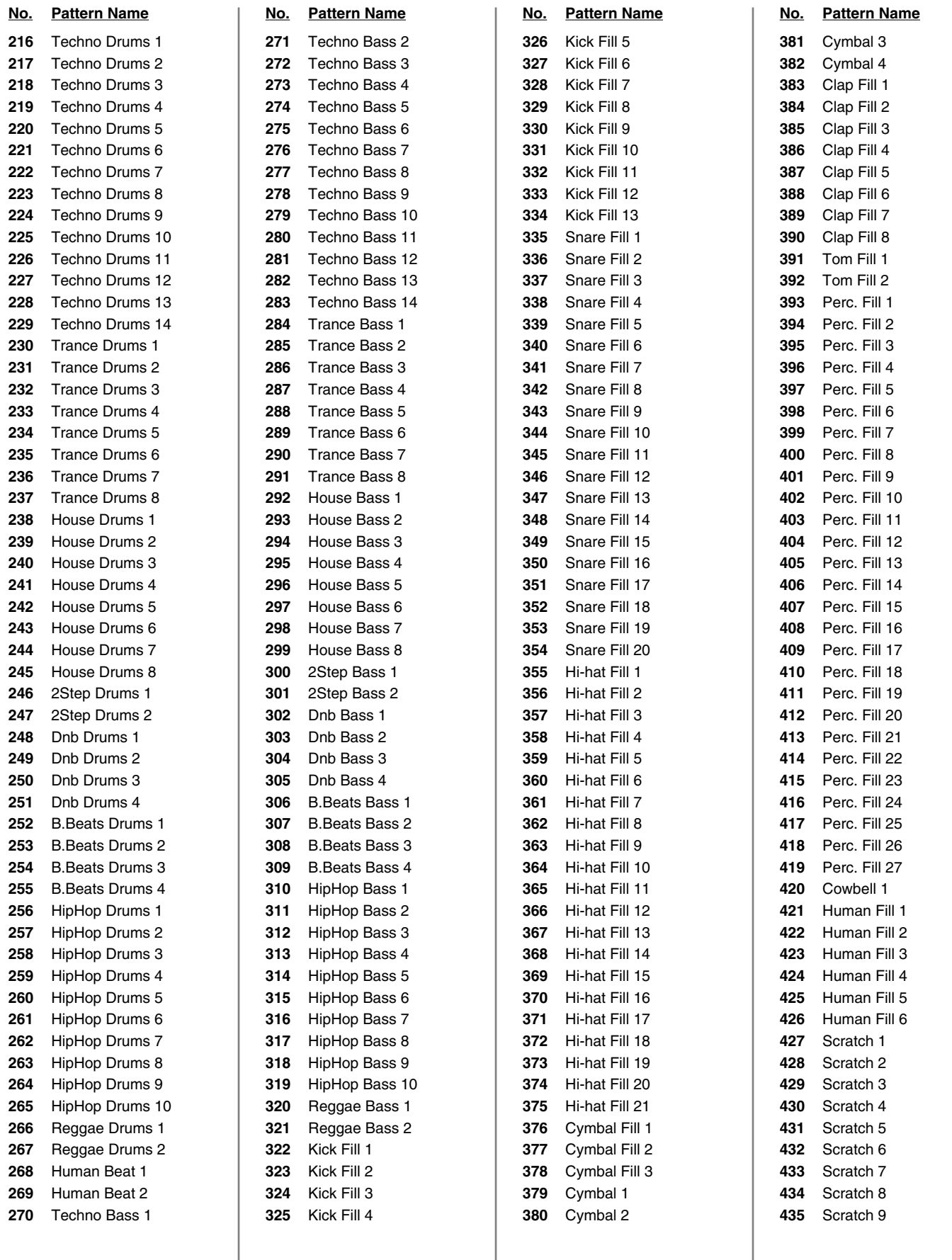

### **RPS Pattern List**

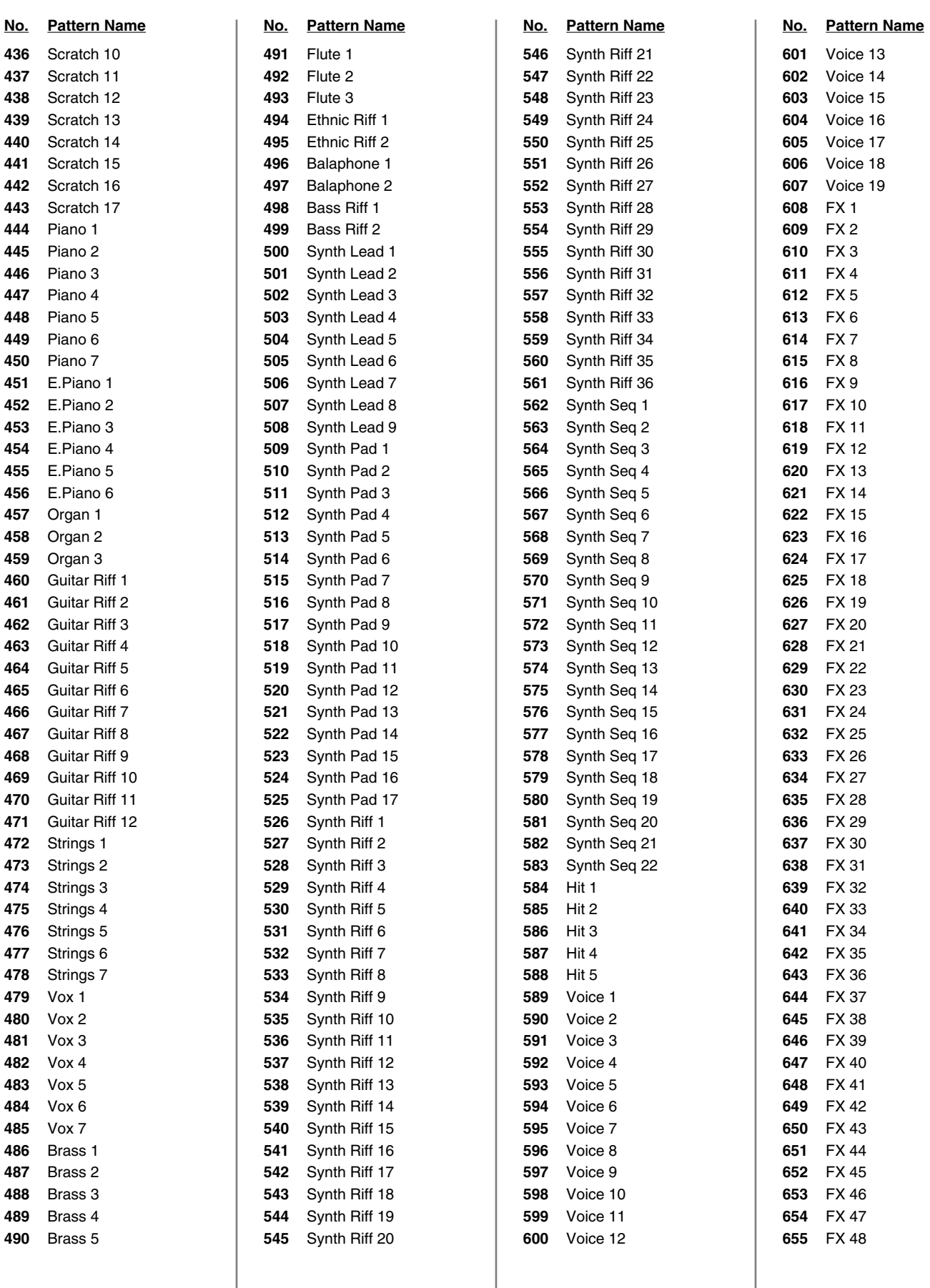

# <span id="page-161-0"></span>**RPS Set List**

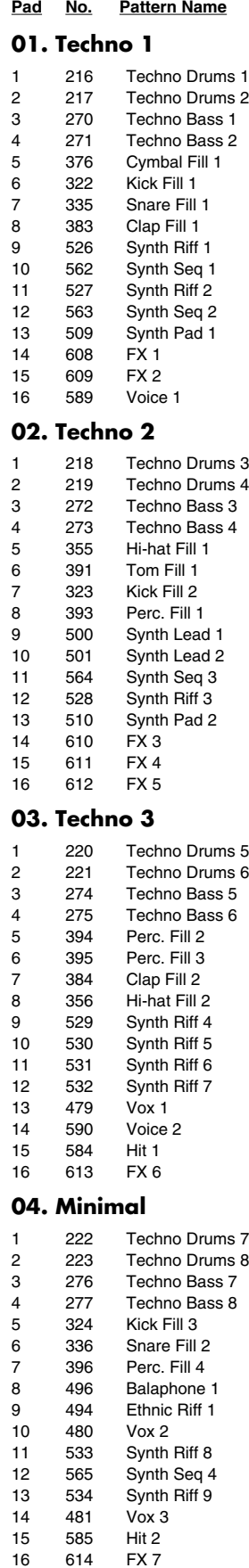

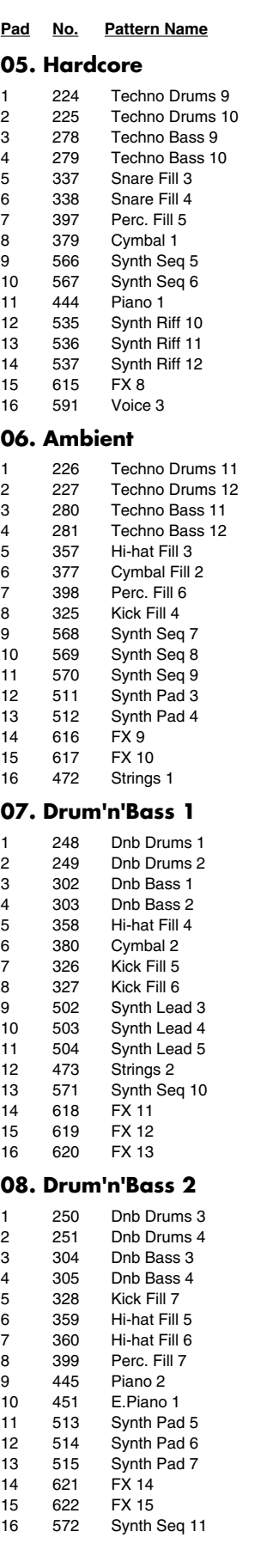

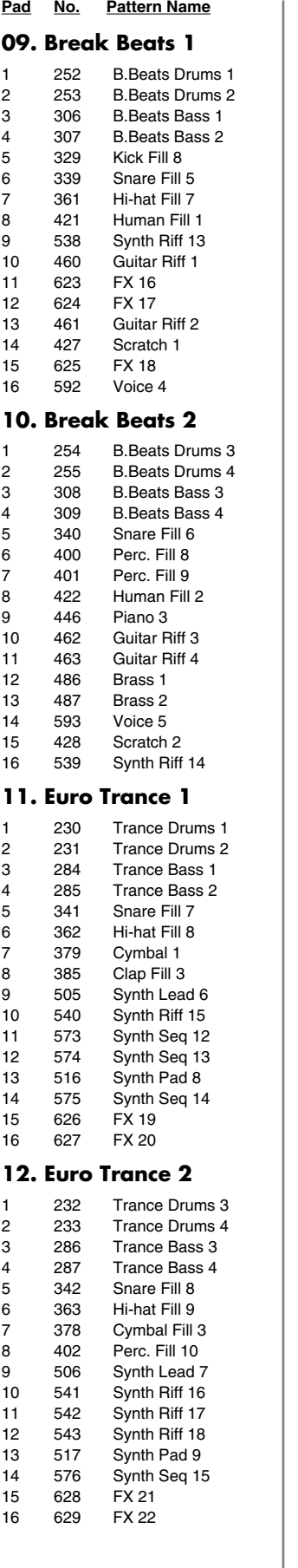

#### **Pad No. Pattern Name 13. Hard Trance** 1 234 Trance Drums 5<br>2 235 Trance Drums 6 2 235 Trance Drums 6<br>3 288 Trance Bass 5 3 288 Trance Bass 5<br>4 289 Trance Bass 6 4 289 Trance Bass 6<br>5 343 Snare Fill 9 5 343 Snare Fill 9<br>6 344 Snare Fill 1 6 344 Snare Fill 10<br>7 364 Hi-bat Fill 10 7 364 Hi-hat Fill 10<br>8 403 Perc. Fill 11 8 403 Perc. Fill 11<br>9 544 Synth Riff 19 9 544 Synth Riff 19<br>10 577 Synth Seg 16 Synth Seq 16 11 498 Bass Riff 1 12 578 Synth Seq 17 13 518 Synth Pad 10<br>14 545 Synth Riff 20 14 545 Synth Riff 20 546 Synth Riff 21<br>547 Synth Riff 22 16 547 Synth Riff 22 **14. Psy. Trance** 1 236 Trance Drums 7 2 237 Trance Drums 8<br>3 290 Trance Bass 7 Trance Bass 7 4 291 Trance Bass 8 5 345 Snare Fill 11 6 346 Snare Fill 12 7 386 Clap Fill 4<br>8 365 Hi-hat Fill 8 365 Hi-hat Fill 11<br>9 548 Synth Riff 23 Synth Riff 23 10 549 Synth Riff 24 11 550 Synth Riff 25 12 579 Synth Seq 18 13 519 Synth Pad 11<br>14 630 FX 23 14 630 FX 23 15 631 FX 24 16 464 Guitar Riff 5 **15. UK HardHouse** 1 238 House Drums 1<br>2 239 House Drums 2 2 239 House Drums 2<br>3 292 House Bass 1 3 292 House Bass 1 House Bass 2 5 347 Snare Fill 13 6 387 Clap Fill 5<br>7 381 Cymbal 3 7 381 Cymbal 3<br>8 404 Perc. Fill 1 8 404 Perc. Fill 12<br>9 551 Synth Riff 26 9 551 Synth Riff 26<br>10 552 Synth Riff 27 552 Synth Riff 27 11 553 Synth Riff 28<br>12 554 Synth Riff 29 12 554 Synth Riff 29 13 499 Bass Riff 2<br>14 520 Synth Pad Synth Pad 12 15 594 Voice 6 16 632 FX 25 **16. US HardHouse** 1 240 House Drums 3<br>2 241 House Drums 4 2 241 House Drums 4<br>3 294 House Bass 3 House Bass 3 4 295 House Bass 4 5 330 Kick Fill 9 6 366 Hi-hat Fill 12 7 388 Clap Fill 6<br>8 405 Perc. Fill 1 405 Perc. Fill 13 9 555 Synth Riff 30 10 556 Synth Riff 31 11 474 Strings 3<br>12 488 Brass 3 Brass 3 13 521 Synth Pad 13 14 595 Voice 7 15 633 FX 26 16 634 FX 27

**Pad No. Pattern Name 29. Human Set**

#### **Pad No. Pattern Name 17. Progressive** 1 242 House Drums 5<br>2 243 House Drums 6 2 243 House Drums 6<br>3 296 House Bass 5 3 296 House Bass 5<br>4 297 House Bass 6 4 297 House Bass 6<br>5 348 Snare Fill 14 5 348 Snare Fill 14<br>6 367 Hi-hat Fill 13 Hi-hat Fill 13 7 389 Clap Fill 7<br>8 406 Perc. Fill 1 8 406 Perc. Fill 14<br>9 557 Synth Riff 32 9 557 Synth Riff 32<br>10 558 Synth Riff 33  $\frac{1}{558}$  Synth Riff 33 11 559 Synth Riff 34 12 452 E.Piano 2<br>13 522 Svnth Pac 13 522 Synth Pad 14 14 596 Voice 8<br>15 635 FX 28 FX 28 16 636 FX 29 **18. Garage 1** 1 244 House Drums 7 2 245 House Drums 8<br>3 298 House Bass 7 House Bass 7 4 299 House Bass 8 5 349 Snare Fill 15 6 407 Perc. Fill 15 7 408 Perc. Fill 16<br>8 392 Tom Fill 2 8 392 Tom Fill 2<br>9 447 Piano 4 Piano 4 10 448 Piano 5 11 475 Strings 4 12 453 E.Piano 3 13 560 Synth Riff 35 14 489 Brass 4 15 586 Hit 3 16 637 FX 30 **19. Garage 2** 1 246 2Step Drums 1<br>2 247 2Step Drums 2 2 247 2Step Drums 2<br>3 300 2Step Bass 1 3 300 2Step Bass 1<br>4 301 2Step Bass 2 2Step Bass 2 5 331 Kick Fill 10 6 368 Hi-hat Fill 14 7 409 Perc. Fill 17<br>8 423 Human Fill 3 8 423 Human Fill 3<br>9 457 Organ 1 Organ 1 10 454 E.Piano 4 11 465 Guitar Riff 6<br>12 466 Guitar Riff 7 12 466 Guitar Riff 7<br>13 523 Synth Pad 1 13 523 Synth Pad 15<br>14 491 Flute 1 Flute 1 15 449 Piano 6 16 587 Hit 4 **20. R&B** 1 256 HipHop Drums 1<br>2 257 HipHop Drums 2 2 257 HipHop Drums 2<br>3 310 HipHop Bass 1 HipHop Bass 1 4 311 HipHop Bass 2 5 369 Hi-hat Fill 15 6 410 Perc. Fill 18 411 Perc. Fill 19<br>382 Cymbal 4 8 382 Cymbal 4 9 476 Strings 5 10 450 Piano 7 11 455 E.Piano 5<br>12 580 Synth Seq Synth Seq 19 13 524 Synth Pad 16 14 429 Scratch 3 15 638 FX 31

16 639 FX 32

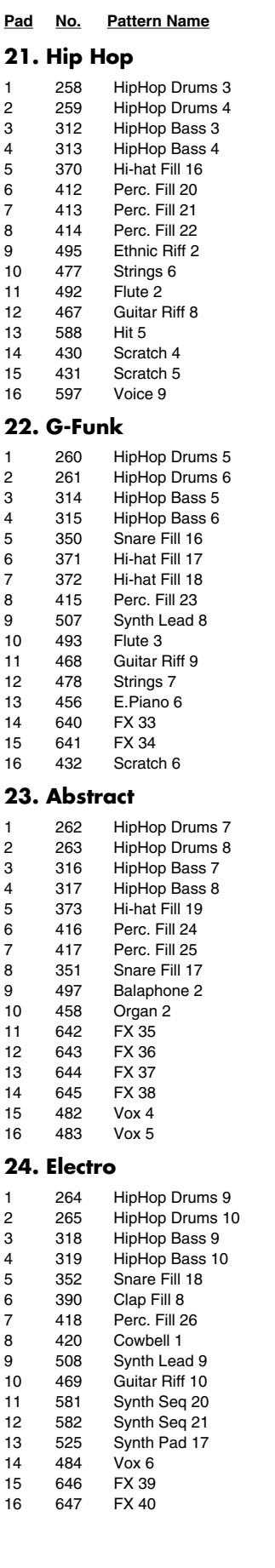

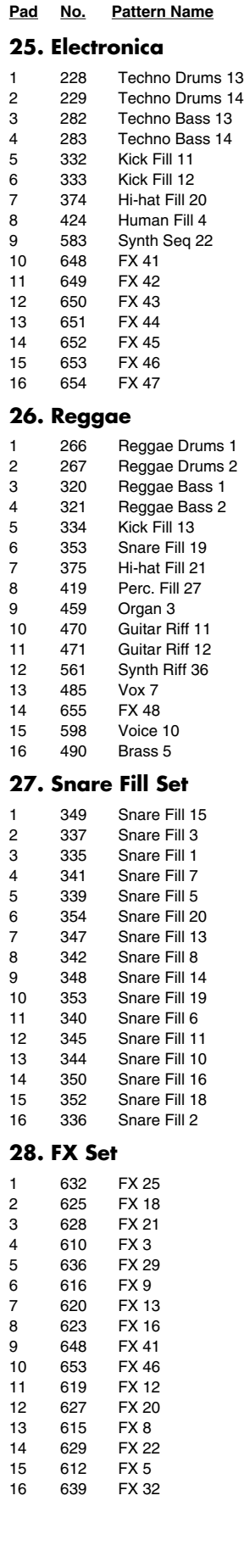

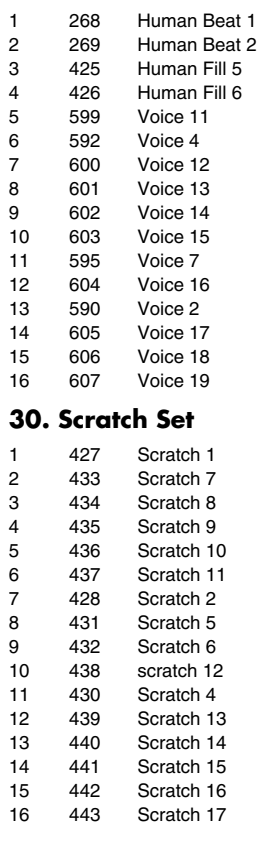

### No.: RPS Pattern Number

*\* All data is that programmed at the factory. For instructions on carrying out Factory Reset, refer to [p. 20](#page-19-0).*

# **Pattern Set List**

### **Pad No. Pattern Name**

### **01. Techno 1**

![](_page_163_Picture_939.jpeg)

### **02. Techno 2**

![](_page_163_Picture_940.jpeg)

![](_page_163_Picture_941.jpeg)

![](_page_163_Picture_942.jpeg)

#### **Pad No. Pattern Name**

### **07. House 1**

![](_page_163_Picture_943.jpeg)

### **08. House 2**

![](_page_163_Picture_944.jpeg)

![](_page_163_Picture_945.jpeg)

#### **Pad No. Pattern Name**

### **10. Hip Hop**

![](_page_163_Picture_946.jpeg)

### **11. Abstract**

![](_page_163_Picture_947.jpeg)

![](_page_163_Picture_948.jpeg)

### No.: Pattern Number

- *\* All data is that programmed at the factory. For instructions on carrying out Factory Reset, refer to [p. 20](#page-19-0).*
- *\* When the unit shipped from the factory, pattern sets 13–24, 25–36, and 37–48 contained the same sets as pattern sets 1–12, and 49 and 50 contained the same sets as 1 and 2.*

# **Song List**

![](_page_164_Picture_163.jpeg)

No.: Pattern Number

*\* All data is that programmed at the factory. For instructions on carrying out Factory Reset, refer to [p. 20.](#page-19-0)*

# **Arpeggio Style List**

![](_page_165_Picture_1025.jpeg)

![](_page_165_Picture_1026.jpeg)

# **Chord Form List**

![](_page_166_Picture_483.jpeg)

*\* 1–28 are basic chords*

*\* 29–64 are chords effective for arpeggio styles*

# **SRX-05 Special Patch List**

SRX-05 Special Patches are patches that can be used only if the SRX-05 "Supreme Dance" wave expansion board is installed in the MC-909.

![](_page_167_Picture_400.jpeg)

# **SRX-05 Special Rhythm Set List**

SRX-05 Special Rhythm Sets are rhythm sets that can be used only if the SRX-05 "Supreme Dance" wave expansion board is installed in the MC-909.

![](_page_168_Picture_700.jpeg)

sampling groovebox (Sound Generator Section) Model MC-909

![](_page_169_Picture_718.jpeg)

### sampling groovebox (Sequencer Section) Model MC-909

# **MIDI Implementation Chart** Version : 1.00

![](_page_170_Picture_371.jpeg)

Mode 3 : OMNI OFF, POLY

Mode 2 : OMNI ON, MONO Mode 4 : OMNI OFF, MONO Appendices

Appendices

# Index

### $\mathbf{A}$

![](_page_171_Picture_56.jpeg)

### $\overline{\mathbf{B}}$

![](_page_171_Picture_57.jpeg)

# $\mathbf c$

![](_page_171_Picture_58.jpeg)

## D

![](_page_171_Picture_59.jpeg)

# $\mathbf{E}$ <br>Edit

![](_page_171_Picture_60.jpeg)

## $\overline{F}$

![](_page_171_Picture_61.jpeg)

# $\mathbf G$

![](_page_171_Picture_62.jpeg)

### $\mathbf I$ -<br>Tarihir 11

![](_page_171_Picture_63.jpeg)

# $K$ <br>Ke

![](_page_171_Picture_64.jpeg)

### $\mathbf{L}$

![](_page_172_Picture_49.jpeg)

### $\mathbf M$

![](_page_172_Picture_50.jpeg)

![](_page_172_Picture_51.jpeg)

### $\overline{\mathsf{N}}$

![](_page_172_Picture_52.jpeg)

### $\boldsymbol{\mathsf{P}}$

![](_page_172_Picture_53.jpeg)

### $\overline{\mathsf{R}}$

![](_page_172_Picture_54.jpeg)

## Index

### Recording

![](_page_173_Picture_38.jpeg)

### S

![](_page_173_Picture_39.jpeg)

### $\mathbf T$

![](_page_173_Picture_40.jpeg)

![](_page_173_Picture_41.jpeg)

### $\bigcup$

![](_page_173_Picture_42.jpeg)

### $\overline{\mathsf{V}}$

![](_page_173_Picture_43.jpeg)

### W

![](_page_173_Picture_44.jpeg)

## Z

![](_page_173_Picture_45.jpeg)

# **Specifications**

# **MC-909: Sampling groovebox**

### **Sound Generator Section**

![](_page_174_Picture_210.jpeg)

### **Sampling Section**

Data Format 16-bit linear Sampling Frequency 44.1 kHz (fixed)

(File Type: WAV/AIFF) Maximum Poliphony shared with sound generator section

Maximum Sampling Time

- Internal memory (16 MB) only mono: 180 sec. approx. (stereo: 90 sec. approx.)
- with DIMM (256 MB) mono: 51 min. approx. (stereo: 25.5 min. approx.) Samples

![](_page_174_Picture_211.jpeg)

### **Sequencer Section**

![](_page_174_Picture_212.jpeg)

### **Mastering Section**

![](_page_174_Picture_213.jpeg)

### **Specifications**

### **Expansion Slot**

Wave Expansion Board SRX Series: 1 slot DIMM: 1 slot

Number of pins: 168-pin

Voltage: 3.3 V Capacity: 128 MB

Speed: 100 MHz (PC100 CL=2) 133 MHz (PC133 CL=3) 256 MB Board height: 38 mm or less

### **External Memory**

SmartMedia card: 1 slot 8MB/16MB/32MB/64MB/128MB (3.3V)

### **Controllers, Display**

Display QVGA LCD BPM Diplay: 7 segment 4 character (LED) Control Knob Pitch: 1 (FINE TUNE/COARSE TUNE) Filter: 2 (CUTOFF, RESONANCE) LFO 1: 2 (DEPTH/RATE, WAVEFORM) Sound Others: 3 (FAT, RANDOM MODIFY, MATRIX CONTROL 1) Effects: 3 (TYPE, C1, C2) Mastering: 2 (Attack, Release) OUTPUT Volume: 1 INPUT Volume: 1 Control Slider Envelope: 13 (Pitch/Filter/Amp) Part Mixer: 8 Turntable Emulation (100 mm): 1 Other Controllers Twin D Beam Controller Velocity Pads

### **Connectors**

MIX OUTPUT Jack (L (MONO), R) DIRECT 1 OUTPUT Jack (L (MONO), R) DIRECT 2 OUTPUT Jack (L (MONO), R) IPUT Jack (L (MONO), R) Headphones Jack MIDI Connectors (IN, OUT) USB Connector Digital Audio Interface IN/OUT (OPTICAL, COAXIAL)  $AC$  Inlet

### **Power Supply**

AC 117 V, AC 230 V, AC 240 V

### **Power Consumption**

20 W

### **Dimensions**

491 (W) x 386 (D) x 123 (H) mm 19-3/8 (W) x 15-1/4 (D) x 4-7/8 (H) inches

### **Weight**

6.0 kg 13 lbs 4 oz

### **Accessories**

Quick Start Owner's Manual Sample Data (Audio) CD Power Cord Card Protecter

### **Options**

Wave Expansion Board: SRX Series

- *\* A separate publication titled "MIDI Implementation" is also available. It provides complete details concerning the way MIDI has been implemented on this unit. If you should require this publication (such as when you intend to carry out byte-level programming), please contact the nearest Roland Service Center or authorized Roland distributor.*
- *\* In the interest of product improvement, the specifications and/or appearance of this unit are subject to change without prior notice.*

# **Error Message List**

If an incorrect operation is performed, or if processing could not be performed as you specified, an error message will appear. Refer to the explanation for the error message that appears, and take the appropriate action.

![](_page_176_Picture_322.jpeg)

# **MEMO**

**For EU Countries**

This product complies with the requirements of European Directives EMC 89/336/EEC and LVD 73/23/EEC.

**For the USA**

### **FEDERAL COMMUNICATIONS COMMISSION RADIO FREQUENCY INTERFERENCE STATEMENT**

This equipment has been tested and found to comply with the limits for a Class B digital device, pursuant to Part 15 of the FCC Rules. These limits are designed to provide reasonable protection against harmful interference in a residential installation. This equipment generates, uses, and can radiate radio frequency energy and, if not installed and used in accordance with the instructions, may cause harmful interference to radio communications. However, there is no guarantee that interference will not occur in a particular installation. If this equipment does cause harmful interference to radio or television reception, which can be determined by turning the equipment off and on, the user is encouraged to try to correct the interference by one or more of the following measures:

- Reorient or relocate the receiving antenna.
- Increase the separation between the equipment and receiver.
- Connect the equipment into an outlet on a circuit different from that to which the receiver is connected.<br>– Consult the dealer or an experienced radio/TV technician for help.
- Consult the dealer or an experienced radio/TV technician for help.

This device complies with Part 15 of the FCC Rules. Operation is subject to the following two conditions: (1) This device may not cause harmful interference, and (2) This device must accept any interference received, including interference that may cause undesired operation.

Unauthorized changes or modification to this system can void the users authority to operate this equipment. This equipment requires shielded interface cables in order to meet FCC class B Limit.

**For Canada**

### **NOTICE**

This Class B digital apparatus meets all requirements of the Canadian Interference-Causing Equipment Regulations.

### **AVIS**

Cet appareil numérique de la classe B respecte toutes les exigences du Règlement sur le matériel brouilleur du Canada.

# **Information** When you need repair service, call your nearest Roland Service Center or authorized Roland

### **AFRICA**

### **EGYPT**

**Al Fanny Trading Office** 9, EBN Hagar A1 Askalany Street, ARD E1 Golf, Heliopolis, Cairo 11341, EGYPT

TEL: 20-2-417-1828 **REUNION**

**Maison FO - YAM Marcel** 25 Rue Jules Hermann, Chaudron - BP79 97 491 Ste Clotilde Cedex, REUNION ISLAND TEL: (0262) 218-429

**SOUTH AFRICA**

**That Other Music Shop(PTY)Ltd.** 11 Melle St., Braamfontein, Johannesbourg,<br>SOUTH AFRICA TEL: (011) 403 4105 FAX: (011) 403 1234

Paul Bothner(PTY)I<sub>td</sub>. 17 Werdmuller Centre, Main Road, Claremont 7708 SOUTH AFRICA TEL: (021) 674 4030

![](_page_179_Picture_9.jpeg)

**CHINA Roland Shanghai Electronics Co.,Ltd.** 5F. No.1500 Pingliang Road Shanghai 200090, CHINA TEL: (021) 5580-0800

**Roland Shanghai Electronics Co.,Ltd. (BEIJING OFFICE)** 10F. No.18 3 Section Anhuaxili Chaoyang District Beijing 100011 CHINA TEL: (010) 6426-5050

**Roland Shanghai Electronics Co.,Ltd. (GUANGZHOU OFFICE)**

2/F., No.30 Si You Nan Er Jie Yi Xiang, Wu Yang Xin Cheng, Guangzhou 510600, CHINA TEL: (020) 8736-0428

**HONG KONG Tom Lee Music Co., Ltd. Service Division** 22-32 Pun Shan Street, Tsuen Wan, New Territories, HONG KONG TEL: 2415 0911

**Parsons Music Ltd.**  8th Floor, Railway Plaza, 39 Chatham Road South, T.S.T, Kowloon, HONG KONG TEL: 2333 1863

#### **INDIA**

**Rivera Digitec (India) Pvt. Ltd.** 409, Nirman Kendra Mahalaxmi Flats Compound Off. Dr. Edwin Moses Road, Mumbai-400011, INDIA TEL: (022) 2493 9051

**INDONESIA PT Citra IntiRama** J1. Cideng Timur No. 15J-150

Jakarta Pusat INDONESIA TEL: (021) 6324170

### **KOREA**

**Cosmos Corporation** 1461-9, Seocho-Dong, Seocho Ku, Seoul, KOREA TEL: (02) 3486-8855

#### **MALAYSIA**

**Roland Asia Pacific Sdn. Bhd.** 45-1, Block C2, Jalan PJU 1/39, Dataran Prima, 47301 Petaling Jaya, Selangor, MALAYSIA TEL: (03) 7805-3263

**PHILIPPINES G.A. Yupangco & Co. Inc.** 339 Gil J. Puyat Avenu

Makati, Metro Manila 1200, PHILIPPINES TEL: (02) 899 9801 **SINGAPORE**

**SWEE LEE MUSIC COMPANY PTE. LTD.** 150 Sims Drive, SINGAPORE 387381 TEL: 6846-3676

**CRISTOFORI MUSIC PTE LTD** Blk 3014, Bedok Industrial Park E, #02-2148, SINGAPORE 489980 TEL: 6243-9555

**TAIWAN ROLAND TAIWAN ENTERPRISE CO., LTD.** Room 5, 9fl. No. 112 Chung Shan N.Road Sec.2, Taipei, TAIWAN, R.O.C. TEL: (02) 2561 3339

**THAILAND Theera Music Co. , Ltd.** 330 Verng NakornKasem, Soi 2, Bangkok 10100, THAILAND TEL: (02) 2248821

#### **VIETNAM**

**Saigon Music** Suite DP-8 40 Ba Huyen Thanh Quan Street Hochiminh City, VIETNAM TEL: (08) 930-1969

#### **AUSTRALIA/ NEW ZEALAND**

**AUSTRALIA/ NEW ZEALAND Roland Corporation Australia Pty.,Ltd.**  38 Campbell Avenue Dee Why West. NSW 2099 **AUSTRALIA** 

For Australia Tel: (02) 9982 8266 For New Zealand Tel: (09) 3098 715

### **CENTRAL/LATIN AMERICA**

**ARGENTINA Instrumentos Musicales S.A.** Av.Santa Fe 2055 (1123) Buenos Aires

ARGENTINA TEL: (011) 4508-2700 **BARBADOS A&B Music Supplies LTD** 12 Webster Industrial Park

Wildey, St.Michael, Barbados TEL: (246)430-1100

**BRAZIL Roland Brasil Ltda.** Rua San Jose, 780 Sala B Parque Industrial San Jose Cotia - Sao Paulo - SP, BRAZIL TEL: (011) 4615 5666

**CHILE Comercial Fancy II S.A.** Rut.: 96.919.420-1 Nataniel Cox #739, 4th Floor Santiago - Centro, CHILE TEL: (02) 688-9540

**COLOMBIA Centro Musical Ltda.** Cra 43 B No 25 A 41 Bododega 9 Medellin, Colombia TEL: (574)3812529

**Roland Corporation** 

**COSTA RICA JUAN Bansbach Instrumentos Musicales** Ave.1. Calle 11, Apartado 10237,

distributor in your country as shown below.

San Jose, COSTA RICA TEL: 258-0211 **CURACAO Zeelandia Music Center Inc.** Orionweg 30

Curacao, Netherland Antilles TEL:(305)5926866 **DOMINICAN REPUBLIC**

**Instrumentos Fernando Giraldez** Calle Proyecto Central No.3 Ens.La Esperilla Santo Domingo, Dominican Republic TEL:(809) 683 0305

**ECUADOR Mas Musika** Rumichaca 822 y Zaruma Guayaquil - Ecuador

TEL:(593-4)2302364 **EL SALVADOR OMNI MUSIC** 75 Avenida Norte y Final

Alameda Juan Pablo II, Edificio No.4010 San Salvador, EL SALVADOR TEL: 262-0788 **GUATEMALA**

**Casa Instrumental** Calzada Roosevelt 34-01,zona 11 Ciudad de Guatemala Guatemala TEL:(502) 599-2888

**HONDURAS Almacen Pajaro Azul S.A. de C.V.**

BO.Paz Barahona 3 Ave.11 Calle S.O San Pedro Sula, Honduras TEL: (504) 553-2029 **MARTINIQUE**

**Musique & Son** Z.I.Les Mangle 97232 Le Lamantin Martinique F.W.I. TEL: 596 596 426860

**Gigamusic SARL** 10 Rte De La Folie 97200 Fort De France Martinique F.W.I. TEL: 596 596 715222

**MEXICO**

**Casa Veerkamp, s.a. de c.v.** Av. Toluca No. 323, Col. Olivar de los Padres 01780 Mexico D.F. MEXICO TEL: (55) 5668-6699 **NICARAGUA Bansbach Instrumentos Musicales Nicaragua** Altamira D'Este Calle Principal de la Farmacia 5ta.Avenida 1 Cuadra al Lago.#503

Managua, Nicaragua TEL: (505)277-2557 **PANAMA SUPRO MUNDIAL, S.A.** Boulevard Andrews, Albrook, Panama City, REP. DE PANAMA TEL: 315-0101

**PARAGUAY Distribuidora De Instrumentos Musicales** J.E. Olear y ESQ. Manduvira Asuncion PARAGUAY TEL: (595) 21 492147

### **PERU**

**Audionet** Distribuciones Musicales SAC Juan Fanning 530 Miraflores Lima - Peru TEL: (511) 4461388

**TRINIDAD AMR Ltd** Ground Floor Maritime Plaza Barataria Trinidad W.I.

TEL: (868)638 6385 **URUGUAY Todo Musica S.A.** Francisco Acuna de Figueroa 1771 C.P.: 11.800 Montevideo, URUCUAY

TEL: (02) 924-2335 **VENEZUELA Instrumentos Musicales Allegro,C.A.** Av.las industrias edf.Guitar import #7 zona Industrial de Turumo Caracas, Venezuela TEL: (212) 244-1122

![](_page_179_Picture_63.jpeg)

**AUSTRIA Roland Elektronische Musikinstrumente HmbH. Austrian Office** Eduard-Bodem-Gasse 8, A-6020 Innsbruck, AUSTRIA TEL: (0512) 26 44 260

**BELGIUM/FRANCE/ HOLLAND/ LUXEMBOURG**

**Roland Central Europe N.V.** Houtstraat 3, B-2260, Oevel (Westerlo) BELGIUM TEL: (014) 575811 **CZECH REP.**

**K-AUDIO** Kardasovska 626. CZ-198 00 Praha 9, CZECH REP. TEL: (2) 666 10529

**DENMARK Roland Scandinavia A/S** Nordhavnsvej 7, Postbox 880, DK-2100 Copenhagen **DENMARK** TEL: 3916 6200

**FINLAND Roland Scandinavia As, Filial Finland** Elannontie 5

FIN-01510 Vantaa, FINLAND TEL: (0)9 68 24 020 **GERMANY** 

**Roland Elektronische Musikinstrumente HmbH.** Oststrasse 96, 22844 Norderstedt, GERMANY TEL: (040) 52 60090

**GREECE STOLLAS S.A. Music Sound Light** 155, New National Road Patras 26442, GREECE TEL: 2610 435400

**HUNGARY Roland East Europe Ltd.** Warehouse Area 'DEPO' Pf.83 H-2046 Torokbalint, **HUNGARY** TEL: (23) 511011

**IRELAND Roland Ireland** G2 Calmount Park, Calmount Avenue, Dublin 12 Republic of IRELAND TEL: (01) 4294444

**ITALY Roland Italy S. p. A.**  Viale delle Industrie 8, 20020 Arese, Milano, ITALY TEL: (02) 937-78300

Download from Www.Somanuals.com. All Manuals Search And Download.

**NORWAY Roland Scandinavia Avd. Kontor Norge** Lilleakerveien 2 Postboks 95 Lilleaker N-0216 Oslo

NORWAY TEL: 2273 0074 **POLAND MX MUSIC SP.Z.O.O.** UL. Gibraltarska 4. PL-03664 Warszawa POLAND TEL: (022) 679 44 19

**PORTUGAL Roland Iberia, S.L. Portugal Office** Cais das Pedras, 8/9-1 Dto 4050-465, Porto, PORTUGAL TEL: 22 608 00 60

**ROMANIA FBS LINES** Piata Libertatii 1, 535500 Gheorgheni, ROMANIA TEL: (266) 364 609

**RUSSIA MuTek** 3-Bogatyrskaya Str. 1.k.l 107 564 Moscow, RUSSIA TEL: (095) 169 5043

**SPAIN Roland Iberia, S.L.**  Paseo García Faria, 33-35 08005 Barcelona SPAIN TEL: 93 493 91 00

**SWEDEN Roland Scandinavia A/S SWEDISH SALES OFFICE** Danvik Center 28, 2 tr. S-131 30 Nacka SWEDEN TEL: (0)8 702 00 20

**SWITZERLAND Roland (Switzerland) AG**  Landstrasse 5, Postfach, CH-4452 Itingen, SWITZERLAND TEL: (061) 927-8383

**UKRAINE TIC-TAC** Mira Str. 19/108 P.O. Box 180 295400 Munkachevo, UKRAINE TEL: (03131) 414-40

**UNITED KINGDOM Roland (U.K.) Ltd.** Atlantic Close, Swar Enterprise Park, SWANSEA SA7 9FJ, UNITED KINGDOM TEL: (01792) 702701

**MIDDLE EAST**

**BAHRAIN Moon Stores** No.16, Bab Al Bahrain Avenue, P.O.Box 247, Manama 304, State of BAHRAIN TEL: 17 211 005

**CYPRUS Radex Sound Equipment Ltd.** 17, Diagorou Street, Nicosia, CYPRUS TEL: (022) 66-9426

**IRAN MOCO INC.** No.41 Nike St., Dr.Shariyati Ave., Roberoye Cerahe Mirdamad Tehran, IRAN TEL: (021) 285-4169

**ISRAEL Halilit P. Greenspoon & Sons Ltd.**

8 Retzif Ha'aliya Hashnya St. Tel-Aviv-Yafo ISRAEL TEL: (03) 6823666

As of January 15, 2005 (ROLAND)

03348834 '05-3-2N

# **JORDAN**

**AMMAN Trading Agency**  245 Prince Mohammad St., Amman 1118, JORDAN TEL: (06) 464-1200

**KUWAIT EASA HUSAIN AL-YOUSIFI & SONS CO.** Abdullah Salem Street, Safat, KUWAIT TEL: 243-6399

**LEBANON**

**Chahine S.A.L.** Gerge Zeidan St., Chahine Bldg., Achrafieh, P.O.Box: 16-5857 Beirut, LEBANON TEL: (01) 20-1441

**OMAN TALENTZ CENTRE L.L.C.** P.O. BOX 37, MUSCAT, POSTAL CODE 113 TEL: 931-3705

**QATAR Al Emadi Co. (Badie Studio & Stores)** P.O. Box 62, Doha, QATAR TEL: 4423-554

**SAUDI ARABIA aDawliah Universal Electronics APL** Corniche Road, Aldossary Bldg., 1st Floor, Alkhobar, SAUDI ARABIA

P.O.Box 2154, Alkhobar 31952 SAUDI ARABIA TEL: (03) 898 2081 **SYRIA**

**Technical Light & Sound** 

Rawda, Abdul Qader Jazairi St. Bldg. No. 21, P.O.BOX 13520, Damascus, SYRIA TEL: (011) 223-5384 **TURKEY** 

**Ant Muzik Aletleri Ithalat Ve** 

**Zak Electronics & Musical Instruments Co. L.L.C.** Zabeel Road, Al Sherooq Bldg., No. 14, Grand Floor, Dubai,

**Roland Canada Music Ltd. (Head Office)** 5480 Parkwood Way Richmond B. C., V6V 2M4

**NORTH AMERICA**

**Roland Corporation U.S.** 5100 S. Eastern Avenue Los Angeles, CA 90040-2938,

**Center**

**Ihracat Ltd Sti** Siraselviler Caddesi Siraselviler Pasaji No:74/20 Taksim - Istanbul, TURKEY TEL: (0212) 2449624 **U.A.E.**

U.A.E. TEL: (04) 3360715

**CANADA** 

**CANADA** TEL: (604) 270 6626 **Roland Canada Music Ltd. (Toronto Office)** 170 Admiral Boulevard Mississauga On L5T 2N6

**CANADA** TEL: (905) 362 9707 **U. S. A.** 

U. S. A. TEL: (323) 890 3700
Free Manuals Download Website [http://myh66.com](http://myh66.com/) [http://usermanuals.us](http://usermanuals.us/) [http://www.somanuals.com](http://www.somanuals.com/) [http://www.4manuals.cc](http://www.4manuals.cc/) [http://www.manual-lib.com](http://www.manual-lib.com/) [http://www.404manual.com](http://www.404manual.com/) [http://www.luxmanual.com](http://www.luxmanual.com/) [http://aubethermostatmanual.com](http://aubethermostatmanual.com/) Golf course search by state [http://golfingnear.com](http://www.golfingnear.com/)

Email search by domain

[http://emailbydomain.com](http://emailbydomain.com/) Auto manuals search

[http://auto.somanuals.com](http://auto.somanuals.com/) TV manuals search

[http://tv.somanuals.com](http://tv.somanuals.com/)